# **ESCUELA POLITÉCNICA NACIONAL**

# **FACULTAD DE INGENIERÍA ELÉCTRICA Y ELECTRÓNICA**

# **INTEGRACIÓN DE UN SISTEMA BASADO EN LA PLATAFORMA RASPBERRY PI PARA LA REPRODUCCIÓN DE RADIO QUÁNTICA (RADIO ESTUDIANTIL ONLINE DE LA EPN).**

**TRABAJO DE TITULACIÓN PREVIO A LA OBTENCIÓN DEL TÍTULO DE INGENIERO EN ELECTRÓNICA Y TELECOMUNICACIONES** 

**ALVARADO EGAS DIEGO GONZALO** 

**DIRECTOR: MSc. RAMIRO EDUARDO MOREJÓN TOBAR** 

**Quito, enero 2022**

# <span id="page-1-0"></span>**AVAL**

Certifico que el presente trabajo fue desarrollado por Diego Gonzalo Alvarado Egas, bajo mi supervisión.

> **MSc. RAMIRO EDUARDO MOREJÓN TOBAR DIRECTOR DEL TRABAJO DE TITULACIÓN**

# <span id="page-2-0"></span>**DECLARACIÓN DE AUTORÍA**

Yo, Diego Gonzalo Alvarado Egas, declaro bajo juramento que el trabajo aquí descrito es de mi autoría; que no ha sido previamente presentado para ningún grado o calificación profesional; y, que he consultado las referencias bibliográficas que se incluyen en este documento.

A través de la presente declaración dejo constancia de que la Escuela Politécnica Nacional podrá hacer uso del presente trabajo según los términos estipulados en la Ley, Reglamentos y Normas vigentes.

DIEGO GONZALO ALVARADO EGAS

### <span id="page-3-0"></span>**DEDICATORIA**

A Dios y a la Virgen María, que me han llenado de su gloria para superar una de las etapas más importantes de mi vida.

A mis padres, que gracias a su amor incondicional me han encaminado siempre por los senderos del bien y han abogado por mí para no desmayar y mantener firme mi horizonte.

A mi posible futura descendencia.

Diego G. Alvarado Egas

# <span id="page-4-0"></span>**AGRADECIMIENTO**

A Dios y a la Virgen María, por acompañarme incondicionalmente durante todo este camino y por derramar su bendición en mi vida y la de toda mi familia.

A mi padre Gonzalo Alvarado Román, por enseñarme que no hay premio sin sacrificio. Por su esfuerzo, sus consejos, su formación y compañía incondicional. A mi madre Carmen Egas Guerrero, por su infinito amor y sus palabras de aliento, por las madrugadas de estudio y por todo su sacrificio. Gracias por tanto viejos, todo este esfuerzo ha sido por ustedes.

A mi hermana Valeria Alvarado Egas, por lucharla fuerte día a día a pesar de todo; por su positivismo, motivación y por el buen humor que en muchos momentos imprime en la familia entera. A mis sobrinos Mirely Balarezo y Felipe Balarezo, por haber sido el motor y razón de muchas de mis acciones y decisiones; gracias por seguir mis pasos y por considerarme como lo hacen.

A Paulita Berrú, por acompañarme día a día y ser la primera en respaldar mis decisiones. Gracias por enseñarme tanto y por ayudarme a crecer por encima de mis miedos.

A mi director de tesis, Ing. Ramiro Morejón MSc., por sus sugerencias siempre bienvenidas y por su guía en el desarrollo de este proyecto.

A mis grandes amigos de la Escuela Politécnica Nacional: muchachos de la dirigencia estudiantil, de Radio Quántica, de la facultad. Especial agradecimiento al Tetrapack: Jonathan Jaramillo, Hugo Paucar e Italo Carreño. Además, a Frankie Eras, Nico Moreno, Javi Vizuete, Vivi Valenzuela, Anita Andrade y a todos los Chachos. A Jesús Cedeño, Abi Rivadeneira, Lorraine Gavilanes, Carlos Nogales y todos quienes han aportado en beneficio de mi crecimiento personal y profesional en la U. Gracias por su apoyo incondicional y por los buenos momentos, esta etapa de mi vida no hubiera sido igual sin su presencia.

A quien guste leer este ejemplar, gracias por darle valor a mi tiempo y esfuerzo.

Diego G. Alvarado Egas

# <span id="page-5-0"></span>ÍNDICE DE CONTENIDO

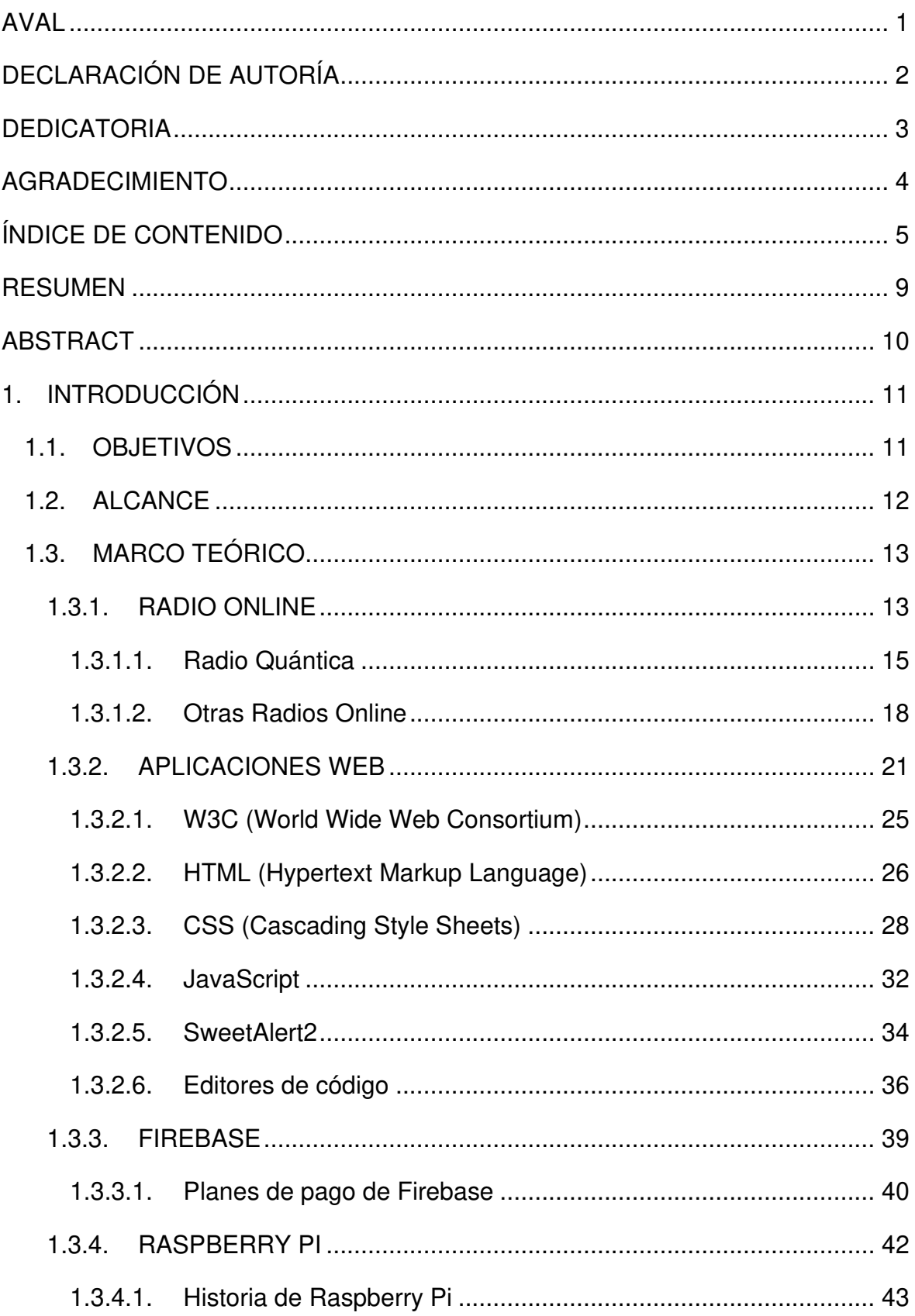

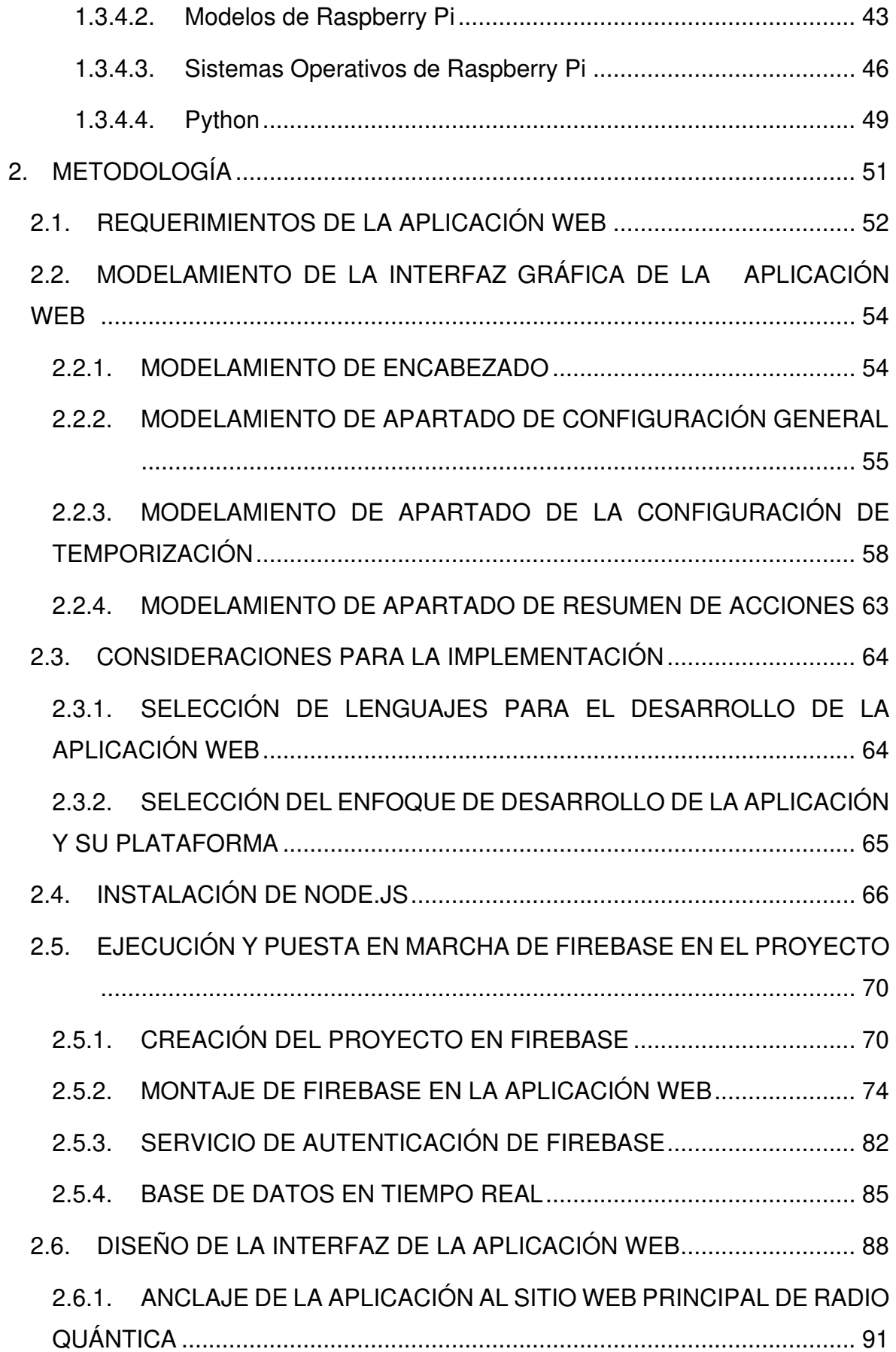

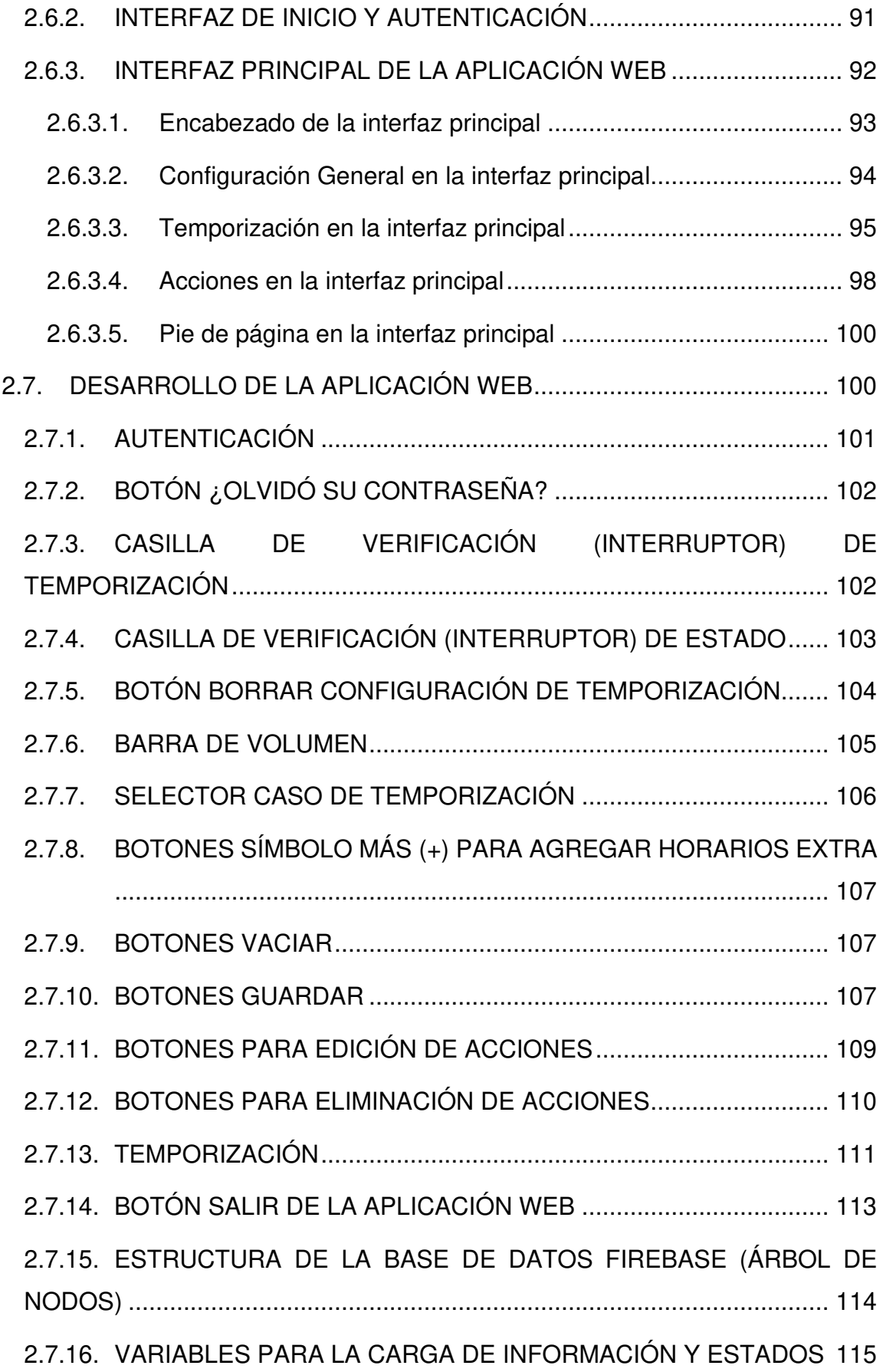

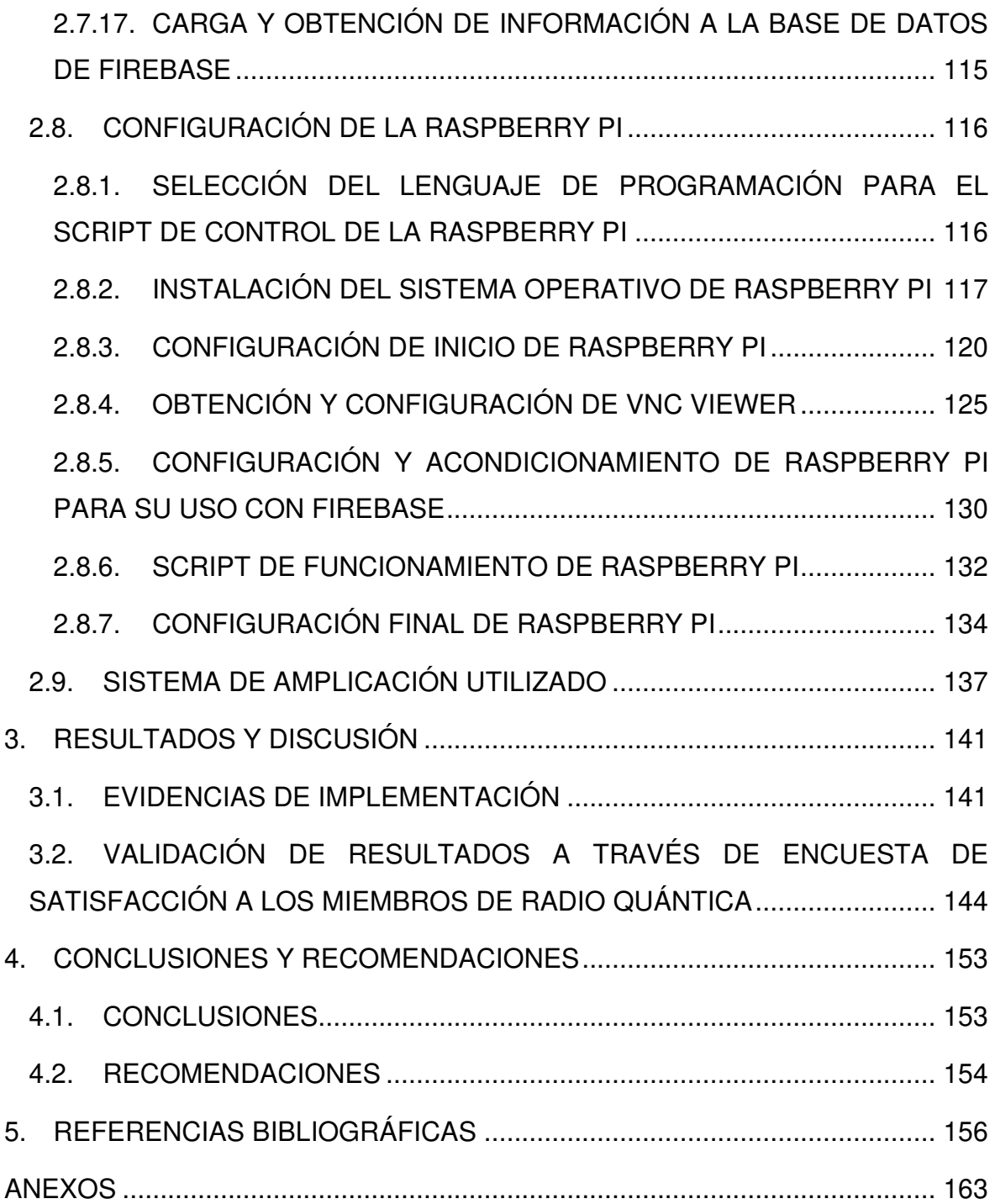

### <span id="page-9-0"></span>**RESUMEN**

El presente trabajo de titulación se centra en el prototipo de un módulo de difusión que reproduce los contenidos de Radio Quántica, la radio estudiantil online de la Escuela Politécnica Nacional. Una aplicación web adaptable (responsiva) y enlazada al sitio web oficial de la radio, permite la configuración de parámetros para la reproducción y pausa del módulo, incluyendo su temporización; mientras que su funcionamiento está basado en la plataforma Raspberry Pi.

Por su parte Firebase, una plataforma propietaria de Google, se desempeña como el hosting de esta aplicación web; y, gracias a su base de datos en tiempo real y a la conexión a Internet, permite actualizar y verificar los parámetros del módulo desde cualquier parte del mundo.

El trabajo se encuentra dividido en cuatro capítulos. En el Capítulo 1 se desarrolla el Marco Teórico, donde se incluyen los conceptos básicos correspondientes a la radio online, aplicaciones web y las plataformas utilizadas en el proyecto. El Capítulo 2 detalla la Metodología utilizada para llevar a cabo el proyecto; desde el modelamiento de la interfaz gráfica y el desarrollo de la aplicación web, hasta el desarrollo del script de funcionamiento de la Raspberry Pi. El Capítulo 3 muestra los resultados del proyecto y el Capítulo 4 las conclusiones y recomendaciones. Finalmente, se incluyen anexos que respaldan el desarrollo del proyecto y facilitan su entendimiento.

**PALABRAS CLAVE:** Radio Online, Radio Quántica, Raspberry Pi, Aplicación Web, Firebase, Módulo de difusión.

## <span id="page-10-0"></span>**ABSTRACT**

The present dissertation is for a prototype of a broadcasting module that plays content of Radio Quantica, the National Polytechnic School campus radio. This is a responsive web application linked to the radio official website, which allows the configuration of certain settings of the module such as play, pause and timing, using the Raspberry Pi platform.

This web application uses Firebase, a Google platform, as its hosting, and due to the realtime data base and the capability to connect to the internet, it allows to update and verify the module parameters remotely from anywhere in the world.

This document is divided into four chapters. Chapter 1 develops the theoretical framework, including the basic concepts of the online radio, web applications, and the platforms used in this project. Chapter 2 describes the methodology used in this project; from the graphics interface modelling and the web application development to the development of the script that runs in the Raspberry Pi. Chapter 3 shows the results of the project, whereas Chapter 4 shows the conclusions and recommendations. Finally, appendices that support and facilitate understanding of this project are provided at the end of this document.

**KEYWORDS:** Online Radio, Radio Quantica, Raspberry Pi, Web Application, Firebase, Broadcasting module.

# <span id="page-11-0"></span>**1. INTRODUCCIÓN**

Radio Quántica, la radio estudiantil de la Escuela Politécnica Nacional se reproduce a través de una plataforma web. Muchas organizaciones radiales han extendido su cobertura hacia el mundo digital y otras han iniciado su ejecución desde este, ya que destaca ventajas que la radio de difusión bajo frecuencia, no. Principalmente responde a una infraestructura de comunicaciones y de asuntos legales menos costosa, además de la integración de contenido multimedia y la participación que ofrece para con su audiencia. [1]

El alojamiento en Internet otorga a la radio en línea sus principales ventajas; sin embargo, el hecho de que la cobertura de los servicios de acceso a Internet sea una necesidad para el efecto, presenta una gran limitación frente a la radio convencional.

La Federación de Estudiantes de la Escuela Politécnica Nacional (FEPON), ha constatado a través del sistema SAEw de la EPN entre los semestres 2019A y 2019B, el promedio de 5.841 estudiantes matriculados en pregrado [2] y según la encuesta de gustos musicales realizada en el segundo semestre del año 2019 por la directiva de Radio Quántica a dichos estudiantes [3], de un total de 707 respuestas (12.1% del número total de estudiantes), solamente 216 estudiantes han escuchado alguna vez Radio Quántica en la Escuela Politécnica Nacional, lo que representa el 3.6% del total.

Estos antecedentes hacen evidente que el reducido número de estudiantes que conocen o han escuchado Radio Quántica, sea un reto a solventar. A criterio de la directiva de Radio Quántica, los registros de audiencia desalientan a las personas voluntarias en esta organización estudiantil y pueden desembocar en el abandono del proyecto de forma parcial o total.

El trabajo de titulación propone mejorar los números de audiencia y de conocimiento de Radio Quántica por parte de los estudiantes de la EPN, mediante la sonorización de espacios concurridos en la institución. Abarca la implementación de un prototipo de módulo de difusión, cuya activación y temporización se controle a través de una aplicación web. Su escalabilidad a futuro responde a la inclusión de varios dispositivos alrededor de la Escuela Politécnica Nacional, todos controlados bajo la misma aplicación.

### <span id="page-11-1"></span>**1.1. OBJETIVOS**

El objetivo general de este Proyecto Técnico es implementar el prototipo de un sistema de difusión basado en la plataforma Raspberry Pi (módulo de difusión), con miras a la reproducción de Radio Quántica (radio estudiantil de la Escuela Politécnica Nacional) en espacios concurridos de la EPN.

Los objetivos específicos del Proyecto Técnico son:

- Describir el funcionamiento de las radios en Internet y de manera particular Radio Quántica de la EPN.
- Implantar un módulo de difusión para Radio Quántica basado en una plataforma Raspberry Pi y un sistema de amplificación.
- Desarrollar una aplicación web que permita controlar los parámetros de reproducción del módulo de difusión, en cuanto a reproducción/pausa, volumen y temporización de reproducción/pausa.
- Evaluar el funcionamiento del módulo de difusión y la aplicación web de configuración de parámetros de reproducción.

### <span id="page-12-0"></span>**1.2. ALCANCE**

El proyecto está constituido por un sistema basado en la plataforma Raspberry Pi (módulo de difusión) conectada a internet, que haciendo uso de su salida de audio permite la difusión audible de los contenidos de Radio Quántica. Dado que es posible la operación de varios módulos de difusión desde la misma aplicación web, se viabiliza una gran escalabilidad del proyecto hacia la construcción de varios de estos. Sin embargo, el presente proyecto de titulación se enfoca en la prueba de concepto (prototipo) con un solo sistema o módulo de difusión, sin incluir su instalación en espacios determinados.

Los parámetros a configurar se enfocan en la reproducción y pausa del módulo, así como la temporización de estas acciones. Además, están enlazados por una aplicación web que realiza la comunicación con el módulo de difusión y establece su modo de operación. Firebase se desempeña como el hosting de esta aplicación web.

El equipo directivo de Radio Quántica puede administrar los parámetros de reproducción desde el navegador web de un ordenador, tablet o smartphone desde cualquier parte del mundo, ya que la aplicación web está desarrollada con un diseño adaptable o responsivo.

Los administradores pueden acceder a la configuración de los antes mencionados parámetros a través de la autenticación de sus credenciales, valiéndose del ingreso de un usuario y contraseña que otorga seguridad a este proceso, sin incluir roles, tipos de usuario o distinción de labores para quien ingresa al sistema; debido a que únicamente el administrador tiene acceso a esta aplicación web.

El módulo de difusión funciona en base a una Raspberry Pi. El script, aplicaciones y librerías están contenidas en la memoria flash. La funcionalidad considera el acceso a Radio Quántica online de donde se obtiene el contenido audible de la radio, mediante la conexión a Internet.

La difusión audible se realiza conectando al Jack de audio de 3.5mm de la Raspberry Pi, un circuito amplificador adquirido para el proyecto. Así mismo, se conectarán un par de bocinas que permitan evidenciar el funcionamiento del prototipo. El diseño e implementación del amplificador y las bocinas no están incluidos en este trabajo de titulación. Para la gestión de la Raspberry se hará uso de un script, el cual recibirá comandos de la aplicación web para realizar el control de reproducción/pausa, volumen y temporización de reproducción/pausa del reproductor de Radio Quántica.

El escenario de pruebas utiliza una red LAN que permite controlar todos los parámetros en un ambiente controlado y restringido debido al difícil acceso a otros recursos. Las pruebas se extienden al área de cobertura de una WLAN.

Para concluir, el trabajo de titulación tiene como producto final demostrable un módulo de difusión asociado a una aplicación web de gestión de parámetros de reproducción.

### <span id="page-13-0"></span>**1.3. MARCO TEÓRICO**

### <span id="page-13-1"></span>**1.3.1. RADIO ONLINE**

La convergencia actual, afectada claramente por un dominio tecnológico, social y económico, ha provocado que las nuevas tecnologías logren crear la necesidad de digitalizar los procesos de la industria y los medios de comunicación, para que las organizaciones y empresas trabajen con información alineada al desarrollo tecnológico actual. La prensa escrita, la televisión y la radio son los primeros que buscan en Internet la posibilidad de ponerse en rumbo de las nuevas tecnologías de las telecomunicaciones; razón por la cual, la colonización del ciberespacio se está efectuando rápidamente. En corto tiempo, muchos de los medios de comunicación han pasado a crear una extensión virtual, e incluso otros nacen de allí [4].

La radio online representa una gran evolución en cuanto a la radio convencional. Destaca ventajas sustanciales que responden a prestaciones diferentes a las de difusión en radiofrecuencia, atienden a públicos distintos o al menos con necesidades diferentes. La infraestructura de difusión es menos costosa y también se reducen los costos legales,

permiten integrar multimedia y son altamente participativas. Más importante aún, dado la naturaleza de la red usada como medio de difusión, permiten reproducir su contenido en diferentes plataformas en cualquier lugar del mundo con conexión a Internet [1].

El auge de nuevas formas de expresión y especialmente nuevos mecanismos de difusión, han provocado que numerosos procesos tradicionales tengan que revertirse, reinventarse o cambiar en su totalidad. Si bien es cierto que la transformación está dada en su mayoría en el campo tecnológico, eso no excluye al resto del entorno radiofónico como son las audiencias, la comunicación, sus ofertas y la misma producción [4].

La irrupción clara de Internet sobre todo aspecto vital, en adición a la aparición de dispositivos móviles, supone una clara y auténtica revolución en los medios de comunicación, y la radio no es ajena a esos cambios. Internet ha permitido la multiplicación exponencial de la oferta de emisoras digitales, además de que ofrece ciertos servicios añadidos para el oyente, como el podcast<sup>1</sup>, la radio a la carta y el simple enlace de todas sus características con las redes sociales [5]. Ya no se trata de la radio tradicional, ni Internet, sino una especie de combinación especial con aportaciones, contenidos y tratamientos nuevos. [6]

La concepción de la programación representa también una de las situaciones más innovadoras de las que se vale la radio online. Por una parte se emite en directo y, por otra, se da una fragmentación de contenidos. La radio online se atreve a romper la secuencialidad y continuidad de la programación, generando fragmentación o aislamiento de contenidos. Se da un paso agigantado pero sutil entre los programas cerrados con principio, fin y ritmo establecido, hacia otros abiertos con la intervención de usuarios con aportaciones de archivos sonoros o comentarios a cerca del contenido ofertado en el programa [7].

La entrevista "Internet es una enorme complejidad de procesos comunicativos", al catedrático Mariano Cebrián Herreros, autor de gran cantidad de literatura referente a la radio y su evolución a medios digitales, es una valiosa fuente de información. En una pregunta específica acerca del cercano futuro de la radio, Herreros refuta a una posible pronta muerte de este medio de comunicación. Habla de las fuertes crisis que la radio ha atravesado y superado; en la década del 20 frente a la prensa y en los 50's y 60's frente a la poderosísima televisión. Destaca que siempre ha sabido incorporar innovación

<sup>&</sup>lt;sup>1</sup> Podcast: Archivo de audio o canal de archivos de audio que pueden ser descargados o escuchados en una computadora o dispositivo móvil a través de Internet. Se forma a partir de la acronimia inglesa iPod (reproductor portátil de audio digital) y broadcast (transmisión o emisión) [65].

tecnológica y, a su partir, con creatividad e imaginación de profesionales, ha sabido ofrecer nuevos contenidos y tratamientos para mantenerse en el lugar que le corresponde dentro de la sociedad. Finaliza su mensaje dejando en claro que la radio online representa un ecosistema en el que se tiene todo ese componente sonoro que desemboca en provocación, imaginación e ilusión para el seguidor y que enlaza con la grata historia de la cultura oral que tanto han desarrollado los seres humanos, desde sus orígenes [8].

Las organizaciones radiales están incluyendo como una de sus plataformas de difusión la reproducción en línea, y cada vez ocupan mayor espacio dentro del mundo de la radiodifusión sonora; razón por la que es evidente un mayor desarrollo y un prometedor futuro de este medio. También destacan ventajas sustanciales que responden a prestaciones diferentes a las de difusión en radiofrecuencia y atienden a públicos distintos o al menos con necesidades diferentes. La infraestructura de difusión es menos costosa y también se reducen los costos legales, permiten integrar multimedia y son altamente participativas. Más importante aún, dado la naturaleza de la red usada como medio de difusión, permiten reproducir su contenido en diferentes plataformas en cualquier lugar del mundo con conexión a Internet [1].

#### <span id="page-15-0"></span>**1.3.1.1. Radio Quántica**

#### **Generalidades de Radio Quántica**

Radio Quántica es una organización estudiantil que basa su desenvolvimiento en documentación legal establecida; por ello, para conceptualizarla, cabe citar textualmente las generalidades de su Estatuto Orgánico de Gestión Organizacional por Procesos [9].

#### **Artículo 1.- Naturaleza y denominación**

Radio Quántica es una radio comunitaria, comprometida con la difusión de contenidos diversos, fomentando reflexión y opinión en la sociedad. No tiene fines de lucro ni afiliación política. Se debe a las y los estudiantes de la Escuela Politécnica Nacional y está conformada en su mayoría por los miembros de esta institución. Está domiciliada en la ciudad de San Francisco de Quito, en el campus José Rubén Orellana de la Escuela Politécnica Nacional, edificio 20, Planta Baja.

#### **Artículo 2.- Misión**

Desarrollar un espacio de comunicación, entretenimiento e información, capaz de integrar las expresiones sociales, científicas, culturales, deportivas y artísticas de la comunidad politécnica, universitaria y la sociedad en general, a través de contenidos radiofónicos y audiovisuales.

#### **Artículo 3.- Visión**

Al 2022, Radio Quántica se posicionará como referente comunicacional en la Escuela Politécnica Nacional, logrando que la mayor parte de estudiantes, docentes y personal administrativo conozcan la existencia de este medio de comunicación y sus contenidos.

#### **Artículo 4.- Fines y Objetivos**

La finalidad de Radio Quántica es ser el eje de convergencia de la información interna de la comunidad politécnica, así como ser un vínculo entre la academia y la sociedad. Entre sus objetivos, también están:

- Fomentar el desarrollo de habilidades comunicativas en los estudiantes, para impulsar el compromiso con la realidad universitaria y nacional.
- Ofrecer un espacio para que se involucren voluntarios, pasantes y/o practicantes (tanto internos como externos de la EPN) en el desarrollo de diversos proyectos comunicacionales como capacitaciones, programas radiales y otros.
- Producir y difundir contenidos sociales, científicos, culturales, deportivos y artísticos de la comunidad politécnica, universitaria y la sociedad en general.

#### **Funcionamiento de Radio Quántica**

Radio Quántica se reproduce en la plataforma web radioquantica.epn.edu.ec, la cual figura además como su página web oficial. El dominio de este sitio ha sido proporcionado por la DGIP (Dirección de Gestión de la Información y Procesos) de la Escuela Politécnica Nacional [10].

La Unidad de Producción de Radio Quántica encabezada por la Lcda. Andrea Oña y en beneficio de este proyecto, ha documentado una corta entrevista virtual (ANEXO A) que permite la descripción del apartado técnico de Radio Quántica y su funcionamiento de forma general.

Inti Poaquiza lidera la Dirección Técnica e Informática de Radio Quántica y es quien da respuesta a la entrevista de Andrea. Con fines prácticos, en esta conversación se busca no ahondar demasiado en términos técnicos, sino delinear una descripción general del funcionamiento de esta radio en línea.

Para empezar, Inti destaca el equipamiento de la cabina radial de esta organización estudiantil en el campus de la Escuela Politécnica Nacional; la [Figura 1.1](#page-17-0) y la [Figura 1.2](#page-17-1)  son fiel prueba de ello.

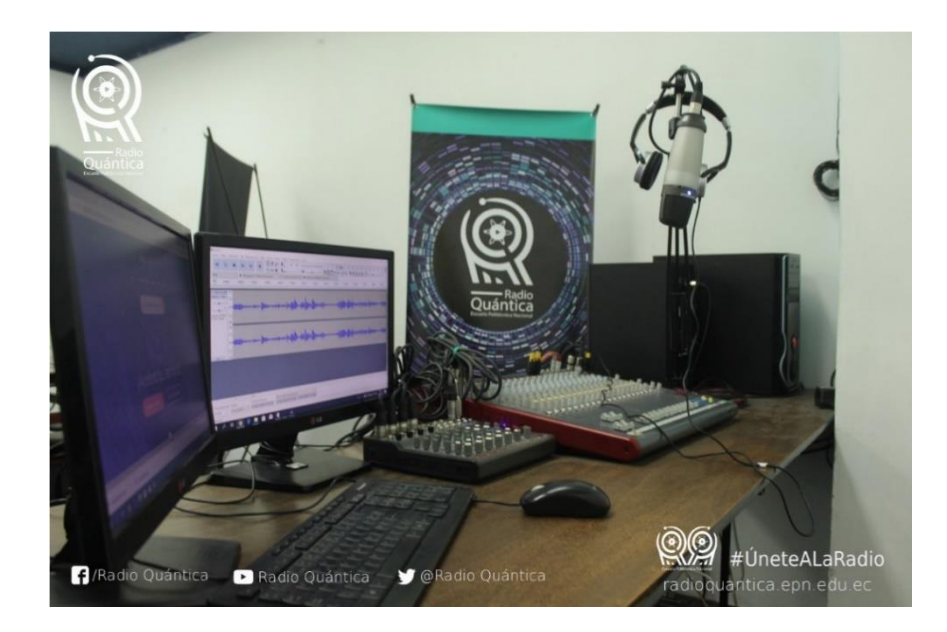

**Figura 1.1** Área de controles de la cabina de Radio Quántica [11]

<span id="page-17-0"></span>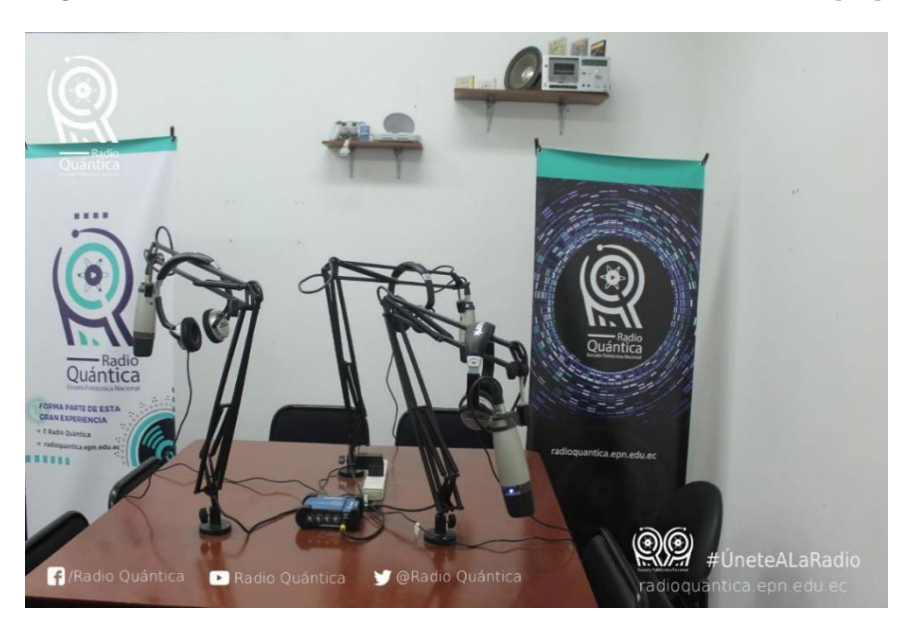

**Figura 1.2** Mesa de locución de la cabina de Radio Quántica [11]

<span id="page-17-1"></span>Cuenta que el área de controles (ver [Figura 1.1\)](#page-17-0) es el apartado desde el que una persona en específico conduce técnicamente un programa; quien entre sus actividades ostenta la sintonización adecuada de los parámetros necesarios para cada locutor, manejo de consolas y conducción de un ordenador para la reproducción de pistas y grabación. En este sitio, Radio Quántica tiene la posibilidad de presumir un (1) micrófono de condensador, un (1) par de audífonos de diadema de alta definición, una (1) consola principal de dieciséis (16) canales y una (1) pequeña de cuatro (4) para micrófonos. Menciona también que la computadora posee todos sus periféricos necesarios; entre ellos dos (2) monitores o pantallas en lugar de uno (1), para facilidad de uso del operador de controles. Finalmente

destaca las bocinas monitoras, las cuales otorgan fidelidad y potencia a la hora de reproducir contenidos dentro de la cabina radial.

Además, Inti dilucida que la mesa de locución (ver [Figura 1.2\)](#page-17-1) hace clara mención a su nombre, puesto que es el lugar donde se ubican quienes proceden a locutar la programación de la radio. Cuenta que esta mesa se vale de tres (3) micrófonos de condensador, tres (3) pares de audífonos de diadema de alta definición, y una (1) consola mezcladora para la conexión de los audífonos.

En cuanto al programa utilizado para la programación de la radio, Inti comenta que actualmente se hace uso del programa Zara Radio; sin embargo, aclara que pronto Radio Quántica utilizará Jazler RadioStar 2.

Para la reproducción en línea, menciona que Radio Quántica utiliza el programa Butt, el cual toma el audio de la tarjeta de sonido de su computadora y lo envía al servidor de Icecast de CEDIA. Por otra parte, en la página web oficial de Radio Quántica se ancla un reproductor básico proporcionado por el servidor, sitio desde donde es posible escuchar los contenidos producidos por este medio de comunicación estudiantil.

#### <span id="page-18-0"></span>**1.3.1.2. Otras Radios Online**

Enlineados Ecuador, en su portal web, enumera alrededor de cincuenta (50) radios ecuatorianas en línea [12]; de manera evidente ha tomado solamente una pequeña muestra de todas las radios online de este país.

Un análisis válido para la comparación de Radio Quántica con otras radios en línea supone un enfoque limitado hacia otras organizaciones radiales estudiantiles que tengan lineamientos y objetivos similares. Para el presente trabajo de titulación se han considerado tres (3) radios estudiantiles que funcionan en el medio digital a través de Internet, entre ellas: Radio ESPE, Radio Universitaria UCE y Radio Politécnica de Manabí.

La investigación del autor de este trabajo y de la Lcda. Andrea Oña con la Unidad de Producción, se ha extendido hacia la consulta de información a los representantes de estas radios online. A través de entrevistas similares a la anterior analizada, se ha obtenido concreta información conceptual y técnica de las organizaciones radiales mencionadas. La documentación de las entrevistas se puede observar a detalle en el ANEXO A.

La [Tabla 1.1](#page-19-0) reporta una breve comparación de las características generales de Radio Quántica frente a otras radios estudiantiles online.

<span id="page-19-0"></span>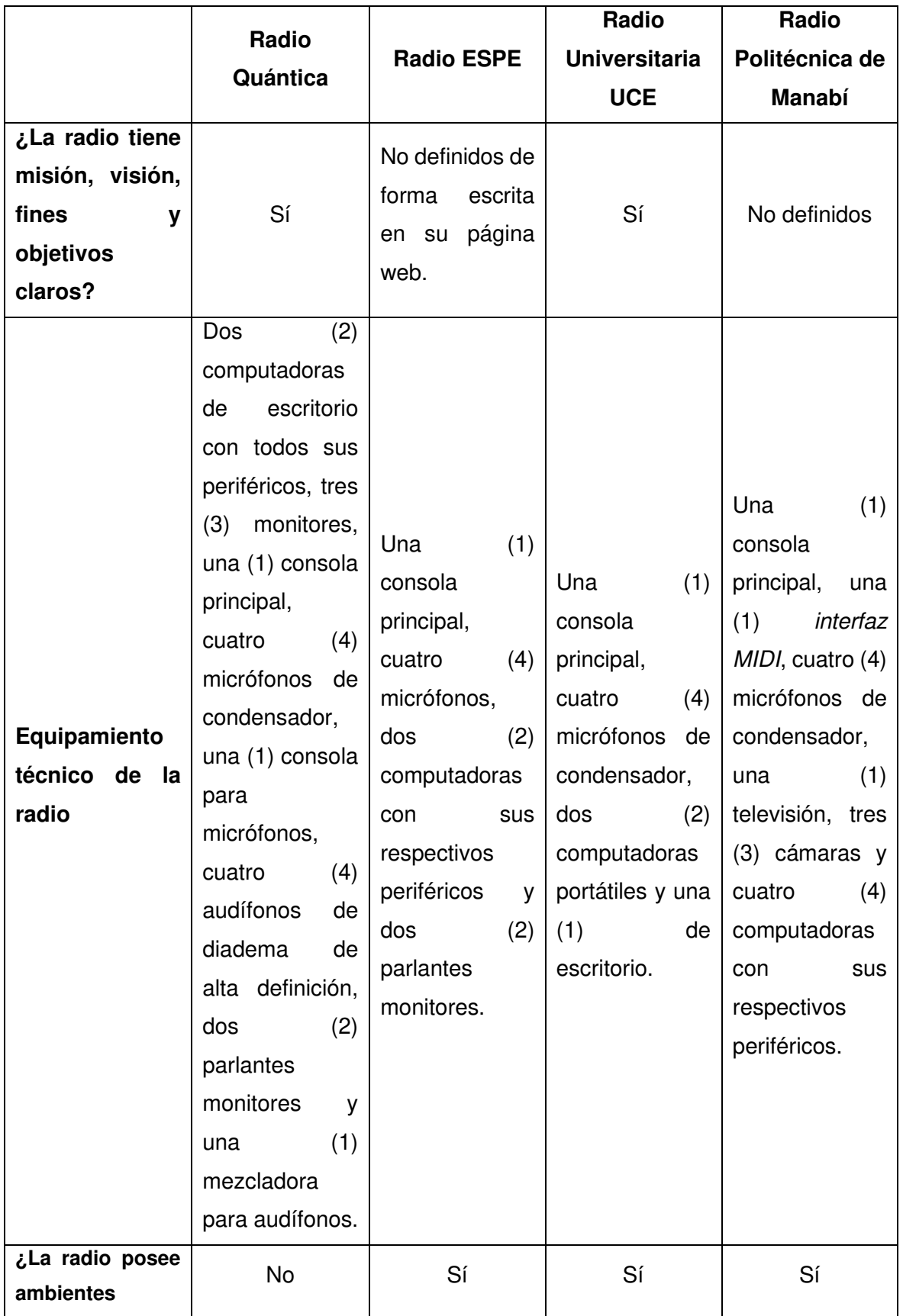

**Tabla 1.1** Comparación entre Radio Quántica y otras radios estudiantiles online

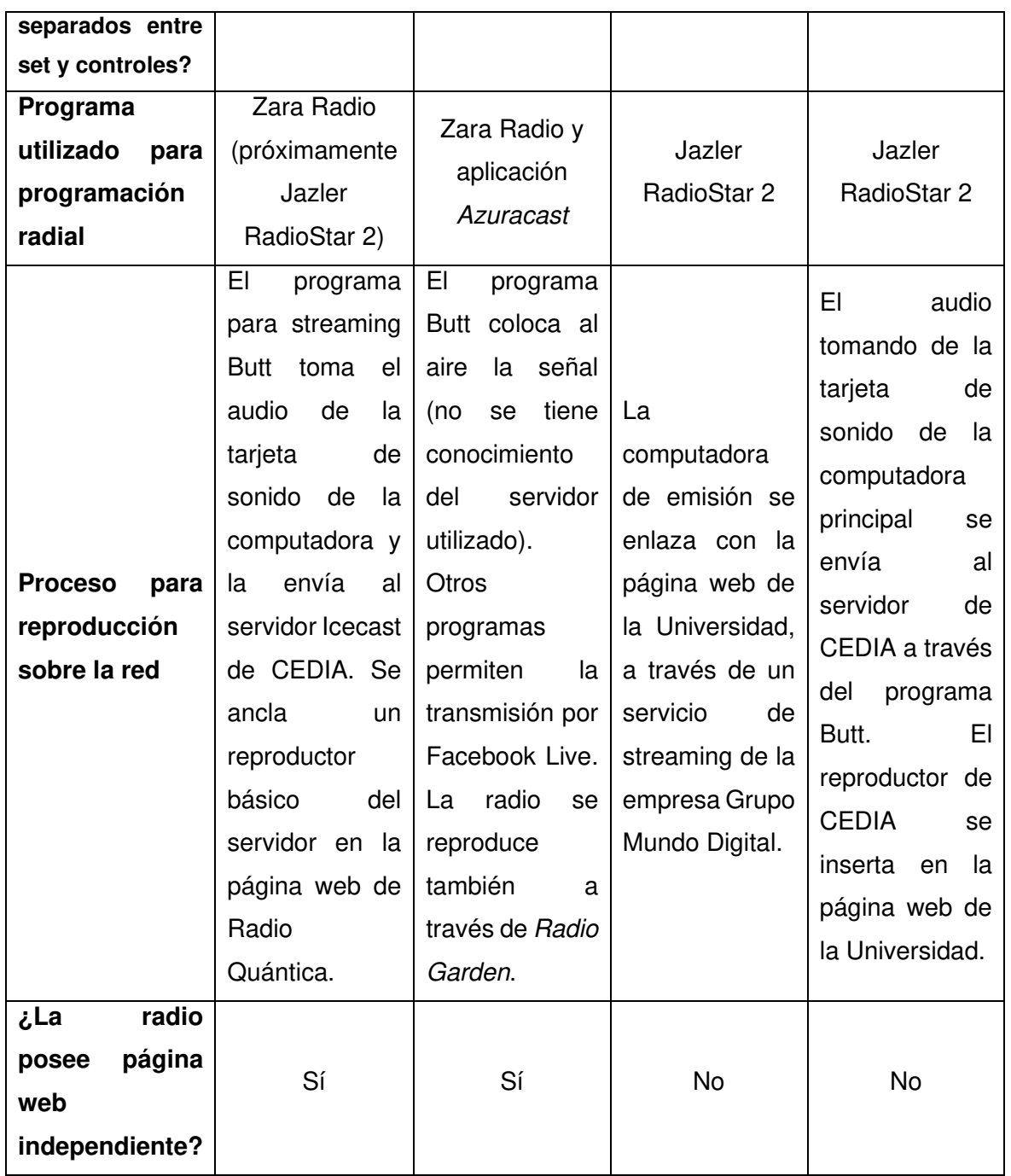

La [Tabla 1.1](#page-19-0) muestra que las características de Radio Quántica son similares a las de otras radios online estudiantiles. Un aspecto importante en el que esta organización radial se ve claramente superada por las demás es la distribución de su cabina radial, ya que esta no se encuentra separada en dos ambientes. Comúnmente se observan cabinas radiales con espacios separados para controles y el set de locución, no solo en radios online sino también en aquellas que trabajan bajo frecuencia y amplitud modulada. Esta falencia deberá ser corregida lo antes posible por la organización estudiantil, ya sea a través de su propia gestión o bajo la dependencia de la Escuela Politécnica Nacional.

Por todo lo demás, Radio Quántica figura como un medio de comunicación universitario con sobresaliente potencial técnico y excelente capital humano.

### <span id="page-21-0"></span>**1.3.2. APLICACIONES WEB**

Pressman, en la séptima edición de su libro Ingeniería de software: Un enfoque práctico [13], expone la definición básica de aplicaciones web acotándolas como "webapps". Aclara que se trata de un conjunto de archivos de hipertexto vinculados que son capaces de presentar información con uso de texto y gráficas. Además, Pressman destaca la evolución de las aplicaciones web que, en los últimos años, presentan ambientes de cómputo sofisticados que ya no proveen solo características aisladas, funciones de cómputo y contenido para el usuario final, sino que también integran bases de datos corporativas y aplicaciones de negocios.

La empresa de software estadounidense Adobe Inc, en su apartado en línea de helpdesk ha incluido valiosa información sobre los Aspectos Básicos de las aplicaciones web. En su definición principal destaca que se trata de un sitio web con páginas con contenido sin determinar, totalmente o de forma parcial. Este contenido final se establece únicamente cuando el usuario solicita una página al servidor web [14].

Entre sus usos más comunes están [14]:

- Facilitar a los usuarios la localización de información en un sitio web, de manera sencilla y rápida.
- Recolectar, guardar y procesar datos suministrados por los visitantes del sitio.
- Actualizar sitios web cuyo contenido cambia constantemente.

Además, es menester acotar que una aplicación web se forma de páginas web estáticas y dinámicas. La página web estática es aquella que no muestra cambios en su estructura cuando un usuario le da apertura; simplemente el servidor web, sin modificarla, envía la página al navegador web solicitante. Por el contrario, las páginas dinámicas son modificadas por el servidor web antes de enviarlas al navegador solicitante [14].

El procesamiento de páginas web estáticas es simple. La [Tabla 1.2](#page-22-0) y la [Figura 1.3](#page-22-1)  describen y muestran un diagrama esquemático que permite entender el proceso de mejor manera.

| <b>Proceso</b>              | <b>Numeral en</b><br>Figura 1.3 |
|-----------------------------|---------------------------------|
| El navegador solicita la    |                                 |
| página web estática.        |                                 |
| El servidor web localiza la | 2                               |
| página solicitada.          |                                 |
| El servidor web envía la    |                                 |
| página al navegador         | З                               |
| solicitante.                |                                 |

<span id="page-22-0"></span>**Tabla 1.2** Procesamiento de páginas web estática [14]

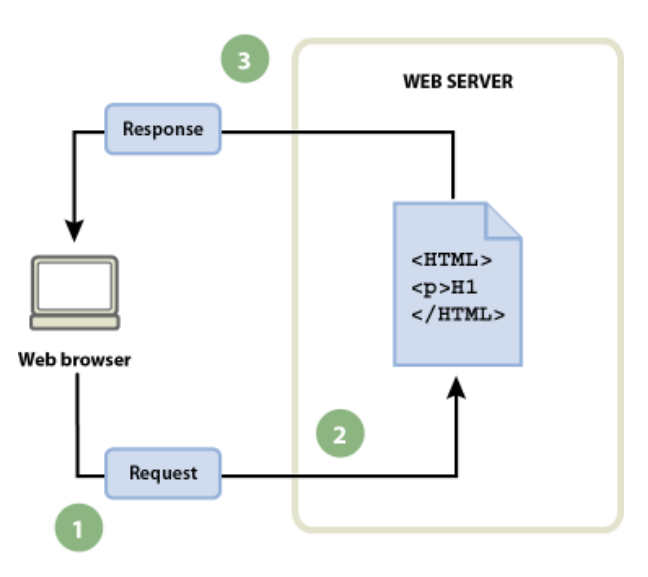

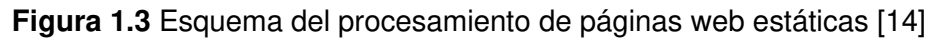

<span id="page-22-2"></span><span id="page-22-1"></span>En contraparte, cuando el servidor web recibe una solicitud para mostrar una página dinámica, la transfiere a un software especial denominado servidor de aplicaciones, el cual se encarga de su elaboración final [14]. El proceso se describe en la [Tabla 1.3](#page-22-2) y [Figura 1.4.](#page-23-0)

| <b>Proceso</b>                                              | Numeral en<br>Figura 1.4 |
|-------------------------------------------------------------|--------------------------|
| El navegador solicita la página<br>web dinámica.            |                          |
| El servidor web localiza la<br>página solicitada y la envía | 2                        |

**Tabla 1.3** Procesamiento de páginas web dinámicas [14]

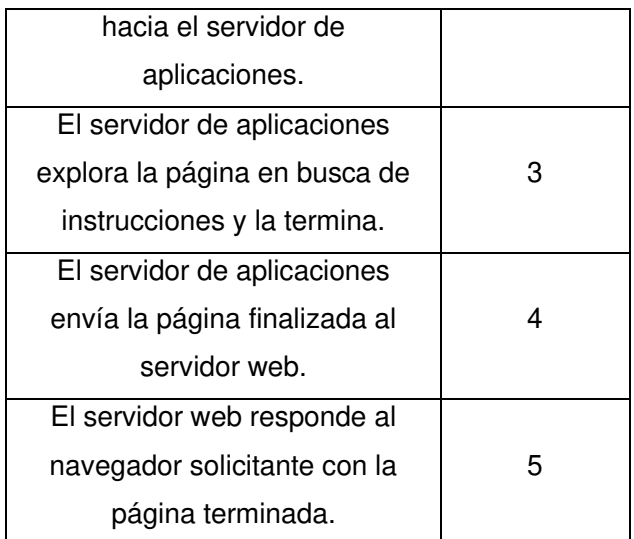

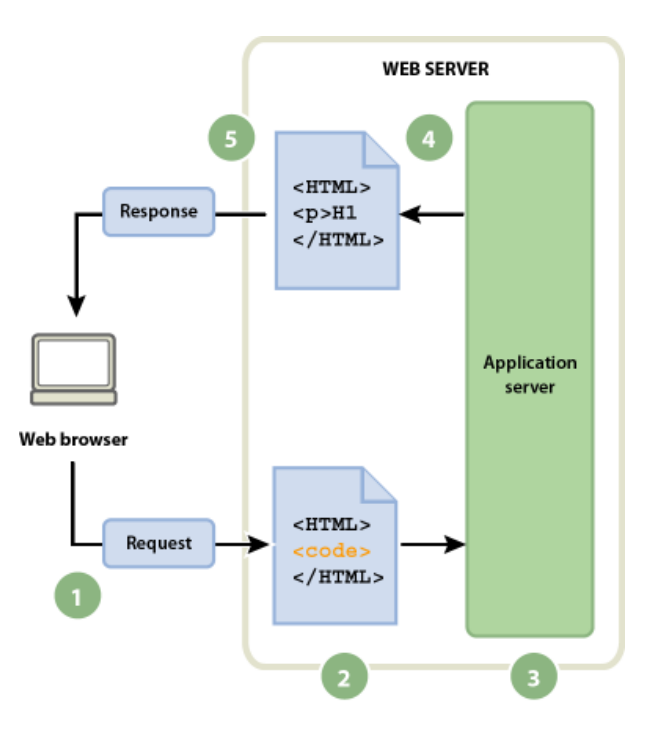

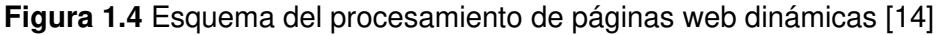

<span id="page-23-0"></span>En las aplicaciones web es posible trabajar con el acceso a una base de datos, lo cual corresponde a los recursos del lado del servidor con los que permite trabajar el propio servidor de aplicaciones. Utilizar una base de datos para el almacenamiento de información facilita la separación del diseño del sitio web con el contenido que se desea mostrar al usuario; en lugar de escribir individualmente archivos tipo HTML, es posible crear una sola plantilla. Después es factible cargar contenido en una base de datos y, seguido de ello, hacer que el sitio web obtenga el contenido en respuesta a una petición del usuario. Además, la base de datos permite actualizar la información en un origen único y,

automáticamente, establecer los cambios en todo el sitio web, tal que se muestren desde cualquier otro lugar del que sea visitado. [14]

El servidor de aplicaciones no es capaz de comunicarse directamente con la base de datos, debido a conflictos del formato de archivo contenedor de estos; razón por la cual, se introduce el concepto de controlador de base de datos, el cual actúa de intermediario entre ambos elementos. Otro concepto que se introduce en este punto del análisis de aplicaciones web es el juego de registros, el cual se define como un conjunto de datos obtenidos de una o varias tablas de la base de datos. Este juego de registros se devuelve al servidor de aplicaciones, quien emplea la información para completar la página [14]. El proceso de acceso a una base datos se evidencia en la [Tabla 1.4](#page-24-0) y en la [Figura 1.5.](#page-25-1)

<span id="page-24-0"></span>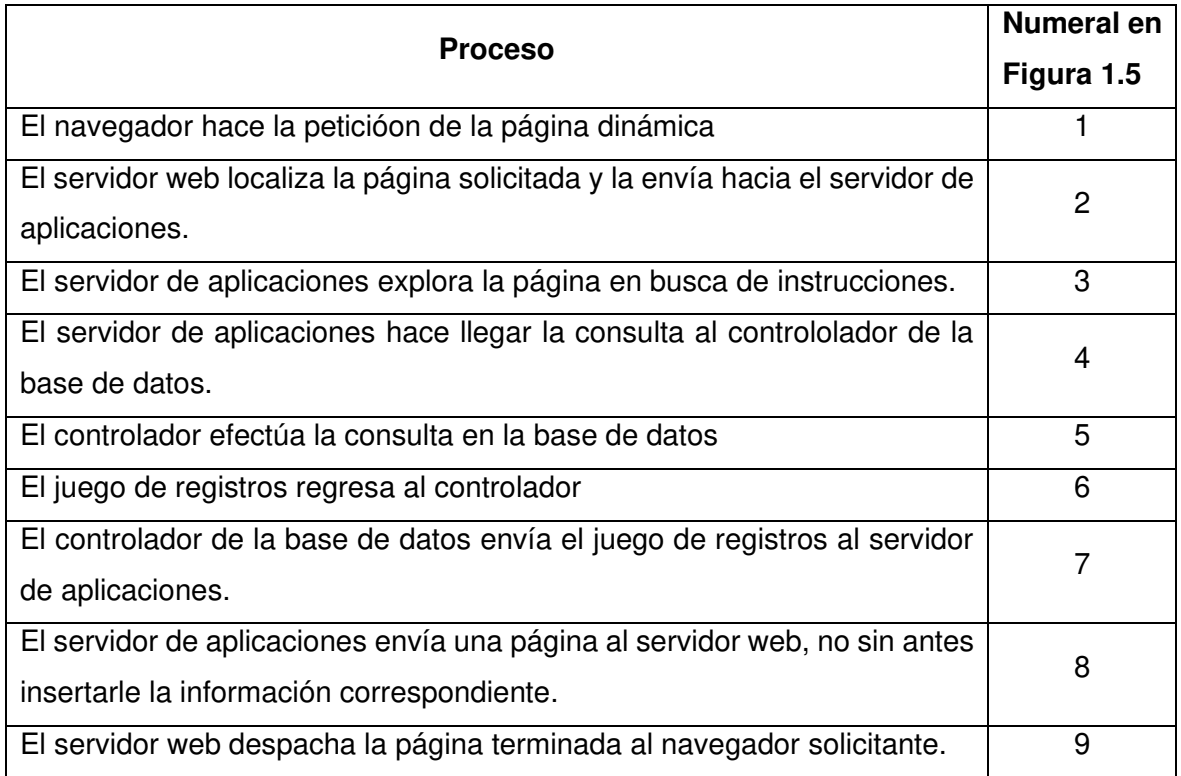

**Tabla 1.4** Proceso de acceso a una base de datos [14]

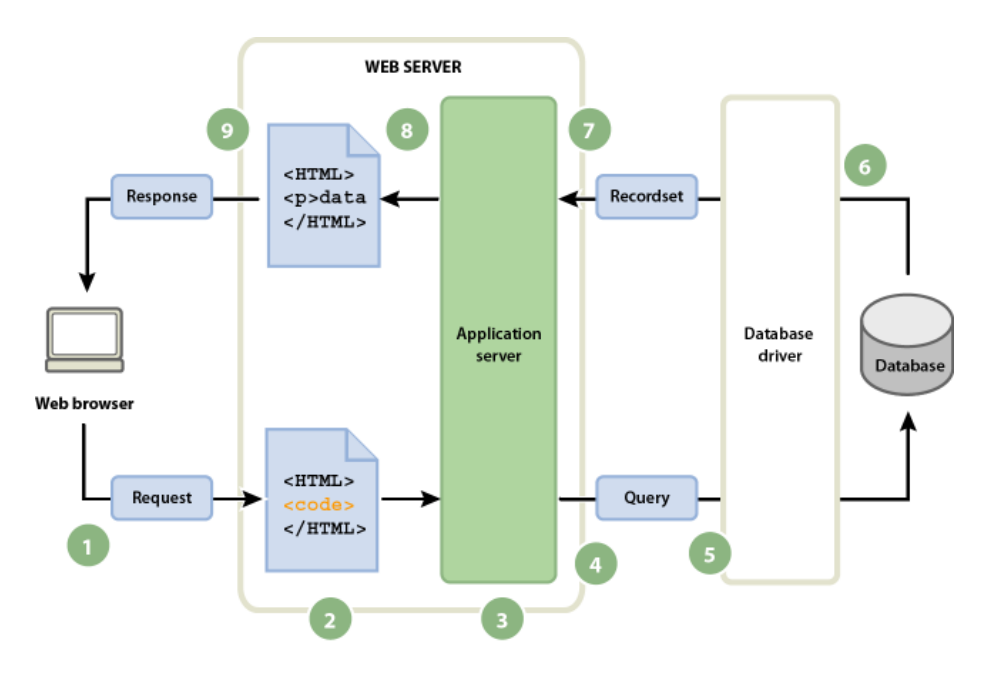

**Figura 1.5** Esquema del proceso de acceso a una base de datos [14]

<span id="page-25-1"></span><span id="page-25-0"></span>**1.3.2.1. W3C (World Wide Web Consortium)** 

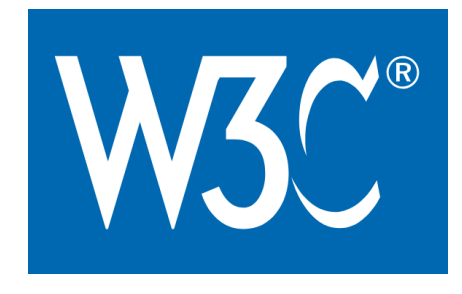

**Figura 1.6** Logo de W3C [15]

El consorcio World Wide Web (W3C) es una comunidad internacional en donde muchas organizaciones pertenecientes, personal de su compañía y el público del mundo del desarrollo, trabajan para desarrollar estándares web.

El W3C es dirigido por Tim Berners-Lee, inventor y director de la web, junto al CEO de la compañía Jeffrey Jaffe. El objetivo principal de esta organización es siempre llevar a la Web a su máximo potencial. La actividad más importante llevada a cabo por la W3C es la de desarrollar protocolos y pautas que den por sentado el crecimiento de la Web a largo plazo. Este consorcio define los estándares que utilizan varios lenguajes dedicados al diseño web [15].

### <span id="page-26-0"></span>**1.3.2.2. HTML (Hypertext Markup Language)**

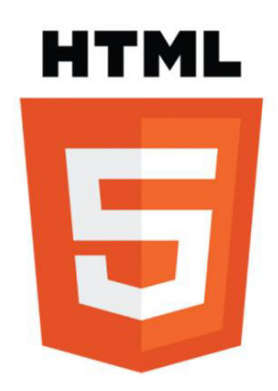

**Figura 1.7** Logo HTML 5 [16]

El lenguaje HTML es simplemente texto colocado bajo un esquema y escrito sobre cualquier editor de texto disponible. Nació en respuesta a las necesidades establecidas por la web, especialmente en cuanto a las características de su diseño y estructura. Sus siglas, traducidas al español, significan "lenguaje hipertexto de marcas". Este lenguaje es el encargado de convertir un simple archivo de texto en una página web con diferentes tipos y tamaños de letra, imágenes, animaciones, formularios y más [17].

HTML es un lenguaje de marcado sencillo que permite describir hipertexto, este último término se puede interpretar como texto presentado de forma agradable y estructurada, con hyperlinks o enlaces que conducen a otros archivos o fuentes de información relacionadas; además puede incluir inserciones multimedia. HTML es el lenguaje con el que básicamente se "escriben" las páginas web, es decir, es el leguaje con el que es posible darles forma. Su filosofía se puede resumir con las siguientes características: es sencillo, no hace uso de variables ni se compila, es un lenguaje interpretado, sus intrucciones llevan por nombre "etiquetas" y permite escribir hipertexto. El programa encargado de interpretar este lenguaje es el navegador web [18].

Como información básica para el contenido de este proyecto, es viable reportar la estructura básica de un documento tipo HTML. Para empezar la definición de la estructura, cabe mencionar que el documento debe estar limitado por la etiquera <html> y </html> [18]. Dentro de ello es posible destacar dos partes principales:

- El encabezado, flanqueado por <head> y </head>, es donde se introduce la información que afectará a toda la página web; el título principal se incluye en este apartado [17].
- El cuerpo, delimitado por  $\langle \text{body} \rangle$  y  $\langle \text{body} \rangle$ , es donde se coloca todo el contenido general de la página web [18].

La [Figura 1.8](#page-27-0) muestra un gráfico esquemático y descriptivo de la estructura básica de un documento HTML.

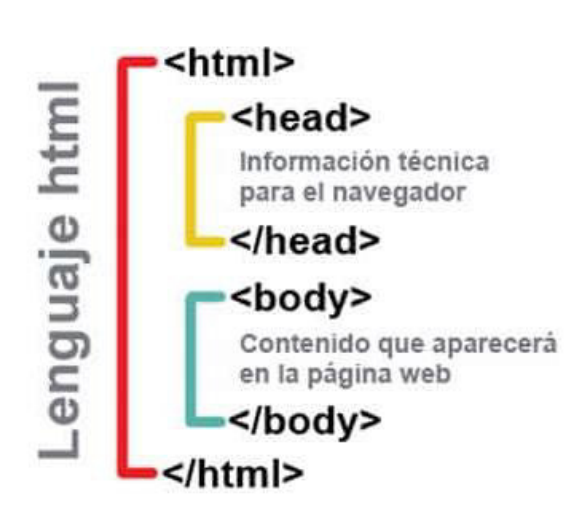

# Estructura básica

**Figura 1.8** Estructura básica de un documento HTML [19]

<span id="page-27-0"></span>Por su parte, la [Figura 1.9](#page-27-1) muestra una estructura más elaborada de una página web escrita en HTML5. En el contexto práctico de este trabajo de titulación se pretende no ahondar demasiado en las secciones del desarrollo web; sin embargo, queda a criterio del lector su investigación en las referencias del proyecto.

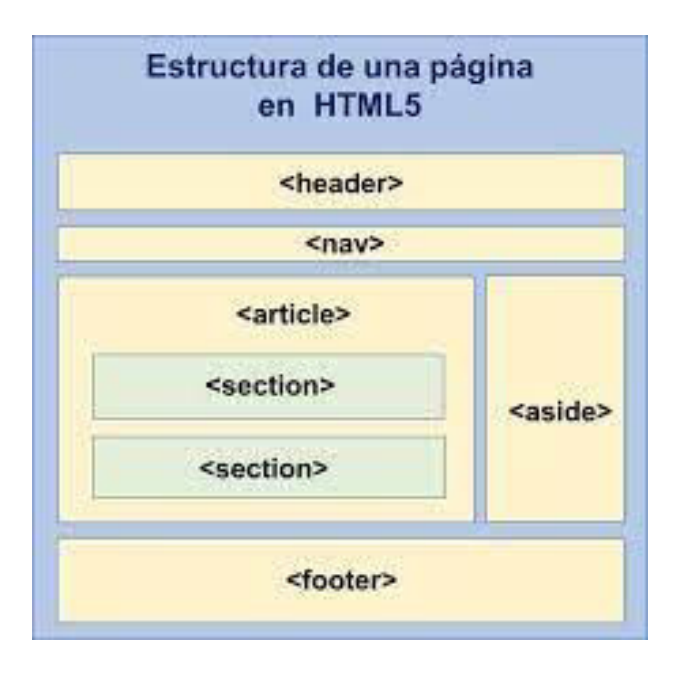

<span id="page-27-1"></span>**Figura 1.9** Estructura base de una página web elaborada en HTML5 [20]

Además, HTML define dos conceptos importantes para el desarrollo web: las etiquetas y los atributos. Las etiquetas son el fragmento de código que representa algo en específico de un sitio web; por ejemplo: un botón, un campo de texto, entre otros. Los atributos son las características del contenido definido por las etiquetas antes descritas; tales como: colores, tamaños, etc [21].

Existen incontables etiquetas y atributos que se necesitan para la estructuración de una página web, a través del lenguaje de marcado HTML. El lector puede ampliar su investigación en el extenso mundo del desarrollo web para conocer a detalle las características de las etiquetas y atributos necesarios para elaborar una página web, o en su defecto, una aplicación web profesional.

### <span id="page-28-0"></span>**1.3.2.3. CSS (Cascading Style Sheets)**

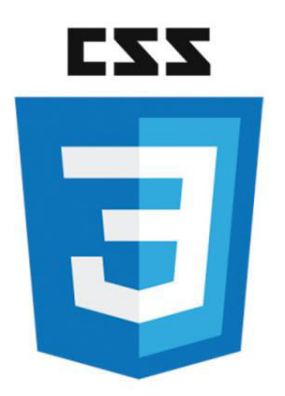

**Figura 1.10** Logo de CSS 3 [16]

Javier Eguíliz Pérez, en su libro: "Introducción a CSS" [22], describe a CSS como un lenguaje de hojas de estilos que ha sido creado para definir la presentación o el aspecto gráfico de los documentos electrónicos definidos bajo el lenguaje de marcado HTML y XHTML<sup>2</sup> . Utilizar CSS permite separar el contenido de un sitio web de su aspecto, lo cual es imprescindible a la hora de crear páginas y aplicaciones web.

Existen varias ventajas de la separación del contenido y su aspecto en una página web, entre ellas Eguíliz define [22]:

- Obliga a crear documentos semánticos HTML, es decir, bien definidos y con significado completo.
- Mejora la accesibilidad del documento.
- El mantenimiento del documento se torna menos complicado.

<sup>&</sup>lt;sup>2</sup> XHTML: Variante de HTML (similar a HTML 4.0.1) que pose varias restricciones de sintaxis para ser compatible con XML (Lenguaje de Marcado Extensible). [17]

- Permite adaptabilidad para el tamaño de varios dispositivos diferentes.

Una vez marcados los contenidos de la página web y definidas las funciones de cada elemento con HTML, el lenguaje de hojas de estilos CSS permite definir su aspecto en cuanto a: tamaño, color, tipo de letra, separación vertical u horizontal entre sí; además de su posición en la página y más propiedades gráficas [22].

Es posible incluir código CSS directamente en el head de la estructura de un documento HTML, haciendo uso de la etiqueta <style>; sin embargo, en honor al orden de programación, resulta favorable definir el código CSS en un archivo externo y anclarlo al documento con un enlace a través de la etiqueta <link> [22].

Al hacer uso de CSS se introduce un concepto importante que es sumamente utilizado para el diseño web, se trata de la definición de clase para elementos de un documento HTML. En cada uno de los elementos del documento es posible definir una clase; la cual, a través de un selector de clase, se procede a llamar desde el archivo CSS. Varios elementos que el usuario guste que tengan aspecto similar pueden valerse de la misma clase, así se optimiza código y se reutiliza el estilo para varios elementos del sitio web [23].

El selector de clase es un tipo de selector de CSS, ya que la estructura de este lenguaje se basa en dos elementos conocidos como "selector" y "declaración". La función del selector es indicar a qué elemento se le van a aplicar los estilos, mientras que la función de la declaración es especificar de qué estilo se trata. Entre los tipos de selector más utilizados, se encuentran [24]:

- Selector universal: selecciona todos los elementos de la página a través del carácter  $\alpha\star\pi$
- Selector de clase: es el selector detallado anteriormente. La clase se define dentro del documento HTML con el atributo "class" y en el archivo CSS, al nombre del selector de clase lo precede el carácter ".".
- Selector de tipo o etiqueta: selecciona todos los elementos del documento HTML cuya etiqueta coincida con el valor del selector.
- Selector descendente: permite añadir estilos a todos los elementos que figuran como "hijos" del selector de tipo o etiqueta.
- Selector de ID: al nombre del selector le precede el carácter "#" y en el documento HTML se define con el atributo "id". A diferencia de la clase, un atributo ID es único.

Estos elementos figuran como características importantes del lenguaje de hojas de estilos CSS; sin embargo, existen un sinnúmero de términos que representan a muchos otros de sus elementos. Queda a criterio del lector, la investigación de todas las generalidades del extenso mundo del desarrollo de estilos y aspecto gráfico para un sitio web.

No obstante, cabe destacar las versiones con las que CSS ha trabajado a través de los años y como su evolución ha ido mejorando significativamente el aspecto del mundo web.

#### **Versiones de CSS**

CSS nace a mediados de la década de los 90's, específicamente en el año 1996; desde entonces, HTML y CSS han venido evolucionando de la mano, siendo dos de los lenguajes más extendidos alrededor del mundo y de los primeros en ser aprendidos por jóvenes para el desarrollo web. CSS cuenta con tres (3) versiones reconocidas principalmente, aunque una cuarta toca las puertas de los rumores de la evolución de este lenguaje de estilos web [25].

#### - **CSS 1**

CSS 1 fue oficialmente lanzado el 17 de diciembre de 1996 y se mantuvo en pie durante 12 años, exactamente hasta la llegada de la tercera versión de este lenguaje. Las funcionalidades básicas de CSS figuraron como lo más importante en esta versión, como son: sintaxis, atributos y propiedades básicas de texto, fuentes, hojas o cajas; así como todos los fondos y colores que se mantienen en futuras versiones.

Su éxito no se hizo esperar, ya que las páginas web tenían un mejor diseño y distribución; lo cual facilitaba el trabajo a los desarrolladores web, formando sitios con menos código y con menor tiempo invertido. Además, con tal mejora, el usuario era mayormente impulsado a hacer uso de la página web [25].

#### - **CSS 2**

La segunda versión apareció apenas dos años después del lanzamiento de CSS1, sumándole nuevas y mejores herramientas y provocando mejorías en el lenguaje. Se incluyeron los selectores, las tablas, los efectos visuales, nuevos atributos de texto, nuevos modelos de caja y las media types que permitían adaptabilidad para todos los dispositivos que se conectaban al sitio, sin problemas de formatos.

CSS 2 prontamente presentó fallos y errores, razón por la que W3C la reemplazó en 2004 por CCS 2.1; sin embargo, esta última fue declarada únicamente como una recomendación y no como versión oficial, hasta el 2008 que CSS 2 fue definitivamente descontinuada [25].

#### - **CSS 3**

La última versión de CSS fue publicada en 2011 y hasta la actualidad se presenta como la especificación más completa, hecho que responde a que su desarrollo tardó más de 10 años.

La W3C dispuso nuevas funcionalidades, como una gama más amplia de colores y fondos, bordes con imágenes y degradados, texto y cajas con sombra, esquinas redondeadas, consulta de medios, disposición de cuadrícula de múltiples columnas, división del código en módulos, entre otras.

No obstante, todas las funcionalidades no sirvieron inicialmente, ya que los principales navegadores web tardaron en ofrecer soporte para esta especificación. Además, esta versión continúa presentando limitaciones; por lo tanto, se espera el pronto lanzamiento de una cuarta versión de CSS [25].

En la versión CSS 3 se incluyeron hace poco dos modelos que están siendo sumamente utilizados: CSS Flexbox Layout y CSS Grid Layout.

El reconocido diseñador web español Santiago Martín de Jesús, en su portal web Mardeasa, ofrece un documento referente a la "Creación de páginas web con el lenguaje de marcas" [26] y define claramente a estos dos modelos, así:

o Flexbox Layout

Se denomina también Módulo de Caja Flexible y fue creado como un modelo unidimensional de diseño web, otorgando una mejor distribución de espacio entre los ítems de una interfaz y mejorando las capacidades de alineación. Maneja el diseño en una sola dimensión, ya sea como fila o como columna.

o Grid Layout

Se trata de un modelo bidimensional que, al igual que Flexbox, aporta en la distribución de elementos en el diseño web; sin embargo, al trabajar en dos dimensiones, es capaz de controlar columnas y filas al mismo tiempo.

La [Figura 1.11](#page-32-1) puede aclarar la principal diferencia entre ambos modelos.

Finalmente, se debe considerar que estas herramientas no compiten entre sí, sino que pueden trabajar en simultáneo. Flexbox puede hacer cosas que Grid no y viceversa. Grid puede aportar en el manejo de diseños asimétricos y poco ortodoxos, mientras que Flexbox es la mejor opción para alinear contenido dentro de ellos [27].

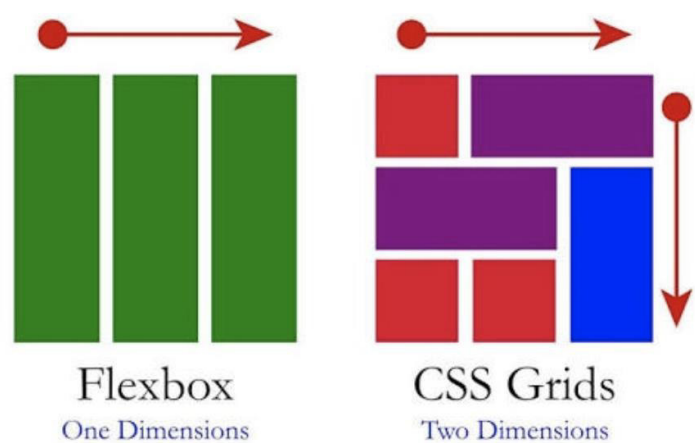

<span id="page-32-1"></span>**Figura 1.11** Disposición de los modelos CSS Flexbox Layout y CSS Grid Layout [27]

### <span id="page-32-0"></span>**1.3.2.4. JavaScript**

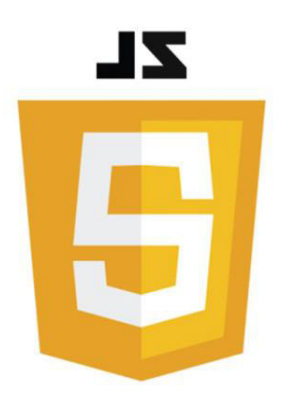

**Figura 1.12** Logo de JavaScript [16]

Una definición relevante y acertada de JavaScript la otorga el portal web armandoparedes.com, en el documento Informática III, capítulo 5 [28]. Alude que JavaScript es un lenguaje de programación que consiente la inclusión de clases, eventos y acciones entre el cliente y usuario, para el desarrollo de aplicaciones web. JavaScript permite no sólo clicar y esperar información de una página web, sino que le otorga un carácter interactivo. Tal interación permite insertar botones, un editor de texto, una calculadora, juegos y más. Los navegadores interpretan las sentencias de JavaScript incluidas en el documento HTML afín, permitiendo la constitución de aplicaciones similares a aquellas generadas por computadora o CGI (Computer Generated Imagery).

Entre las propiedades más importantes se destaca [28]:

- No se compila, se interpreta por el ordenador que recibe el programa.
- El código puede estar integrado en el documento HTML.
- Se vale de una programación orientada a objetos.
- No se declaran tipos de variables.
- Sus scripts se ejecutan cuando sucede un evento en específico.
- Trabaja con los elementos definidos con el lenguaje de marcado HTML.
- Presenta ejecución dinámica, es decir que los programas y funciones no se revisan hasta que se ejecutan.

Al igual que todo lenguaje de programación, JavaScript trabaja con variables, expresiones, métodos, estructuras de control, funciones, clases, arreglos y más. Su clasificación y funcionalidad no es tema en el que el presente trabajo de titulación deba ahondar. El lector puede permitirse leer documentación referente e investigar acerca de este lenguaje que permite dar vida a las aplicaciones web.

#### **Node Js**

A la hora de hablar de forma general de JavaScript, es importante mencionar el concepto básico de Node Js. Javascript es un lenguaje de programación antiguo y siempre ha dependido de los navegadores para ser interpretado; es decir, cada navegador tiene un programa interno que interpreta JavaScript, el cual se denomina motor de JavaScript. Ryah Dahll, en busca de crear servidores web que consideren las necesidades actuales de la web, específicamente en cuanto a la enorme cantidad de usuarios y todos accediendo en tiempo real, tomó el *motor V8* de Google y consiguió hacerlo funcionar fuera del navegador, esto es en el sistema operativo; este momento responde al nacimiento oficial de Node Js [29].

La página oficial de NodeJs [30] la define como un entorno de ejecución para Javascript, construido con el motor de JavaScript V8 de Chrome, cita que NodeJs hace uso de un modelo de operación I/O sin bloqueo y orientado a eventos, lo cual lo hace liviano y eficiente.

Así es que, en conclusión, NodeJs es el programa que se encarga de traducir código JavaScript para que el ordenador entienda las instrucciones detalladas a través de tal lenguaje de programación. En cuanto al modelo de entradas y salidas, se refiere a un sistema asíncrono, es decir que no espera hasta que finalice un proceso para continuar con otro, sino que delega esta tarea al propio sistema mientras busca otras tareas para su ejecución [29].

Finalmente, NodeJs destaca a su ecosistema de paquetes npm y lo cataloga como el más grande de librerías de código abierto de todo el mundo [30]. De las siglas Node Package Manager, es un lugar en la web que almacena código de todos los desarrolladores del mundo que comparten código ya comprobado, el cual es de libre uso y totalmente gratuito. NodeJs destaca entre sus ventajas [29]:

- Es sumamente rápido ya que hace uso del motor v8 de Google.
- Utiliza código asíncrono, evitando el multithreading o multihilo.
- Hace uso de la enorme cantidad de código ya escrito en Javascript.
- Facilita la acción de compartir código entre el navegador y el servidor.

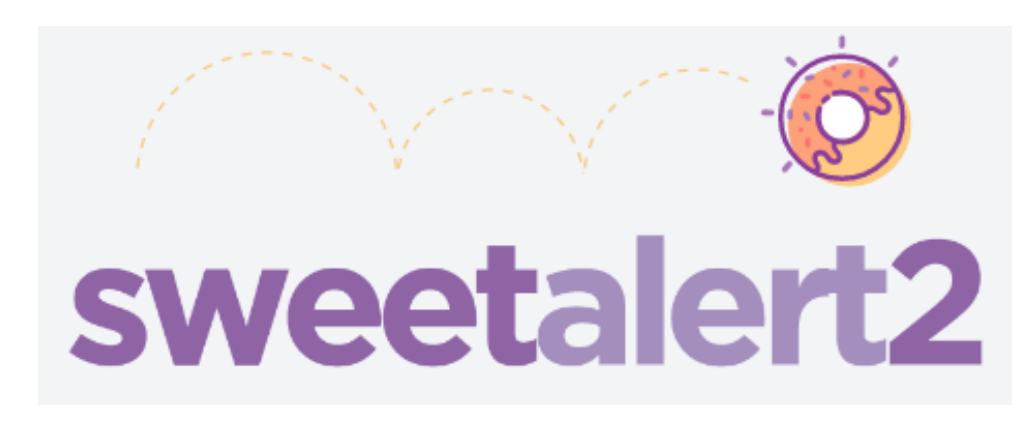

#### <span id="page-34-0"></span>**1.3.2.5. SweetAlert2**

**Figura 1.13** Logo de Sweetalert2 [31]

Al programar las funcionalidades de un sitio web es indispensable establecer alertas que guíen al usuario y corrijan o confirmen sus acciones. Los métodos alert y confirm son utilizados para mostrar mensajes en una caja de diálogo. El método alert se utiliza para avisar al usuario a cerca de malos procederes, o una acción específica que no debe realizar; razón por la cual contiene el botón OK. Por su parte, el método *confirm* incluye los botones Ok y Cancel, devolviendo como valor de retorno: *true* si se presiona OK y false si se presiona Cancel [28].

Existen más métodos que permiten la apertura de una caja de diálogo; como el método prompt, el cual solicita al usuario la entrada de datos en forma de cadena de caracteres. Luego de presionar un botón de confirmación, devuelve lo que escribe el usuario en el campo de texto ofertado [28].

Todos estos métodos muestran una caja de diálogo simple, sin diseño ni animación. Si se ha preparado un diseño web agradable a la vista, no es conveniente colocar alertas

simples, grises y sin vida. El plugin<sup>3</sup> Sweetalert2 es una opción muy fácil de utilizar para implementar cajas de diálogo coloridas, animadas y amigables con los ojos de quien navega en el sitio web.

Sweetalert se encuentra almacenado en el dominio de Github, razón por la que su contenido es posible descargar desde su propio enlace [31]; este sitio se autodefine como un bonito, receptivo, personalizable y accesible reemplazo para los cuadros emergentes de Javascript.

Ofrece ejemplos claros que permiten ser probados online, de manera simple y didáctica. Al iniciar su plataforma muestra la diferencia entre utilizar una alerta común y una elaborada en Sweetalert2, acompañado de su código correspondiente, como se muestra en la [Figura](#page-35-0)  [1.14](#page-35-0) [31].

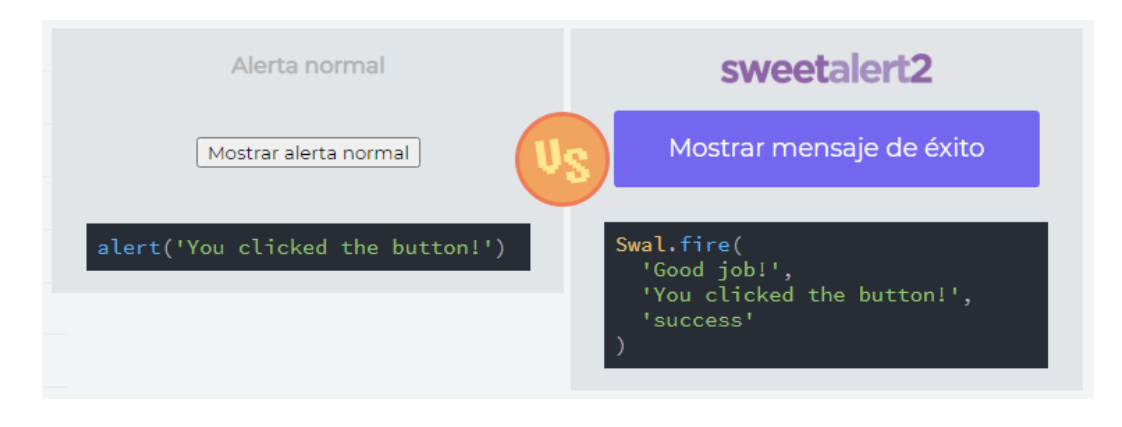

**Figura 1.14** Interfaz de presentación de ejemplo de Sweetalert2 [31]

<span id="page-35-0"></span>Al presionar el botón Mostrar alerta normal se muestra la alerta de la [Figura 1.15,](#page-35-1) ubicada en la parte superior del navegador; mientras que al presionar el botón *Mostrar mensaje de* éxito, se observa la alerta de la [Figura 1.16](#page-36-1) posicionada de manera central y resaltada por una animación en su ícono superior. Es posible notar clara diferencia y la razón por la que es factible el uso de este plugin en el desarrollo de sitios web.

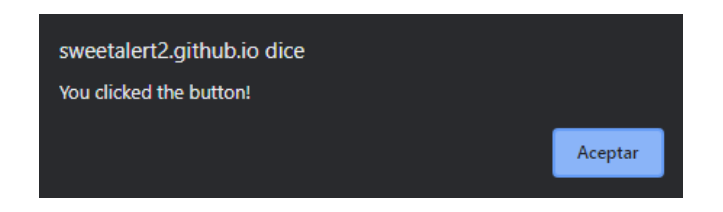

**Figura 1.15** Ejemplo de alerta normal del navegador Google Chrome [31]

<span id="page-35-1"></span><sup>&</sup>lt;sup>3</sup> Plugin: Puede llamarse complemento. Es una noción de la lengua inglesa que se entiende como "inserción" y se utiliza en informática refiriéndose a una aplicación que añade una funcionalidad o característica adicional al software de algún sistema. [65]
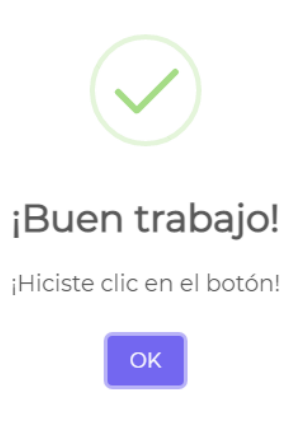

# **Figura 1.16** Ejemplo de alerta elaborada en Sweetalert2 [31]

Finalmente, además de ejemplos con su código, su plataforma dispone de Galería de recetas, procesos de Instalación, Uso, Configuración y más.

## **1.3.2.6. Editores de código**

Los editores de código son programas que permiten la gestión de código fuente de proyectos que trabajan con distintos lenguajes de programación; el desarrollo web es un claro ejemplo, ya que comúnmente hace uso de varios lenguajes que se alternan en el mismo proyecto [32].

En realidad, el código no es más que texto que será interpretado como código al ejecutarse en el contexto adecuado; por lo tanto, puede ser escrito en cualquier entorno que mantenga texto puro o plano ('plain text'), como la Libreta de notas común de Windows o TextEdit de Mac. No obstante, los editores de código o IDEs (Entornos de Desarrollo Integrado) facilitan la tarea del programador al incluir, entre otros: funciones de autocompletar, gestión de versiones y funcionalidades que permiten el cambio de color de ciertas partes según el contexto y que comprueben la sintaxis del código [32].

El presente trabajo de titulación, según se ha analizado, requiere codificación para el lenguaje de marcado HTML, de hojas de estilos CSS y de programación JavaScript y Python. Sin embargo, con el fin de obtener un editor de texto ideal para el proyecto, es necesario acortar el área de análisis al lenguaje más utilizado a lo largo del mismo. JavaScript es, sin duda, el lenguaje que más se utiliza en el presente proyecto; puesto que permite definir la funcionalidad de la aplicación web que gestiona el módulo de difusión.

En su portal web, la organización sin fines de lucro freeCodeCamp [33] realiza una comparación breve entre algunos editores de código para el lenguaje de programación Javascript; con base en ello, la [Tabla 1.5](#page-37-0) detalla ventajas y desventajas de cada uno.

| Editor de código | Ventajas                            | <b>Desventajas</b>                          |  |  |
|------------------|-------------------------------------|---------------------------------------------|--|--|
|                  | - Desarrollado por Microsoft.       | - La integración de Git en el IDE           |  |  |
|                  | - Es gratuito, de código abierto y  | no es tan sólida como en otros              |  |  |
|                  | bastante ligero.                    | editores.                                   |  |  |
| <b>VSCode</b>    | - Amigable con principiantes.       | - Hay ciertas funciones ofertadas           |  |  |
|                  | - Se puede utilizar a través del    | que no son reales.                          |  |  |
|                  | navegador.                          |                                             |  |  |
|                  | - Es posible instalar muchas        |                                             |  |  |
|                  | funciones adicionales,<br>como      |                                             |  |  |
|                  | extensiones.                        |                                             |  |  |
|                  | - Tiene una gran comunidad de       |                                             |  |  |
|                  | usuarios que pueden ofrecer         |                                             |  |  |
|                  | soporte.                            |                                             |  |  |
|                  | - Gratuito y desarrollado por       | - Versión<br>especializada<br>de            |  |  |
|                  | Github.                             | Chrome adaptada a figurar como              |  |  |
|                  | Utiliza<br>Node.js<br>para          | editor de código.                           |  |  |
|                  | compatibilidad<br>algunos<br>con    | - Inversión inicial de tiempo para          |  |  |
| Atom             | complementos.                       | configurar su interfaz.                     |  |  |
|                  | - Existe una gran cantidad de       | - Experimenta cierta lentitud               |  |  |
|                  | complementos para su uso.           |                                             |  |  |
|                  | - El complemento de teletipo        |                                             |  |  |
|                  | permite<br>usuarios<br>varios<br>a  |                                             |  |  |
|                  | trabajar en el mismo archivo.       |                                             |  |  |
|                  | - La integración de Git está bien   |                                             |  |  |
|                  | implementada (software Github).     |                                             |  |  |
|                  | - Experiencia de edición fluida.    |                                             |  |  |
|                  |                                     |                                             |  |  |
| Sublime Text     | - Experiencia fluida.               | - Es un editor de pago.                     |  |  |
|                  | - Es liviano, lo que lo hace rápido | No está pre-cargado<br>$\frac{1}{2}$<br>con |  |  |
|                  | al cargar y trabajar con archivos   | muchos<br>complementos<br>para              |  |  |
|                  | grandes.                            | comenzar.                                   |  |  |
|                  | Destaca la función go to            | Lleva<br>buen<br>tiempo<br>un               |  |  |
|                  | anything (ir a cualquier cosa).     | configurarlo para iniciar.                  |  |  |
|                  |                                     |                                             |  |  |

<span id="page-37-0"></span>**Tabla 1.5** Ventajas y Desventajas de algunos editores de código para JavaScript [33]

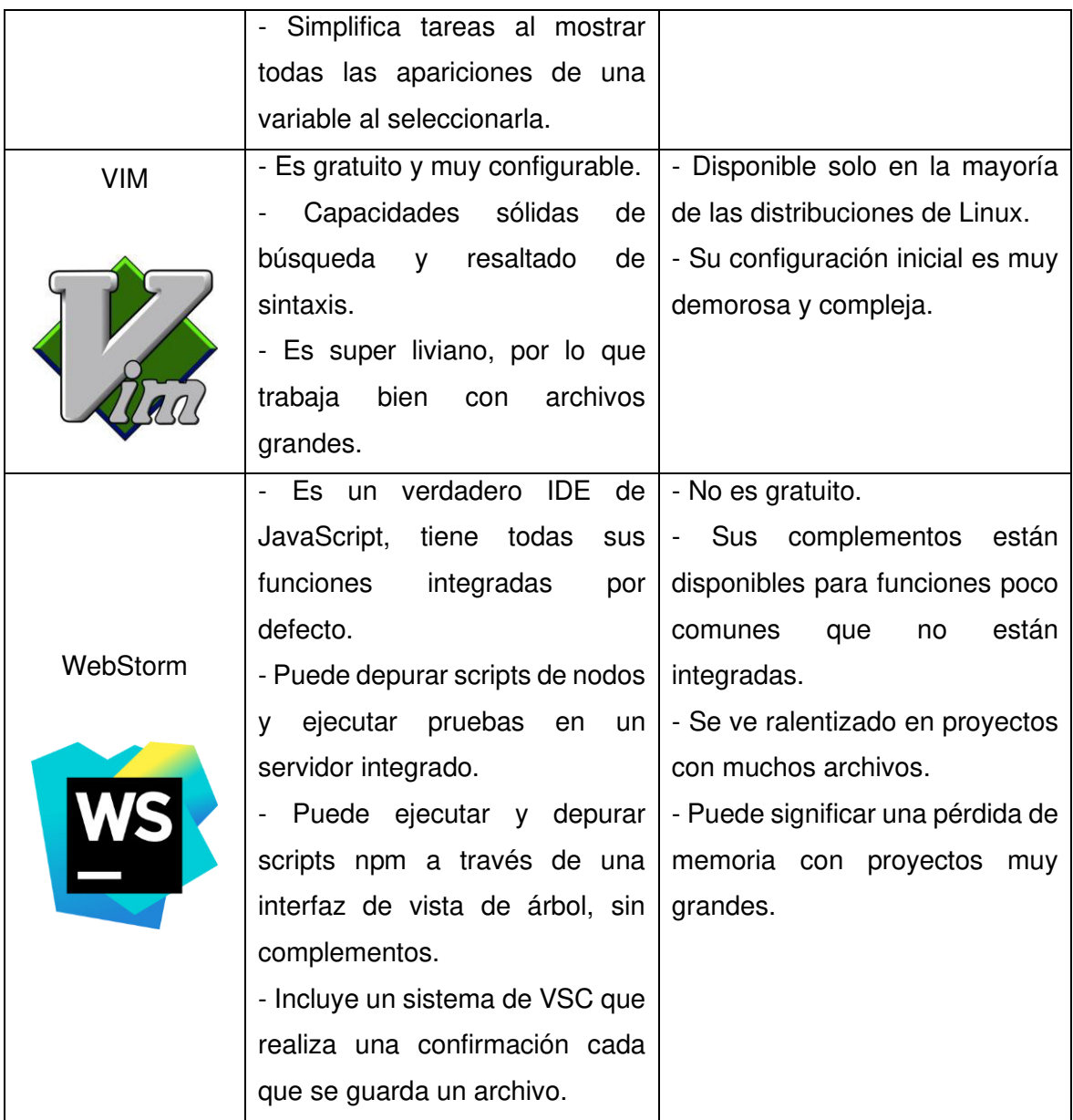

El presupuesto económico es importante para un proyecto de pregrado, razón por la que es simple empezar descartando a SublimeText y WebStorm para su utilización en este proyecto. El autor de este trabajo de titulación no se especializa en el desarrollo web, por lo que es importante considerar un editor de código que no requiera una configuración inicial compleja y demorosa. VSCode es el IDE seleccionado; ya que, entre otras ventajas, tiene el respaldo de Microsoft, es amigable con principiantes y ofrece la posibilidad de instalación de muchos complementos favorables para la programación.

### **1.3.3. FIREBASE**

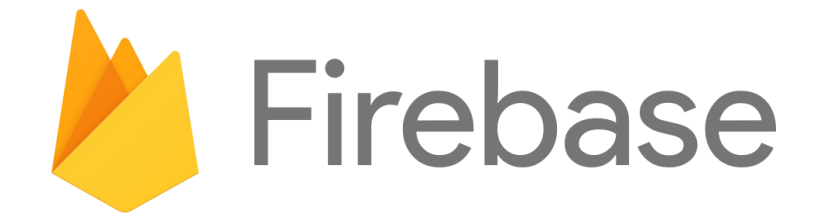

#### **Figura 1.17** Logo de Firebase [34]

Firebase se define como una plataforma propiedad de Google que facilita el desarrollo de aplicaciones, figurando especialmente como servidor backend<sup>4</sup>. Puede ser utilizado para desarrollo sobre varios sistemas operativos: Android, IOS y web [35].

Proporciona una solución eficaz frente a problemas de desarrollo y permite gran escalabilidad, debido al respaldo y recursos de la gigantesca empresa Google. Su funcionalidad se centra en servicios de autenticación, bases de datos en tiempo real, solución de errores, almacenamiento de archivos, testeo y análisis de estadísticas de usuarios. Firebase no se encuentra únicamente orientado a proyectos individuales de desarrollo académico o de investigación, sino que centra su desempeño también en los negocios; razón por la cual, en su documentación, se define como una plataforma que brinda las herramientas necesarias para programar aplicaciones de alta calidad, incrementar la base de usuarios y ganar mayor cantidad de dinero. Además de encargarse de aspectos básicos para que los negocios aplicantes sean monetizados, consiguiendo que el administrador se concentre mayormente en sus usuarios [36].

Firebase fue fundado en el año 2011 por Firebasse, Inc., como un SDK de chat para dispositivos móviles cuyo nombre era "Envolve". Debido a su rotundo fracaso, nace otro producto llamado "Firebase Realtime Database" que, durante dos años consecutivos, recaudó gran cantidad de dinero. El éxito de su último producto llevó al lanzamiento, en el año 2014, de "Firebase Hosting" y "Firebase Authentication". Google compra la compañía en el mismo año y, en el 2016, logra convertirla en una plataforma unificada y orientada a ofrecer apoyo y facilidades a los desarrolladores. Para el siguiente año (2017), Google incluye más herramientas y reemplaza varias de las suyas por otras de Firebase [37].

<sup>4</sup> Backend: Apartado de las aplicaciones web en el que se ven envueltas las actividades efectuadas del lado del servidor; es decir, aquellos servidores de aplicaciones y las tareas de bases de datos que el usuario no es capaz de visualizar en el navegador de Internet. [49]

## **1.3.3.1. Planes de pago de Firebase**

Firebase, en su apartado de Precios [38], ofrece dos productos: Plan Spark y Plan Blaze. La [Figura 1.18](#page-40-0) muestra los servicios que incluyen ambos planes por defecto, es decir aquellos que no presentan cargo monetario hacia el usuario.

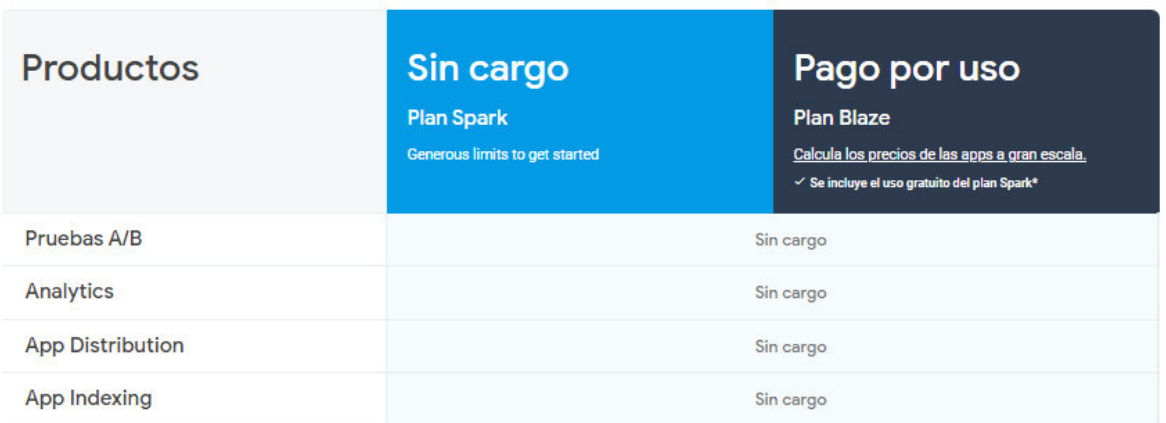

**Figura 1.18** Herramientas incluidas sin cargo para los planes de Firebase [38]

<span id="page-40-0"></span>Por su parte, l[a Figura 1.19,](#page-40-1) [Figura 1.20 y](#page-41-0) [Figura 1.21](#page-41-1) muestran el detalle de características y precios para las herramientas de Hosting<sup>5</sup>, Realtime Database<sup>6</sup> y Cloud Storage<sup>7</sup> respectivamente; considerando a la izquierda el Plan Spark y a la derecha el Plan Blaze. La comparación mostrada es únicamente un ejemplo, ya que evidentemente existe una mayor cantidad de herramientas que Firebase ofrece a sus usuarios.

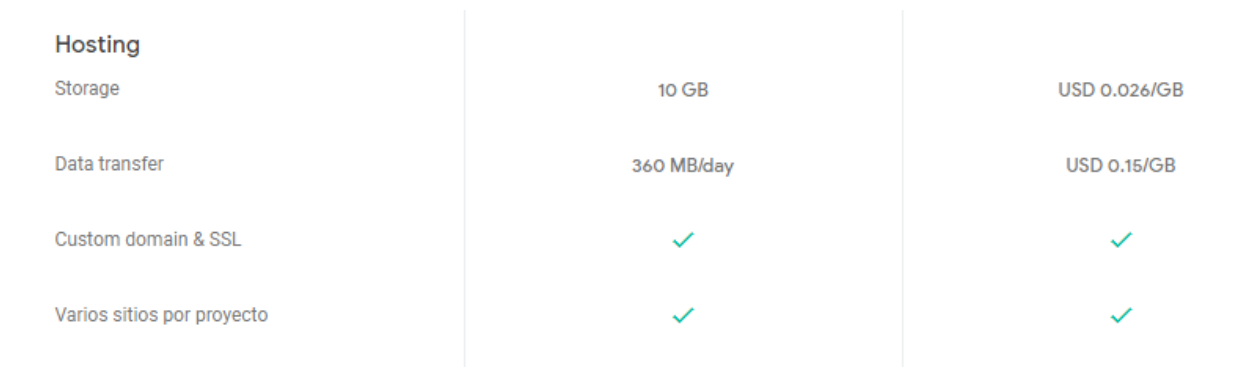

<span id="page-40-1"></span>**Figura 1.19** Comparación de planes de la herramienta de Firebase Hosting [38]

<sup>&</sup>lt;sup>5</sup> Firebase Hosting: Esta herramienta proporciona hosting seguro y rápido para aplicaciones web, incluyendo microservicios y contenido estático/dinámico. Su nivel de producción está orientado a desarrolladores. [50] 6 Firebase Realtime Database: Base de datos alojada en la nube que almacena y sincroniza datos con todos

los clientes en tiempo real, manteniéndose disponibles con la app sin conexión. [66]

<sup>7</sup> Cloud Storage for Firebase: Servicio de almacenamiento simple, potente y rentable. Construido para el escalamiento de Google; es decir, contenido generado por usuarios. [67]

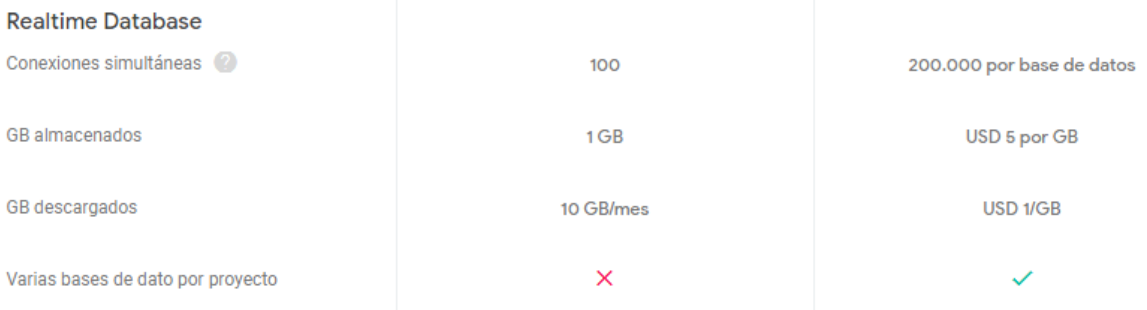

## <span id="page-41-0"></span>**Figura 1.20** Comparación de planes de la herramienta de Firebase Realtime Database

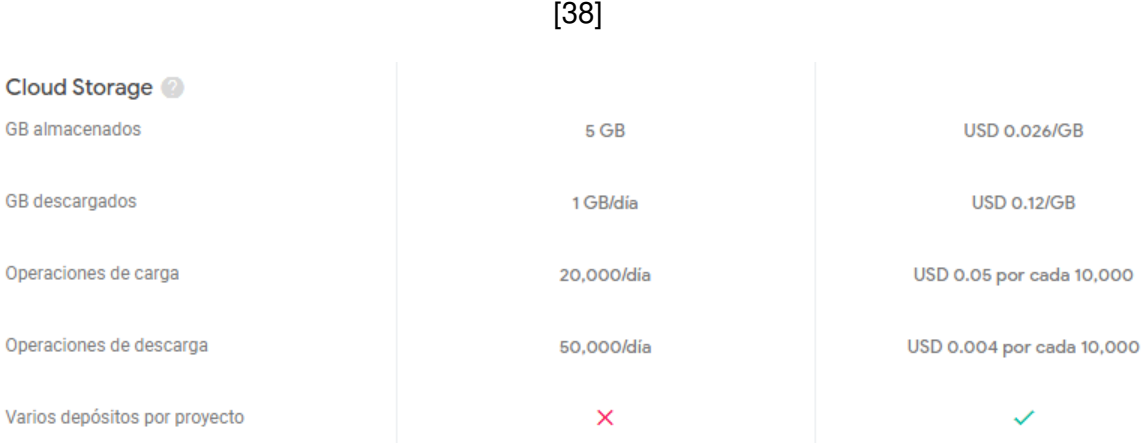

<span id="page-41-1"></span>**Figura 1.21** Comparación de planes de la herramienta de Firebase Cloud Storage [38]

Al finalizar su apartado de precios, Firebase presenta una Calculadora amigable con el usuario, la cual permite llevar una contabilidad del precio final que resultaría de seleccionar diferentes parámetros en las herramientas ofertadas para el Plan Blaze. En la [Figura 1.22](#page-42-0) se observa el costo total de dos herramientas que, como ejemplo, han sido situadas en parámetros aleatorios.

Para este proyecto las características del Plan Spark son suficientes, razón por la que la utilización de los servicios y herramientas de Firebase no generan recargos monetarios en su desarrollo.

# Calculadora del plan Blaze

Use our pricing calculator to get an estimate for your monthly costs on the Blaze plan. All unit costs are billed at the rate of the underlying Google Cloud infrastructure.

| <b>Reset to free usage</b> |                                        |                                                       | Projects are billed monthly |
|----------------------------|----------------------------------------|-------------------------------------------------------|-----------------------------|
| 므                          | GB almacenados                         | 44 GB<br>about 880 M chat messages                    | \$215                       |
| Realtime Database          | GB transferidos                        | 285 GB<br>about 5,700 M chat messages                 | \$275                       |
| ≋                          | GiB stored                             | 788 GiB<br>about 15,760 M chat messages               | \$142                       |
| Cloud Firestore            | Operaciones de escritura de documentos | 489,000,000 writes<br>number of times data is written | \$879                       |
|                            | Operaciones de lectura de documentos   | 1,500,000 reads<br>number of times data is read       | Free                        |

**Figura 1.22** Calculadora del Plan Blaze de Firebase [38]

# <span id="page-42-0"></span>**1.3.4. RASPBERRY PI**

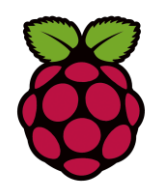

**Figura 1.23** Logo de Raspberry Pi [39]

Raspberry Pi Foundation es el organismo encargado de sus dispositivos. Se trata de una organización benéfica que se empeña en trabajar para colocar el poder de la informática y la creación digital en personas del mundo entero. Su sede se encuentra en Reino Unido. Entre sus principales objetivos está el permitir a cualquier persona el aprovechamiento de las tecnologías digitales para trabajar, resolver problemas y expresarse de manera creativa. Involucra a millones de jóvenes en el aprendizaje de habilidades en torno a la informática y electrónica básica, mediante el suministro de software gratuito y computadoras de placa única de alto rendimiento y bajo costo [39].

Raspberry Pi no es un dispositivo ordinario, se trata de una computadora completamente funcional en un equipo pequeño y de bajo costo. Se conoce como un ordenador de placa única, tiene dimensiones similares a las de una tarjeta de crédito, pero es capaz de desempeñarse como una computadora básica de tamaño normal [40].

### **1.3.4.1. Historia de Raspberry Pi**

Eben Upton, ingeniero británico de la Universidad de Cambridge, en 2006 investiga la forma de desarrollar una placa que incluya los elementos necesarios para dar funcionamiento por sí sola, pero con un precio sumamente reducido. Se basó en la BBC Micro de Acorn, reduciendo aún más su tamaño y costo. Luego nace Raspberry Foundation, una organización sin fines de lucro que pretendía sacar adelante dicho miniordenador por un costo menor a treinta (30) dólares, siendo accesible para los más jóvenes y quizás para todo estrato social [41].

El primer término de su nombre se debe a la tendencia existente en las fechas de su creación por incluir nombres de alimentos a las compañías tecnológicas, similar a Apple y Acorn; además de que, para Upton y su equipo desarrollador, parecía divertido y afín a su objetivo. Por su parte, el término Pi hace referencia al lenguaje de programación Python, el cual se utilizaba para ingresar comandos con las órdenes a ejecutar por el usuario, algo que también diferenciaba a la compañía de otras que hacían uso de Basic [41].

<span id="page-43-0"></span>La [Tabla 1.6](#page-43-0) detalla los hitos más importantes de Raspberry Pi, especificando el año y la cantidad acumulada de ventas.

| Año  | <b>Ventas acumuladas</b>          |
|------|-----------------------------------|
| 2012 | Quinientas (500) mil unidades     |
| 2013 | Dos (2) millones de unidades      |
| 2015 | Cinco (5) millones de unidades    |
| 2016 | Diez (10) millones de unidades    |
| 2017 | Quince (15) millones de unidades  |
| 2018 | Veinte (20) millones de unidades  |
| 2019 | Treinta (30) millones de unidades |

**Tabla 1.6** Hitos en ventas más importantes de Raspberry Pi [41]

#### **1.3.4.2. Modelos de Raspberry Pi**

Raspberry Pi, en su plataforma web oficial [42], presenta una comparación básica de los modelos que ofrece. La [Figura 1.24](#page-44-0) y la [Figura 1.25](#page-44-1) muestran la tabla original diseccionada de sus características, mientras que la [Figura 1.26](#page-45-0) muestra una vista superior de la apariencia física de todos los modelos de este miniordenador.

| <b>Product</b>                           | <b>SoC</b>       | <b>Speed</b> | <b>RAM</b> | <b>USB</b><br><b>Ports</b> | <b>Ethernet</b> | <b>Wireless</b> | <b>Bluetooth</b> |
|------------------------------------------|------------------|--------------|------------|----------------------------|-----------------|-----------------|------------------|
| Raspberry<br>Pi Model<br>$A+$            | <b>BCM2835</b>   | 700MHz       | 512MB      | 1                          | <b>No</b>       | <b>No</b>       | <b>No</b>        |
| Raspberry<br>Pi Model<br>$B+$            | <b>BCM2835</b>   | 700MHz       | 512MB      | 4                          | 100Base-<br>T   | <b>No</b>       | <b>No</b>        |
| Raspberry<br>Pi <sub>2</sub><br>Model B  | BCM2836/7        | 900MHz       | 1GB        | $\overline{4}$             | 100Base-<br>T   | <b>No</b>       | <b>No</b>        |
| Raspberry<br>Pi3<br>Model B              | BCM2837A0/B0     | 1200MHz      | 1GB        | 4                          | 100Base-<br>Τ   | 802.11n         | 4.1              |
| Raspberry<br>Pi3<br>Model A+             | <b>BCM2837B0</b> | 1400MHz      | 512MB      | 1                          | <b>No</b>       | 802.11ac/n      | 4.2              |
| Raspberry<br>Pi <sub>3</sub><br>Model B+ | <b>BCM2837B0</b> | 1400MHz      | 1GB        | 4                          | 1000Base-<br>т  | 802.11ac/n      | 4.2              |

**Figura 1.24** Comparación de modelos Raspberry Pi (parte 1) [42]

<span id="page-44-0"></span>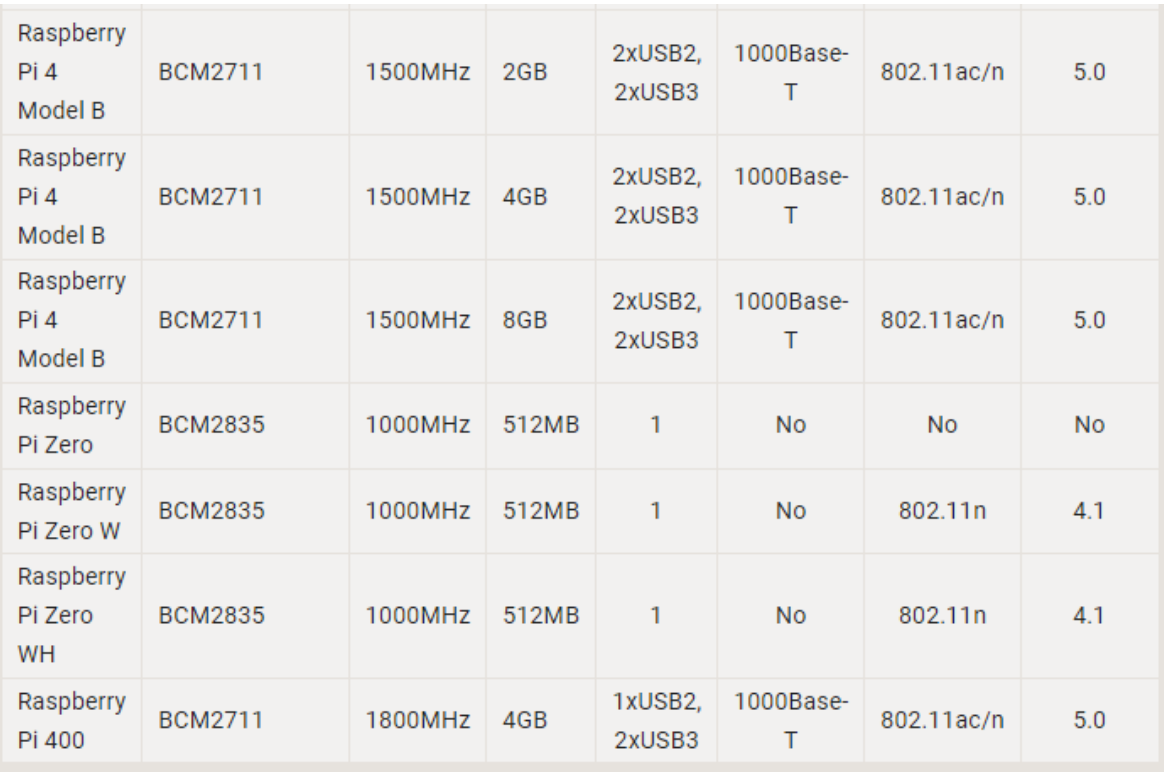

<span id="page-44-1"></span>**Figura 1.25** Comparación de modelos Raspberry Pi (parte 2) [42]

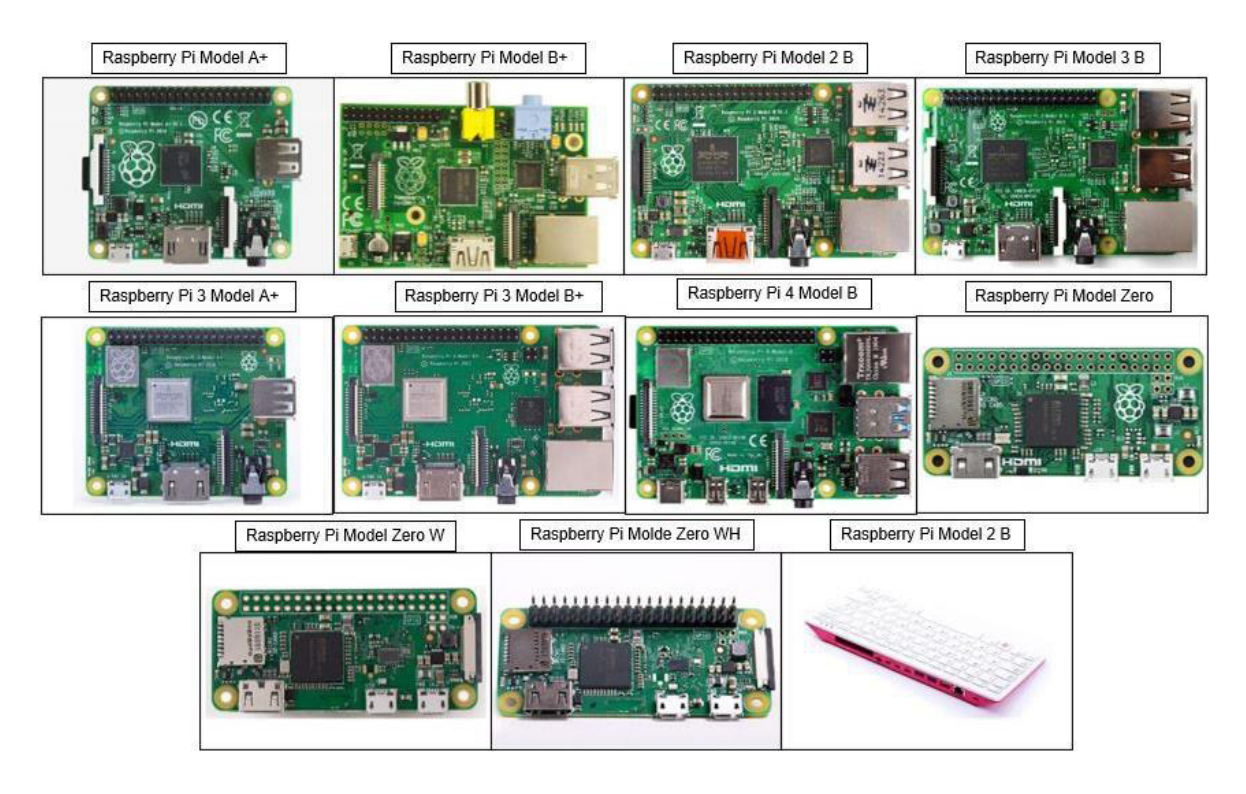

**Figura 1.26** Vista superior de la apariencia física de los modelos de Raspberry Pi [41]

<span id="page-45-0"></span>La selección de los modelos óptimos de Rasberry Pi que figuran como candidatos para el desarrollo del presente trabajo de titulación responde a tres características importantes. La primera y más importante tiene que ver con la conexión Wireless; al tratarse de un módulo que no necesariamente tendrá de disponibilidad cercana un cable Ethernet, es indispensable que se valga de conexión inalámbrica a Internet. Esta distinción elimina de la lista posible a las Raspberry Pi de los siguientes modelos:  $A_+, B_+, 2 B y Zero$ .

La segunda característica indispensable es su tamaño, peculiaridad que descarta al modelo Raspberry Pi 400 que posee un teclado de tamaño común. Una memoria RAM considerable es el siguiente punto de obligatorio cumplimiento, ya que es importante tener un holgado flujo de información entre el procesamiento normal del reproductor web y la memoria temporal del dispositivo; 1 GB de RAM resulta suficiente para el nivel de información a procesar, lo cual suprime a los modelos:  $3A<sub>+</sub>$ , Zero Wy Zero WH.

Los modelos que cumplen con las características necesarias son los siguientes:  $3 B$ ,  $3 B<sub>+</sub>$ y 4 B en sus versiones de 2, 4 y 8 GB de RAM. El modelo 4 B excede a las características necesarias y evidentemente al presupuesto del proyecto, razón por la cual es viable concluir que los modelos óptimos para el desarrollo de este proyecto son Raspberry Pi 3 Model B y Raspberry Pi 3 Model B+. Por asuntos de disponibilidad de stock en Ecuador durante la realización del presente trabajo de titulación, se hará uso del modelo Raspberry Pi 3 Model B.

# **1.3.4.3. Sistemas Operativos de Raspberry Pi**

Existen un sinnúmero de sistemas operativos disponibles para Raspberry Pi, incluyendo el propio y recomendado por la compañía llamado Raspberry Pi OS, antiguamente Raspbian. En su plataforma web, Rasperry Pi Foundation ofrece una herramienta que simplifica la instalación de sistemas operativos en las tarjetas SD que se insertan en los dispositivos de la marca. Raspberry Pi Imager es un programa que permite grabar una imagen de disco que alberga a un sistema operativo en un dispositivo de almacenamiento, en este caso la tarjeta SD [43].

Como muestra la [Figura 1.27,](#page-46-0) Raspberry Pi Imager clasifica los sistemas operativos que ofrece a través de subcarpetas en donde detalla distintas versiones de: Raspberry Pi, KODI<sup>8</sup>, emulación de juegos, de propósito general y de propósito o lenguaje específico; además incluye algunas utilidades enfocadas al dispositivo de almacenamiento conectado [44].

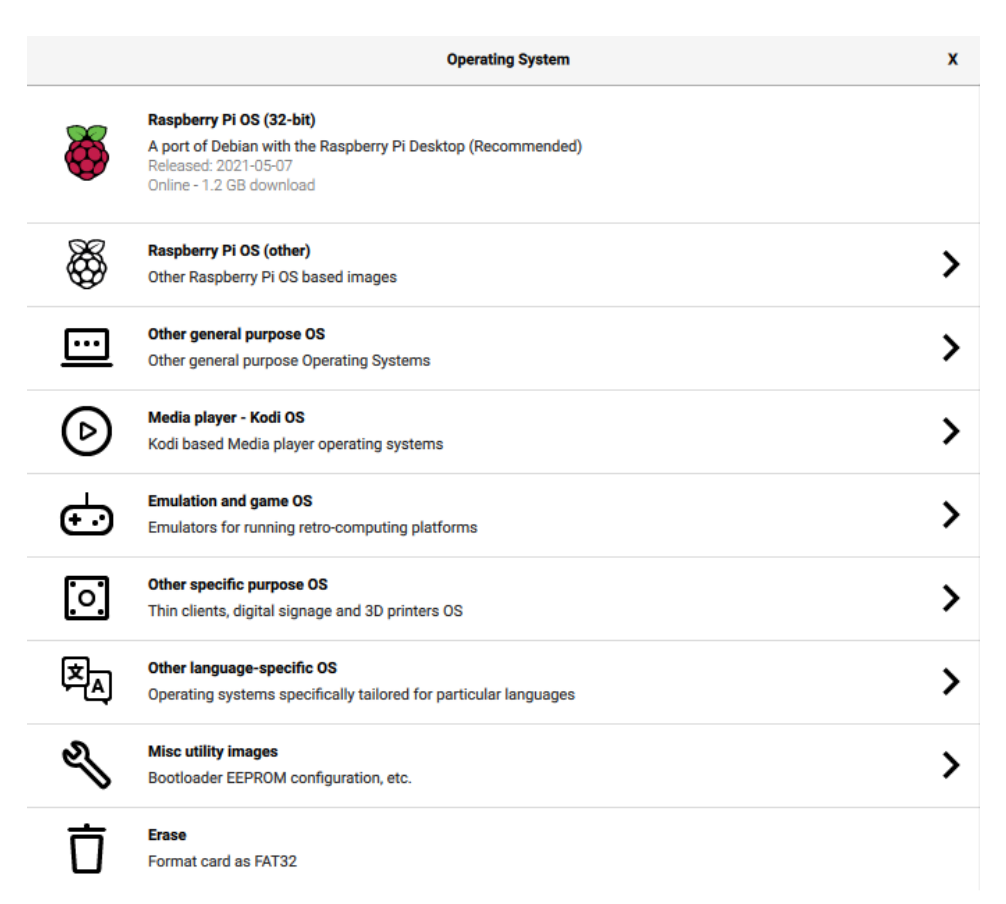

<span id="page-46-0"></span>**Figura 1.27** Subcarpetas de sistemas operativos ofrecidos por Rasberry Pi Imager [44]

<sup>&</sup>lt;sup>8</sup> KODI: Centro de medios y entretenimiento que sintetiza todos los medios digitales en un solo paquete simple de usar. Es de código abierto, gratuito, muy personalizable y permite su ejecución en una amplia variedad de dispositivos. [71]

Entre los sistemas operativos ofrecidos se encuentra inicialmente la versión recomendada por Raspberry Pi, la cual se vislumbra como la versión más reciente de este sistema y se muestra en la [Figura 1.28.](#page-47-0) Además, en la [Figura 1.29](#page-47-1) se enlistan otras versiones de Raspberry Pi disponibles.

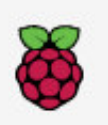

#### Raspberry Pi OS (32-bit)

A port of Debian with the Raspberry Pi Desktop (Recommended) Released: 2021-05-07 Online - 1.2 GB download

<span id="page-47-0"></span>**Figura 1.28** Versión de SO recomendado por Rasberry Pi [44]

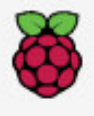

#### Raspberry Pi OS Lite (32-bit)

A port of Debian with no desktop environment Released: 2021-05-07 Online - 0.4 GB download

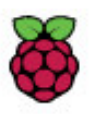

Raspberry Pi OS Full (32-bit) A port of Debian with desktop and recommended applications Released: 2021-05-07 Cached on your computer

**Figura 1.29** Otras versiones de sistemas operativos de Raspberry Pi [44]

<span id="page-47-1"></span>Entre los otros sistemas operativos de propósito general se muestran los de la [Figura 1.30.](#page-47-2)

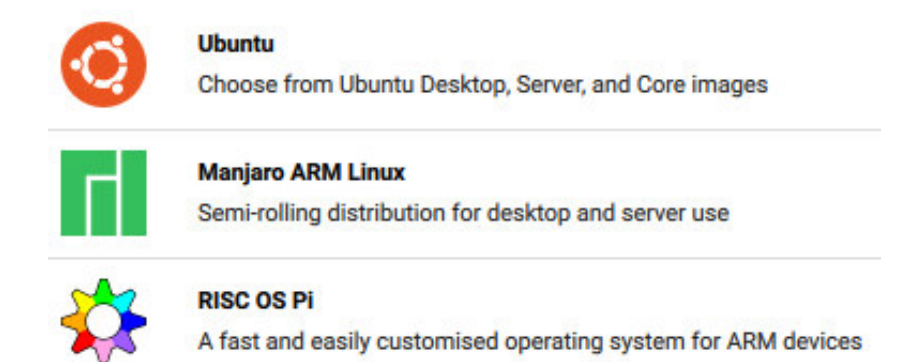

**Figura 1.30** Sistemas operativos de propósito general [44]

<span id="page-47-2"></span>El sistema basado en el reproductor multimedia KODI se evidencia en la [Figura 1.31,](#page-48-0) mientras que para la emulación de juegos se enlistan los de la [Figura 1.32.](#page-48-1)

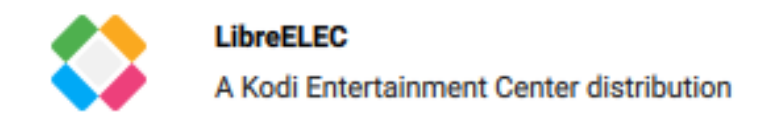

<span id="page-48-0"></span>**Figura 1.31** Sistema operativo basado en el reproductor multimedia KODI [44]

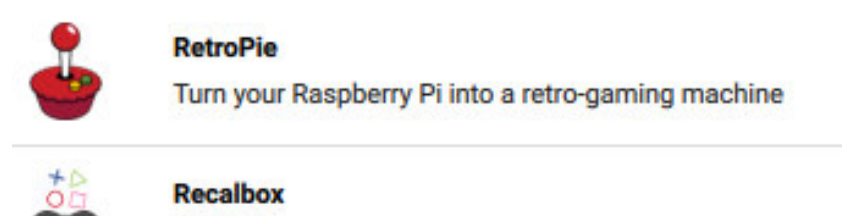

The retro-gaming OS supporting 100+ gaming systems!

**Figura 1.32** Sistema operativo para emulación de juegos [44]

<span id="page-48-1"></span>Entre tanto, l[a Figura 1.33 m](#page-48-2)uestra aquellos ofertados desde la subcarpeta correspondiente a otros sistemas operativos de propósito específico.

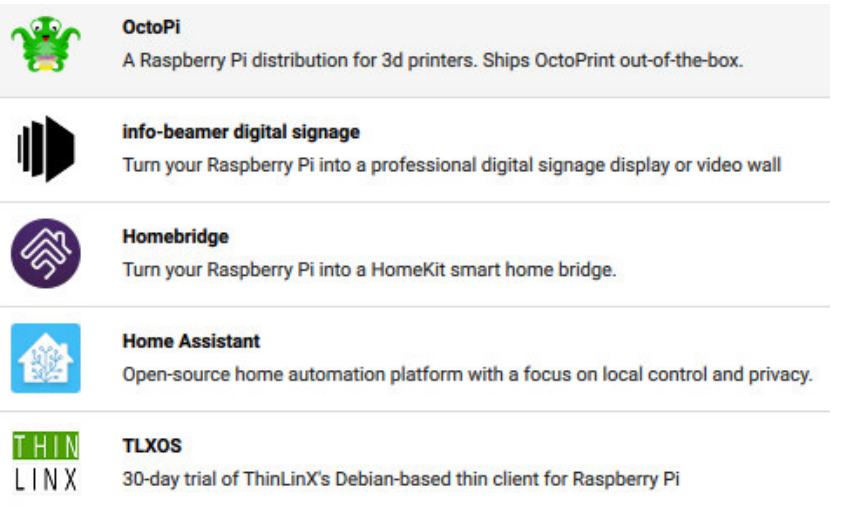

**Figura 1.33** Sistemas operativos de propósito específico [44]

<span id="page-48-2"></span>Finalmente, el sistema operativo disponible de lenguaje específico corresponde al idioma ruso y se detalla en la [Figura 1.34.](#page-48-3)

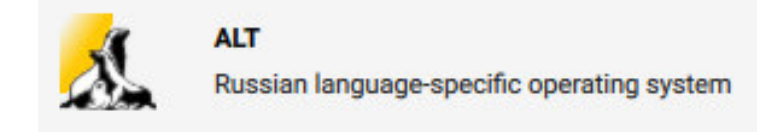

<span id="page-48-3"></span>**Figura 1.34** Sistemas operativos de propósito específico [44]

Para este trabajo de titulación se utilizó el sistema operativo por defecto de Rasberry Pi; a la fecha de su desarrollo, la versión de sistema operativo más estable y recomendada de Raspberry Pi OS fue GNU/Linux 10 (buster), liberado al 07 de mayo de 2021.

## **1.3.4.4. Python**

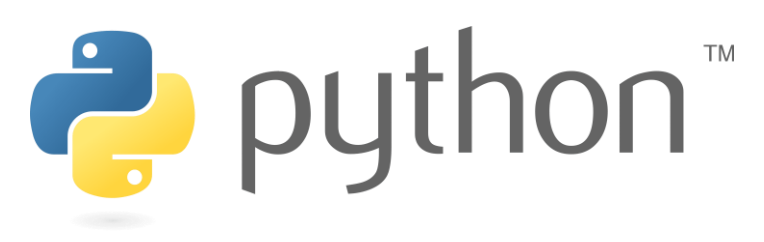

**Figura 1.35** Logo de Python [45]

Se trata de un lenguaje de programación multiparadigma y de alto nivel que permite programación imperativa, funcional y orientada a objetos. Se creó por Guido van Rossum en 1990 y en la actualidad se mantiene por la Python Social Foundation, organización sin fines de lucro que se enfoca en avanzar la tecnología de código abierto relacionada a Python y en publicitar su uso. Este lenguaje es bastante maduro y de código abierto, es interpretado e interactivo; resulta fácil aprenderlo, ya que su sintaxis es simple. Asimismo, se vale de una gran comunidad de desarrolladores y existe disponibilidad de una multitud de recursos para su aprendizaje. Python es portátil, ya que se ejecuta en algunas variantes de Unix, incluidos Linux, macOS y Windows [45].

#### **Versiones de Python**

Python ha desarrollado dos versiones en las que ha basado su funcionamiento. Python 2 es una versión antigua, que nació en junio de 2001 con su lanzamiento 2.0.1 y se cerró su evolución con su lanzamiento 2.7.18 en abril de 2020. Por su parte, Python 3 es la versión actualmente más utilizada; nació en diciembre de 2008 con su lanzamiento 3.0.0 y ha evolucionado, hasta la fecha, a su lanzamiento 3.9.6 [46].

Una característica importante e indispensable de acotar es la incompatibilidad existente entre ambas versiones, mientras que entre sus principales diferencias se destaca las siguientes [47]:

## - **Imprimir**

En Python 3 la sentencia print se convierte en función, razón por la que es necesario incluir entre paréntesis el texto a imprimir. En la versión 2 de Python los paréntesis no son necesarios.

#### - **División de números enteros**

En Python 2 la división entre dos números enteros es otro entero, mientras que Python 3 incluye decimales en su respuesta.

#### - **Iterar un diccionario**

Para iterar elementos de un diccionario es posible utilizar el método *iteritems()* o items() en Python 2, mientras que en Python 3 solo es posible utilizar el método items() para esta acción.

Actualmente existen varios proyectos desarrollados en Python 2, puesto que ha sido la versión líder de este lenguaje de programación durante años; sin embargo, es obsoleta e incluso la propia documentación original menciona que posee determinados errores. Para iniciar en el mundo de la programación en Python es recomendable hacer uso de la versión 3, ya que continúa en evolución y las librerías necesarias para su uso están a la fecha disponibles casi en su totalidad [47].

# **2. METODOLOGÍA**

En este capítulo se detallan los procesos que se llevan a cabo para desarollar el prototipo del sistema y ponerlo en marcha.

El diagrama de la [Figura 2.1](#page-51-0) muestra la estructura general del proyecto. Sus etapas convergen en la conexión a Internet, la característica más importante del sistema.

Firebase figura como el hosting de la aplicación web y es la plataforma encargada de procesar la autenticación, la base de datos en tiempo real y todo el detalle correspondiente al backend del desarrollo web. La aplicación web puede ser controlada desde cualquier equipo conectado a Internet, ya sea un ordenador o un dispositivo móvil. Por su parte, la plataforma Raspberry Pi figura como el núcleo del módulo de difusión, el cual se encuentra conectado a un sistema de amplificación adquirido para el proyecto.

Este apartado pormenoriza el proceso de modelamiento de la aplicación web, sus requerimientos y desarrollo. Además, abarca los movimientos realizados para la creación y montaje de Firebase en el proyecto; incluyendo también el proceso de configuración de la Raspberry Pi para la correcta elaboración del módulo de difusión.

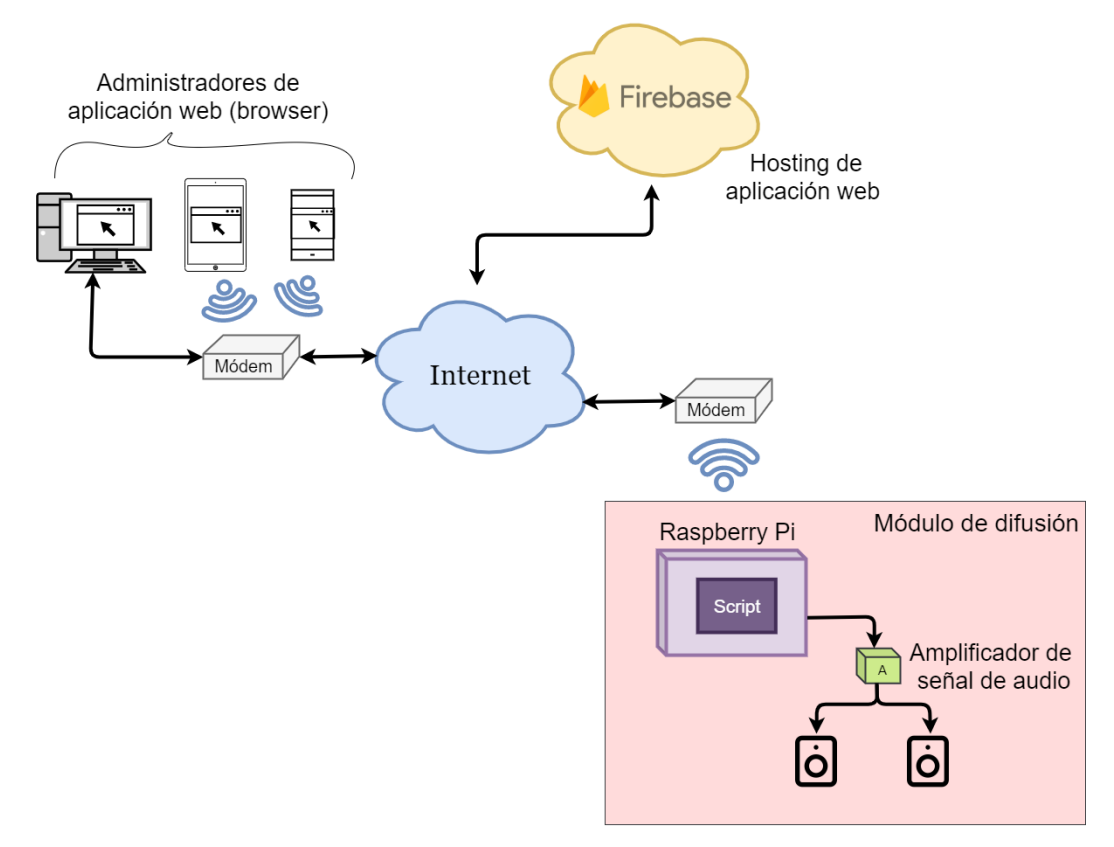

<span id="page-51-0"></span>**Figura 2.1** Diagrama de la estructura general del proyecto

# **2.1. REQUERIMIENTOS DE LA APLICACIÓN WEB**

El personal que desempeña su labor en Radio Quántica ha identificado que, en los años de operación, la audiencia de este medio de comunicación estudiantil no ha crecido significativamente; razón por la cual, se buscan estrategias que aporten en el incremento de este parámetro.

Durante las reuniones de coordinación de actividades de la radio, los miembros plantean la posibilidad de generar un mecanismo que permita dar mayor conocimiento de su contenido y esto implica realizar difusión en diferentes sectores donde los estudiantes se congregan principalmente en la institución. La solución planteada conlleva la implantación del prototipo de un módulo de difusión enlazado a una aplicación web que permita configurar los parámetros de reproducción, pausa y temporización de tales acciones. Los requerimientos de la aplicación web se analizan en este apartado.

Como se observa en la [Tabla 2.1,](#page-52-0) es importante definir los requerimientos junto a la necesidad que los causa, además de la estrategia con la que se pretende solventarlos.

<span id="page-52-0"></span>**Tabla 2.1** Necesidades, requerimientos y estrategias para el desarrollo de la aplicación

web

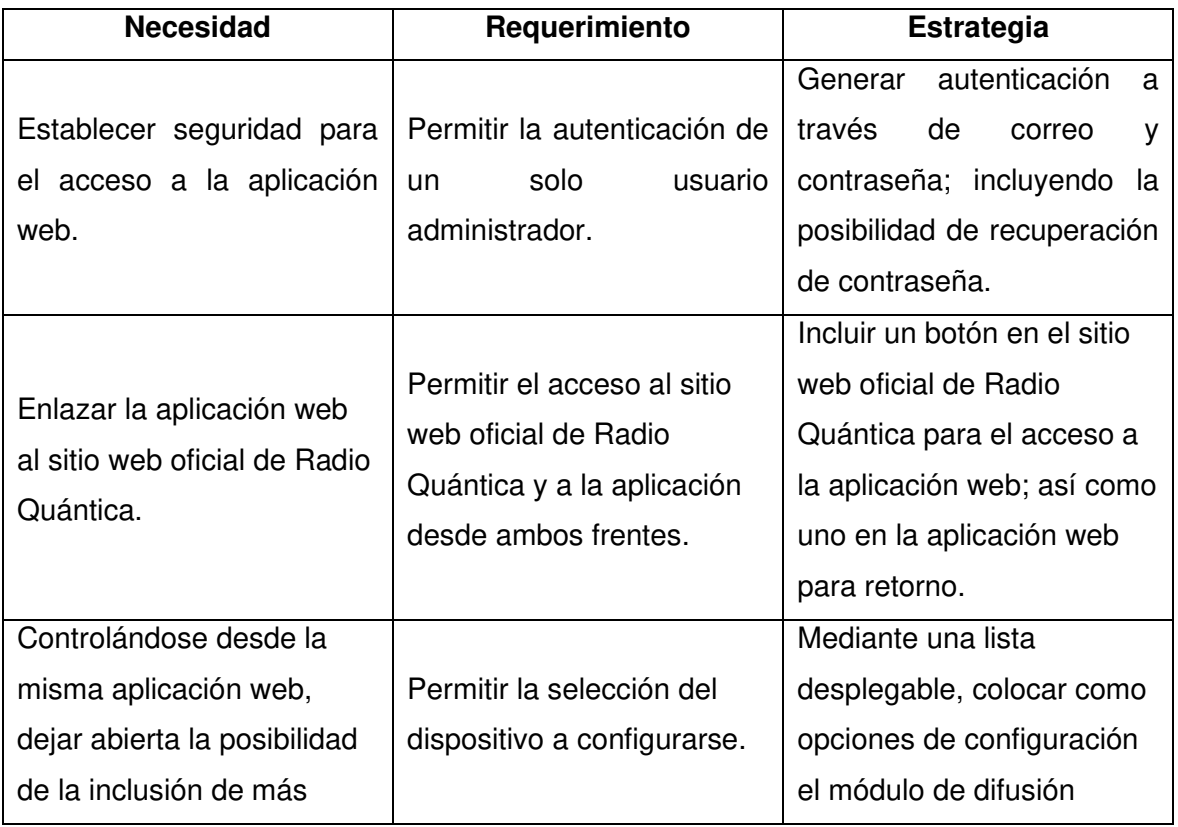

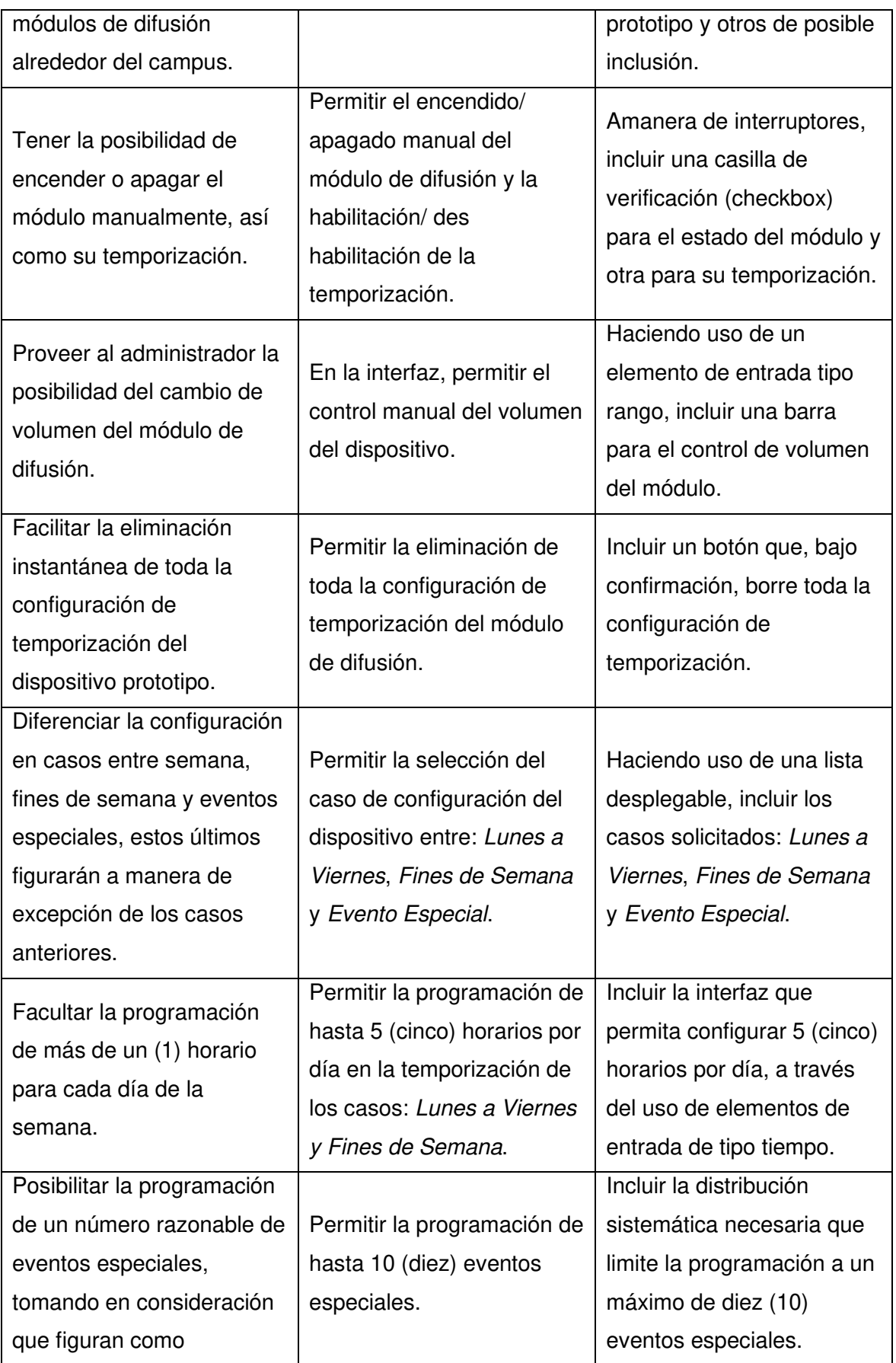

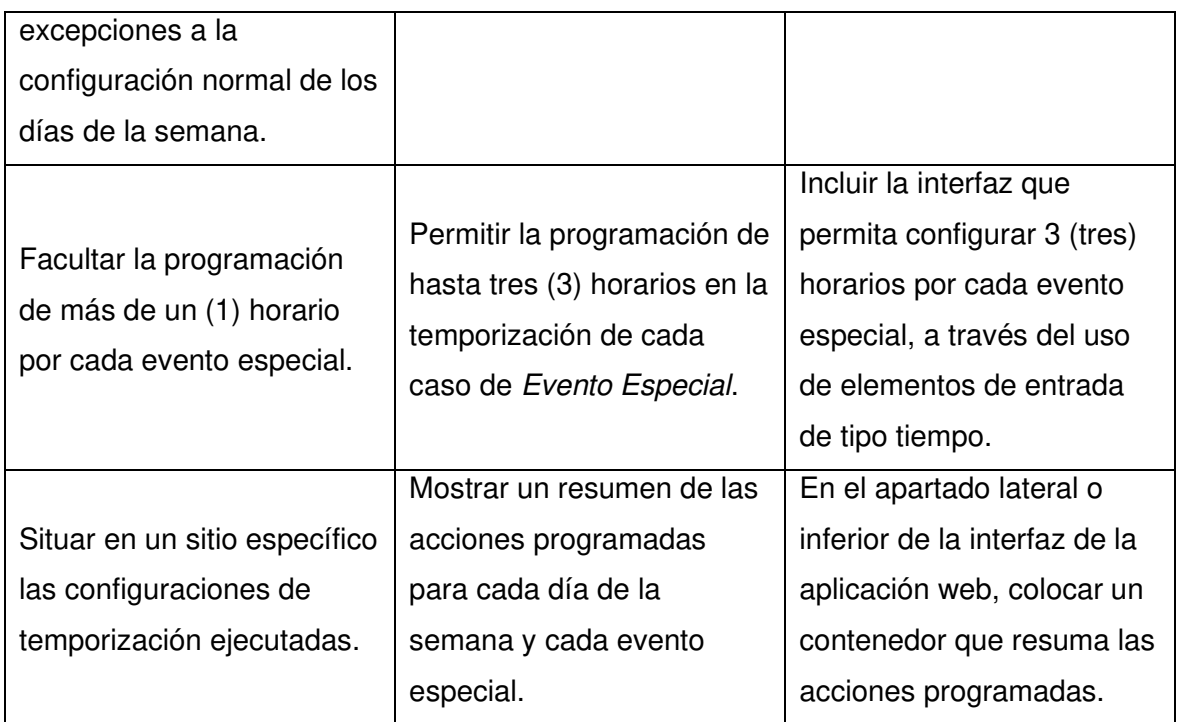

# **2.2. MODELAMIENTO DE LA INTERFAZ GRÁFICA DE LA APLICACIÓN WEB**

Previo al desarrollo de la aplicación web, es imprescindible plantear un modelamiento de su interfaz gráfica que, cumpliendo con los requerimientos de la aplicación presentados en la [Tabla 2.1](#page-52-0) y a manera de bosquejo, muestre la distribución que se espera montar en ella. El modelo propondrá una idea para el desarrollo de la interfaz gráfica de la aplicación, por lo que es posible que el producto final implementado tenga leves cambios de diseño, funcionalidad o distribución.

Se incluirá tablas que definirán cada elemento, junto a su razón de ser y descripción; además de un literal que permita identificar el elemento en la figura consecuente.

## **2.2.1. MODELAMIENTO DE ENCABEZADO**

El encabezado se encargará de dar identificación a la aplicación web y alojará al botón que permita regresar a la página oficial de Radio Quántica. La [Tabla 2.2](#page-55-0) muestra los elementos del modelamiento del encabezado, ubicados en la [Figura 2.2.](#page-55-1)

<span id="page-55-0"></span>

| <b>Elemento</b>                                                    | Razón                                                                                                    | <b>Descripción</b>                                                                                                    | Literal en   |
|--------------------------------------------------------------------|----------------------------------------------------------------------------------------------------|----------------------------------------------------------------------------------------------------|--------------|
|                                                                    |                                                                                                    |                                                                                                    | Figura 2.2   |
| Título<br>Radio<br>de<br>Quántica                                  | La identificación del sitio<br>web es indispensable.                                                                                                    | Se colocará el nombre de<br>organización<br>la<br>estudiantil,<br>letras<br>en<br>claras y mayúsculas.                                                     | A            |
| Radio<br>Logo<br>de<br>Quántica                                    | EI<br>logo<br>de<br>una<br>organización<br>es<br>fundamental<br>en<br>la<br>identificación<br>de<br>sus<br>herramientas.                                              | Se colocará el logo de<br>Radio Quántica de forma<br>clara y en una posición<br>clave<br>dentro<br>de<br>la<br>distribución<br>de<br>la<br>aplicación web. | <sub>R</sub> |
| Botón: VOLVER AL<br><b>WEB</b><br><b>SITIO</b><br><b>PRINCIPAL</b> | EI<br>esta<br>acceso<br>a<br>aplicación<br>dará<br>se<br>desde la página web<br>oficial<br>de<br>Radio<br>Quántica, un botón de<br>regreso es sumamente<br>necesario. | Se situará en un lugar<br>estratégico, un botón con<br>claras<br>letras<br>y<br>mayúsculas.                                                                | C            |

**Tabla 2.2** Elementos del modelamiento del encabezado de la aplicación web

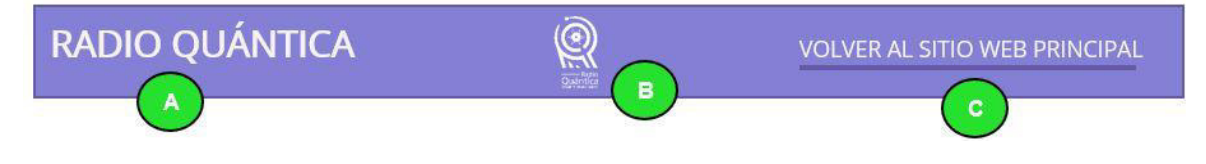

**Figura 2.2** Modelo del encabezado de la aplicación web

# <span id="page-55-1"></span>**2.2.2. MODELAMIENTO DE APARTADO DE CONFIGURACIÓN GENERAL**

El apartado de configuración general, siguiendo los requerimientos de la aplicación, permitirá controlar el funcionamiento del módulo de difusión. El encendido y apagado del equipo, habilitación y deshabilitación de su temporización y el control del volumen, son algunas de las funcionalidades que esta sección ofrece. En la [Tabla 2.3](#page-56-0) se muestran los elementos del modelamiento de este apartado, situados en la [Figura 2.3.](#page-58-0)

<span id="page-56-0"></span>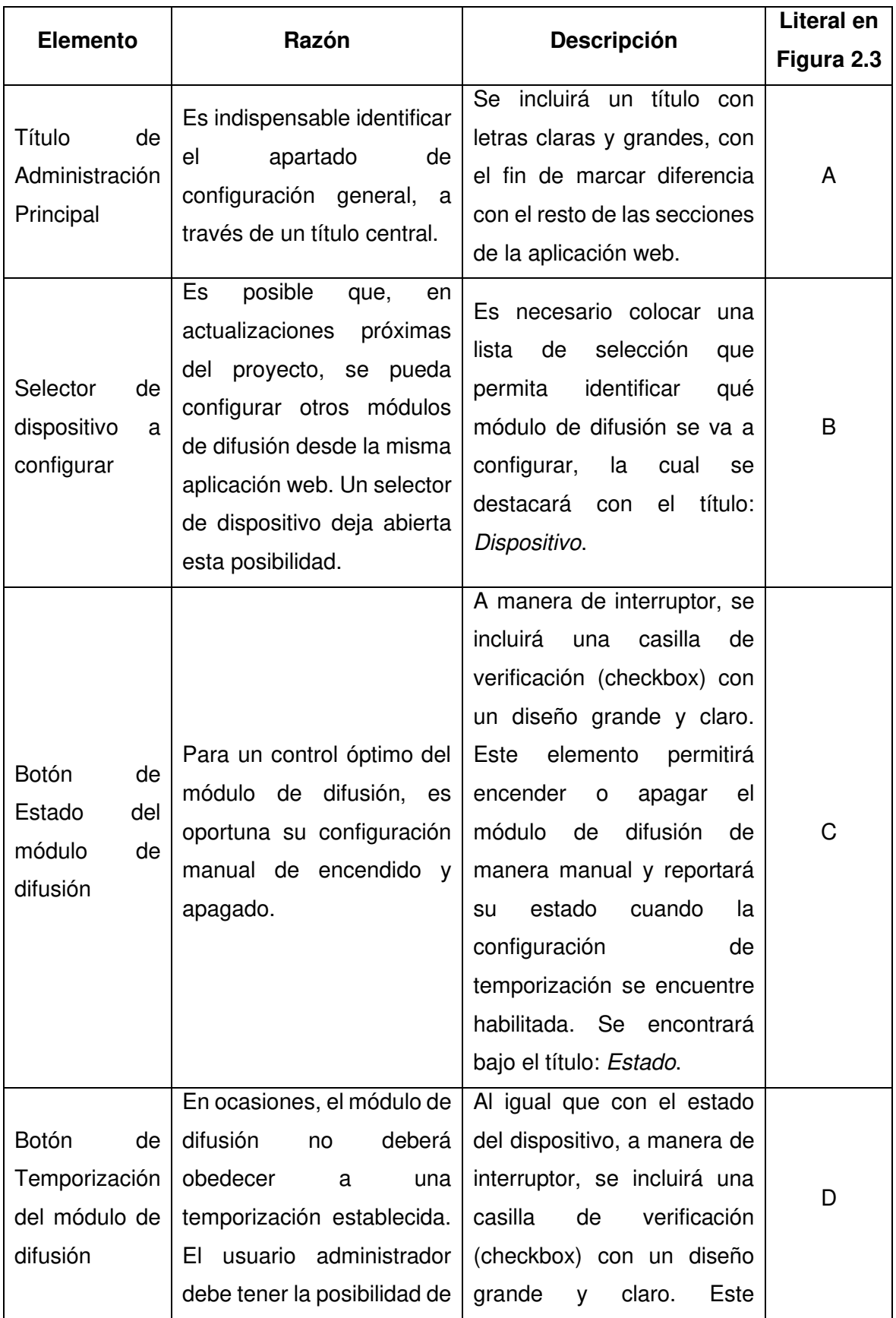

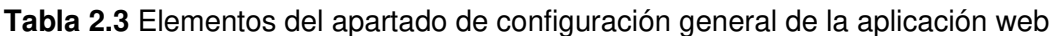

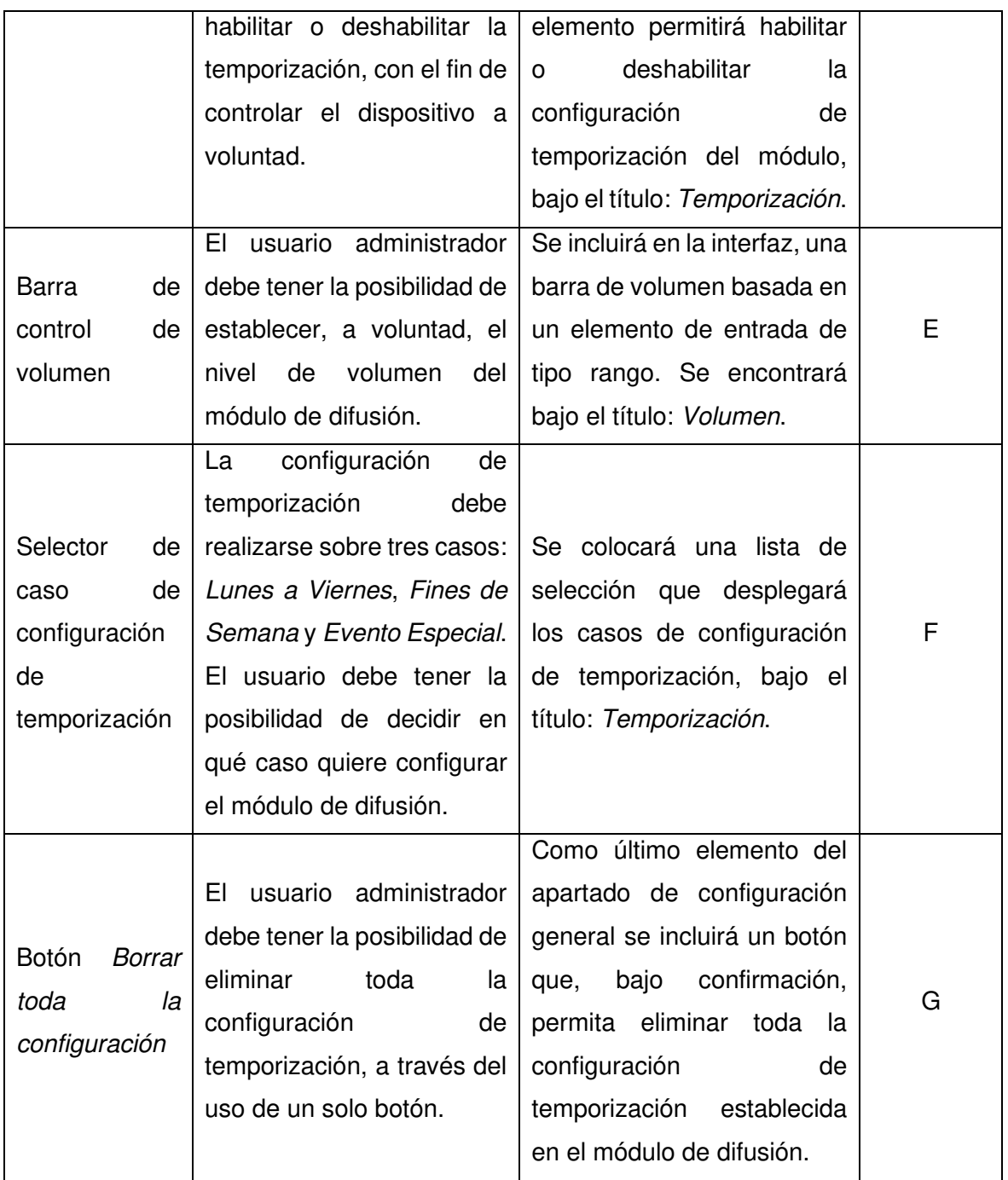

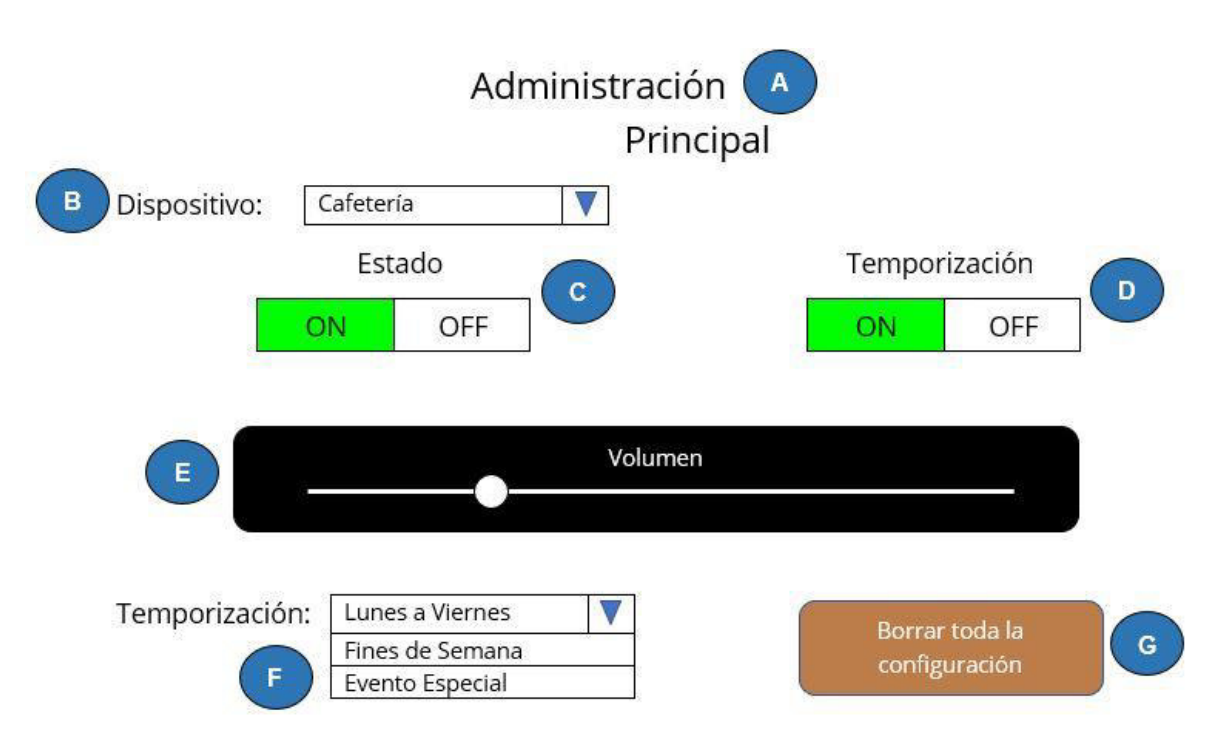

**Figura 2.3** Modelo del apartado de configuración general

# <span id="page-58-0"></span>**2.2.3. MODELAMIENTO DE APARTADO DE LA CONFIGURACIÓN DE TEMPORIZACIÓN**

La configuración de temporización tendrá tres casos posibles a evidenciar: Lunes a Viernes (ve[r Figura 2.4\)](#page-60-0), Fines de Semana (ver [Figura 2.5\)](#page-60-1) y Evento Especial (ver [Figura 2.6\)](#page-62-0). Cada caso se mostrará en función de la selección realizada en la lista desplegable de Temporización presentada en el punto anterior.

Los dos primeros casos son idénticos, razón por la cual la [Tabla 2.4](#page-58-1) unifica la descripción de sus elementos; mientras que el modelo de sus interfaces se muestran en la [Figura 2.4](#page-60-0)  y [Figura 2.5,](#page-60-1) respectivamente.

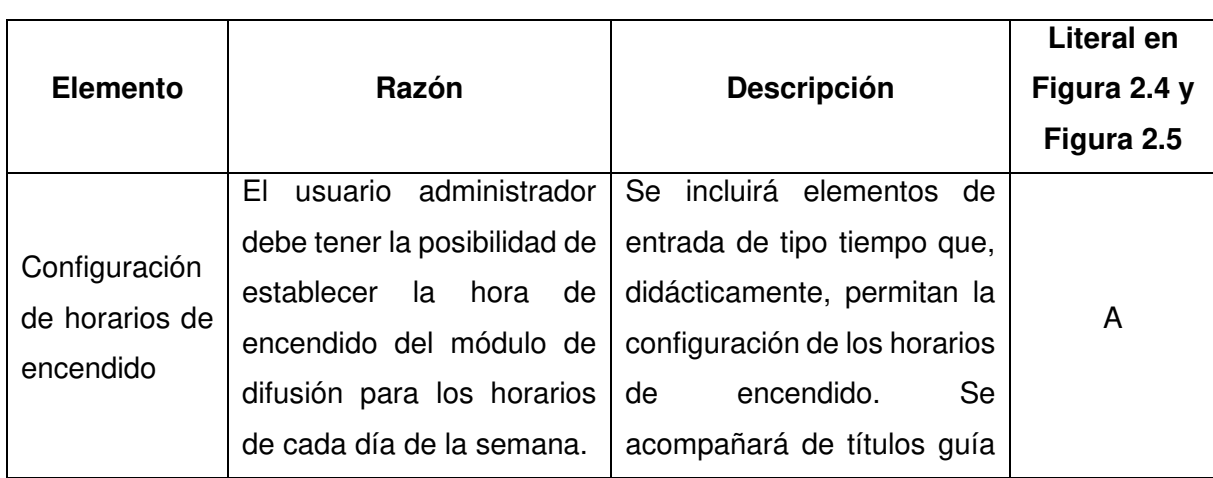

<span id="page-58-1"></span>**Tabla 2.4** Elementos de los casos de configuración Lunes a Viernes y Fines de Semana

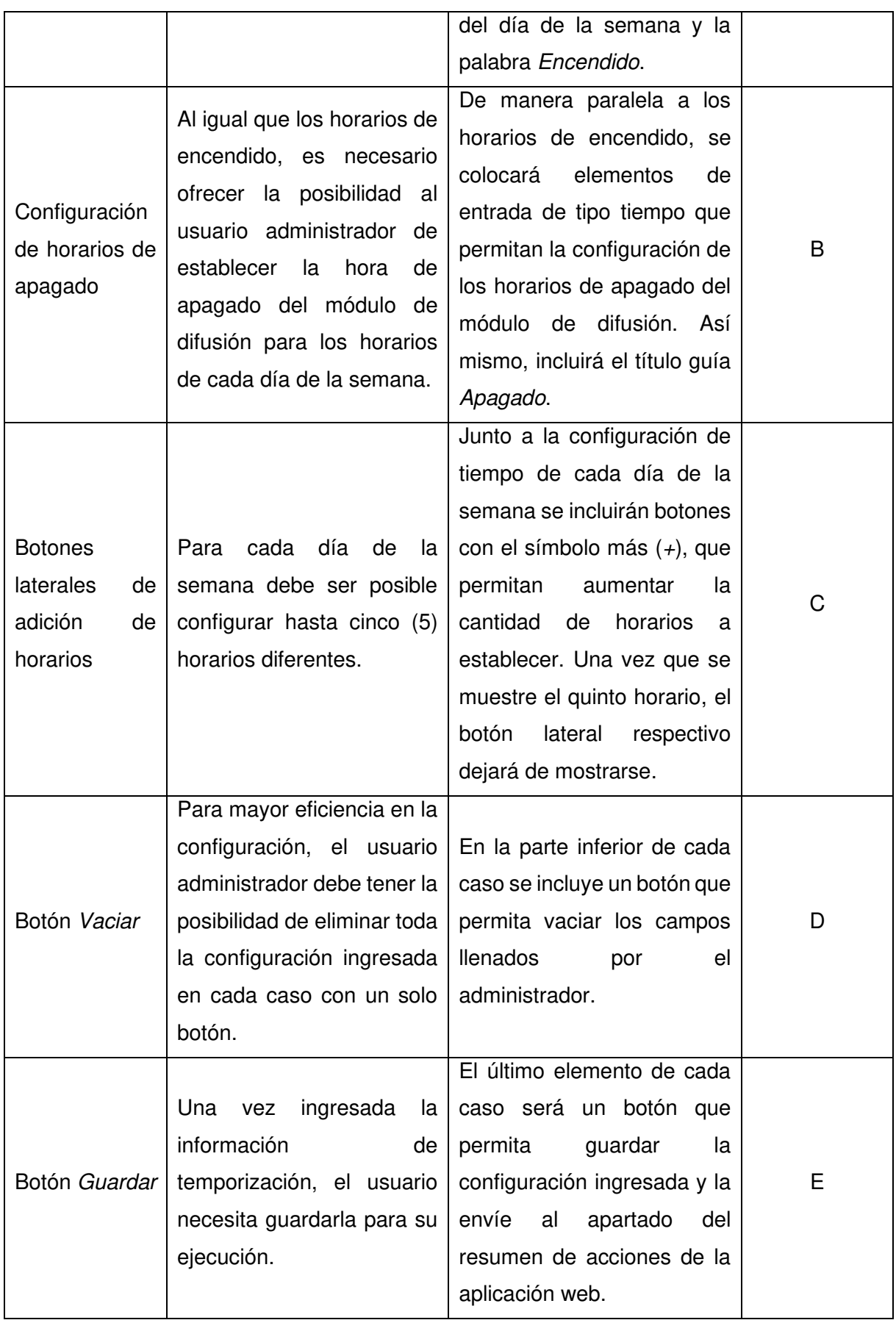

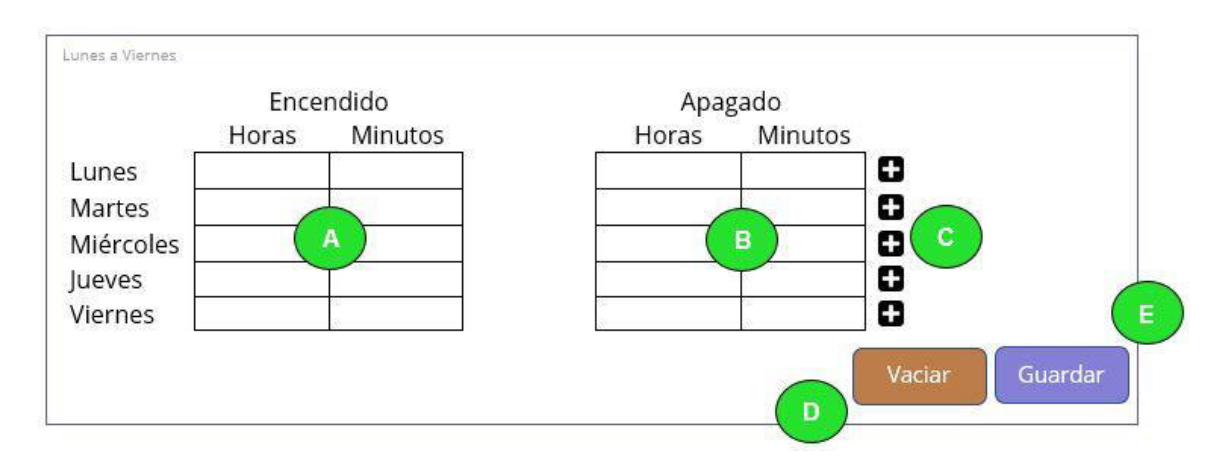

<span id="page-60-0"></span>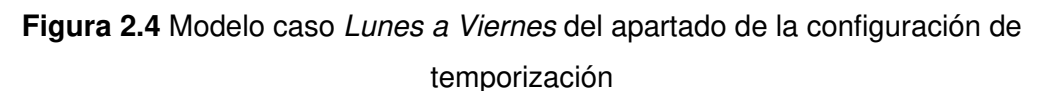

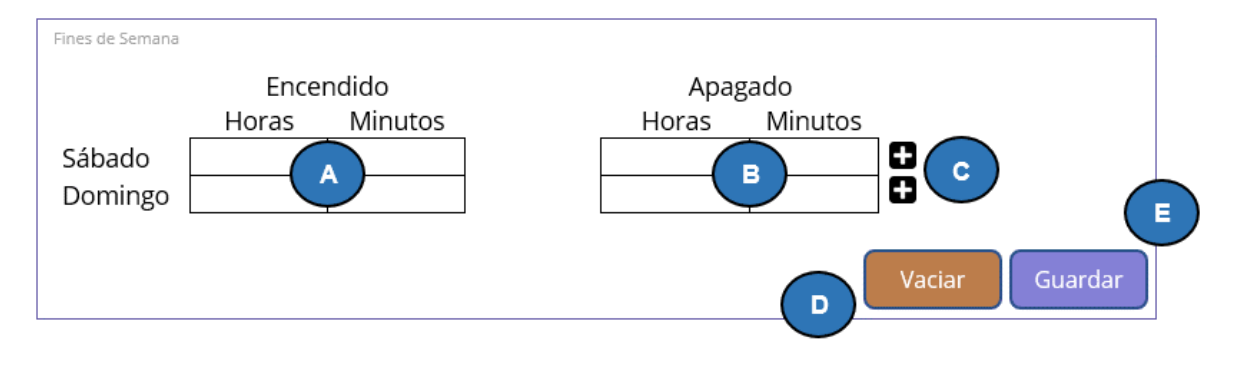

<span id="page-60-1"></span>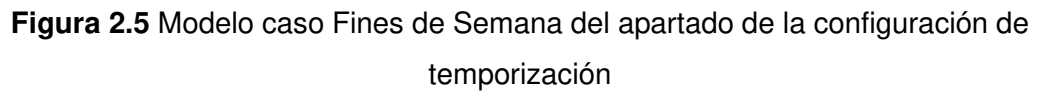

Los eventos especiales corresponden al tercer caso de configuración de temporización. La [Tabla 2.5](#page-60-2) muestra a detalle los elementos de este caso, sus razones de ser y descripción.

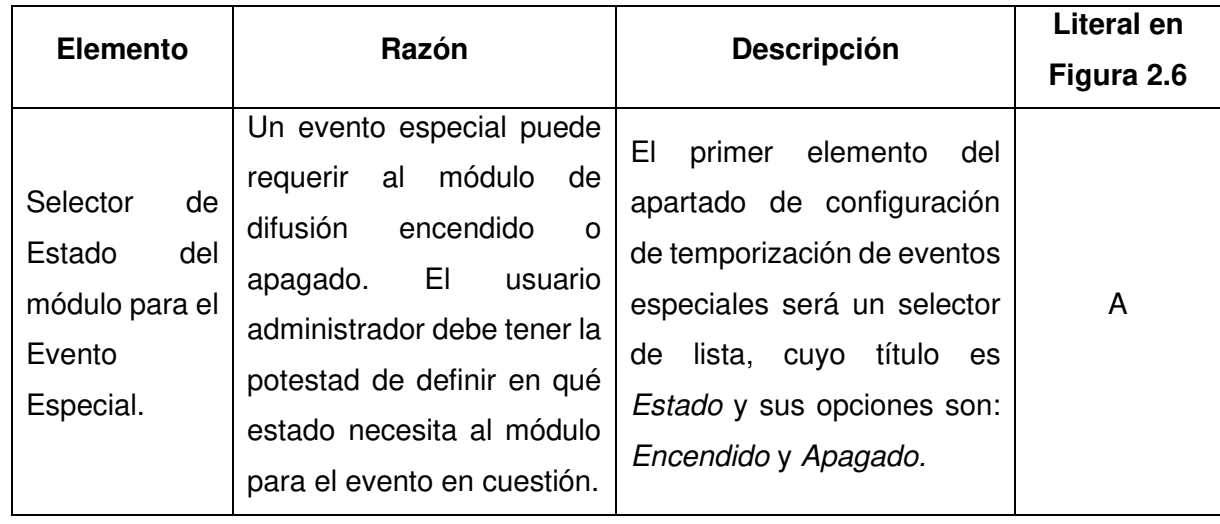

<span id="page-60-2"></span>**Tabla 2.5** Elementos de los casos de configuración Lunes a Viernes y Fines de Semana

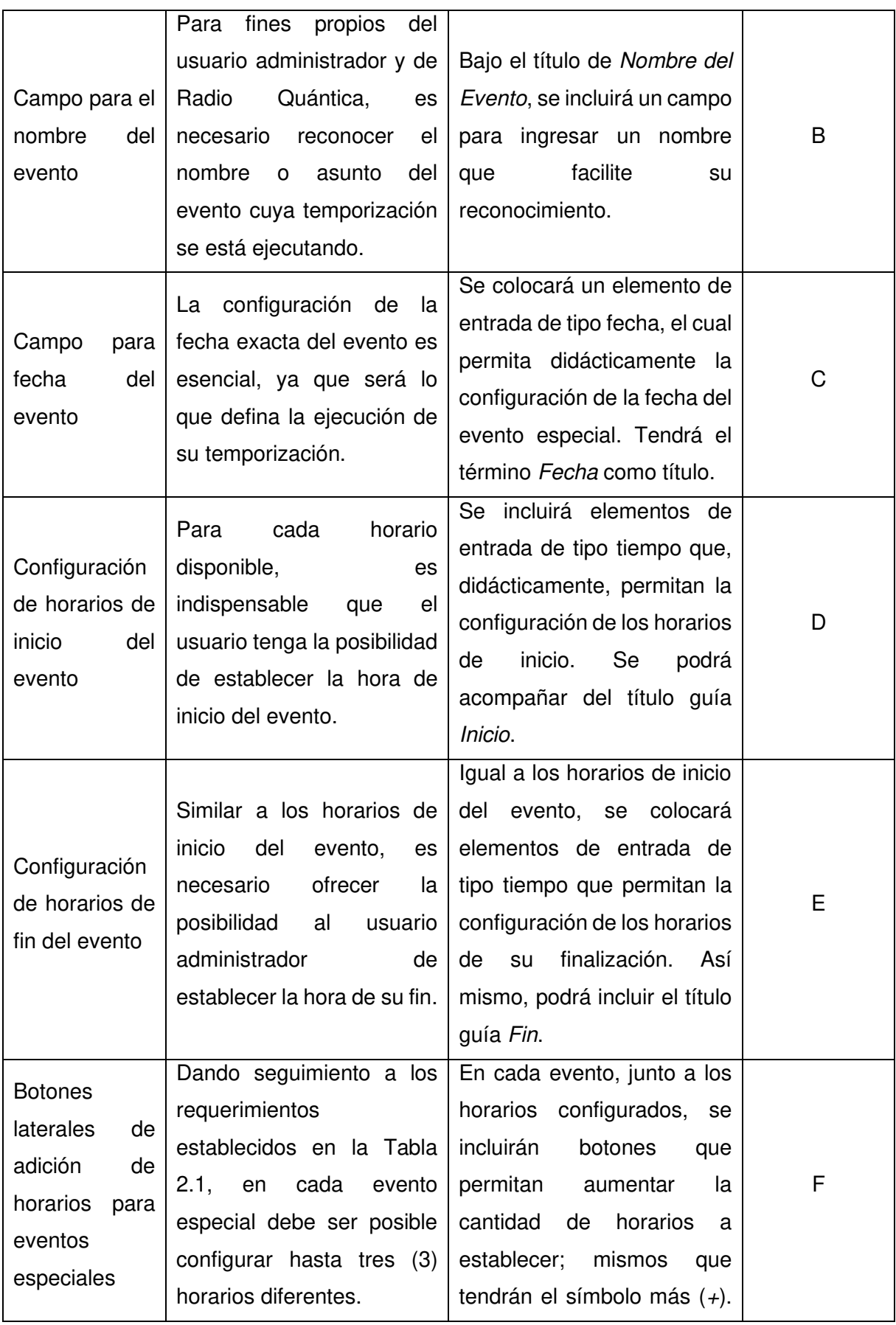

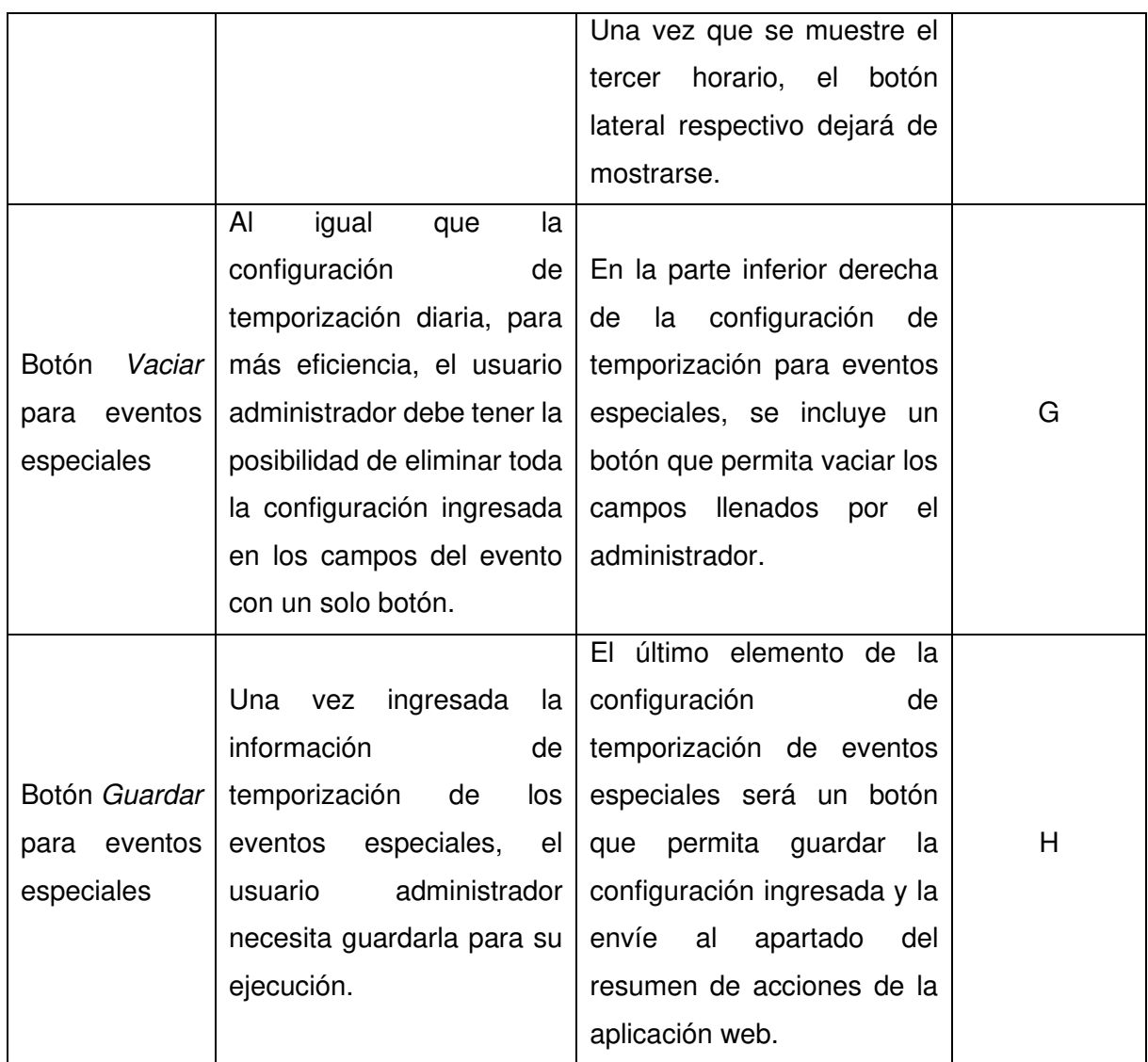

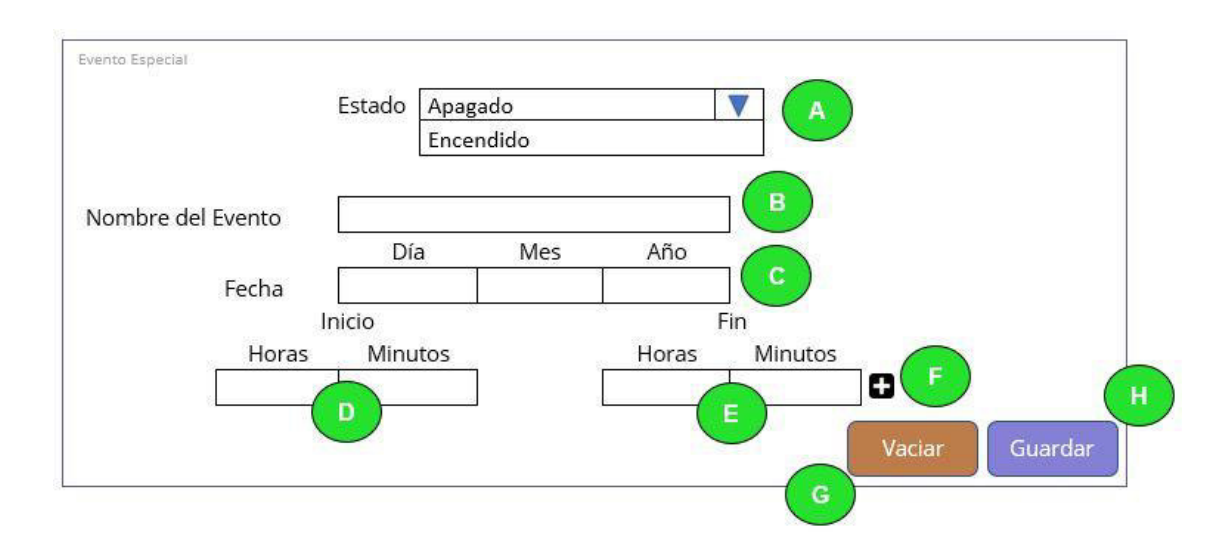

<span id="page-62-0"></span>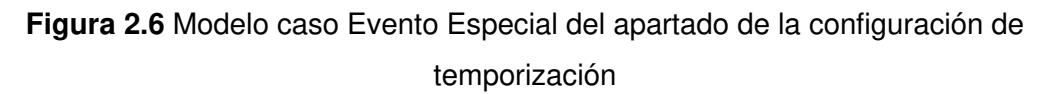

## **2.2.4. MODELAMIENTO DE APARTADO DE RESUMEN DE ACCIONES**

Como se muestra en la [Figura 2.7,](#page-64-0) existirá un apartado que resuma las acciones configuradas de temporización. La [Tabla 2.6](#page-63-0) detalla los elementos que se incluirán en este.

<span id="page-63-0"></span>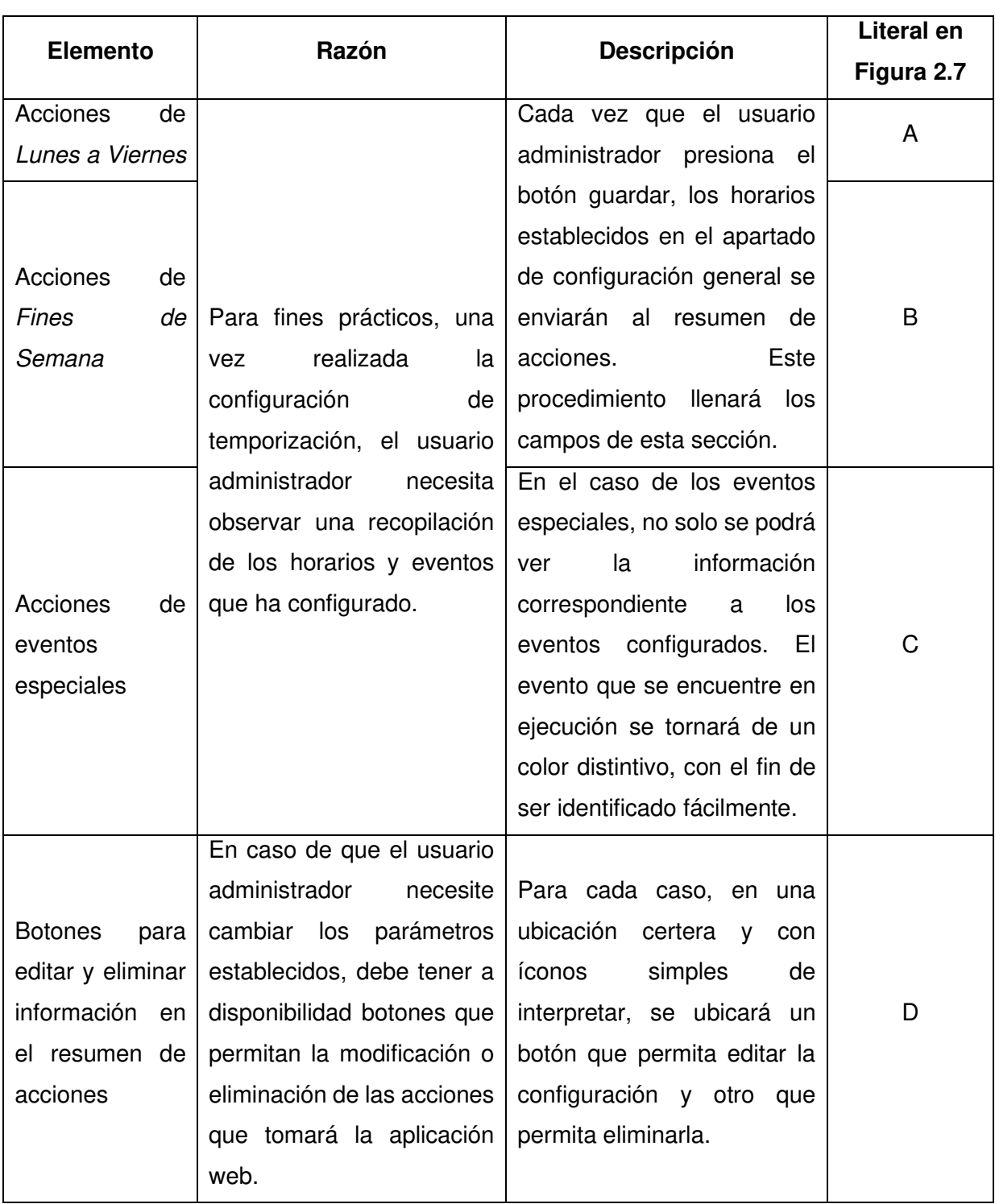

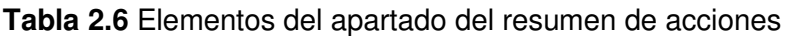

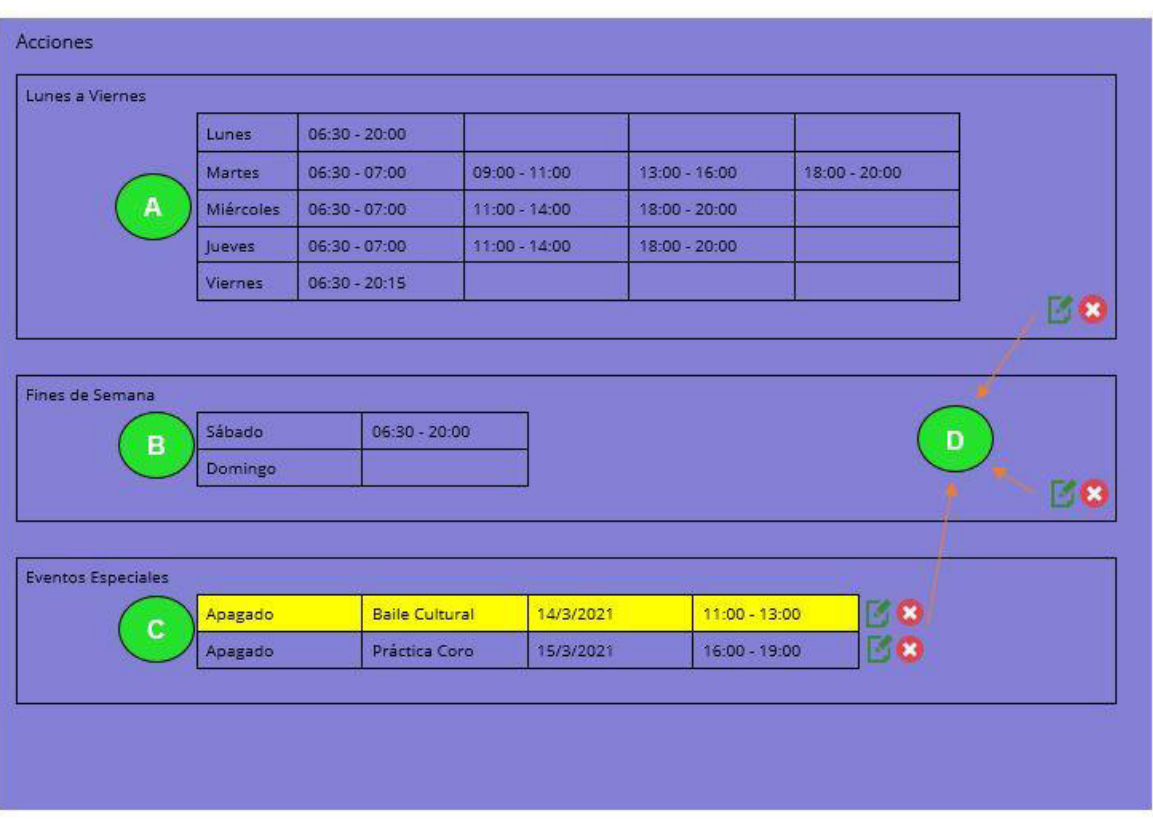

**Figura 2.7** Modelo del apartado del resumen de acciones

# <span id="page-64-0"></span>**2.3. CONSIDERACIONES PARA LA IMPLEMENTACIÓN**

# **2.3.1. SELECCIÓN DE LENGUAJES PARA EL DESARROLLO DE LA APLICACIÓN WEB**

Una aplicación web debe desarrollarse a partir de lenguajes de marcado, de diseño y programación; además de que se vale de un sinnúmero de frameworks, complementos y otros elementos que permiten otorgar mejoras en su estructura, diseño y funcionalidad. Este apartado está enfocado en justificar la razón por la que en este proyecto de titulación se utilizó los lenguajes más básicos del desarrollo web: HTML para la estructura, CSS para el diseño y JavaScript para la funcionalidad de la aplicación.

W3C, el consorcio regulatorio de los lenguajes de desarrollo web, cataloga a HTML y CSS como dos de las tecnologías icónicas y centrales para crear páginas web. HTML proporciona la estructura de la página, mientras que CSS el diseño para una variedad de dispositivos. Cita que sumado a gráficos y secuencias de comandos, HTML y CSS son la base para crear páginas y aplicaciones web [48].

HTML 5 es la versión más reciente de este lenguaje de marcado, mientras que CSS 3 es el lenguaje utilizado actualmente para hojas de estilo. Estas dos versiones han sido

utilizadas en este proyecto de titulación, puesto que son los lenguajes vigentes que figuran como bases para el marcado y diseño de sitios web.

La utilización de los lenguajes clásicos no exige gran experiencia para el desarrollo web, razón por la que se considera la opción más viable. Además, su vasto tiempo en el medio permite disponibilidad de voluminosa documentación, lo cual facilita sobremanera su utilización a la hora de llevar a cabo aplicaciones web.

Por otro lado, W3C también cita que el lenguaje de programación más común en el desarrollo web es JavaScript; además de que muchas de las API de JavaScript disponibles en los navegadores se han definido en este consorcio [48]. En este proyecto se ha utilizado JavaScript como lenguaje de programación de la aplicación, debido a que figura como el principal y más común utilizado en el desarrollo web; además de que se vale de una programación orientada a objetos y, entre otras ventajas, omite la declaración de variables.

# **2.3.2. SELECCIÓN DEL ENFOQUE DE DESARROLLO DE LA APLICACIÓN Y SU PLATAFORMA**

El desarrollo de aplicaciones web se vale de dos áreas importantes que es imprescindible tomar en cuenta: Frontend y Backend.

Frontend implica la utilización de las tecnologías con que el usuario interactúa directamente, las cuales normalmente son desarrolladas con base en los lenguajes HTML, CSS y JavaScript; incluyendo además herramientas de diseño gráfico como Fireworks o Photoshop. El objetivo de esta área es el desarrollo de la interfaz gráfica de usuario o GUI (Grafical User Interface); cuyo desarrollo se basa en la investigación, estudios y pruebas que persiguen una acertada experiencia para quien consume el servicio de la aplicación web [49].

Por su parte, el Backend es el área que se encarga de que toda la lógica de una página web funcione. Incluye actividades efectuadas para la comunicación con el servidor, funciones de simplificación de procesos de desarrollo y conexión con bases de datos; actividades que el usuario no es capaz de visualizar en el navegador de Internet. La implementación del Backend comúnmente hace uso de lenguajes que permitan la interacción con la base de datos; están entre otros: Java, PHP, Ruby, Python, .NET [49].

Trabajar en el Frontend de una aplicación web conlleva tiempo y dedicación, además de investigación y un sinnúmero de escenarios de prueba y error; no obstante, desenvolverse en el Backend necesita de vasto conocimiento en bases de datos, sistemas de gestión de contenidos y muchos más lenguajes del mundo web.

Firebase es una herramienta sumamente útil para cubrir el papel de un desarrollador Backend, es decir que permite a los desarrolladores enfocarse en el área del Frontend para la elaboración de una aplicación web. Esta característica se denomina Backend como servicio.

Ya que el autor del presente proyecto no presume formación de un desarrollador web profesional, se decide hacer uso de esta herramienta tan valiosa de Google para facilitar el desarrollo de la aplicación web; por lo tanto, su elaboración se centra exclusivamente en el Frontend. Firebase se encarga de otorgar los servidores contenedores de información e incluso permite trabajar con autenticación y bases de datos en tiempo real, todo esto bajo una extensa documentación que posibilita el uso de sus funciones.

Firebase respeta características fundamentales de la arquitectura REST<sup>9</sup>, especialmente al enfocarse en el concepto cliente/servidor, ser stateless<sup>10</sup> y valerse de una interfaz uniforme; por tal razón, al hacer uso de esta plataforma en Backend como servicio, el proyecto en todos sus apartados trabajará bajo el mismo principio de esta arquitectura de servicio web. [50]

# **2.4. INSTALACIÓN DE NODE.JS**

Para la correcta ejecución de Javascript en el ordenador de desarrollo de la aplicación web, es necesaria la instalación del entorno de ejecución Node.js, el cual permite que dicho ordenador interprete las instrucciones programadas para el control de la funcionalidad de la aplicación.

El entorno de ejecución Node.js ofrece disponibilidad de descarga desde su propio sitio web [30], cuya interfaz de inicio se muestra en la [Figura 2.8.](#page-67-0)

<sup>&</sup>lt;sup>9</sup> REST (Representational State Transfer): Arquitectura en la que se establecen una serie de principios que definen cómo se dará la comunicación entre dos equipos. En la actualidad, la mayoría de los servicios web más importantes en el mundo de Internet respetan estos principios para separar las responsabilidades del cliente con las del servidor. [72]

<sup>&</sup>lt;sup>10</sup> Stateless: Condición en la que cada petición entre cliente y servidor es independiente y no depende de peticiones anteriores. Por cada petición, el cliente debe enviar al servidor toda la información necesaria para completarla. Este principio beneficia el rendimiento del servidor ya que no almacena información innecesaria. [72]

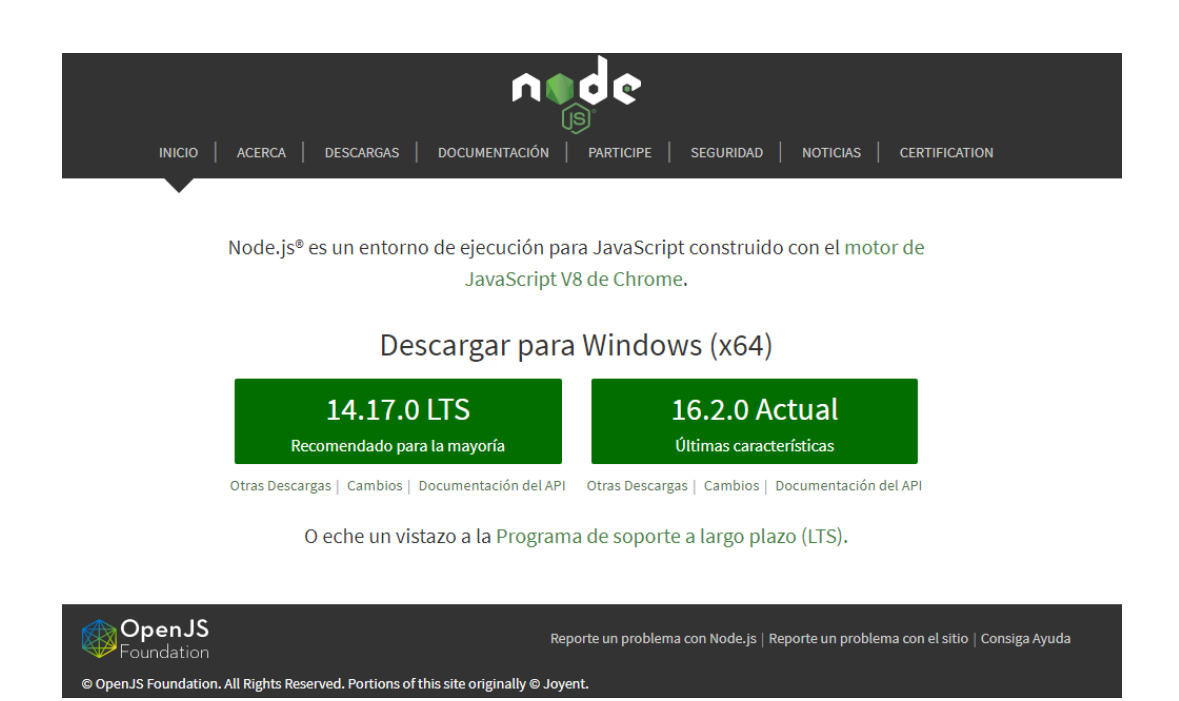

**Figura 2.8** Interfaz de inicio del sitio web de Node.js

<span id="page-67-0"></span>La plataforma ofrece versiones para distintos sistemas operativos; sin embargo, según la necesidad, se descarga la versión recomendada por la propia plataforma y se ejecuta como administrador en el ordenador. En este caso se hace uso de un ordenador Sony VAIO SVE14135CXB, que corre el sistema operativo Windows 10 Pro; por lo tanto, corresponde la descarga para Windows (x64), versión 14.17.0 LTS.

La instalación de Node.js inicia con una interfaz de bienvenida al asistente, como se observa en la [Figura 2.9;](#page-67-1) continuando con la aceptación de los términos de licencia de la [Figura 2.10.](#page-68-0) Como muestra la [Figura 2.11,](#page-68-1) se continúa con la instalación configurando el directorio de destino por defecto.

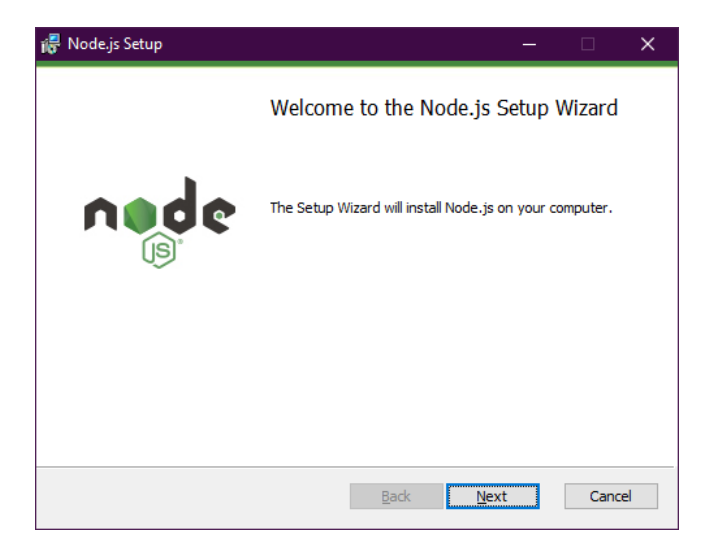

<span id="page-67-1"></span>**Figura 2.9** Instalación de Node.js, paso 1

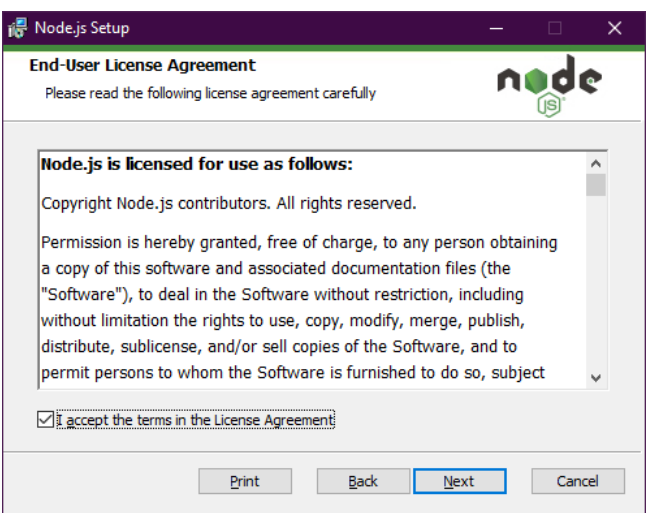

**Figura 2.10** Instalación de Node.js, paso 2

<span id="page-68-0"></span>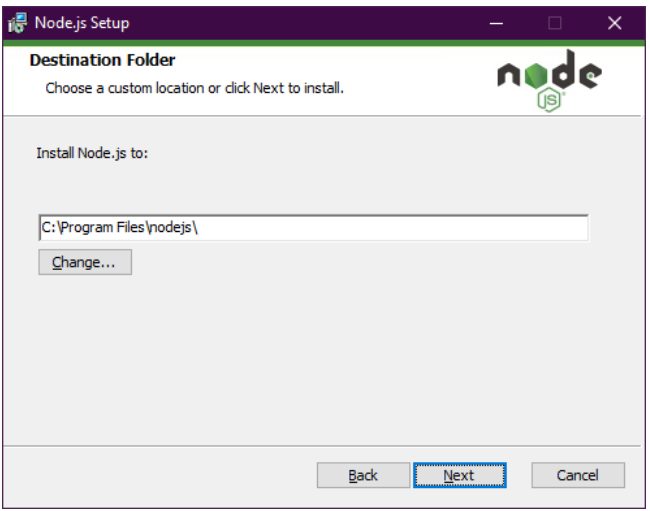

**Figura 2.11** Instalación de Node.js, paso 3

<span id="page-68-1"></span>El estado por defecto se mantiene en la ventana de configuración personalizada de la [Figura 2.12,](#page-69-0) por lo que sin realizar cambios se procede a continuar. Node.js ofrece la posibilidad de la instalación automática de herramientas para módulos nativos; al tratarse de la necesidad básica de funcionamiento de este entorno de ejecución, como evidencia la [Figura 2.13,](#page-69-1) se desmarca su instalación y se procede a continuar. Finalmente, la [Figura](#page-69-2)  [2.14](#page-69-2) muestra que un clic en el botón *Install* da por finalizada la configuración de este asistente para la instalación de Node.js; mientras que la [Figura 2.15](#page-70-0) y la

[Figura](#page-70-1) **2.16** muestran respectivamente el proceso de carga de la instalación y su mensaje final.

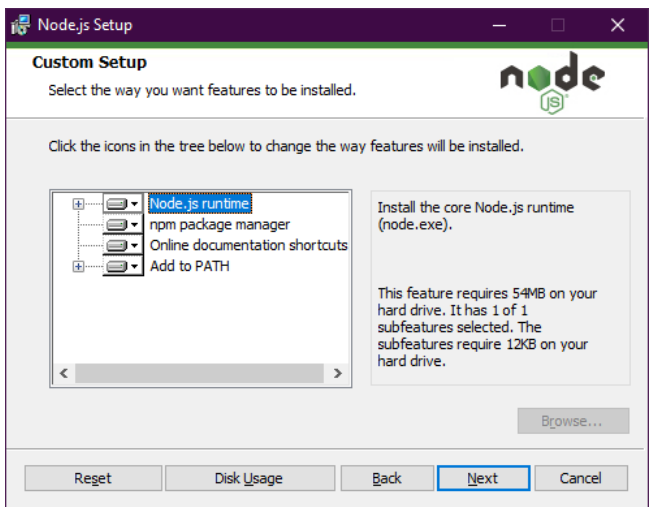

**Figura 2.12** Instalación de Node.js, paso 4

<span id="page-69-0"></span>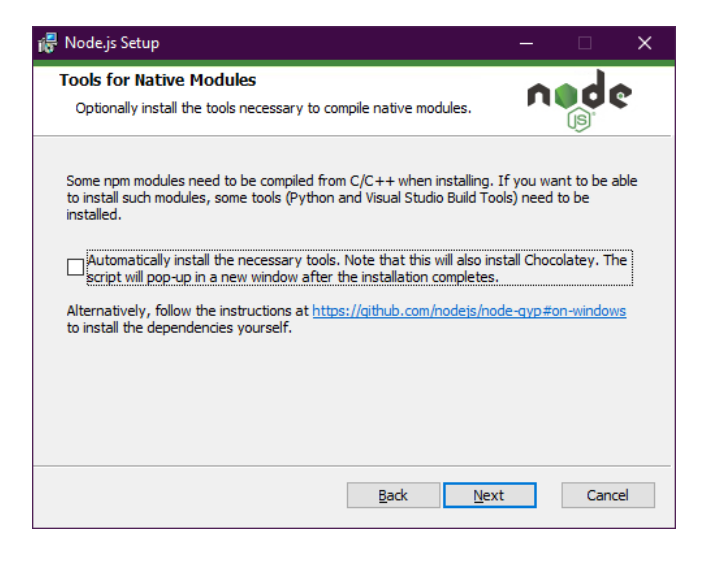

**Figura 2.13** Instalación de Node.js, paso 5

<span id="page-69-1"></span>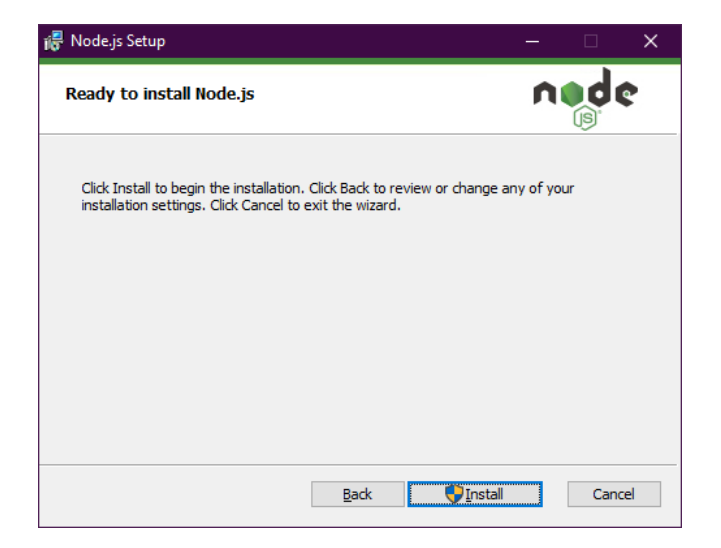

<span id="page-69-2"></span>**Figura 2.14** Instalación de Node.js, paso 6

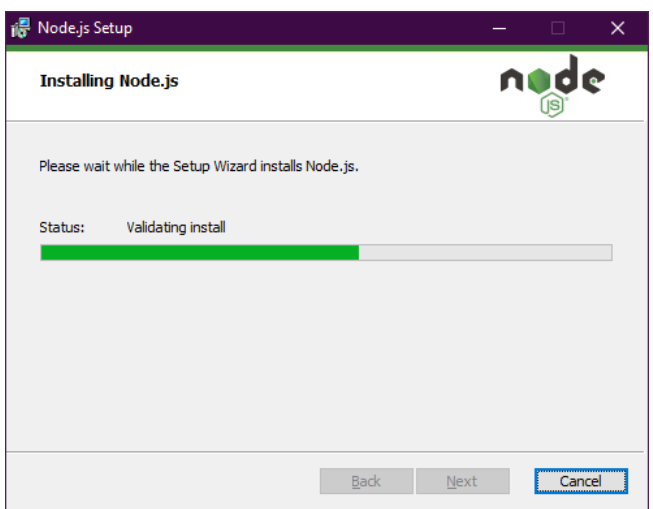

<span id="page-70-1"></span>**Figura 2.15** Instalación de Node.js, paso 7

<span id="page-70-0"></span>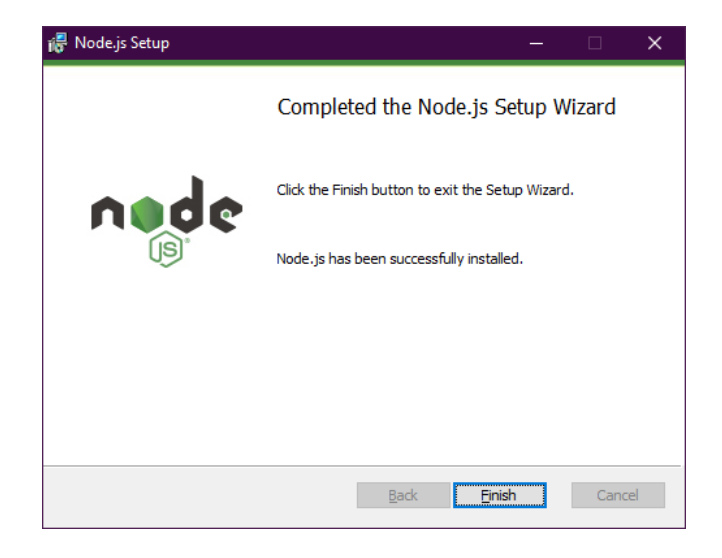

Figura 2.16 *Instalación de Node.js, paso 8* 

# **2.5. EJECUCIÓN Y PUESTA EN MARCHA DE FIREBASE EN EL PROYECTO**

Para la ejecución de la aplicación web es necesario llevar a cabo algunos procesos y subprocesos que definen la puesta en marcha de Firebase en el proyecto.

# **2.5.1. CREACIÓN DEL PROYECTO EN FIREBASE**

Al abrir el portal web de firebase, cuyo dominio es firebase.google.com, es posible visualizar una interfaz de bienvenida donde es necesario dirigirse al botón Acceder, el cual se sitúa en la esquina superior derecha, tal y como se observa en la [Figura 2.17.](#page-71-0)

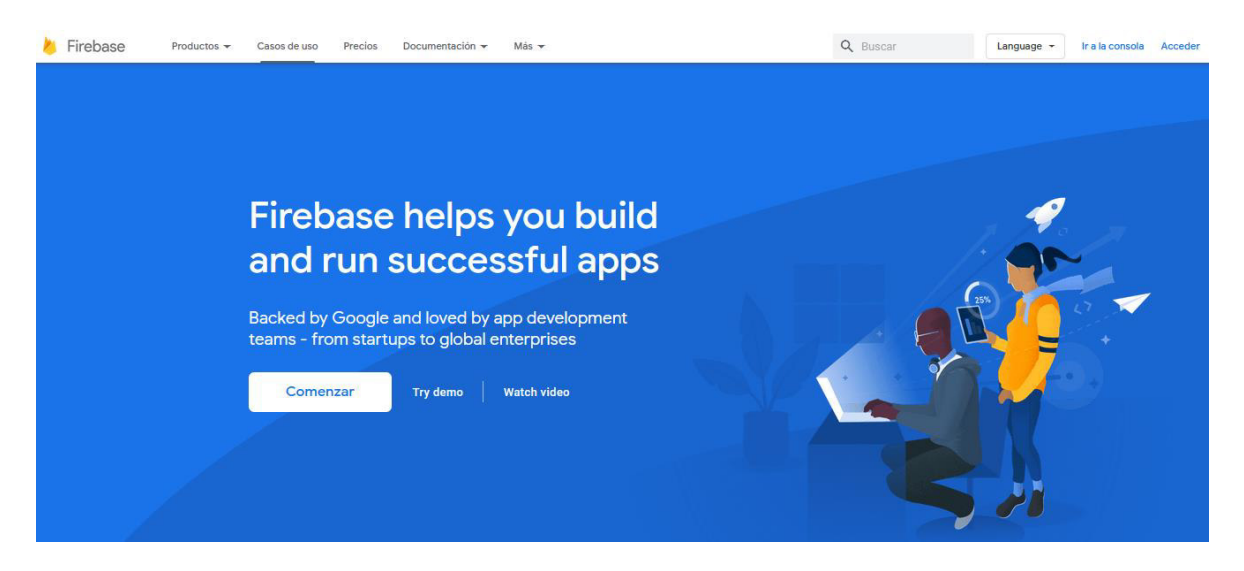

**Figura 2.17** Interfaz de bienvenida del portal web de Firebase

<span id="page-71-0"></span>Firebase solicita el ingreso de sesión a través de una cuenta de Google. Ya que el proyecto estará dirigido al beneficio de Radio Quántica, se hará el proceso de autenticación con la cuenta de Google de esta organización estudiantil.

Luego de la autenticación en Firebase, es necesario dirigirse a la consola a través del botón Ir a la consola, ubicado también en la esquina superior derecha, junto a la imagen de perfil de la cuenta autenticada, tal y como se muestra en la [Figura 2.18.](#page-71-1)

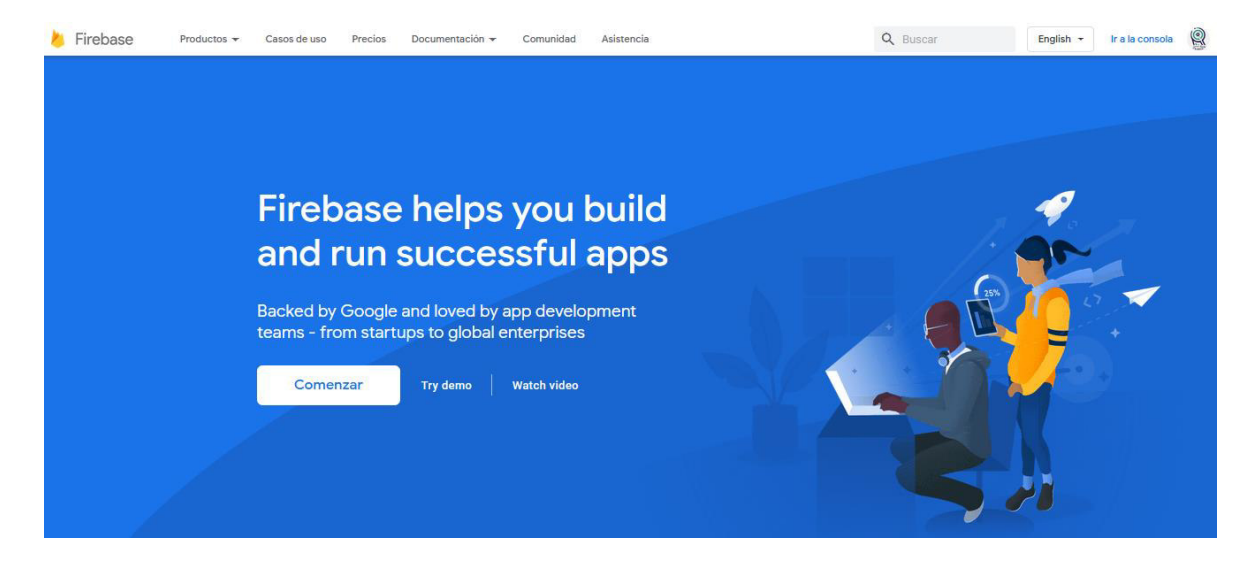

**Figura 2.18** Interfaz de bienvenida de Firebase luego de la autenticación

<span id="page-71-1"></span>Como es posible observar en la [Figura 2.19,](#page-72-0) el apartado de la consola muestra otro mensaje de bienvenida y dos botones para continuar con el proceso. Se procede a dar clic en el botón Crear un proyecto, con lo que se consigue avanzar con la herramienta de Google.
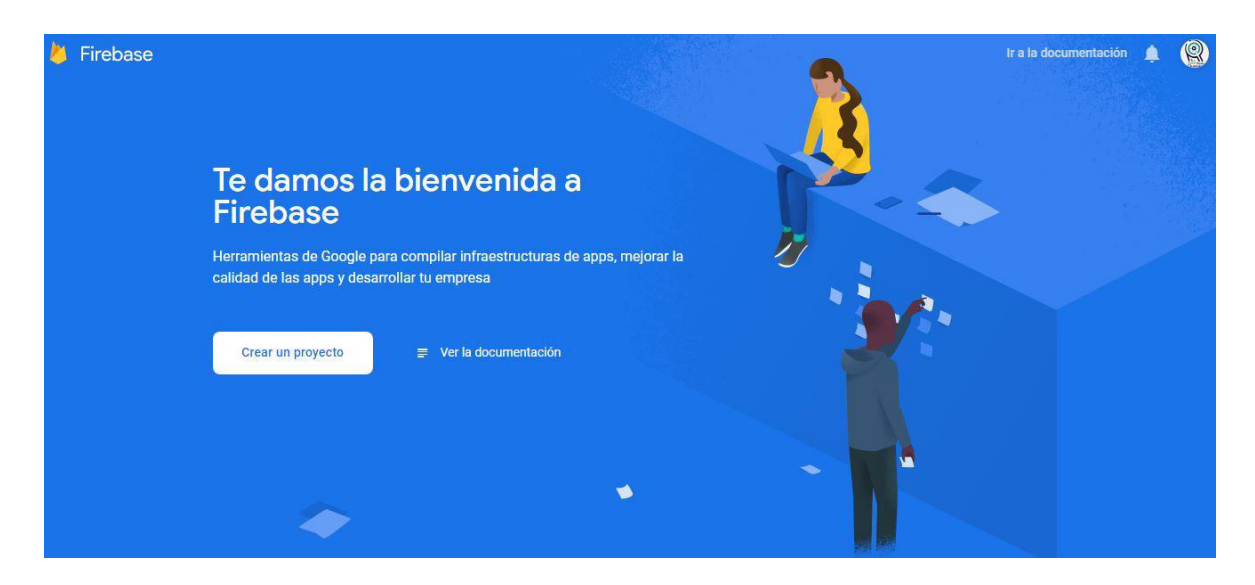

**Figura 2.19** Interfaz de la consola antes de crear un proyecto

Al iniciar la creación del proyecto, como se observa en la [Figura 2.20,](#page-72-0) Firebase evidencia que se deben seguir un total de tres (3) pasos para cumplir con el cometido. Se solicita ingresar un nombre al proyecto, el cual debe ser único y no repetirse con ningún otro nombre registrado previamente en Firebase; por lo tanto, la plataforma web a medida que se escribe, ofrece sugerencias de nombres que están disponibles. Luego de haber seleccionado un nombre único para el proyecto se pasa al siguiente paso, con el botón Continuar.

<span id="page-72-0"></span>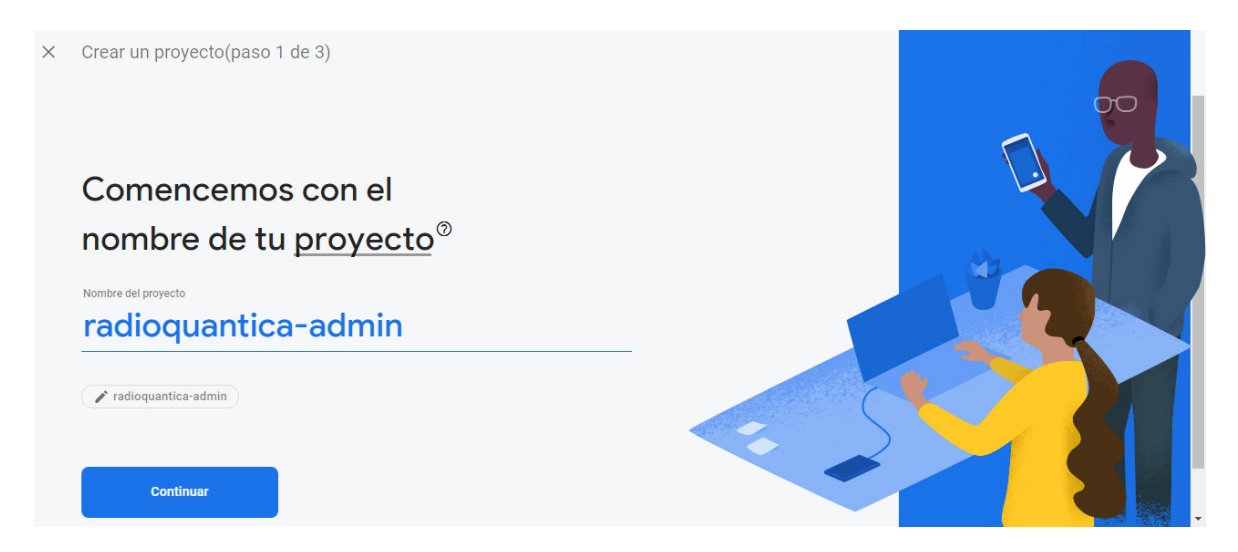

**Figura 2.20** Interfaz del primer paso en la creación de un proyecto en Firebase

El siguiente paso, como se observa en la [Figura 2.21,](#page-73-0) presenta a Google Analytics<sup>11</sup> para ser incluido en el proyecto de Firebase. Se describe brevemente a la herramienta y se enumera las funciones que es capaz de habilitar. Para finalizar con este paso, se muestra un interruptor que permite habilitar a Google Analytics para el proyecto. Con el fin de ofrecer un gran abanico de herramientas y ofrecer las mejores funciones posibles para la aplicación web, se activa el interruptor y se pasa al siguiente paso dando clic al botón Continuar.

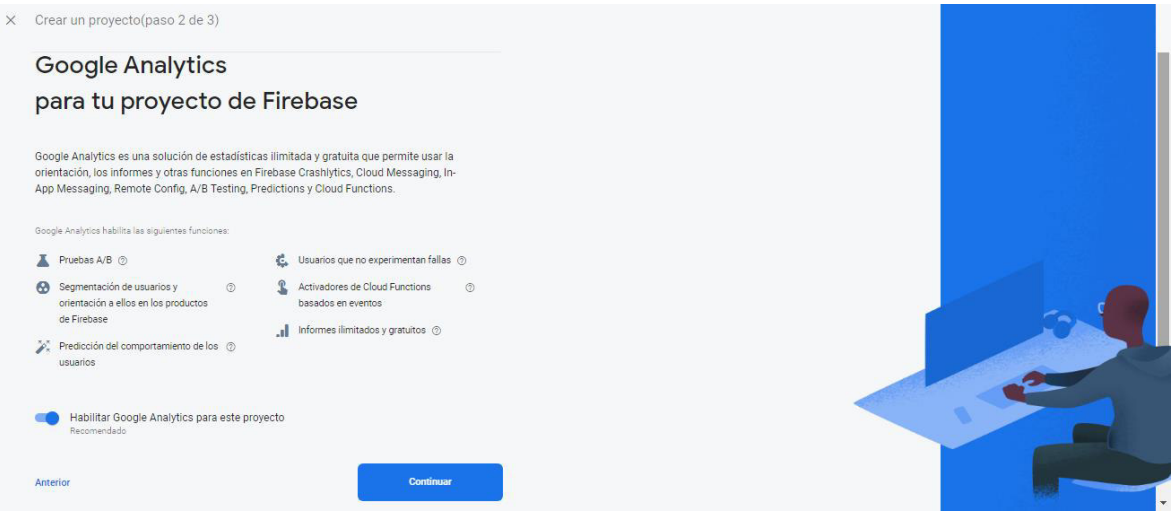

**Figura 2.21** Interfaz del segundo paso en la creación de un proyecto en Firebase

<span id="page-73-0"></span>Como tercer y último paso, como es posible observar en la [Figura 2.22,](#page-74-0) Firebase solicita configurar Google Analytics; se muestra una lista desplegable en la que se debe colocar la ubicación para configurar la herramienta. Además, se ofrece utilizar la configuración predeterminada para compartir datos y aceptar las condiciones de Google Analytics, ambas a través de casillas de verificación. Con el fin de no ahondar demasiado en esta herramienta y por practicidad del proyecto, se marcan ambas casillas y se finaliza este proceso dando clic en Crear proyecto.

Tras unos segundos, mostrando el nombre del proyecto y un mensaje de éxito, Firebase da por concluido el proceso de creación de un proyecto, contenido que puede visualizarse en la [Figura 2.23.](#page-74-1) Dando clic en el botón Continuar, se pasará a la interfaz de un proyecto de Firebase y se procederá al montaje en la aplicación web, proceso que se analizará más a fondo en el siguiente apartado.

<sup>11</sup> Google Analytics en Firebase: Solución gratuita de medición de aplicaciones que proporciona información estadística acerca de su uso y la participación de los usuarios. Sus informes permiten entender el comportamiento de los usuarios y pueden influir en la toma de decisiones respecto a marketing y optimizaciones de rendimiento de las aplicaciones. [68]

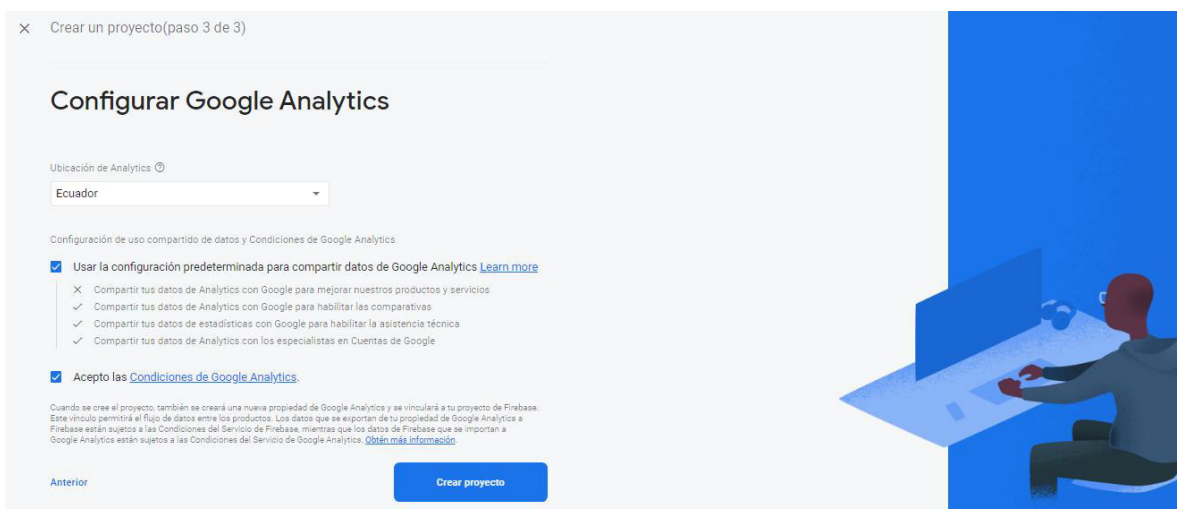

<span id="page-74-0"></span>**Figura 2.22** Interfaz del tercer paso en la creación de un proyecto en Firebase

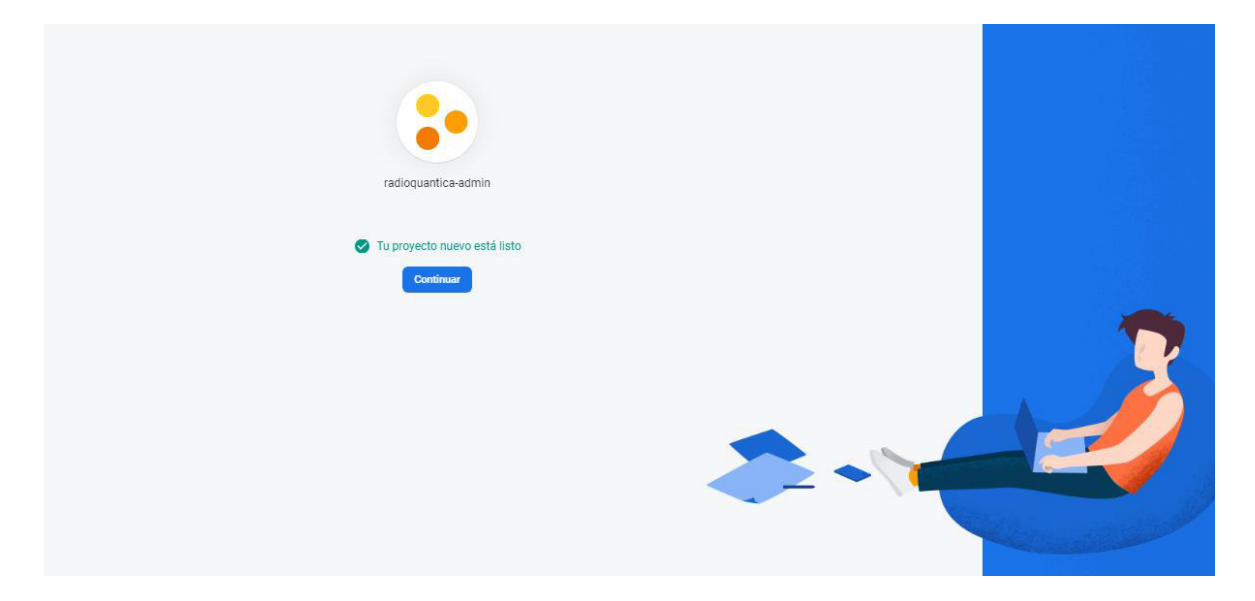

**Figura 2.23** Interfaz del mensaje final de creación de un proyecto en Firebase

# <span id="page-74-1"></span>**2.5.2. MONTAJE DE FIREBASE EN LA APLICACIÓN WEB**

El primer paso que ofrece Firebase a la hora de dar inicio al proyecto es agregar esta plataforma a la aplicación que se está desarrollando, tal como se observa en la [Figura 2.24.](#page-75-0) Como resulta evidente, para este caso se selecciona el ícono que representa a las aplicaciones web.

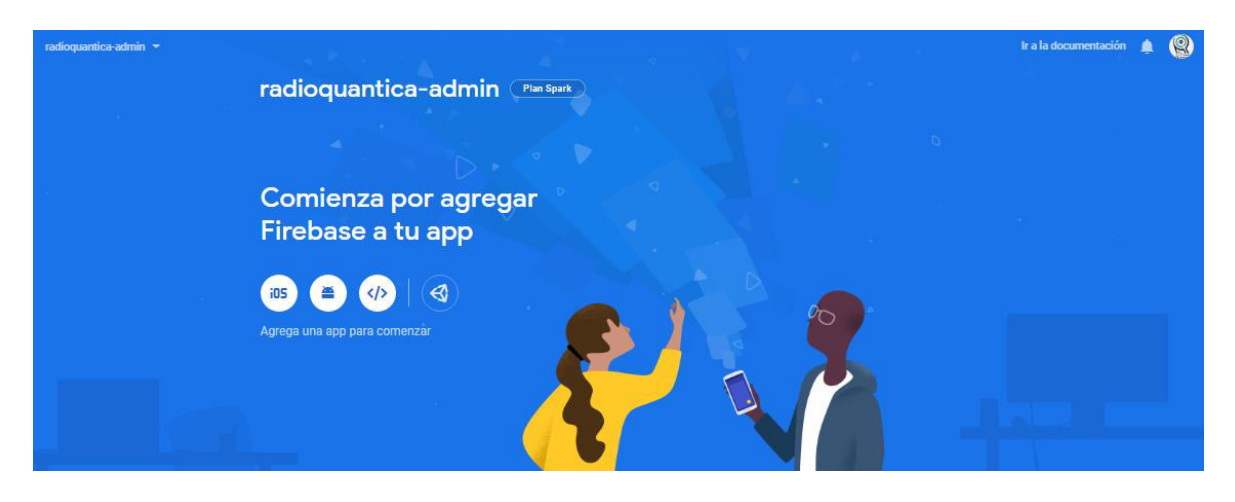

**Figura 2.24** Interfaz inicial al crear un proyecto en Firebase

<span id="page-75-0"></span>El siguiente paso para agregar Firebase a la aplicación web es registrarla; para el efecto, Firebase solicita colocar un sobrenombre a la aplicación, el cual se utilizará en Firebase Console para representarla. Además, a través de una casilla de verificación, se solicita habilitar y configurar Firebase Hosting. Es oportuno hacer el uso de Firebase Hosting, con el fin de mantener los datos de la aplicación web actualizados y disponibles en tiempo real; por ello se marca la casilla correspondiente. El paso detallado en este párrafo se observa en la [Figura 2.25](#page-75-1) y finaliza dando clic en el botón Registrar app.

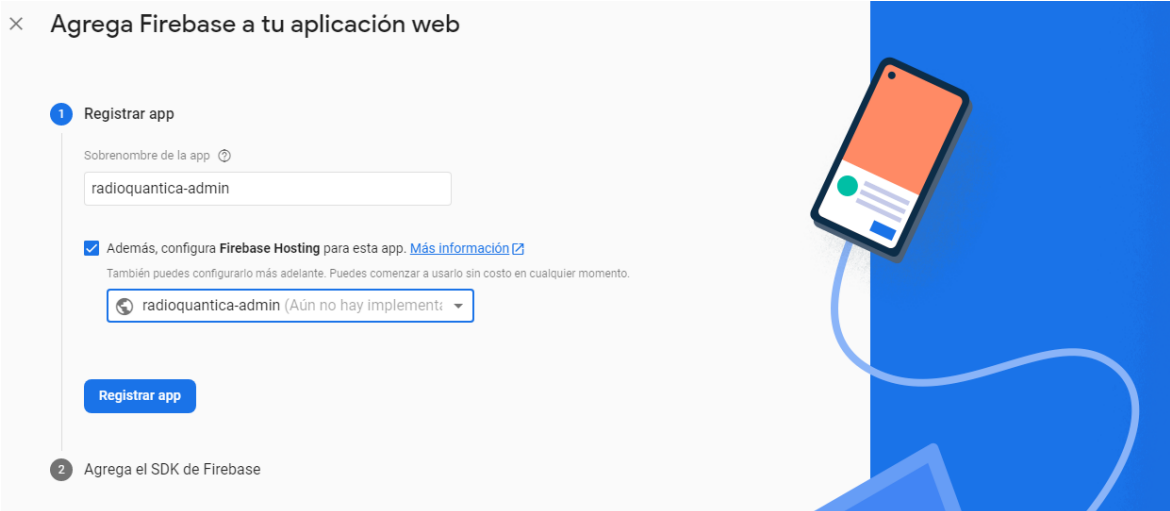

<span id="page-75-1"></span>**Figura 2.25** Interfaz de registro de la aplicación en Firebase

Firebase, en el segundo paso de este proceso, solicita agregar el SDK de Firebase<sup>12</sup> a la aplicación web, para ello presenta secuencias de comandos que deben ser colocadas en el código fuente del programa que se está desarrollando.

En la [Figura 2.26](#page-76-0) se observa el detalle del paso propuesto por Firebase y en el [Código 2.1](#page-77-0)  se evidencia, junto a otra configuración propia de la plataforma, la inclusión de las secuencias en Visual Studio.

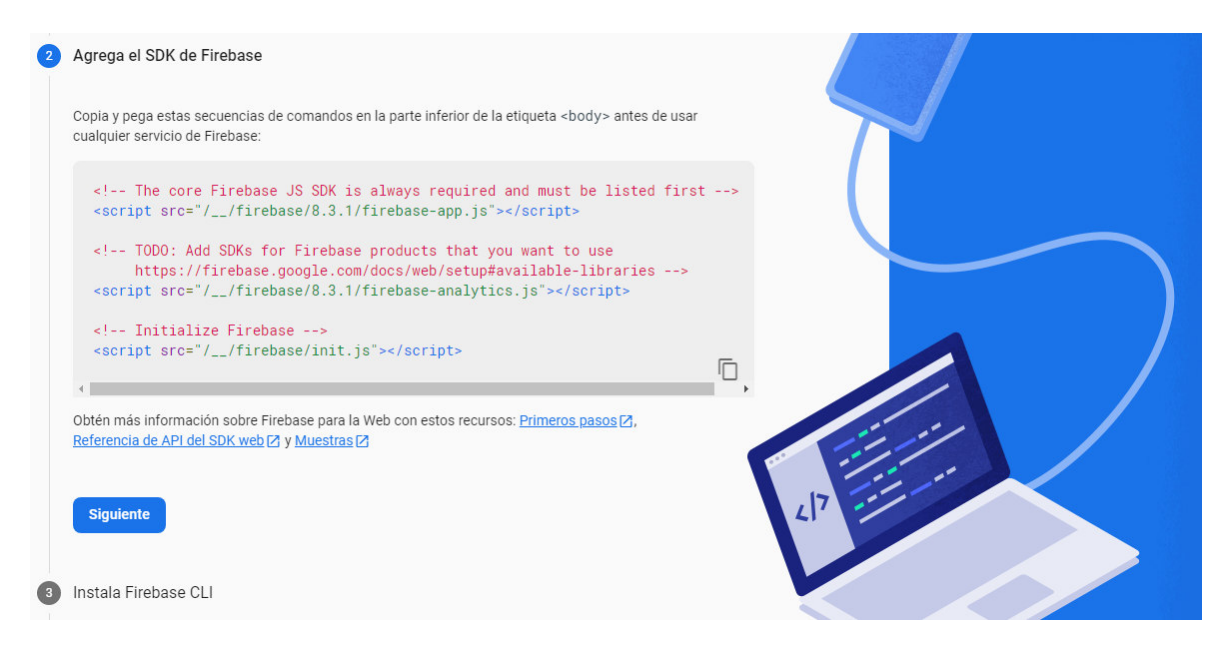

**Figura 2.26** Interfaz de inclusión del SDK de Firebase

<span id="page-76-0"></span>El contenido del [Código 2.1](#page-77-0) es de información confidencial, puesto que corresponde a datos con los que es posible ingresar a la configuración del proyecto en Firebase; por lo tanto, en beneficio de Radio Quántica, el código contiene censura en ciertos caracteres.

El tercer paso para realizar el montaje de Firebase en la aplicación web es la instalación de Firebase CLI<sup>13</sup>. Como es posible observar en l[a Figura 2.27,](#page-77-1) la plataforma sugiere correr una instrucción específica desde una interfaz de línea de comandos, con el fin de instalar la herramienta Firebase CLI, o en su defecto actualizarla a su versión más reciente.

<sup>&</sup>lt;sup>12</sup> SDK de Firebase: Conjunto de bibliotecas de servidor que permiten interactuar con Firebase desde distintos entornos con privilegios, a fin de ejecutar acciones específicas como leer y escribir datos de la base, generar y verificar tokens, acceder a recursos de Google Cloud, entre otros. [69]

 $<sup>13</sup>$  Firebase CLI: Servicio que proporciona gran variedad de herramientas para ser implementadas,</sup> administradas y visualizadas sobre proyectos de Firebase. [70]

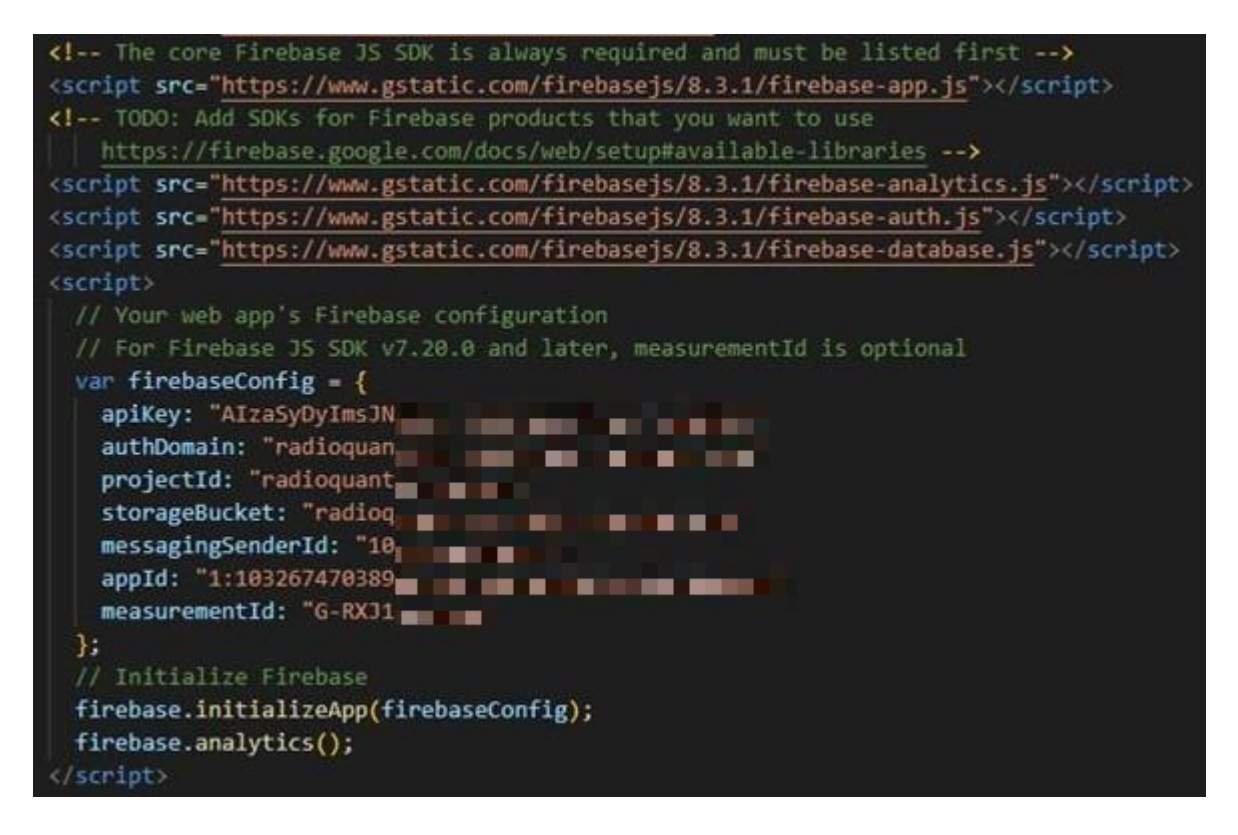

<span id="page-77-0"></span>**Código 2.1** Secuencia de comandos para el montaje de Firebase en la aplicación web

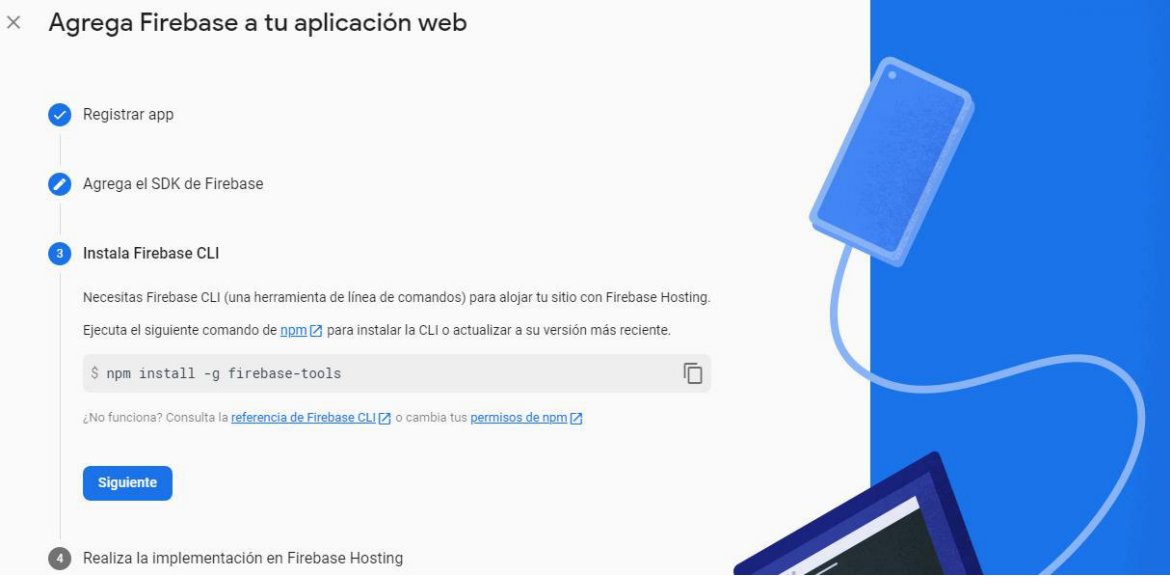

**Figura 2.27** Interfaz de instalación de Firebase CLI

<span id="page-77-1"></span>Haciendo uso del Símbolo del sistema de Windows, se crea un directorio con un nombre característico del proyecto y dentro de este se corre el comando sugerido por Firebase. Así entonces, se evidencia en la [Figura 2.28](#page-78-0) que la instalación no presenta errores significativos y concluye sin problema.

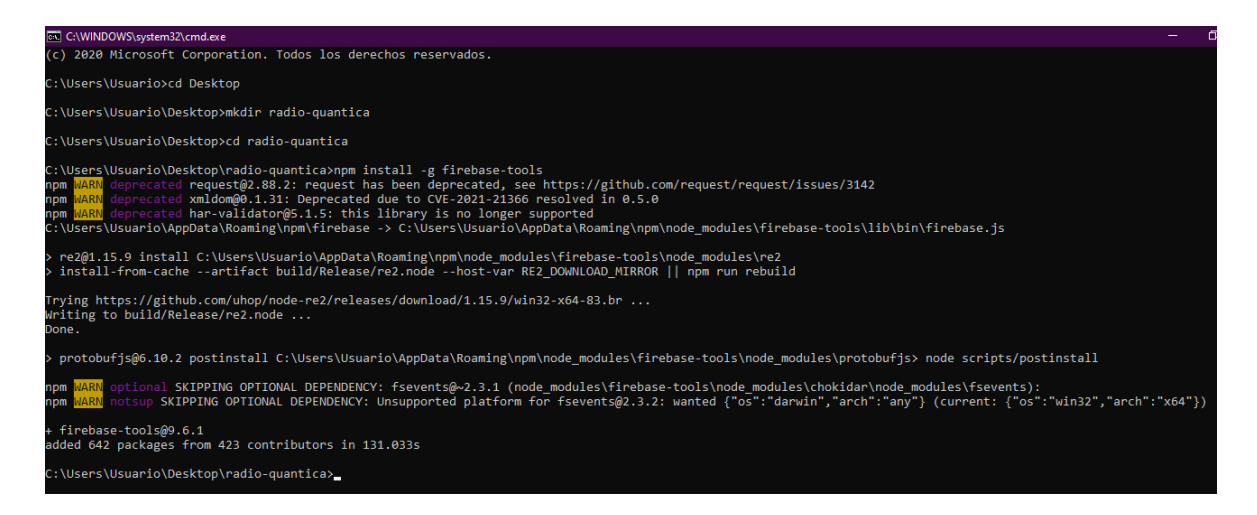

<span id="page-78-0"></span>**Figura 2.28** Comando de instalación de Firebase CLI en ejecución sobre interfaz de línea de comandos

Como se muestra en la [Figura 2.29,](#page-78-1) el último paso para la inclusión de Firebase en la aplicación web es realizar la implementación en Firebase Hosting; para ello, la plataforma sugiere correr tres comandos para acceder a Google, iniciar el proyecto y finalmente implementar la aplicación web.

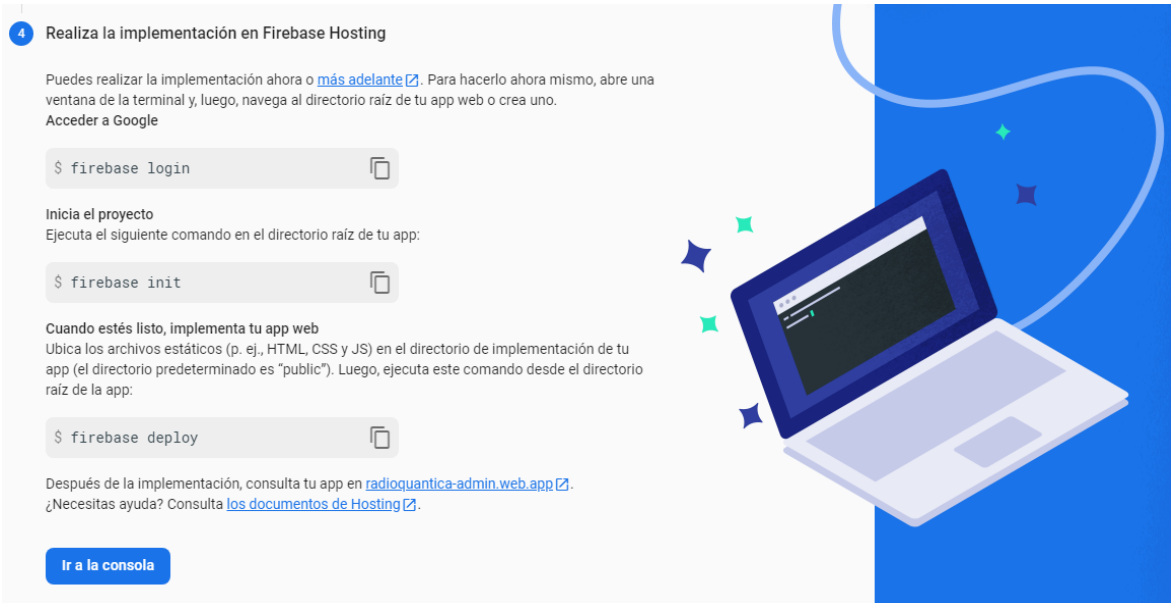

**Figura 2.29** Interfaz de implementación en Firebase Hosting

<span id="page-78-1"></span>Para acceder a Google, es necesario abrir una interfaz de línea de comandos y correr desde el directorio en donde se encuentra almacenada la aplicación web, el comando firebase login; este proceso y su resultado se observa en la [Figura 2.30.](#page-79-0)

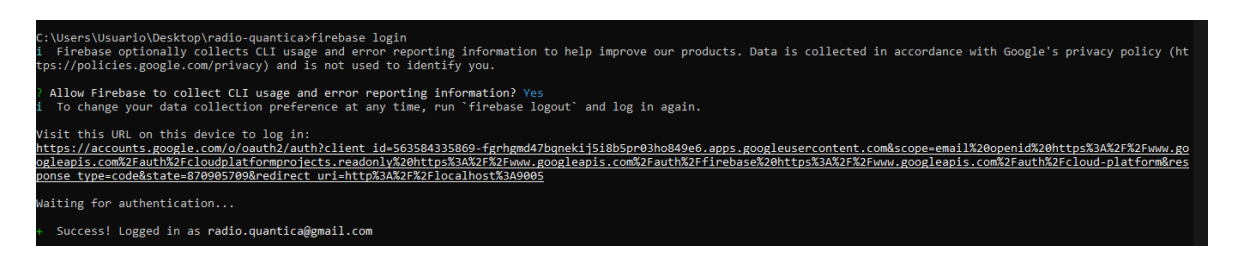

**Figura 2.30** Comando de acceso e inicio de sesión en Firebase de Google

<span id="page-79-0"></span>Para dar inicio al proyecto, Firebase solicita ejecutar el comando *firebase init* en el mismo directorio donde yace la aplicación web. Firebase se asegura del directorio donde se iniciará el proyecto y solicita confirmación. Además, se consulta las características del CLI de Firebase que se desea configurar, en donde se seleccionan las herramientas Database y Hosting. Todo este proceder se evidencia en la [Figura 2.31.](#page-79-1)

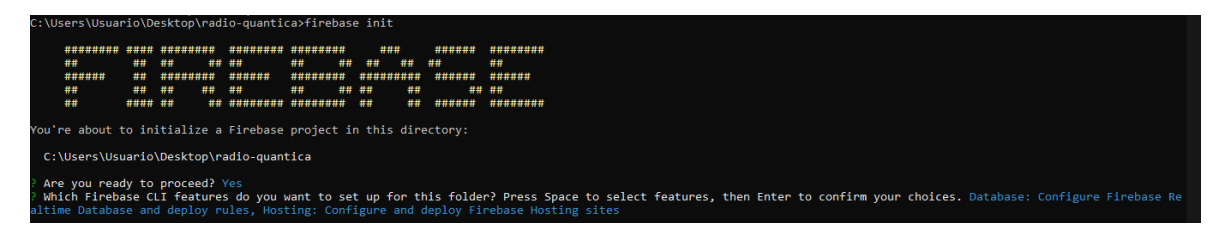

**Figura 2.31** Comando de inicio del proyecto y configuración inicial

<span id="page-79-1"></span>En la configuración del proyecto, Firebase ofrece la posibilidad de crear uno nuevo o elegir uno ya existente; debido a que en el apartado 2.4.2 se creó un proyecto desde la interfaz web de Firebase, se selecciona la opción Use an existing project. Ya que Firebase solicitó un previo inicio de sesión, es capaz de reconocer los proyectos existentes en la cuenta de Google dada de alta; por lo tanto, Firebase selecciona el proyecto creado previamente y da inicio a la configuración de su base de datos. Se habilitan las APIs<sup>14</sup> requeridas y se solicita seleccionar un archivo que definirá las reglas de seguridad de la Base de Datos en tiempo real. Se selecciona el archivo por defecto *database rules ison* que, de ser necesario, se modificará próximamente. La [Figura 2.32](#page-80-0) evidencia las configuraciones descritas en este párrafo.

<sup>14</sup> API: Alude a la expresión inglesa Application Programming Interface (Interfaz de programación de Aplicaciones). Este concepto hace referencia a aquellos procesos, métodos y funciones que, a modo de capa de abstracción y brindados por una biblioteca de programación, sean empleados por otro programa informático.

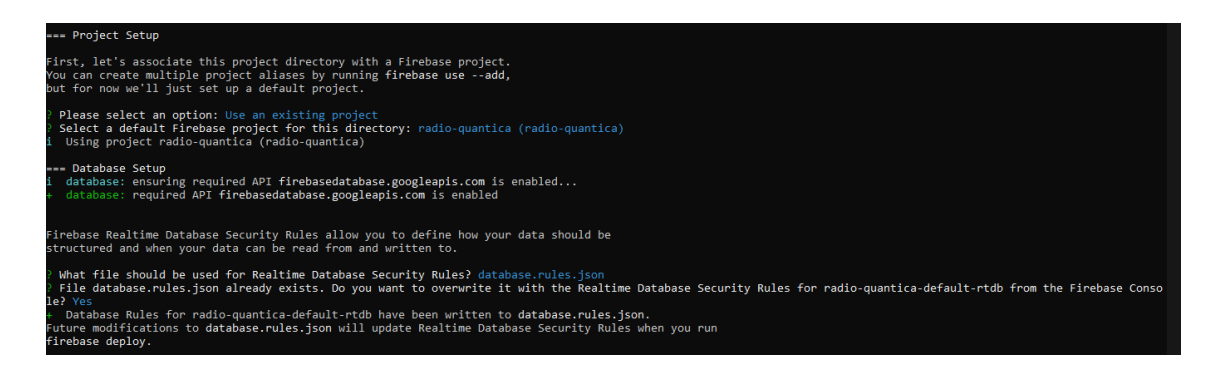

**Figura 2.32** Comandos para la configuración del proyecto y su base de datos en tiempo real

<span id="page-80-0"></span>El paso final de la inicialización de Firebase y su montaje en la aplicación web es la configuración de Hosting, acción que se puede observar en l[a Figura 2.33.](#page-80-1) Firebase solicita la creación de un directorio público, mismo que contendrá los activos de alojamiento que próximamente serán cargados al correr la aplicación web. Por asuntos prácticos se mantiene el nombre por defecto del directorio público y se finaliza la configuración con la creación automática del archivo index.html, el cual se instaura en el directorio público creado.

Una vez finalizada la configuración para el montaje de Firebase, en el directorio respectivo se encontrarán los archivos creados para el desarrollo de la aplicación web. En la [Figura](#page-81-0)  [2.34](#page-81-0) es posible observar los archivos creados y, en el editor de código Visual Studio Code, el contenido por defecto que lleva el archivo de desarrollo principal.

<span id="page-80-1"></span>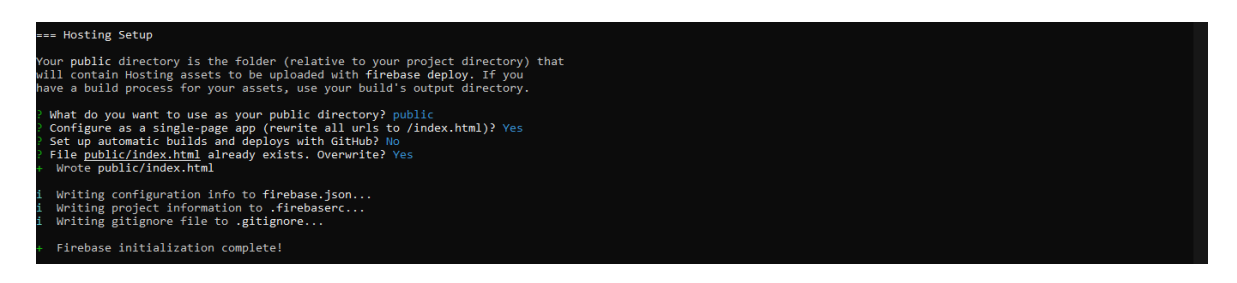

**Figura 2.33** Comandos para la configuración de Hosting de Firebase

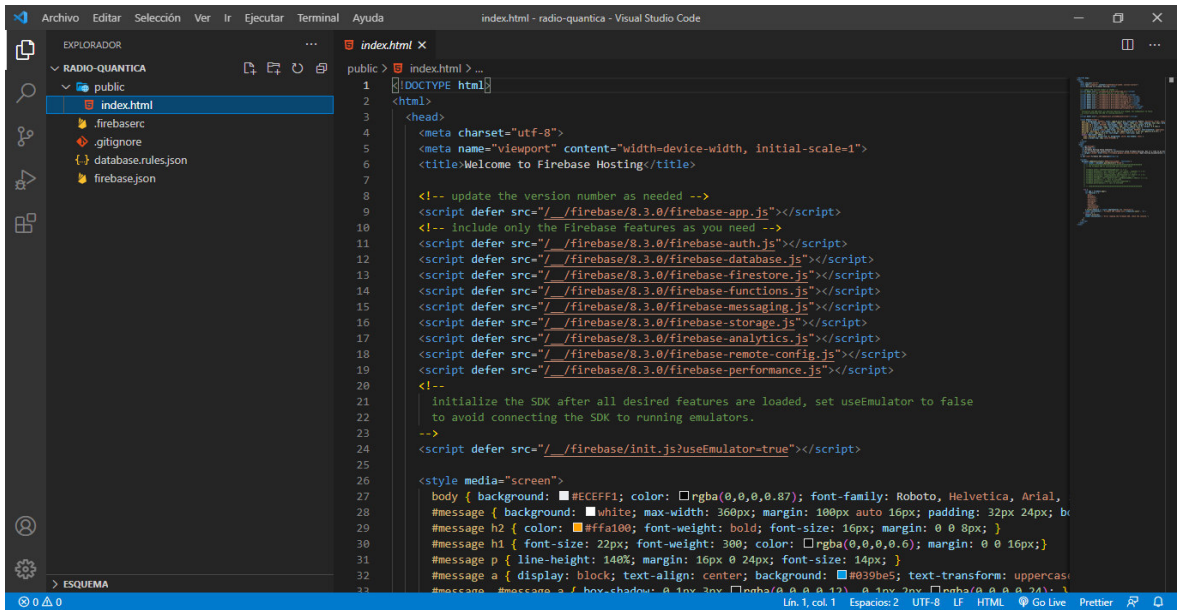

<span id="page-81-0"></span>**Figura 2.34** Interfaz de Visual Studio Code con los archivos creados y el contenido por defecto del archivo index.html

Para evidenciar los cambios que se van generando en los archivos de desarrollo web, es necesario trabajar con un servidor de Firebase local. El comando firebase serve solicita al hosting el levantamiento del servidor local y este retorna un enlace que, al ejecutarse desde un navegador, permite mostrar una vista previa de la aplicación web en desarrollo. La [Figura 2.35](#page-81-1) muestra el proceder descrito anteriormente y las variaciones que se van generando en el hosting a medida que se interactúa con la aplicación.

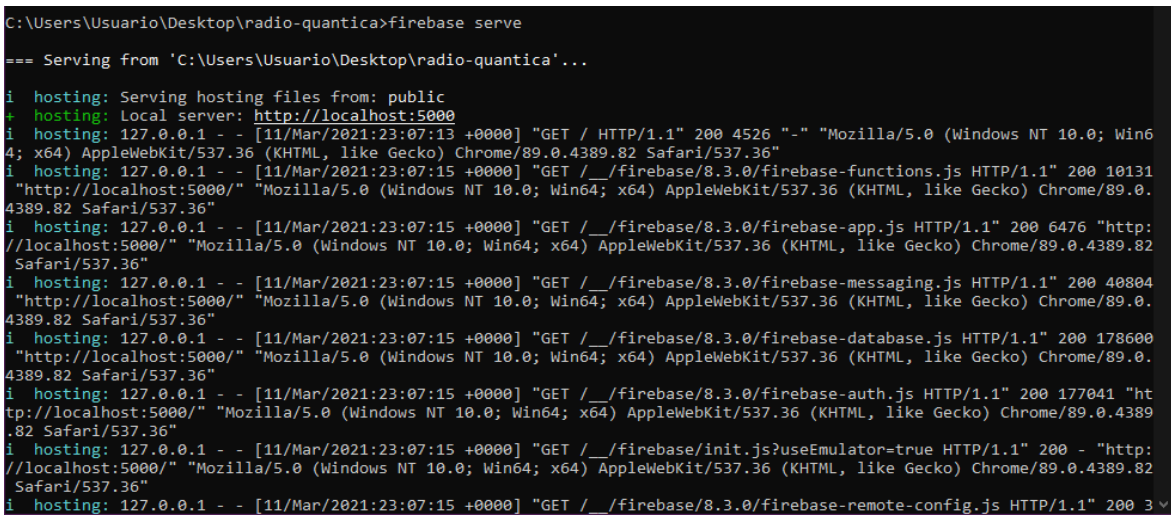

#### **Figura 2.35** Comando para el levantamiento del servidor local de Firebase

<span id="page-81-1"></span>Una vez que el desarrollo de la aplicación web haya finalizado, es necesario desplegar el proyecto; para el efecto, Firebase sugiere el comando firebase deploy, el cual retorna un enlace que será definitivo para el ingreso a la aplicación web. Como es evidente en la [Figura 2.36,](#page-82-0) para este proyecto el enlace retornado al implementar la aplicación es <https://radioquantica-admin.web.app/>. Evidentemente, el comando detallado debe ejecutarse luego de haber detenido el proceso del servidor de Firebase local levantado anteriormente.

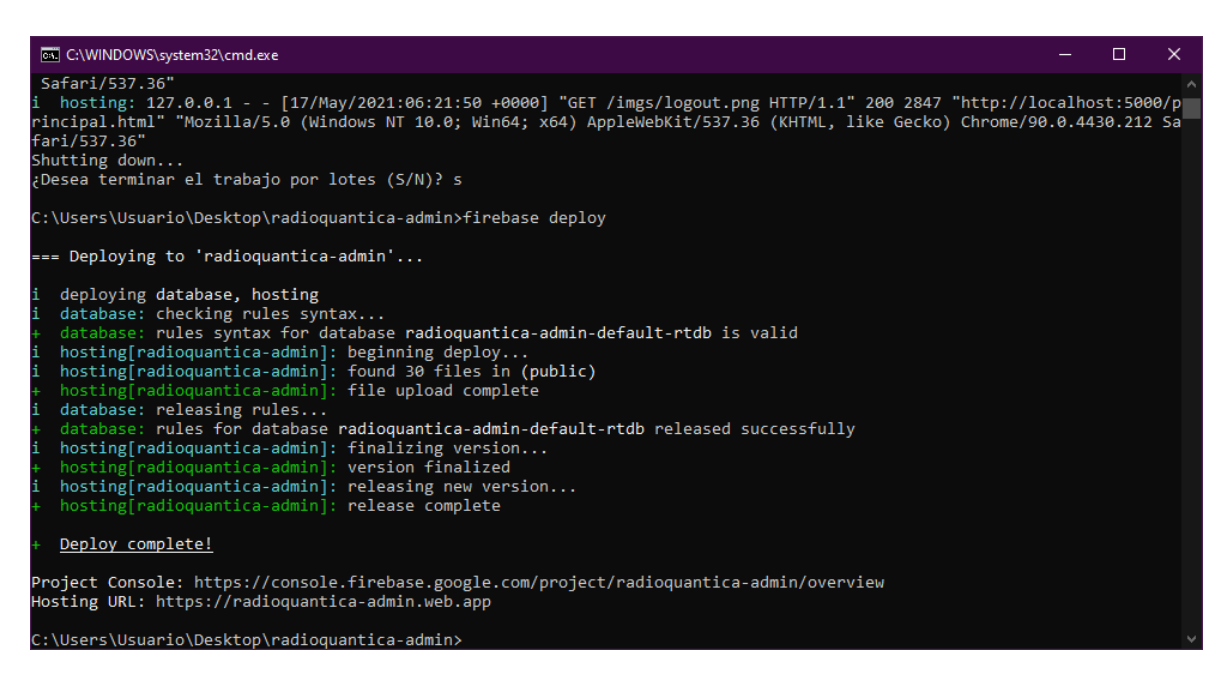

**Figura 2.36** Comando para la implementación de la aplicación web

# <span id="page-82-0"></span>**2.5.3. SERVICIO DE AUTENTICACIÓN DE FIREBASE**

La autenticación de firebase da inicio con una interfaz de bienvenida, como se muestra en la [Figura 2.37.](#page-82-1) Para continuar con el proceso de autenticación de usuarios se presiona Comenzar.

<span id="page-82-1"></span>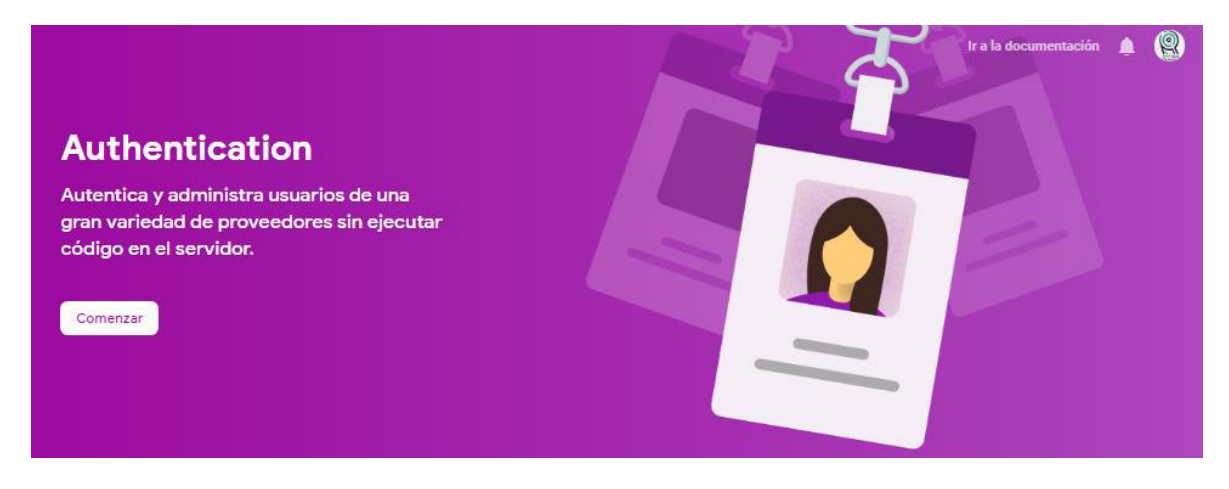

**Figura 2.37** Interfaz de bienvenida de Autenticación de Firebase

Firebase ofrece autenticación de usuarios a través de algunos métodos. Como se muestra en la [Figura 2.38,](#page-83-0) es posible realizar el proceso a través de cuentas como Google, Facebook, Twitter y más. Este proyecto requiere solamente de la autenticación de un usuario administrador que, sin distinción, es el único que tendrá acceso a la aplicación web. Debido a la necesidad de un solo usuario administrador, como se observa en la [Figura](#page-83-1)  [2.39,](#page-83-1) se selecciona el método de autenticación por correo electrónico y contraseña, además de habilitar la opción que permite que el usuario se registre con su correo electrónico y contraseña. Finalmente, para continuar con el proceso se presiona el botón Guardar.

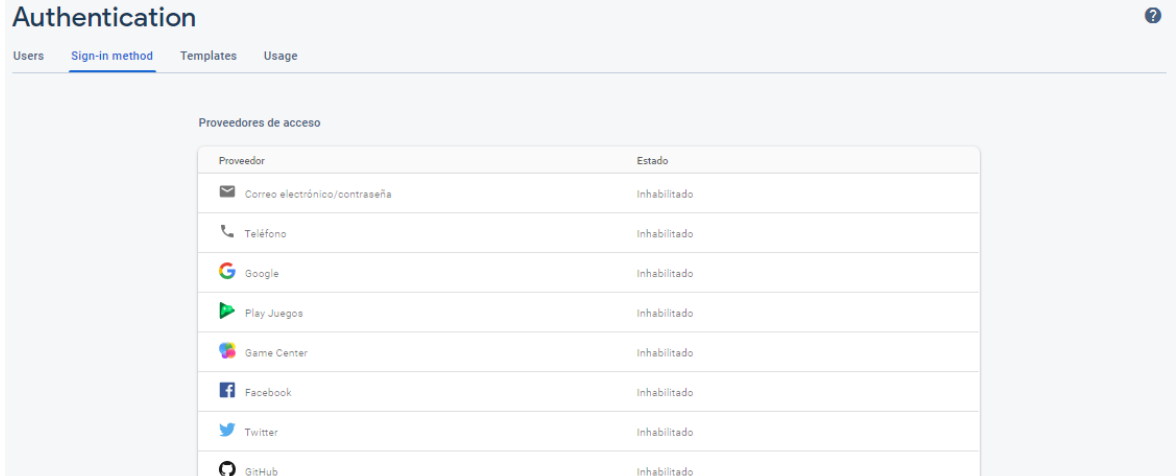

<span id="page-83-0"></span>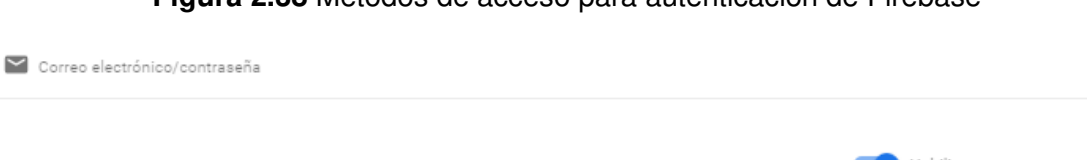

#### **Figura 2.38** Métodos de acceso para autenticación de Firebase

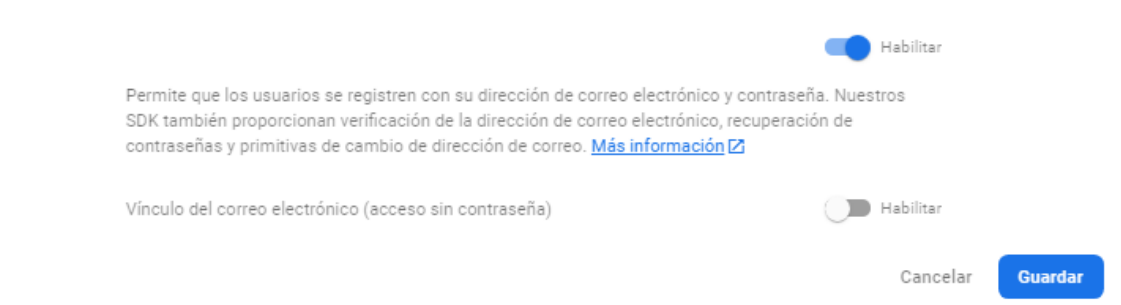

#### **Figura 2.39** Método de acceso seleccionado: correo electrónico y contraseña

<span id="page-83-1"></span>La [Figura 2.40](#page-84-0) evidencia que el método de acceso seleccionado se encuentra habilitado, con esto es posible añadir el usuario desde la pestaña Users. Para el efecto, en la interfaz de usuarios mostrada en la [Figura 2.41,](#page-84-1) es necesario dar clic en el botón Agregar usuario, obteniendo la solicitud de la [Figura 2.42](#page-84-2) para el ingreso de un correo electrónico y una contraseña. Se ingresará el correo de Radio Quántica y una contraseña, por el momento, simple y fácil de recordar; procediendo así a presionar el botón Agregar usuario.

Finalmente, el usuario de Firebase queda registrado en el apartado de Autenticación, indicando su fecha de creación y de acceso, además de un UID generado automáticamente. En la [Figura 2.43,](#page-85-0) parte del contenido del UID generado ha sido censurado, con el fin de precautelar la información de Radio Quántica al hacer uso de este módulo de difusión.

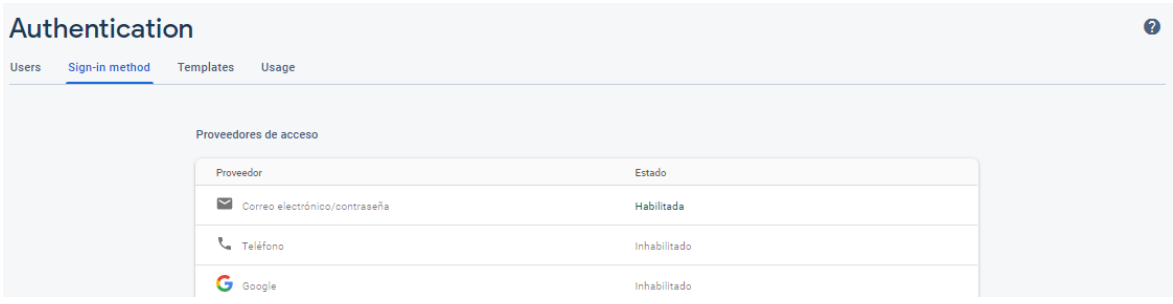

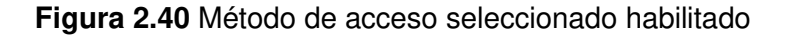

<span id="page-84-0"></span>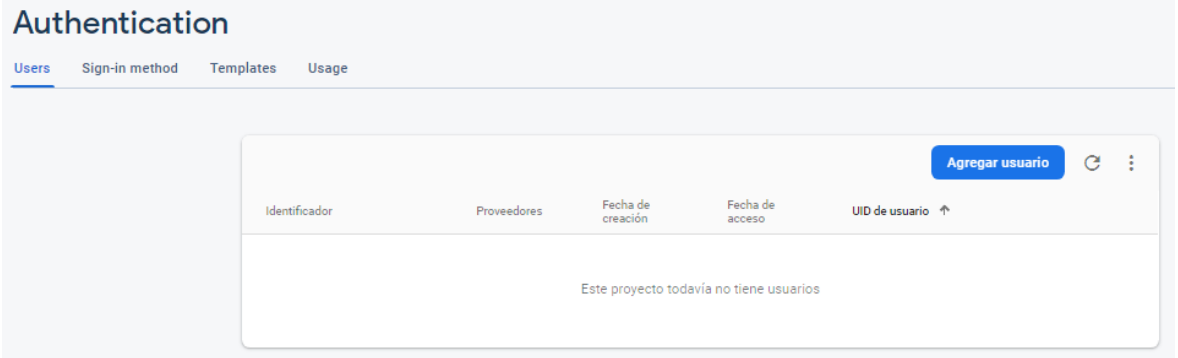

#### **Figura 2.41** Interfaz de usuarios de autenticación de Firebase

<span id="page-84-1"></span>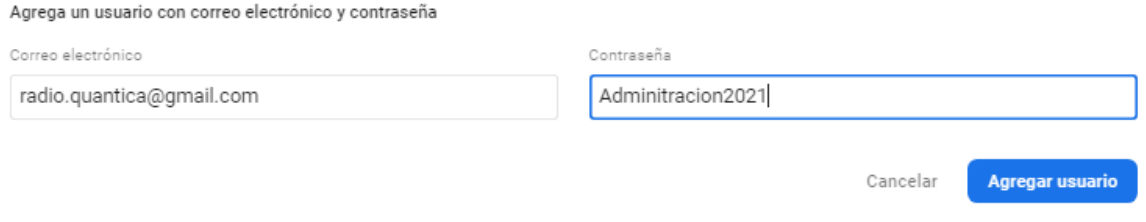

<span id="page-84-2"></span>**Figura 2.42** Interfaz de solicitud de correo electrónico y contraseña para administrador de Radio Quántica

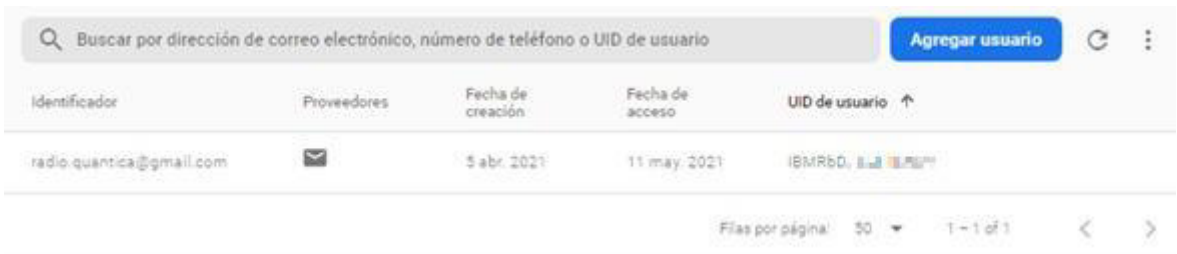

**Figura 2.43** Usuario agregado para autenticación de Firebase (UID recortado)

### <span id="page-85-0"></span>**2.5.4. BASE DE DATOS EN TIEMPO REAL**

Firebase presenta la base de datos en tiempo real como se muestra en l[a Figura 2.44.](#page-85-1) Este servicio aportará al proyecto en el almacenamiento de datos para actualizar permanentemente el estado del módulo de difusión, sus horarios de encendido y apagado durante la semana, nivel de volumen, el contenido de los eventos especiales configurados, entre otros. Para dar inicio al establecimiento de la base de datos, es necesario presionar el botón Crear una base de datos.

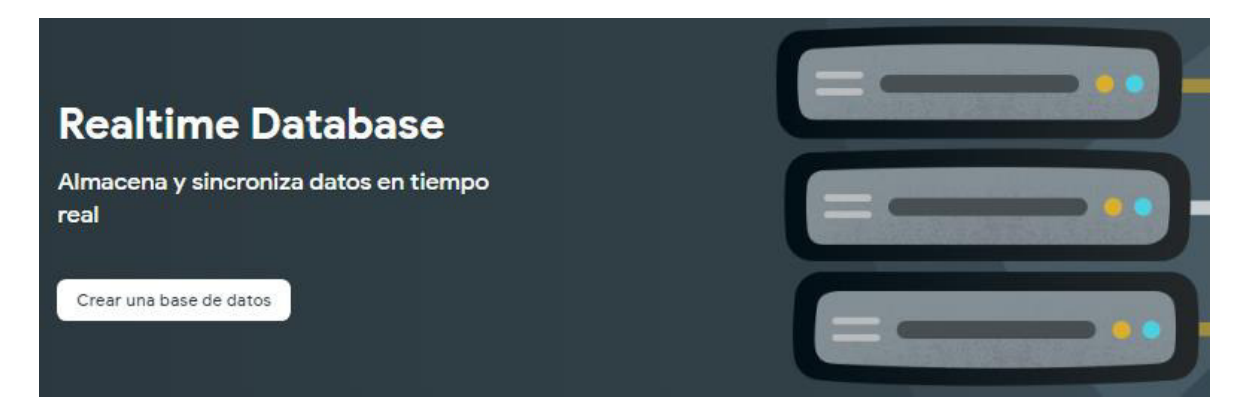

<span id="page-85-1"></span>**Figura 2.44** Interfaz de bienvenida de la base de datos en tiempo real de Firebase

Firebase presenta un asistente para configurar la base de datos, el cual se muestra en la [Figura 2.45.](#page-86-0) Como primer paso, solicita configurar las Opciones de base de datos, en donde expone como opciones a Estados Unidos, Bélgica y Singapur para la ubicación de la base de datos en tiempo real. Puesto que la elección de la ubicación es independiente al funcionamiento de la base de datos, se escoge sin preferencias a Estados Unidos (uscentral1) y se procede a dar clic en el botón Siguiente.

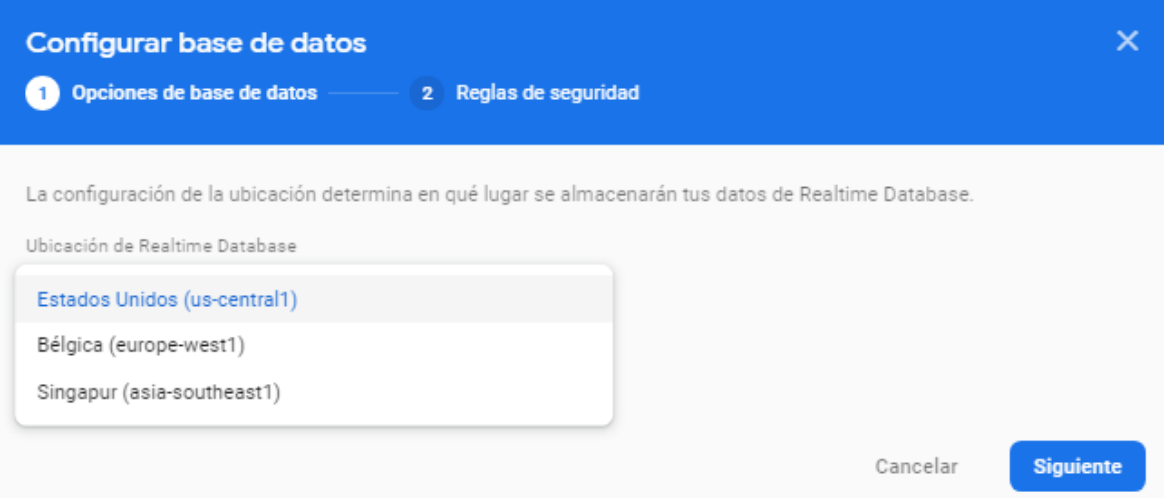

#### **Figura 2.45** Ubicación de la base de datos en tiempo real

<span id="page-86-0"></span>El siguiente y último paso en la configuración de la base de datos en tiempo real tiene que ver con las Reglas de Seguridad, las cuales están encargadas de proteger la estructura de datos del proyecto. Entre las posibilidades se encuentra Comenzar en modo bloqueado que, como evidencia la [Figura 2.46,](#page-87-0) establece que de forma predeterminada los datos son privados y que el acceso de lectura/escritura sólo se otorga según las reglas de seguridad. Además, Comenzar en modo prueba es otra de las posibles opciones, esta permite una configuración rápida, consiguiendo que los datos se abran de forma predeterminada; advierte finalmente que dichas reglas deben actualizarse dentro de los 30 días posteriores a la creación de la base de datos en tiempo real.

Con el afán de perpetuar el uso de este proyecto y con la consigna de que se actualicen inmediatamente las reglas de seguridad para permitir la modificación de la base de datos durante el desarrollo de la aplicación web, se selecciona la primera opción.

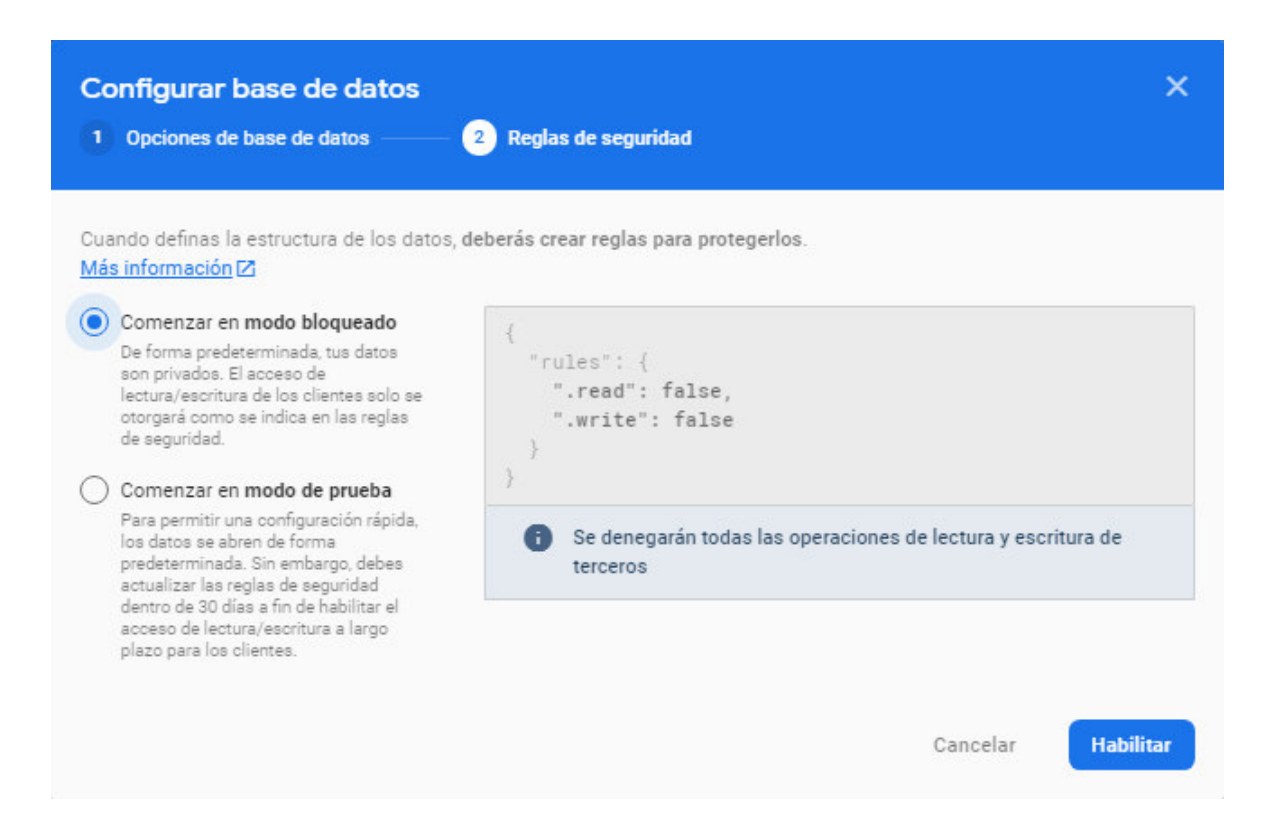

#### **Figura 2.46** Reglas de seguridad

<span id="page-87-0"></span>Firebase presenta la base de datos en tiempo real creada y especifica únicamente a su raíz por defecto, tal y como se observa en la [Figura 2.47.](#page-87-1) A partir de este elemento es posible crear nuevos objetos que se almacenarán en forma de árbol de nodos, estos pueden ser creados desde la propia plataforma o en su defecto, desde el código de desarrollo de la aplicación web. Debido a la cantidad de datos que se necesita almacenar para este proyecto, se agregará los datos desde Visual Studio Code, durante el desarrollo de la aplicación.

<span id="page-87-1"></span>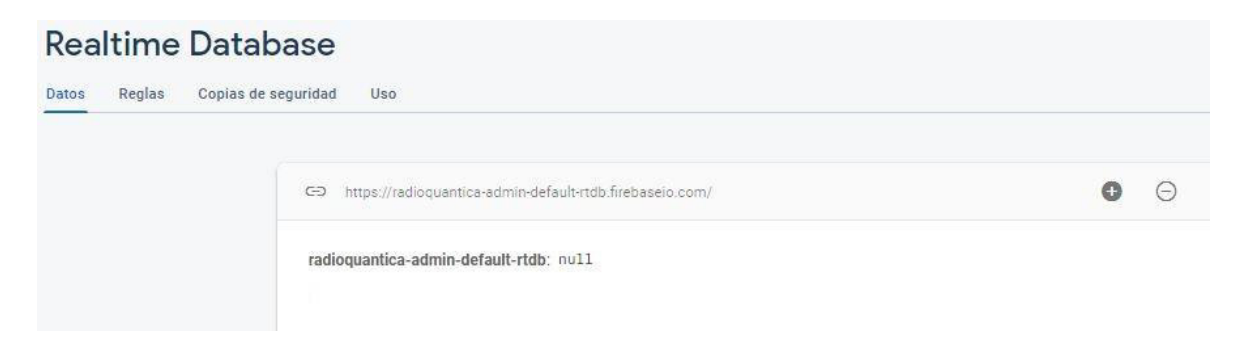

**Figura 2.47** Base de datos en tiempo real creada para el proyecto

Como fue mencionado, es necesario no perder de vista la modificación de las reglas de seguridad, con el fin de permitir la modificación de los datos durante el desarrollo de la aplicación web. Los estados de lectura y escritura, como se observa en la [Figura 2.48,](#page-88-0) se encuentran en estado false; por lo tanto, su habilitación debe realizarse de inmediato, resultando ambas configuraciones en un estado *true*, tal y como evidencia la [Figura 2.49.](#page-88-1)

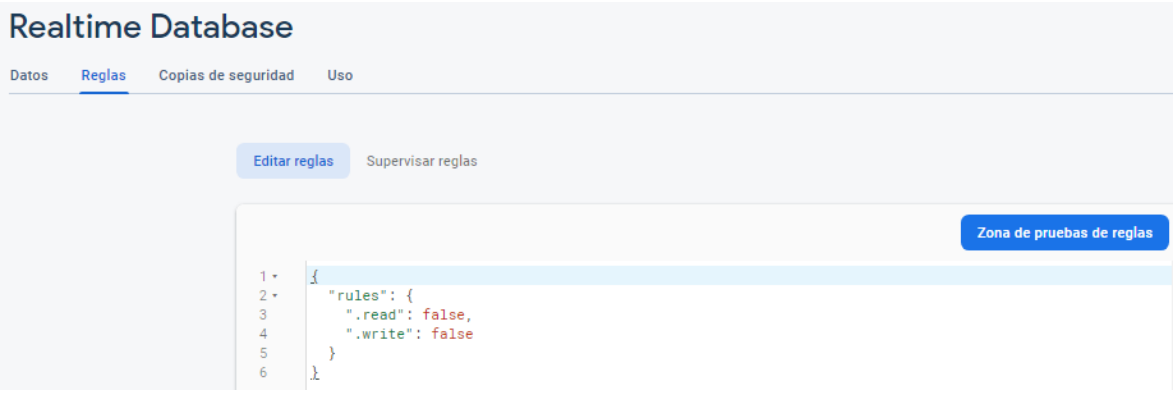

#### **Figura 2.48** Reglas de seguridad deshabilitadas por defecto

<span id="page-88-0"></span>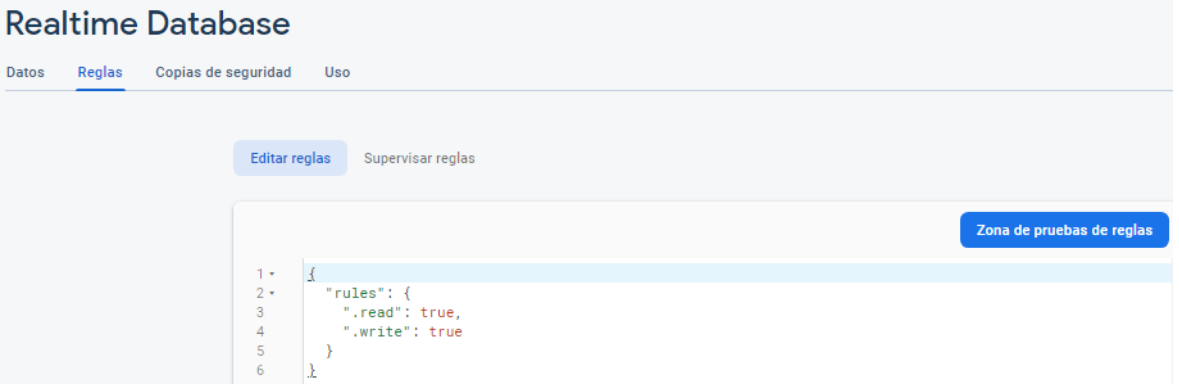

**Figura 2.49** Reglas de seguridad habilitadas

# <span id="page-88-1"></span>**2.6. DISEÑO DE LA INTERFAZ DE LA APLICACIÓN WEB**

El primer paso a la hora de desarrollar la aplicación web es implementar el diseño de su interfaz y funcionalidades en función del bosquejo modelado anteriormente. La [Figura 2.50](#page-89-0) evidencia que la aplicación tiene un diseño adaptable, razón por la cual podrá ejecutarse desde dispositivos de varios tamaños. Esta sección contendrá capturas de pantalla de todos los apartados de la interfaz y el detalle de la funcionalidad de cada uno.

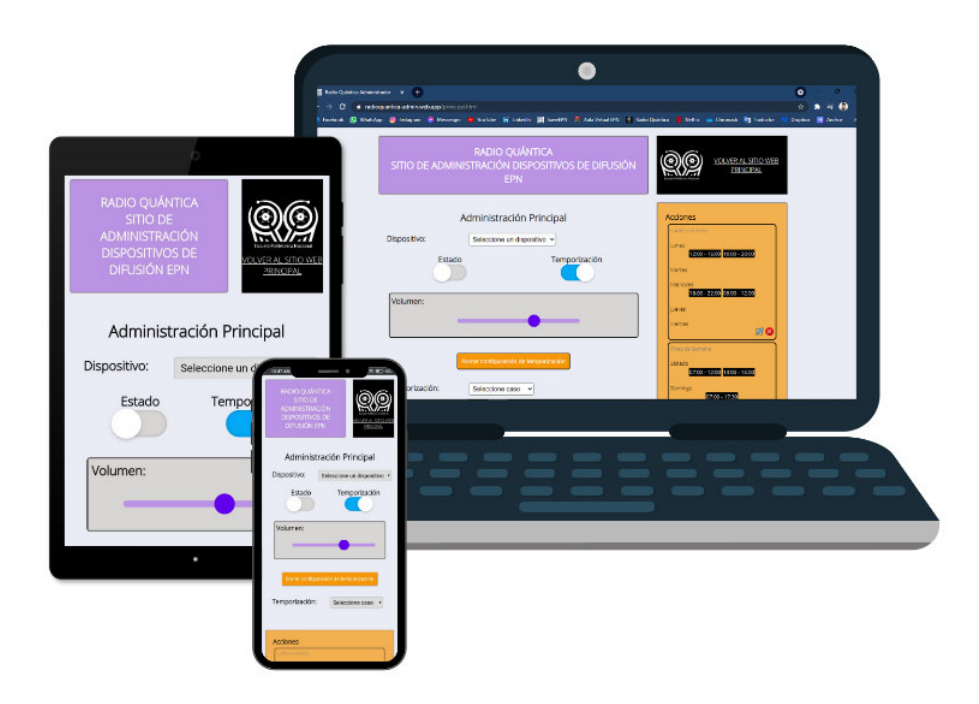

**Figura 2.50** Adaptabilidad de la aplicación web [51]

<span id="page-89-0"></span>Para constatar la adaptabilidad mencionada en el párrafo anterior, se muestran capturas de pantalla con la aplicación en ejecución sobre distintos dispositivos. La [Figura 2.51](#page-89-1) muestra la interfaz en el navegador Microsoft Edge Versión 90.0.818.6 en una laptop Sony VAIO SVE14135CXB.

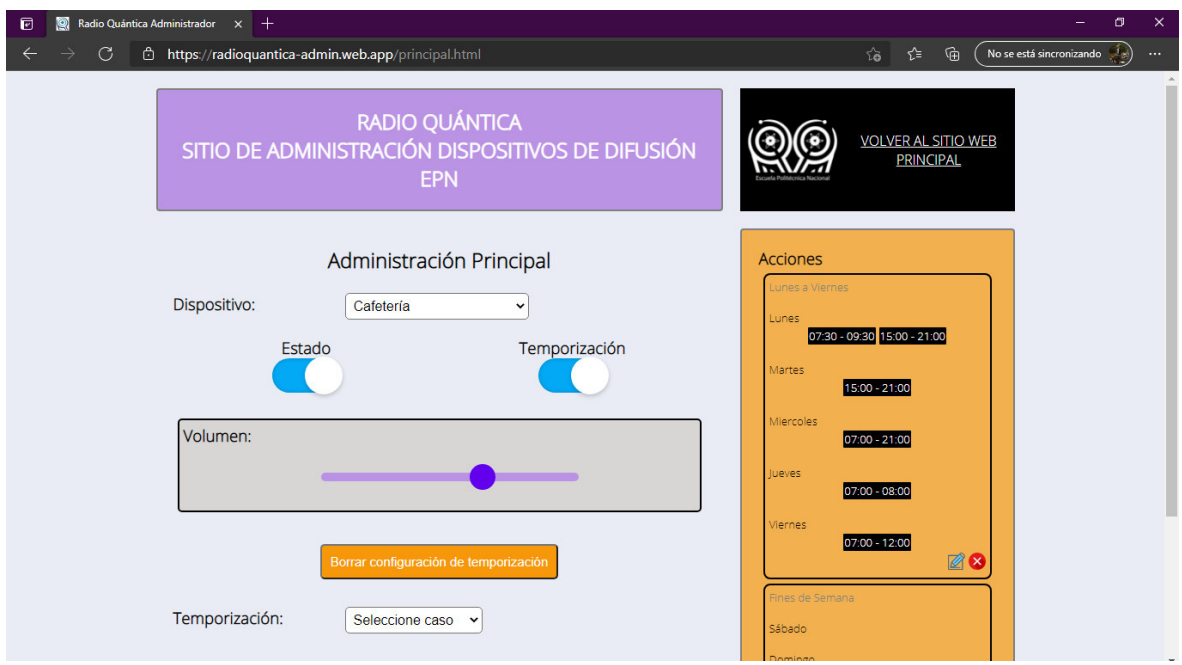

<span id="page-89-1"></span>**Figura 2.51** Interfaz de la aplicación en ordenador portátil

Por su parte, la [Figura 2.52](#page-90-0) presenta la aplicación web en el navegador Safari de iOS Versión 9.3.5 en una tableta iPad A1432 y la [Figura 2.53](#page-90-1) muestra la interfaz en el navegador Google Chrome vers. 90.0.4430.210 en un smartphone Xiaomi Poco X3 NFC.

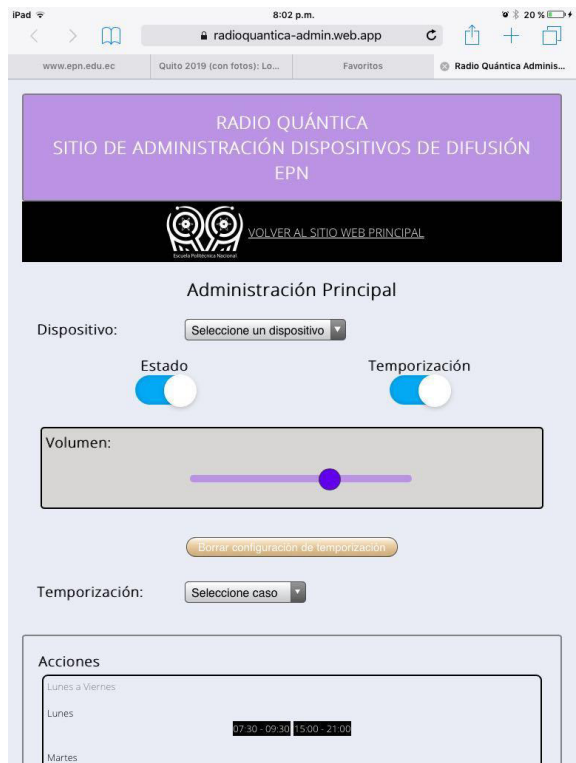

<span id="page-90-0"></span>**Figura 2.52** Interfaz de la aplicación en tableta

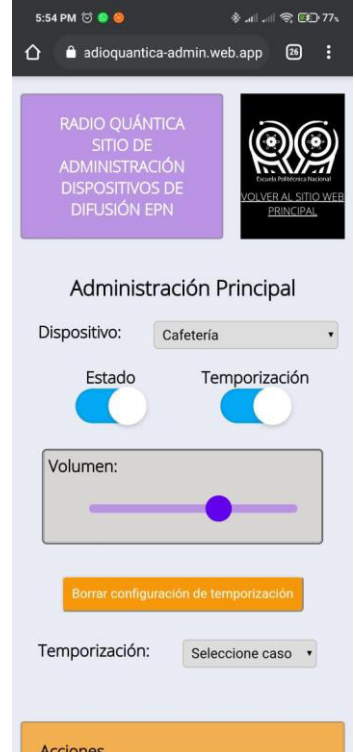

<span id="page-90-1"></span>**Figura 2.53** Interfaz de la aplicación en smartphone

# **2.6.1. ANCLAJE DE LA APLICACIÓN AL SITIO WEB PRINCIPAL DE RADIO QUÁNTICA**

Para ingresar a la aplicación web se ha colocado un botón de Administración en el menú principal superior del sitio web de Radio Quántica, esta interfaz se muestra en la [Figura](#page-91-0)  [2.54.](#page-91-0)

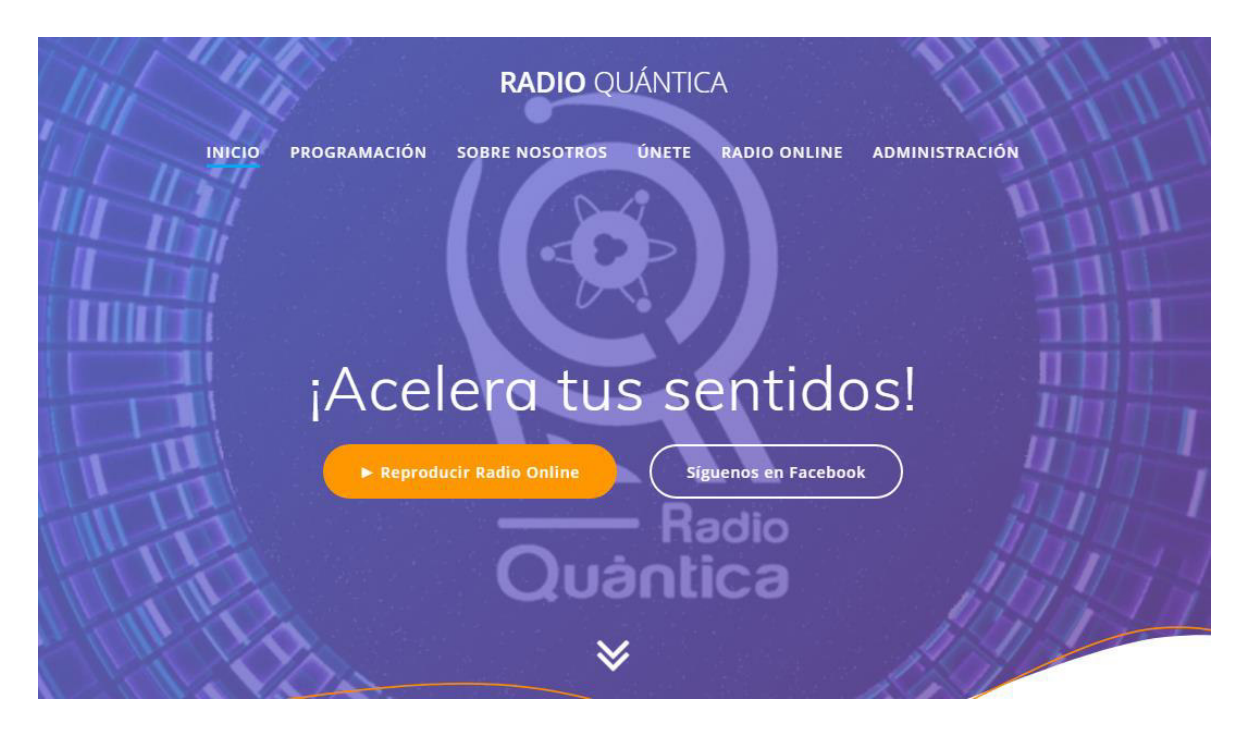

**Figura 2.54** Interfaz principal del sitio web de Radio Quántica

# <span id="page-91-0"></span>**2.6.2. INTERFAZ DE INICIO Y AUTENTICACIÓN**

En su inicio, la aplicación web muestra la interfaz de la [Figura 2.55,](#page-92-0) la cual incluye un encabezado, el apartado de autenticación y un pie de página. El encabezado y pie de página son secciones que también se ubican en la interfaz principal; por lo tanto, serán abordadas en un punto próximo.

El apartado de autenticación posee un ícono obtenido del sitio web Flaticon [52], que muestra un escudo simple y cuyo centro contiene un candado. Además, incluye campos para colocar las credenciales del usuario administrador, tanto el mail como la contraseña que fueron establecidos en la autenticación de Firebase.

La autenticación se acompaña de un botón *Ingresar*, cuya ejecución procede a la validación de datos y el ingreso a la interfaz principal de la aplicación web. Finalmente posee un botón inferior ¿Olvidó su contraseña? que, en caso de olvido, permite recuperar la contraseña a través del correo del usuario administrador.

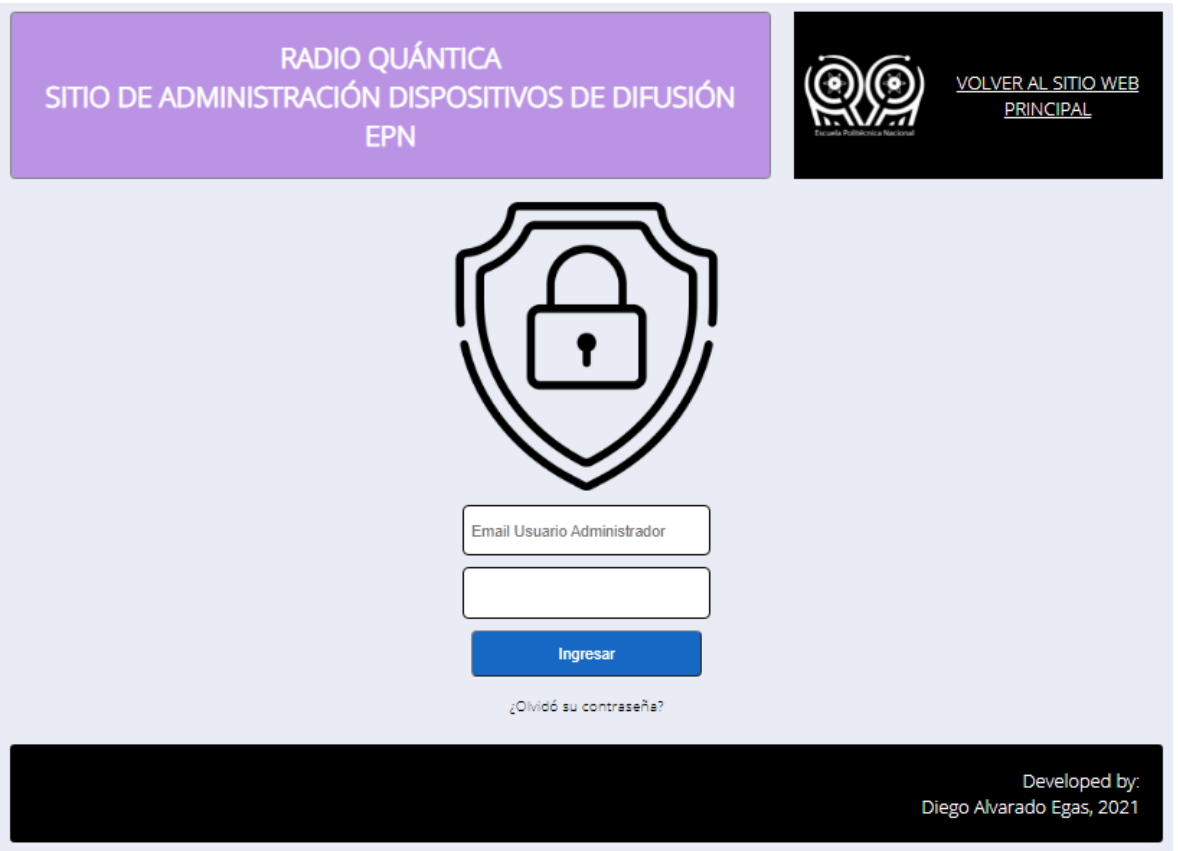

**Figura 2.55** Interfaz de inicio y autenticación

# <span id="page-92-0"></span>**2.6.3. INTERFAZ PRINCIPAL DE LA APLICACIÓN WEB**

La pantalla principal se muestra en la [Figura 2.56.](#page-93-0) Esta interfaz muestra los siguientes apartados: Encabezado, Configuración General, Temporización, Acciones y Pie de página.

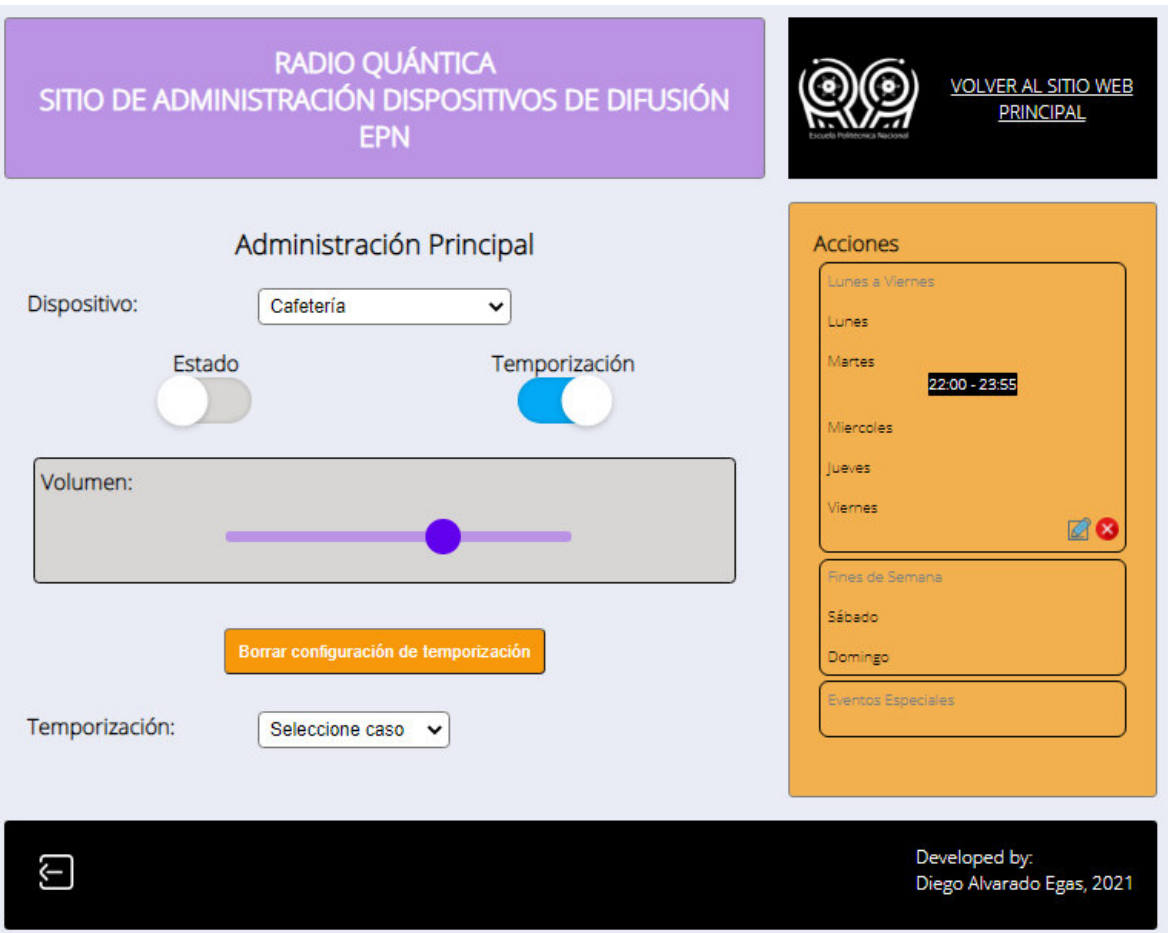

**Figura 2.56** Interfaz principal de la aplicación web

# <span id="page-93-0"></span>**2.6.3.1. Encabezado de la interfaz principal**

El Encabezado, como evidencia la [Figura 2.57,](#page-93-1) incluye el título RADIO QUÁNTICA SITIO DE ADMINISTRACIÓN DISPOSITIVOS DE DIFUSIÓN, el logo de Radio Quántica y el botón VOLVER AL SITIO WEB PRINCIPAL; este último permite regresar a la página web de la organización estudiantil.

<span id="page-93-1"></span>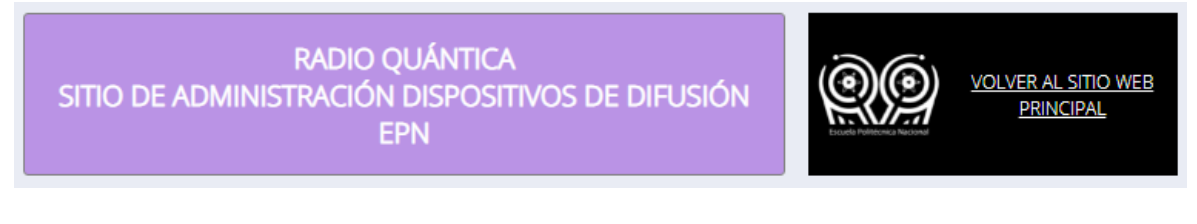

**Figura 2.57** Encabezado de la interfaz principal

#### **2.6.3.2. Configuración General en la interfaz principal**

La sección de Configuración General se muestra en la [Figura 2.58.](#page-95-0) Da inicio con el título Administración Principal, seguido de un selector de lista donde se escoge el dispositivo que se va a configurar y dos casillas de verificación con diseño de interruptores que tienen por títulos Estado y Temporización. Continúa con una barra de volumen, el botón Borrar configuración de temporización y un selector del caso de temporización a configurarse.

El selector de dispositivo tiene como opciones los nombres de todos los módulos que se implementen y que vayan a ser configurados. Este proyecto, al tratarse de un prototipo, tendrá seleccionado por defecto Cafetería, sitio que podría ser uno de los módulos a implementar.

La casilla de verificación Temporización habilita o deshabilita la configuración de temporización. Todas las órdenes establecidas se ejecutarán únicamente si esta casilla está encendida. Por su parte, la casilla de verificación Estado es la que define si el módulo se activa o no; esta última se activará o desactivará según la configuración de temporización y podrá activarse o desactivarse manualmente solamente si la casilla Temporización está desactivada. Los diseños en CSS que le dan la apariencia de interruptores a estas casillas de verificación fueron obtenidos de [53].

El apartado de la barra que tiene por título Volumen fue construido en base a un elemento de entrada tipo rango y definirá el nivel de volumen del módulo de difusión. Como es de esperarse, si se mueve el círculo hacia la derecha el volumen ascenderá y en sentido contrario, descenderá. Los diseños en CSS que le dan mejor apariencia a la barra fueron obtenidos de [54].

El botón color naranja de Borrar configuración de temporización permite, bajo confirmación, la eliminación de todas las órdenes establecidas para el módulo de difusión.

El módulo de difusión tiene tres (3) casos de configuración: Lunes a Viernes, Fines de Semana y Evento Especial. El selector de caso, que lleva por título Temporización, será el que despliegue el apartado de temporización correspondiente al caso seleccionado. En la siguiente sección se mostrará y analizará a fondo el diseño y funcionalidad del último mencionado.

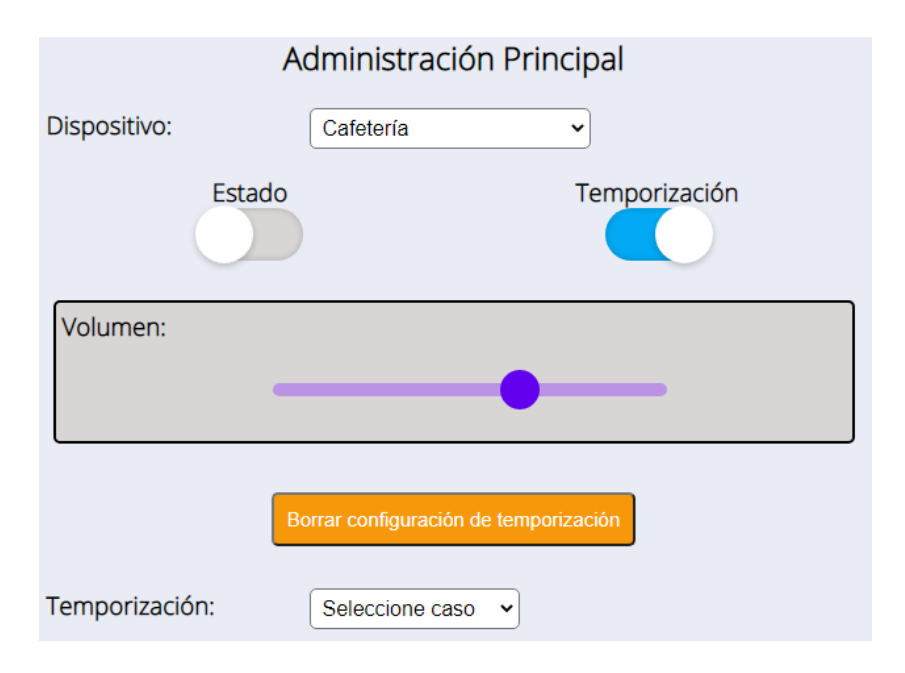

**Figura 2.58** Configuración general en la interfaz principal

# <span id="page-95-0"></span>**2.6.3.3. Temporización en la interfaz principal**

Como se mencionó anteriormente, la temporización obedece al selector de caso y tiene tres (3) de ellos. En los dos primeros casos: Lunes a Viernes y Fines de Semana, cada día de la semana tiene la posibilidad de configurar cinco (5) horarios diferentes para la habilitación del módulo de difusión. En cada día y junto a cada horario se ubica un botón más (+), el cual permite agregar un horario más a los que se encuentran configurados, por supuesto hasta completar los cinco (5) horarios permitidos. La [Figura 2.59](#page-96-0) y la [Figura 2.60](#page-96-1) evidencian el caso Lunes a Viernes y Fines de Semana respectivamente; en donde, a manera de ejemplo, se muestra la configuración de cinco (5) horarios el lunes y sábado, tres (3) el martes, dos (2) el miércoles y uno (1) el jueves, viernes y domingo.

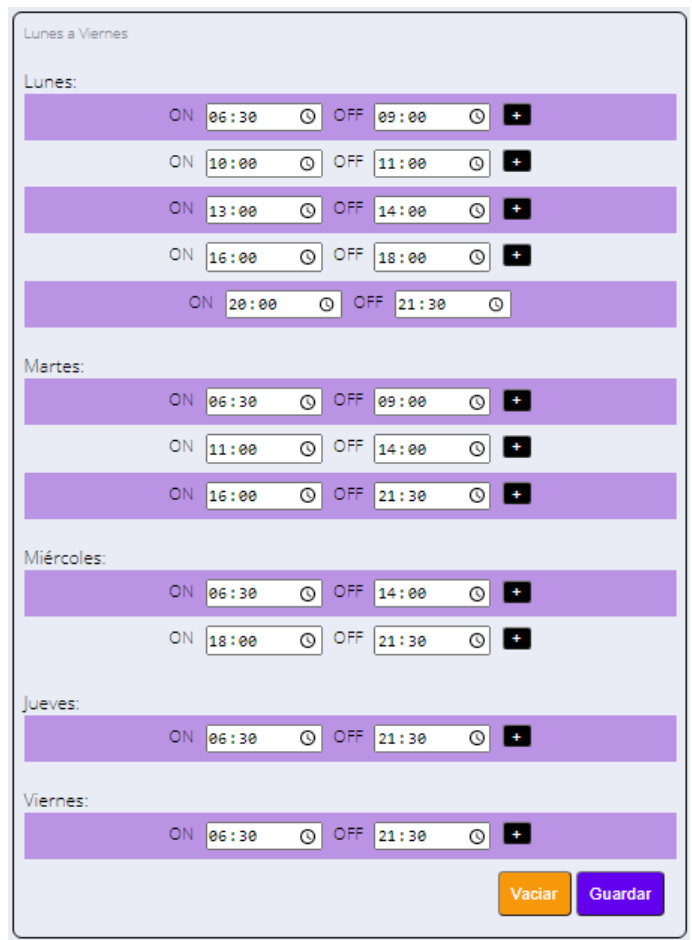

**Figura 2.59** Temporización caso Lunes a Viernes

<span id="page-96-0"></span>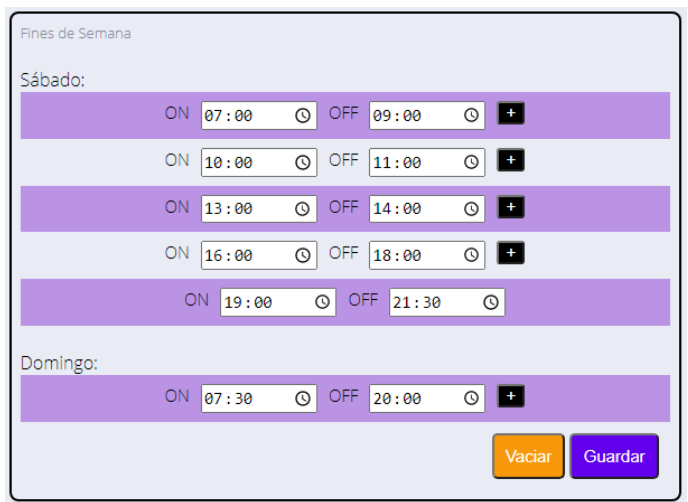

**Figura 2.60** Temporización caso Fines de Semana

<span id="page-96-1"></span>El caso Evento Especial inicia su configuración con un selector de estado, el cual define si el evento necesita al módulo encendido o apagado. Continúa con la definición de la fecha del evento y el nombre de este, el cual puede tener un máximo de 35 caracteres; finalizando

con la configuración de hasta tres (3) horarios diferentes para cada evento especial. Al igual que en los casos anteriores, junto a cada horario se encuentra el botón más (+), el cual permite agregar otro horario hasta completar los tres (3) permitidos.

En la [Figura 2.61](#page-97-0) y la [Figura 2.62](#page-97-1) se observan respectivamente, a manera de ejemplo, la configuración de dos eventos especiales: el primero es denominado Presentación de Danza EPN el día 21 de mayo de 2021, en estado Apagado y con tres (3) horarios de prueba; mientras que el segundo se ejecuta el 26 de mayo de 2021, tiene por nombre Presentación de Coro EPN y establece un solo horario en estado Encendido. Como fue definido en los requisitos de la aplicación web y en el modelamiento de su diseño, existe la posibilidad de configurar un total de hasta 10 eventos especiales.

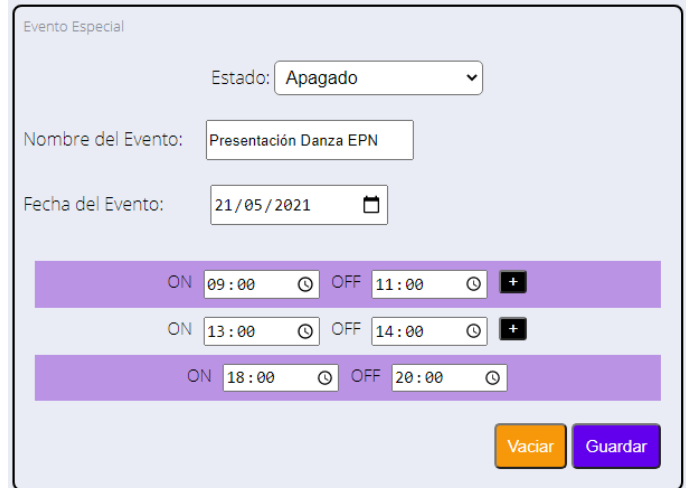

**Figura 2.61** Temporización caso Evento Especial 1

<span id="page-97-0"></span>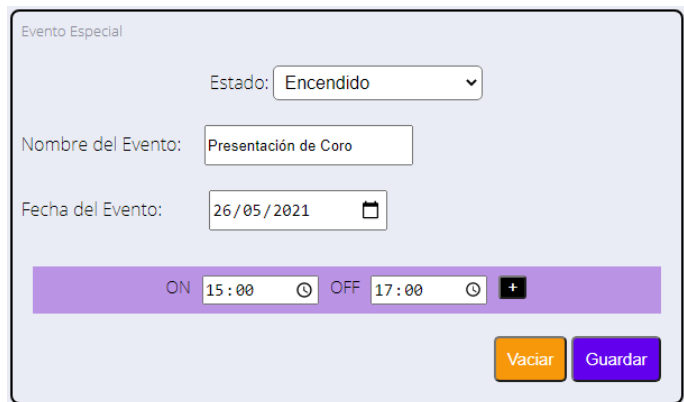

**Figura 2.62** Temporización caso Evento Especial 2

<span id="page-97-1"></span>En todos los casos se incluye el botón Vaciar, que permite borrar toda la información ingresada en los campos de cada horario; y el botón Guardar, destinado a almacenar todos los horarios configurados en el apartado del resumen de acciones.

### **2.6.3.4. Acciones en la interfaz principal**

Las instrucciones establecidas en Temporización se almacenan en el apartado de resumen, llamado Acciones; sección que se encuentra situada en la parte derecha de la interfaz principal y presenta una distribución vertical. La [Figura 2.63](#page-98-0) muestra las Acciones de los horarios de ejemplo establecidos en el apartado anterior para el caso Lunes a Viernes, mientras que la [Figura 2.64](#page-99-0) aquellos establecidos para Fines de Semana y la [Figura 2.65](#page-99-1) para Eventos Especiales. Cada caso posee dos botones en su parte inferior derecha; como su apariencia sugiere, uno permite editar la información guardada de acciones y el otro su eliminación definitiva. Los íconos colocados en este apartado han sido obtenidos del sitio web Flaticon [52].

Finalmente, como evidencia la Figura 2.65, resulta importante denotar que cuando un Evento Especial se encuentra en ejecución, el tono de su fondo cambia reiteradamente entre color blanco original y color verde. Además, desaparece el botón que permite editar el evento, lo cual deja únicamente habilitada la posibilidad de la eliminación permanente del Evento.

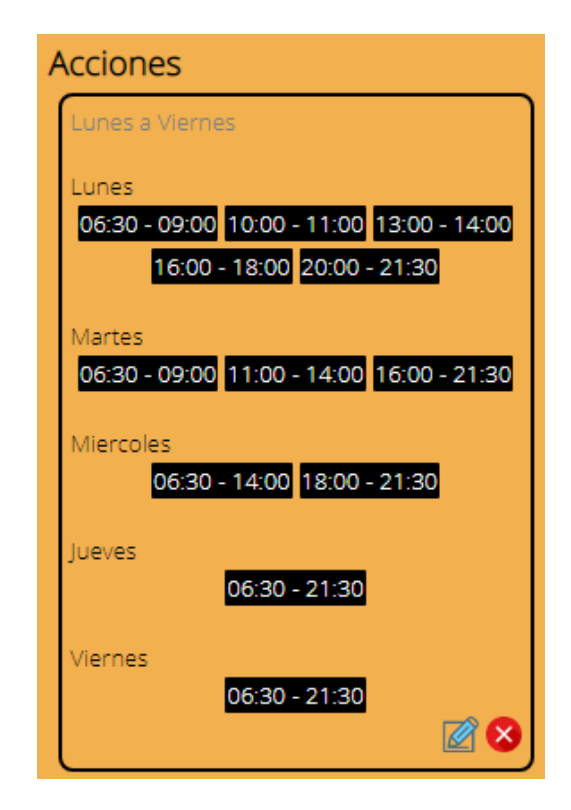

<span id="page-98-0"></span>**Figura 2.63** Acciones caso Lunes a Viernes

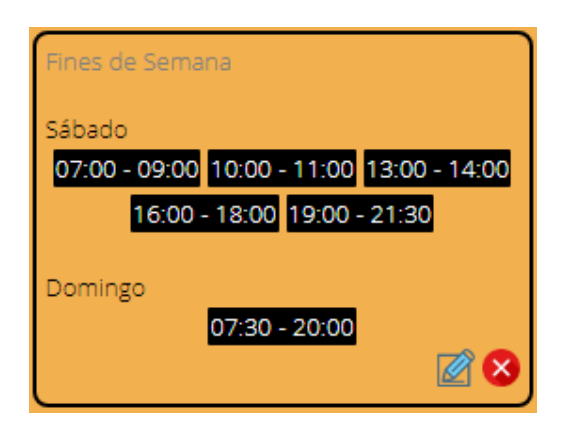

**Figura 2.64** Acciones caso Fines de Semana

<span id="page-99-0"></span>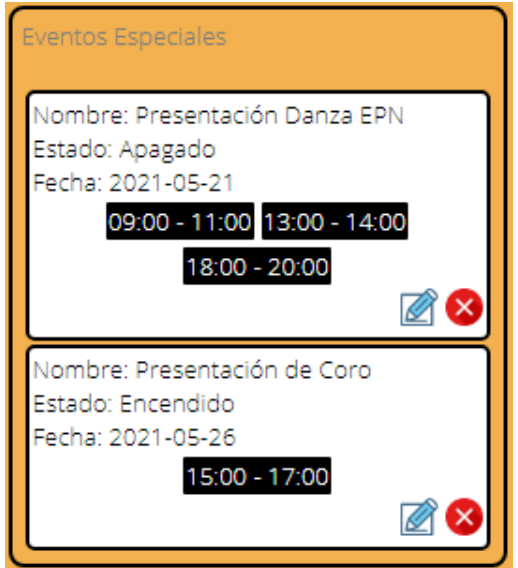

<span id="page-99-1"></span>**Figura 2.65** Acciones caso Eventos Especiales

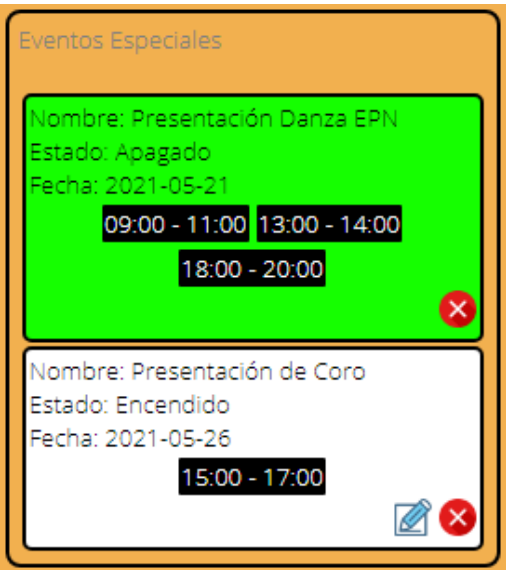

**Figura 2.66** Acciones caso Eventos Especiales con uno en ejecución

### **2.6.3.5. Pie de página en la interfaz principal**

La interfaz principal finaliza con un pie de página que incluye una firma de autoría en su costado derecho y en el izquierdo un botón que, bajo confirmación, permite salir de la aplicación y volver a la interfaz de inicio y autenticación. Este apartado se muestra en la [Figura 2.67.](#page-100-0) El ícono de este botón ha sido obtenido del sitio web Flaticon [52].

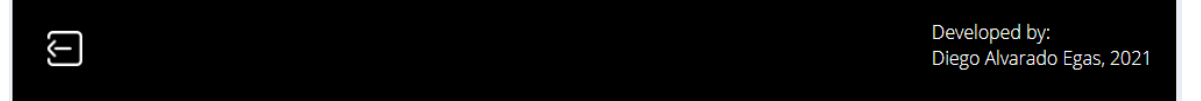

**Figura 2.67** Pie de página de la interfaz principal

# <span id="page-100-0"></span>**2.7. DESARROLLO DE LA APLICACIÓN WEB**

Como fue mencionado anteriormente, la aplicación web fue desarrollada en cuanto a su estructura con el lenguaje de marcado HTML5, en cuanto a su diseño con el lenguaje de hojas de estilo CSS3 y en cuanto a su funcionalidad con el lenguaje de programación JavaScript.

La funcionalidad de la aplicación web es uno de los aspectos más importantes en el desarrollo de este trabajo de titulación, por lo que en esta sección se presentará a detalle los segmentos de código más importantes de los scripts que determinan la funcionalidad de la aplicación, lista de los cuales se observa en la [Figura 2.68.](#page-100-1) El código fuente completo de la estructura en HTML5, diseño en CSS3 y funcionalidad en JavaScript se puede encontrar en el ANEXO DIGITAL E.

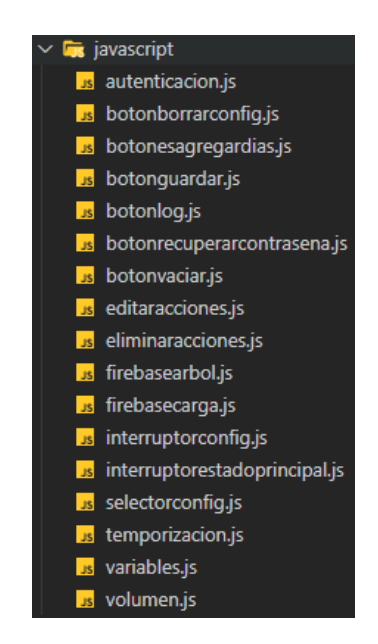

<span id="page-100-1"></span>**Figura 2.68** Lista de scripts para la funcionalidad de la aplicación web

Es imprescindible destacar el encabezado incluido en los archivos de estructura de la interfaz principal y de inicio y autenticación. Como el [Código 2.2](#page-101-0) evidencia, entre sus configuraciones principales se encuentra el título de la aplicación web, los enlaces a su diseño, configuración general de la fuente e ícono utilizados. Así mismo, el script para la inclusión de la librería del plugin Sweetalert2, que define el diseño e interactividad de todas las alertas de la aplicación web.

```
<title><mark>Radio Quántica Administrador</mark></title>
<link rel="stylesheet" type="text/css" href="css/estilos.css">
<link rel="preconnect" href="https://fonts.gstatic.com">
<link href="https://fonts.googleapis.com/css2?family=Open+Sans:wght@300&display=swap" rel="stylesheet">
<link rel="icon" href="imgs/iconorq.ico">
<script src="//cdn.jsdelivr.net/npm/sweetalert2@10"></script>
```
**Código 2.2** Principales configuraciones en encabezado de archivos HTML

### <span id="page-101-0"></span>**2.7.1. AUTENTICACIÓN**

La documentación de Firebase otorga un esquema básico para permitir que un usuario acceda con una dirección de correo electrónico y contraseña [55]. Este esquema ha sido utilizado en la función autentificar, la cual se ejecuta al dar clic en el botón Ingresar del formulario situado en la interfaz de inicio y autenticación. El [Código 2.3](#page-101-1) muestra la función mencionada y sus respuestas en caso de autenticación correcta y errónea.

En el caso de producirse una autenticación correcta, la función abre el archivo principal.html, el cual contiene la interfaz principal de la aplicación web; mientras que, en caso de autenticación errónea se muestra un mensaje de error con el botón OK.

```
document.getElementById("Ingresar").onclick = function(){
   FormAutenticacion = document.getElementById("FormularioAutenticacion");
   FormAutenticacion.addEventListener("submit", autentificar);
٦
function autentificar (event){
   event.preventDefault();
   usuario = event.target.EmailUsuario.value;
   contrasena = event.target.PasswordUsuario.value;
   firebase.auth().signInWithEmailAndPassword(usuario, contrasena).then((userCredential) => {
       window.location.href="principal.html";
   ).catch((error) => {
       Swal.fire(
            'Autenticación Errónea',
            'No hemos podido reconocerte!',
            "ennon"
   \}:
```
<span id="page-101-1"></span>**Código 2.3** Instrucciones proceso de autenticación, botón Ingresar

# **2.7.2. BOTÓN ¿OLVIDÓ SU CONTRASEÑA?**

El botón que permite recuperar la contraseña genera un mensaje de confirmación y cancelación. En caso de confirmar, el sistema envía un correo a la dirección registrada, en donde se ofrece un enlace para cambiar la contraseña. Firebase, en su documentación, presenta una función específicamente orientada a esta necesidad; esta última y los mensajes de error o éxito fueron establecidos en la función que resulta de presionar el botón ¿Olvidó su contraseña?, tal y como se observa en el [Código 2.4.](#page-102-0)

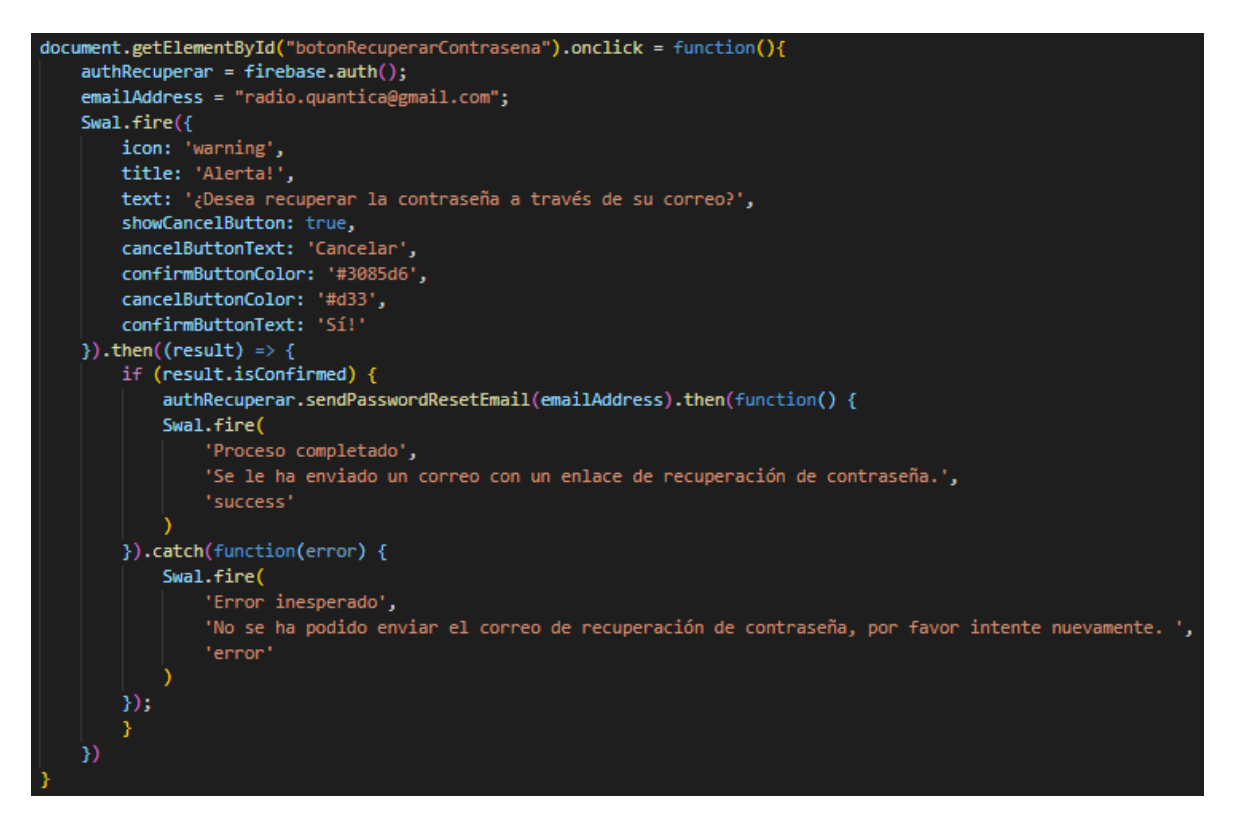

**Código 2.4** Instrucciones botón ¿Olvidó su contraseña?

### <span id="page-102-0"></span>**2.7.3. CASILLA DE VERIFICACIÓN (INTERRUPTOR) DE TEMPORIZACIÓN**

La acción de presionar la casilla de verificación de Temporización ejecuta funciones dependiendo de su estado anterior. Como evidencia el [Código 2.5,](#page-103-0) si su estado anterior al clic es true se llama a la función encargada de mostrar toda la configuración general de temporización; mientras que, como resulta evidente, si el estado anterior es false se llama a la función que oculta toda esta configuración.

Finalmente, con el fin de que se actualicen los datos en la aplicación web, se llama a las funciones que cargan los estados a las variables correspondientes y a la base de datos de Firebase.

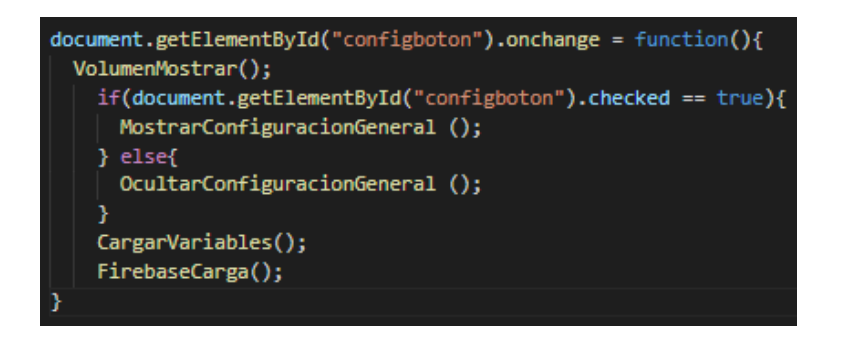

**Código 2.5** Instrucciones interruptor de Temporización

# <span id="page-103-0"></span>**2.7.4. CASILLA DE VERIFICACIÓN (INTERRUPTOR) DE ESTADO**

Por su parte, la casilla de verificación de Estado conlleva una serie de acciones con un mayor número de instrucciones; esto debido a que, como muestra el [Código 2.6,](#page-104-0) es necesario evaluar el estado de la casilla de verificación de Temporización.

El cambio de estado del módulo de difusión obedece normalmente a la temporización configurada en la aplicación web. Si el usuario desea realizar un cambio manual de esta casilla de verificación, la correspondiente a la Temporización tendrá que ser deshabilitada; por lo tanto, si la Temporización se encuentra habilitada y el usuario realiza un cambio manual del estado del módulo, superando un mensaje de confirmación se podrá desactivar la Temporización y continuar con el cambio de estado solicitado.

Además, en caso de realizar este cambio de estado de forma manual, se mostrará un mensaje de éxito al proceso y se llamará a las funciones encargadas de cargar el estado de las variables y actualizar la base de datos de Firebase.

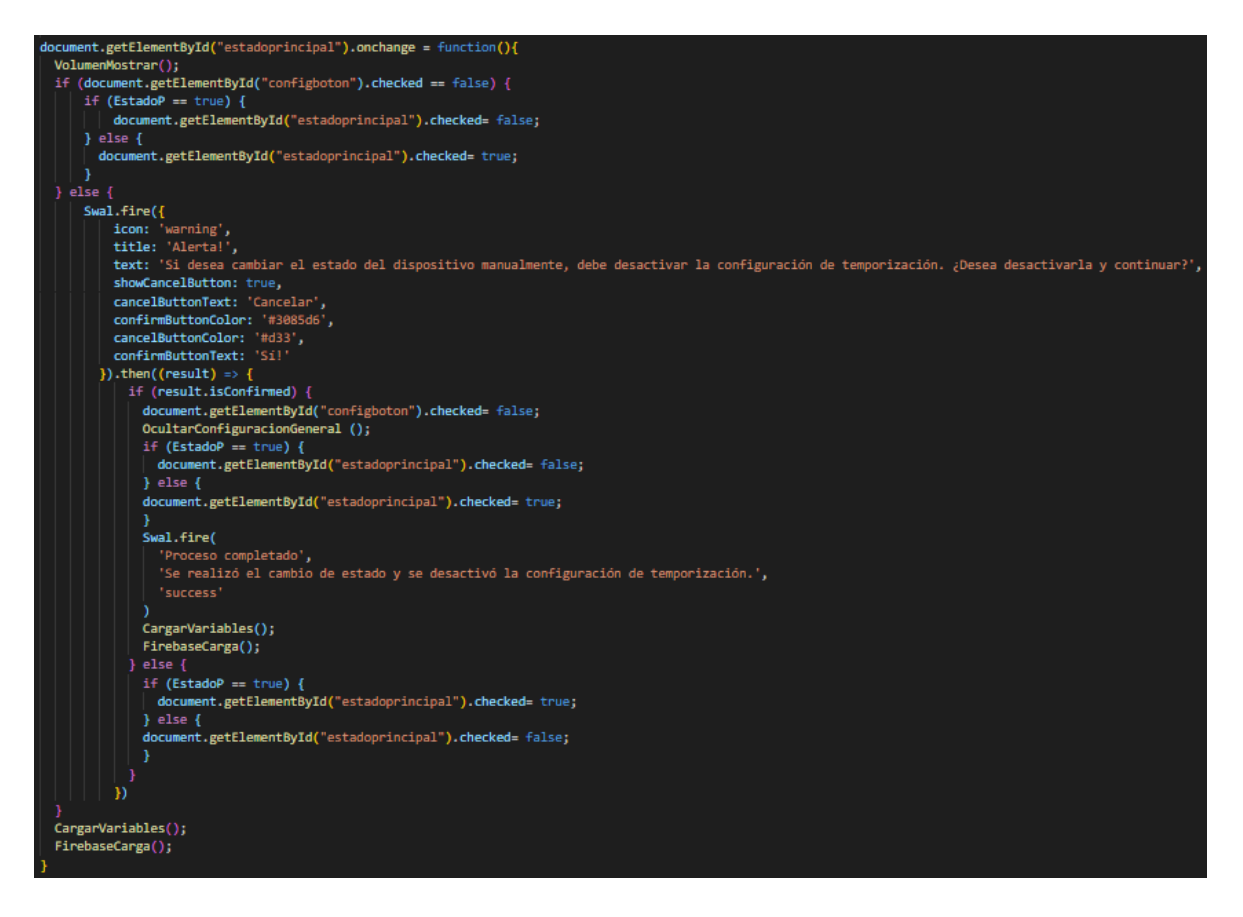

**Código 2.6** Instrucciones interruptor de Estado

# <span id="page-104-0"></span>**2.7.5. BOTÓN BORRAR CONFIGURACIÓN DE TEMPORIZACIÓN**

El [Código 2.7](#page-105-0) muestra la función que se ejecuta al dar clic en el botón Borrar configuración de temporización. Inicialmente se muestra una alerta que solicita confirmación o cancelación; en caso de confirmar, se ejecutan funciones encargadas de vaciar todos los campos de la aplicación web y cargar este estado a las variables correspondientes y a la base de datos de Firebase. Finalmente se muestra un breve mensaje de éxito, finalizando el proceso de eliminación.

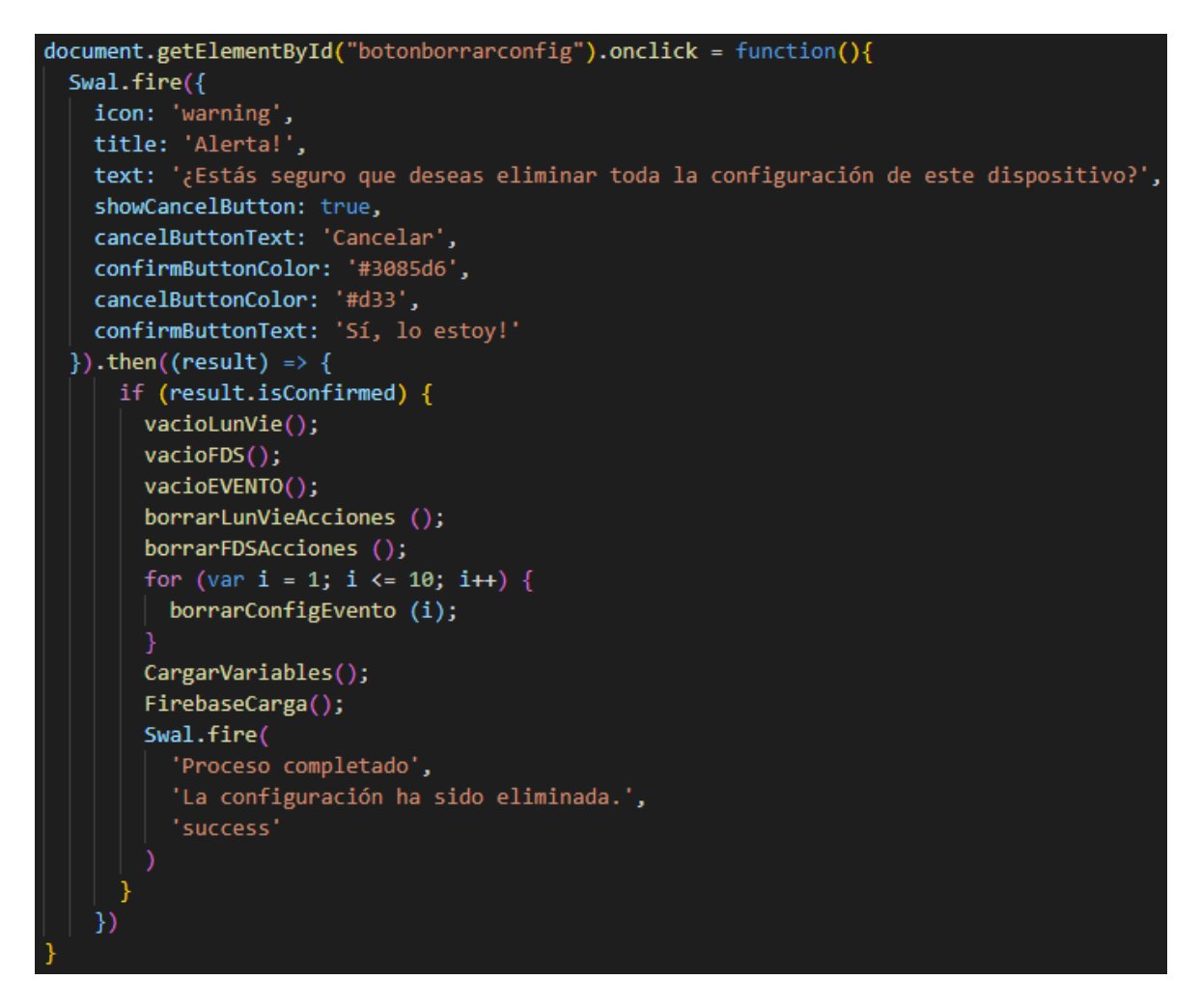

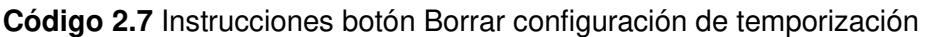

# <span id="page-105-0"></span>**2.7.6. BARRA DE VOLUMEN**

La barra de volumen únicamente define un valor numérico al cual obedece el módulo de difusión. En próximos apartados se analizará el método a través del cual, el movimiento del punto de la barra influye en el volumen del dispositivo.

El [Código 2.8](#page-106-0) muestra una función que corresponde a mostrar la barra de volumen, esta es llamada desde varios scripts. Se evalúa si la casilla de verificación de Temporización se encuentra activada, en cuyo caso se mostrará el contenedor del volumen y su título. Si dicha casilla se encuentre desactivada, se pasa a evaluar el checkbox correspondiente al Estado; si este último está activado, también se muestra el contenedor y el título de volumen, en caso contrario se ocultan dichos elementos.

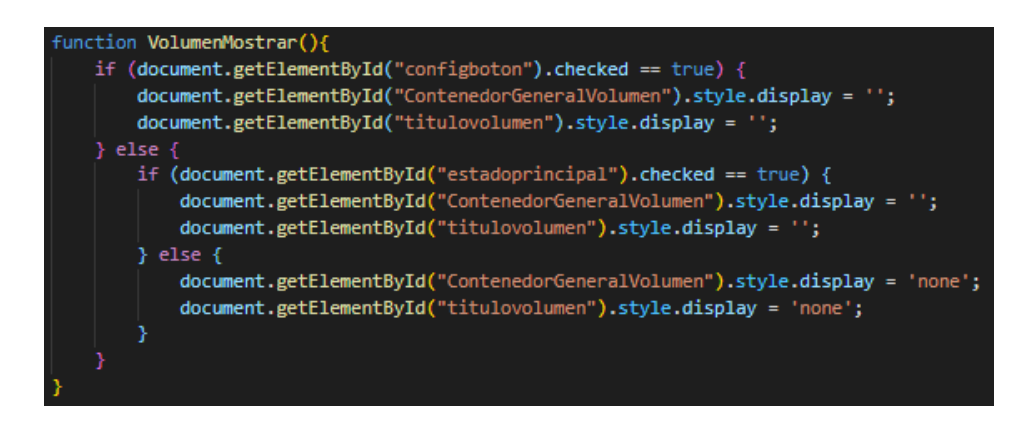

**Código 2.8** Instrucciones función VolumenMostrar

<span id="page-106-0"></span>Por su parte, el [Código 2.9](#page-106-1) muestra el llamado de las funciones encargadas de cargar los estados de las variables y de actualizar la base de datos de Firebase, todo esto cada vez que se haga un cambio en la barra de volumen.

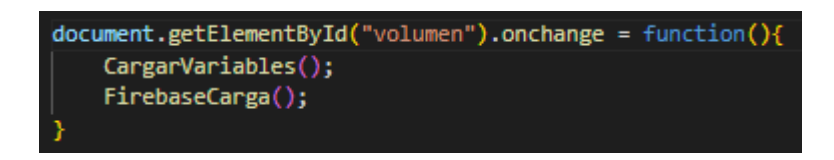

**Código 2.9** Instrucciones para cambios en la barra de volumen

# <span id="page-106-1"></span>**2.7.7. SELECTOR CASO DE TEMPORIZACIÓN**

La lista de selección de caso se encarga únicamente de mostrar el contenedor correspondiente al caso de la preferencia del usuario. Su codificación es simple ya que, como se muestra en el [Código 2.10,](#page-106-2) en función del caso seleccionado se hace evidente su contenedor y se ocultan los otros dos.

| document.getElementById("selectorconfigSELECTOR").onchange = function(){                                   |
|----------------------------------------------------------------------------------------------------|
| if(document.getElementById("selectorconfigSELECTOR").value == 'lunesviernes'){                             |
| document.getElementById("contenedorLunVie").style.display='block';                                         |
| document.getElementById("contenedorFDS").style.display='none';                                             |
| document.getElementById("contenedorEVENTO").style.display='none';                                          |
| } else if ( <b>document.getElementById(</b> "selectorconfigSELECTOR" <b>).value ==</b> 'findesemana') {    |
| document.getElementById("contenedorFDS").style.display='block';                                            |
| document.getElementById("contenedorLunVie").style.display='none';                                          |
| document.getElementById("contenedorEVENTO").style.display='none';                                          |
| } else if ( <b>document.getElementById(</b> "selectorconfigSELECTOR" <b>).value ==</b> 'eventoespecial') { |
| document.getElementById("contenedorEVENTO").style.display='block';                                         |
| document.getElementById("contenedorLunVie").style.display='none';                                          |
| document.getElementById("contenedorFDS").style.display='none';                                             |
| } else if (document.getElementById("selectorconfigSELECTOR").value == 'defectoconfig') {                   |
| document.getElementById("contenedorEVENTO").style.display='none';                                          |
| document.getElementById("contenedorLunVie").style.display='none';                                          |
| document.getElementById("contenedorFDS").style.display='none';                                             |
|                                                                                                    |
|                                                                                                    |

<span id="page-106-2"></span>**Código 2.10** Instrucciones del selector de caso

### **2.7.8. BOTONES SÍMBOLO MÁS (+) PARA AGREGAR HORARIOS EXTRA**

Los botones que poseen el símbolo más (+), ubicados junto a cada horario, en los tres casos: Lunes a Viernes, Fines de Semana y Evento Especial, despliegan el horario consecuente que, por defecto, se encuentra oculto. Existe una configuración específica para cada botón en todos los casos; no obstante, a manera de ejemplo, se muestra en el [Código 2.11](#page-107-0) la configuración para el botón del cuarto horario del día lunes que al ser presionado despliega el quinto y último horario disponible para ese día.

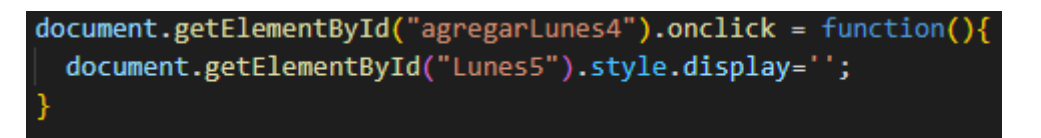

<span id="page-107-0"></span>**Código 2.11** Instrucciones de configuración de botones con símbolo más (+) para agregar horarios extra- ejemplo lunes horario cuatro (4)

#### **2.7.9. BOTONES VACIAR**

Los botones Vaciar, situados en el costado derecho inferior del apartado de cada caso de configuración, cumplen con la función de eliminar todo el contenido de los campos que han sido rellenados por el usuario. Por ejemplo, se observa en el [Código 2.12](#page-107-1) que para el caso Lunes a Viernes, al dar clic sobre el botón Vaciar se llama a la función vacioLunVie, la cual tiene por objeto eliminar toda la configuración ingresada en los campos de ese apartado. Para los otros dos casos, las instrucciones de programación son las mismas.

**Código 2.12** Instrucciones botón Vaciar del caso Lunes a Viernes

### <span id="page-107-1"></span>**2.7.10. BOTONES GUARDAR**

Los botones Guardar, ubicados al finalizar el apartado de cada caso, tienen una función sumamente importante, debido a que envían la información ingresada en los campos de entrada hacia el resumen de acciones.

A continuación, se presentan las instrucciones que se ejecutan al presionar el botón Guardar del caso Lunes a Viernes. Como primer paso, dentro de un lazo for y bajo la actuación de una función específica, se valida que los campos no estén vacíos y que los horarios ingresados tengan coherencia; es decir, que el segundo ingresado ocurra después que el primero. Si el ingreso es correcto, la variable correctoLunVie colocará su estado en true y posteriormente, bajo un condicional, se evaluará dicho estado. Si el estado es true,
como evidencia el ejemplo del [Código 2.13,](#page-108-0) se envía la información ingresada al apartado del resumen de acciones; mientras que si el estado es false, como se observa en e[l Código](#page-108-1)  [2.14,](#page-108-1) se mostrará un mensaje de error, acompañado del botón común OK.

Además, si los datos fueron ingresados correctamente se llama a funciones que cargan el estado actual de los campos a las variables correspondientes y a la base de datos de Firebase, se carga el valor por defecto del selector de caso y se llama a la función que vacía los campos del caso Lunes a Viernes. Esta última configuración la evidencia el [Código 2.15.](#page-108-2)

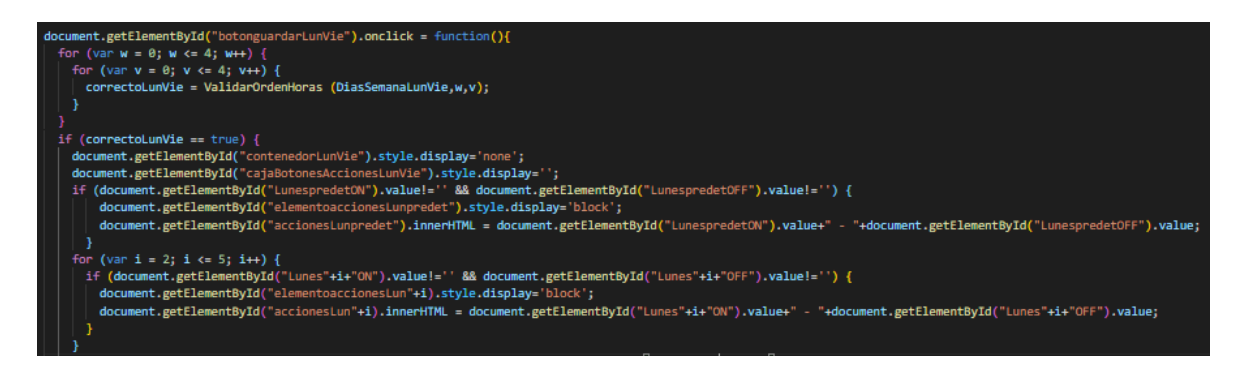

**Código 2.13** Instrucciones botón Guardar del caso Lunes a Viernes, correctoLunVie en

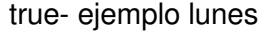

<span id="page-108-0"></span>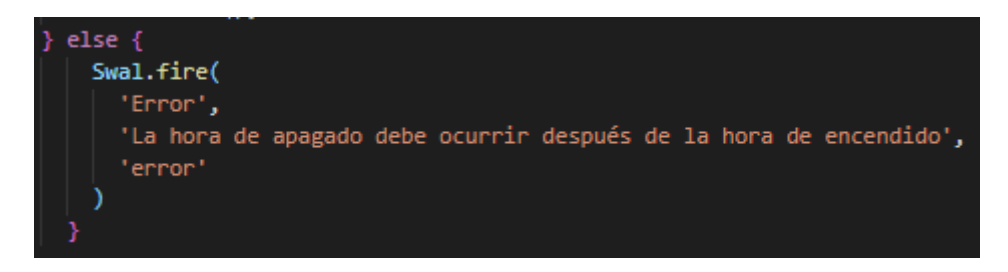

**Código 2.14** Instrucciones botón Guardar del caso Lunes a Viernes, correctoLunVie en

false

<span id="page-108-1"></span>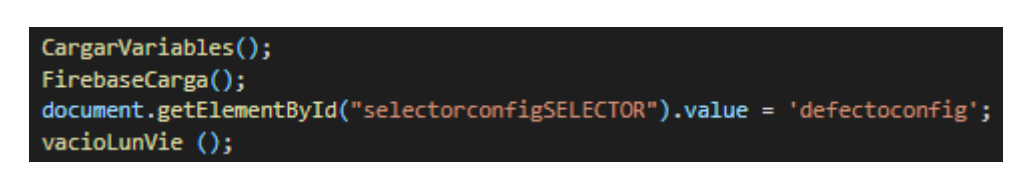

<span id="page-108-2"></span>**Código 2.15** Instrucciones botón Guardar del caso Lunes a Viernes, correctoLunVie en true- llamado de funciones finales

Para el caso Fines de Semana, la dinámica es la misma que en el anterior detalle; mientras que para el caso de Evento Especial, como muestra el [Código 2.16,](#page-109-0) se agrega el proceso de validación del número límite de eventos a configurar, que como se ha explicado en el presente trabajo de titulación es diez (10).

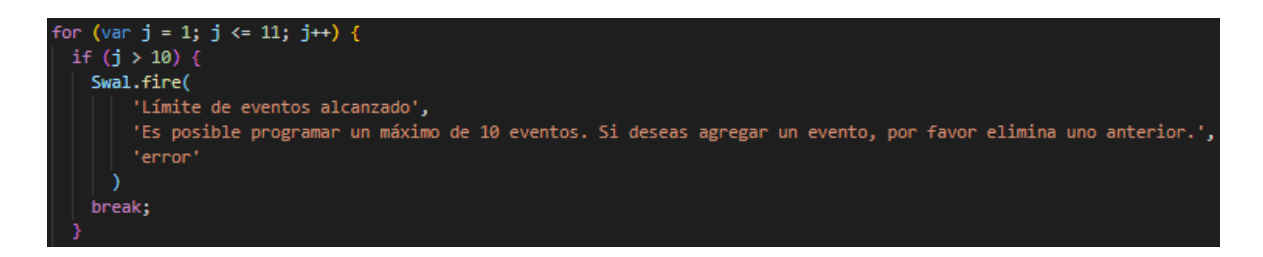

<span id="page-109-0"></span>**Código 2.16** Instrucciones botón Guardar del caso Evento Especial, proceso de validación del número límite de eventos a configurar

### **2.7.11. BOTONES PARA EDICIÓN DE ACCIONES**

Cada apartado del resumen de Acciones posee un botón para editar su contenido, tanto para el caso Lunes a Viernes, como para los casos Fines de Semana y Eventos Especiales. Por su parte, a manera de ejemplo, el [Código 2.17](#page-109-1) muestra las instrucciones que se ejecutan para mover la información del apartado de Acciones hacia los campos del caso Fines de Semana.

Al presionar el botón para editar, toda la información del caso respectivo viaja a los campos correspondientes en el apartado que normalmente llena el usuario. Además, se incluye un condicional que analiza de horario en horario si cada apartado de acciones tiene contenido, solo en ese caso se hará visible su correspondiente en el campo del caso.

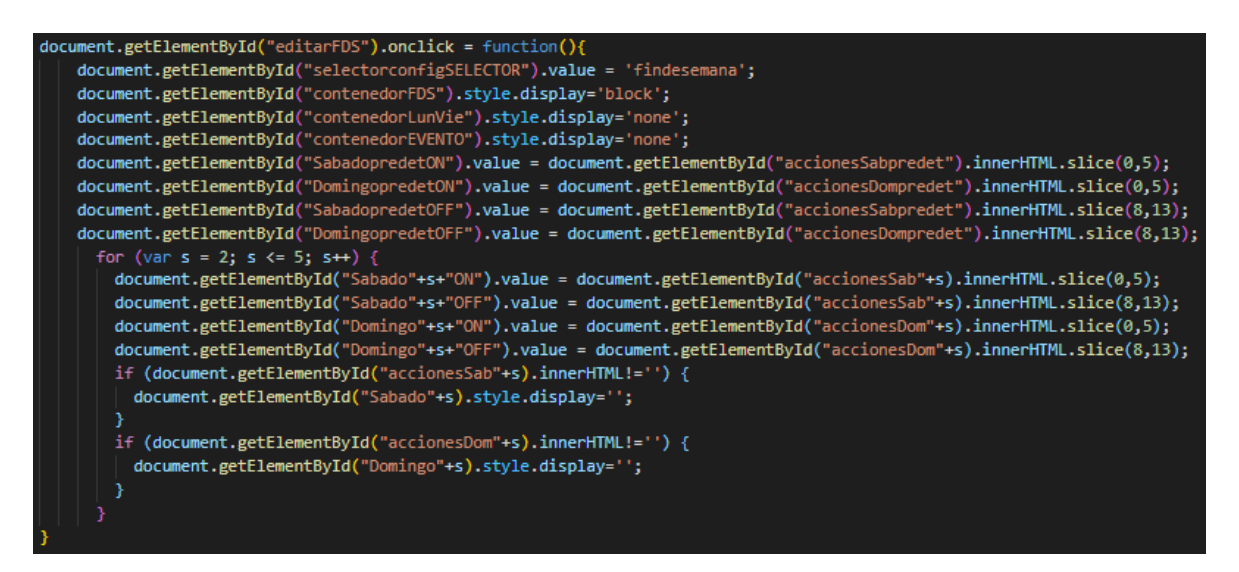

#### <span id="page-109-1"></span>**Código 2.17** Instrucciones botón editar en el apartado Acciones caso Fines de Semana

En el caso Lunes a Viernes se cumplen las mismas instrucciones que para el caso detallado; mientras que para el caso Eventos Especiales, se hace uso de un lazo for que repite la configuración para los diez (10) eventos posibles. Además, únicamente para este caso, se llama a la función encargada de borrar la configuración del evento, esto con el fin de que no cause conflicto una posible edición simultánea a la ejecución de este. Las

instrucciones de configuración de todo el caso de Eventos Especiales se presentan en el [Código 2.18.](#page-110-0)

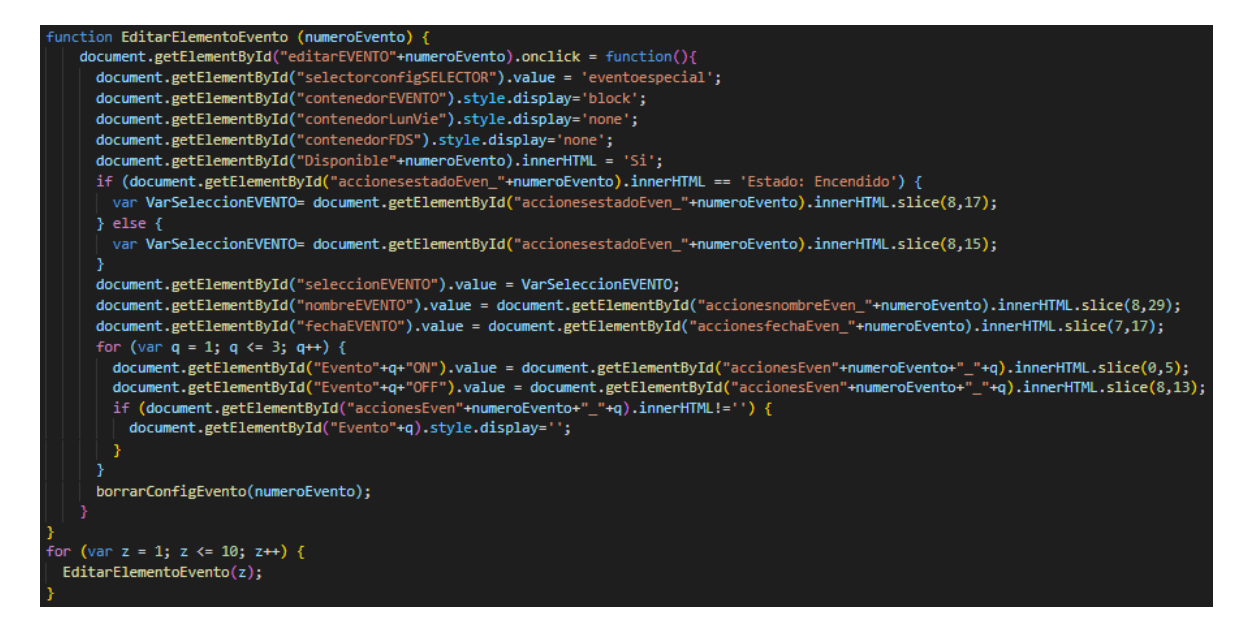

<span id="page-110-0"></span>**Código 2.18** Instrucciones botón editar en el apartado Acciones caso Eventos Especiales

### **2.7.12. BOTONES PARA ELIMINACIÓN DE ACCIONES**

Al igual que el botón para editar, cada apartado del resumen de Acciones posee un botón que permite eliminar su contenido. Cuando se presiona el botón eliminar, cuyo ícono fue obtenido del sitio web Flaticon [52], para todos los casos se llama a funciones encargadas de borrar el contenido de cada apartado del resumen de Acciones. Así mismo, resulta importante llamar a aquellas funciones que cargan el nuevo estado a las variables correspondientes y a la base de datos de Firebase. Las instrucciones de este botón se muestran en el [Código 2.19.](#page-110-1)

<span id="page-110-1"></span>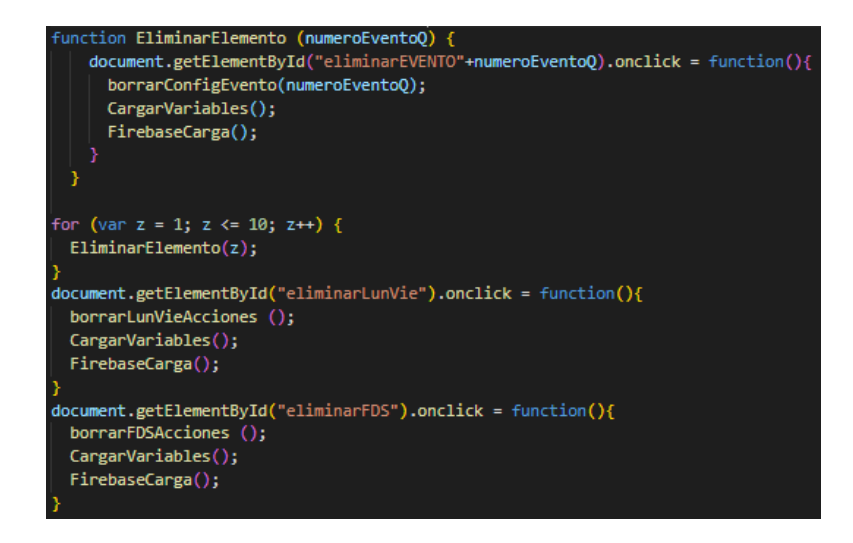

**Código 2.19** Instrucciones botones eliminar en el apartado de Acciones

### **2.7.13. TEMPORIZACIÓN**

La temporización acarrea el desarrollo más importante de este proyecto de titulación, ya que es el proceso que automatiza el accionar de encendido y apagado del módulo de difusión, en función de la configuración resumida en las acciones de la aplicación web.

En el [Código 2.20](#page-111-0) se muestra el inicio de la función crucial de este script, se trata de TemporizacionFechas. Se muestra el mecanismo de control de selección tipo switch en sus dos primeros casos.

La función TemporizacionFechas da inicio con la extracción de la fecha actual, de la cual también se obtiene el día de la semana. Luego de ello, a través del uso de un switch, se guardan los horarios configurados para ese día en variables que serán utilizadas próximamente. El [Código 2.20](#page-111-0) muestra el caso 0 y 1 que, al tratarse de lógica de programación, corresponden a los dos primeros días de la semana: domingo y lunes.

```
function TemporizacionFechas () {
FechaActual = new Date ();Diagonal = FechActual.getDay();switch (DiaSemana) {
    case 0:
       HoraTempON1 = document.getElementById("accionesDompredet").innerHTML.slice(0,5);
       HoraTempOFF1 = document.getElementById("accionesDompredet").innerHTML.slice(8,13);
       HoraTempON2 = document.getElementById("accionesDom2").innerHTML.slice(0,5);
       HoraTempOFF2 = document.getElementById("accionesDom2").innerHTML.slice(8,13);
       HoraTempON3 = document.getElementById("accionesDom3").innerHTML.slice(0,5);
       HoraTempOFF3 = document.getElementById("accionesDom3").innerHTML.slice(8,13);
       HoraTempON4 = document.getElementById("accionesDom4").innerHTML.slice(0,5);
       HoraTempOFF4 = document.getElementById("accionesDom4").innerHTML.slice(8,13);
       HoraTempON5 = document.getElementById("accionesDom5").innerHTML.size(0.5):HoraTempOFF5 = document.getElementById("accionesDom5").innerHTML.slice(8.13);
       break;
    case 1:
       HoraTempON1 = document.getElementById("accionesLunpredet").innerHTML.slice(0,5);
       HoraTempOFF1 = document.getElementById("accionesLunpredet").innerHTML.slice(8,13);
       HoraTempON2 = document.getElementById("accionesLun2").innerHTML.slice(0,5);
       HoraTempOFF2 = document.getElementById("accionesLun2").innerHTML.slice(8,13);
       HoraTempON3 = document.getElementById("accionesLun3").innerHTML.slice(0,5);
       HoraTempOFF3 = document.getElementById("accionesLun3").innerHTML.slice(8,13);
       HoraTempON4 = document.getElementById("accionesLun4").innerHTML.slice(0,5);
       HoraTempOFF4 = document.getElementById("accionesLun4").innerHTML.slice(8,13);
       HoraTempON5 = document.getElementById("accionesLun5").innerHTML.slice(0,5);
       HoraTempOFF5 = document.getElementById("accionesLun5").innerHTML.slice(8,13);
       break;
```
#### **Código 2.20** Primeras instrucciones de la función TemporizacionFechas

<span id="page-111-0"></span>Dentro de la misma función se incluye un condicional que evalúa si la casilla de verificación Temporización está habilitada, sólo en ese caso se cumplirá lo indicado en el resumen de acciones de la aplicación web. En la variable ArregloDatosExisteEvento se guardan datos de un arreglo resultante de la función ExisteEvento, la cual contiene 4 valores importantes respecto a los Eventos Especiales configurados. Los valores del arreglo mencionado contienen información respecto a si existe o no un evento en ese instante analizado y en caso de que así sea: su estado, ID y clase.

Posteriormente se muestra un condicional anidado dentro de otro. El más exterior evalúa el primer dato del arreglo contenido en la variable ArregloDatosExisteEvento, correspondiente a la determinación de si existe o no un evento ejecutándose en ese instante. En caso de existir el evento, el condicional interno evalúa el segundo dato del arreglo considerado anteriormente, mismo que define si el evento conlleva al módulo encendido o apagado; en ambos casos, se llama a la respectiva función que tomará acción sobre el dispositivo. Luego de cumplirse o no la última condicional se ejecuta la función EncenderCuadro, la cual torna alternadamente de un color especial al fondo del evento en ejecución.

En el caso de no existir un evento cuyo horario coincida con el instante actual, se inicia el cumplimiento de las configuraciones establecidas en el resumen de acciones de los días de la semana; no sin antes llamar a la función ApagarCuadro, la cual torna del color original al fondo de todos los eventos configurados. Seguidamente se ejecuta el mecanismo de control de selección tipo switch, cuyos casos corresponden a los cinco (5) horarios posibles de configurar. Dentro de cada caso se encuentra un condicional que evalúa si, en el resumen de acciones, el contenido correspondiente a los horarios está visible y disponible; sólo en ese caso se llama a la función encargada de encender el módulo de difusión, caso contrario se llama a aquella que apaga el dispositivo y la variable del selector avanza para que se revise el siguiente horario.

El [Código 2.21](#page-113-0) evidencia todo lo detallado en los últimos párrafos, incluyendo como casos de ejemplo a los que corresponden a los horarios: uno (1) y cinco (5). Con el fin de observar de mejor manera las instrucciones, se ha ocultado el código repetido que corresponde a los horarios: dos (2), tres (3) y cuatro (4). Finalmente se muestra corriendo el método setInterval, el cual ejecuta toda la función TemporizacionFechas cada quinientos (500) milisegundos, con el fin de que la actualización de la temporización sea lo más pronta posible.

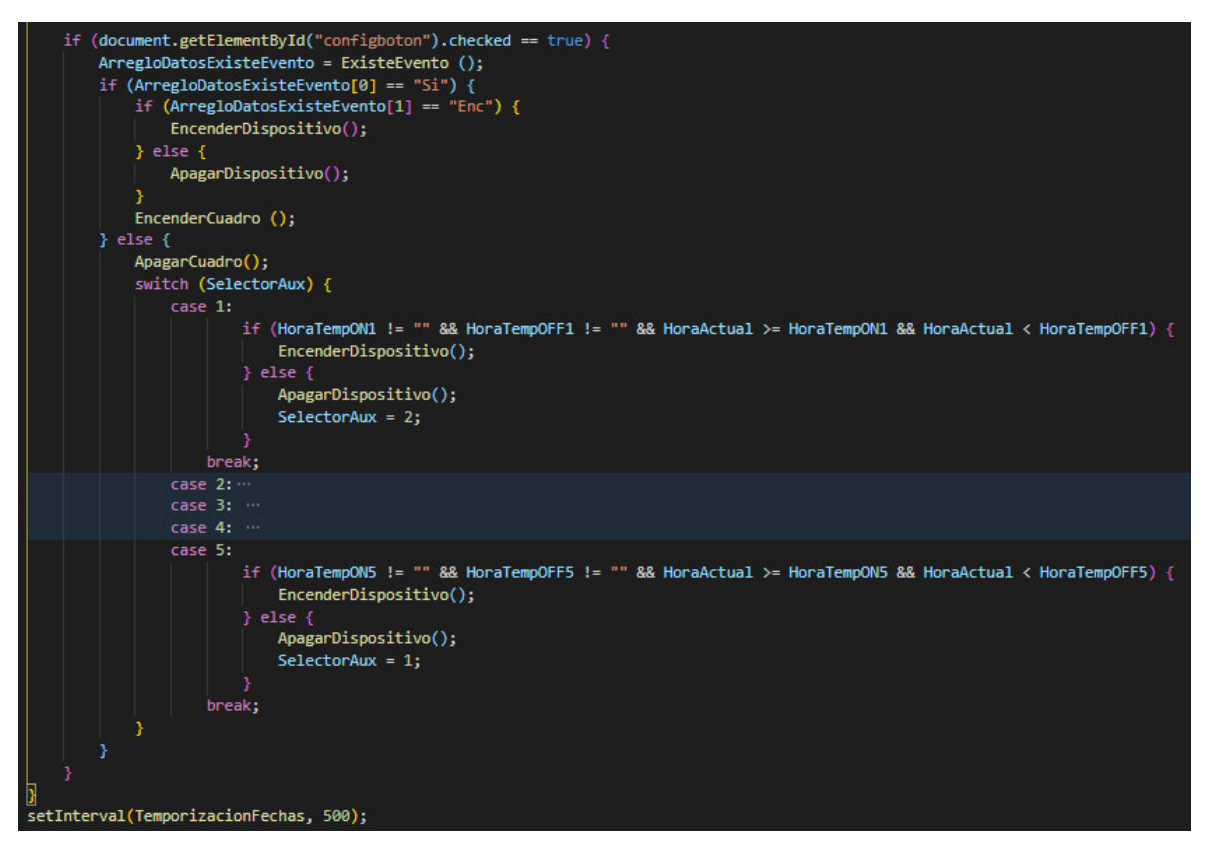

**Código 2.21** Instrucciones finales de la función TemporizacionFechas

## <span id="page-113-0"></span>**2.7.14. BOTÓN SALIR DE LA APLICACIÓN WEB**

El botón ubicado en el pie de página de la interfaz principal que permite salir de la aplicación y regresar a la primera interfaz, genera un mensaje de confirmación o cancelación. En caso de confirmar la acción, se abre el archivo index.html, el cual estructura la interfaz de inicio y autenticación de la aplicación web. Las instrucciones de este procedimiento se muestran en el [Código 2.22.](#page-113-1)

<span id="page-113-1"></span>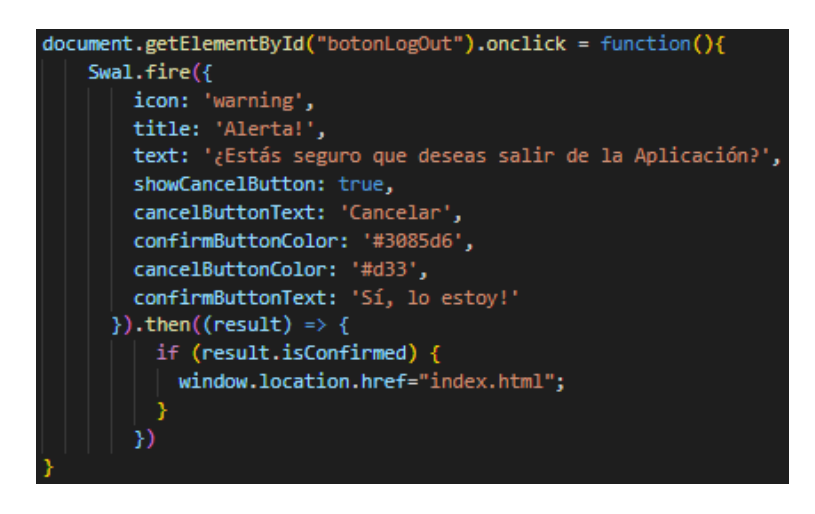

**Código 2.22** Instrucciones botón Salir de la Aplicación

## **2.7.15. ESTRUCTURA DE LA BASE DE DATOS FIREBASE (ÁRBOL DE NODOS)**

En apartados anteriores se detalló la creación de la base de datos en Firebase; sin embargo, su estructura no fue realizada manualmente debido a la gran cantidad de datos a almacenar. Este script está dedicado a la estructuración de la base de datos de la plataforma web de Firebase. El [Código 2.23](#page-114-0) destaca la función set() que, según la documentación de Firebase [56], permite escribir la información sobre la referencia necesaria en la base de datos en tiempo real. Para el caso del prototipo, la referencia es el término Cafetería. A manera de ejemplo, se muestran algunos datos que estarán en el árbol de navegación de la base.

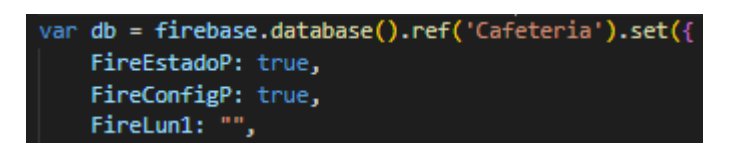

<span id="page-114-0"></span>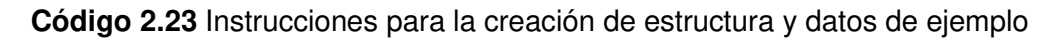

Resulta importante destacar que el script correspondiente a la definición de este árbol debe ejecutarse una sola vez en el desarrollo de la aplicación, ya que se estructura por única ocasión y los datos se irán actualizando a medida que se realicen cambios. Por ello, como muestra el [Código 2.24,](#page-114-1) una vez que corra el script es necesario comentar su llamada en el archivo HTML.

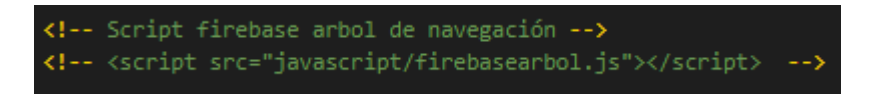

**Código 2.24** Instrucción comentada de llamada de script para la estructuración de la base de datos de Firebase

<span id="page-114-1"></span>Finalmente, la [Figura 2.69](#page-115-0) evidencia la creación del árbol de navegación de la base de datos en tiempo real de Firebase en su plataforma web. Debido a la cantidad de datos, se muestran algunos a manera de ejemplo.

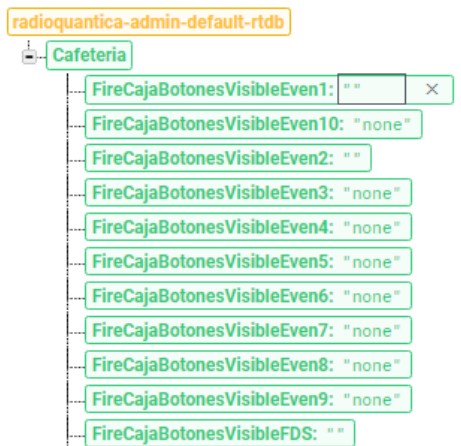

<span id="page-115-0"></span>**Figura 2.69** Árbol de navegación de la base de datos de Firebase y datos de ejemplo

### **2.7.16. VARIABLES PARA LA CARGA DE INFORMACIÓN Y ESTADOS**

Este script contiene la definición de todas las variables que almacenan información de los estados y contenidos de cada apartado de la aplicación web. Se crea una función encargada de cargar la información, con el fin de posteriormente almacenarla en la base de datos en tiempo real de Firebase. El [Código 2.25](#page-115-1) muestra, a manera de ejemplo, algunos datos que se almacenan en sus variables correspondientes.

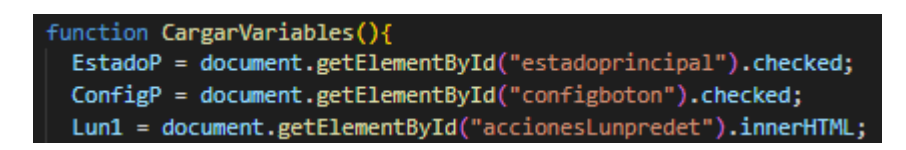

#### **Código 2.25** Instrucciones de ejemplo función CargarVariables

## <span id="page-115-1"></span>**2.7.17. CARGA Y OBTENCIÓN DE INFORMACIÓN A LA BASE DE DATOS DE FIREBASE**

Todos los cambios que se realicen en la aplicación web deben reportarse en la base de datos en tiempo real de Firebase, con el fin de que la aplicación muestre siempre información actualizada en todos los dispositivos cuya autenticación ha sido validada. La función FirebaseCarga que muestra el [Código 2.26,](#page-116-0) a través del método update(), permite enviar el valor de las variables que contienen la información de estado y contenido de los elementos de la aplicación web; se muestran, como ejemplo, algunas variables.

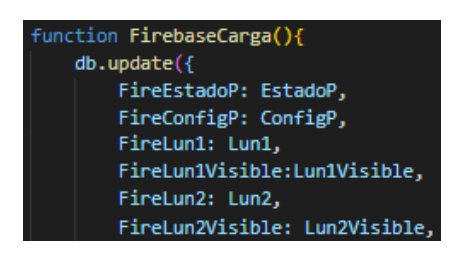

**Código 2.26** Instrucciones de la función FirebaseCarga, para la carga de datos

<span id="page-116-0"></span>Además, cada vez que la aplicación web es abierta o su sitio es refrescado, es sumamente necesario cargar el último estado de todos los elementos de la aplicación; gracias a ello, la configuración permanecerá actualizada y se conseguirá el objetivo de este proyecto de titulación.

La documentación de Firebase ofrece el método *on()* y el elemento *value* [56] para obtener los últimos valores almacenados en la base de datos y establecerlos en la aplicación web. El [Código 2.27](#page-116-1) muestra, a manera de ejemplo, la descarga de los valores desde la base de datos hacia algunos elementos de la aplicación.

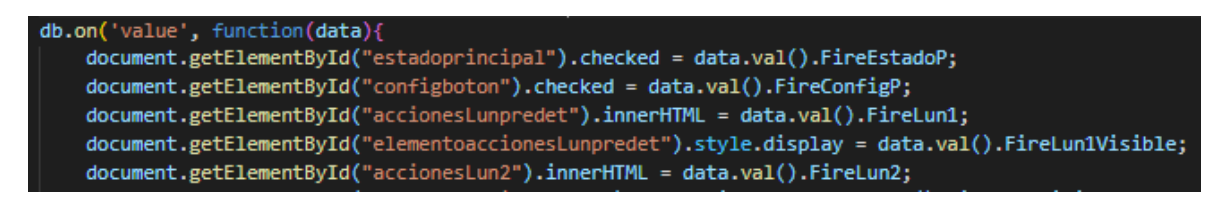

**Código 2.27** Instrucciones para la descarga de datos

## <span id="page-116-1"></span>**2.8. CONFIGURACIÓN DE LA RASPBERRY PI**

## **2.8.1. SELECCIÓN DEL LENGUAJE DE PROGRAMACIÓN PARA EL SCRIPT DE CONTROL DE LA RASPBERRY PI**

Dos de los lenguajes básicos y más utilizados en el ambiente de la plataforma de Raspberry Pi, son Scratch y Python. Scratch posee un entorno visual amigable para principiantes y enfocado en la programación elaborada por cajas, sin profundizar en el código que conllevan la mayoría de los lenguajes de programación. Python, por su parte, figura como el siguiente nivel para la configuración de Raspberry Pi, debido a que ofrece una mayor flexibilidad y un entorno de programación más tradicional, incluyendo por su puesto algoritmos y sentencias escritos como código. Este lenguaje no es difícil de aprender y es el más utilizado para desarrollar los scripts de Raspberry Pi [40].

En razón de que el autor de este proyecto goza de los conocimientos básicos de estructura, algoritmos y sentencias de programación, entre los lenguajes detallados es posible hacer uso de Python. El hecho de que se trate del lenguaje clásico para la plataforma Raspberry Pi desemboca en recursos casi infinitos para consulta y ejemplificación de scripts, lo cual favorece su utilización. Por estas razones, Python es el lenguaje de programación utilizado en la codificación del script de control de la Raspberry Pi de este proyecto de titulación.

#### **2.8.2. INSTALACIÓN DEL SISTEMA OPERATIVO DE RASPBERRY PI**

La descarga del asistente de instalación de sistemas operativos de Raspberry Pi, Raspberry Pi Imager, está disponible en su plataforma web [57]. La [Figura 2.70](#page-117-0) muestra la interfaz de bienvenida del sitio, el cual ofrece botones para la descarga del instalador del asistente para sistemas operativos como Windows, Ubuntu y MacOS.

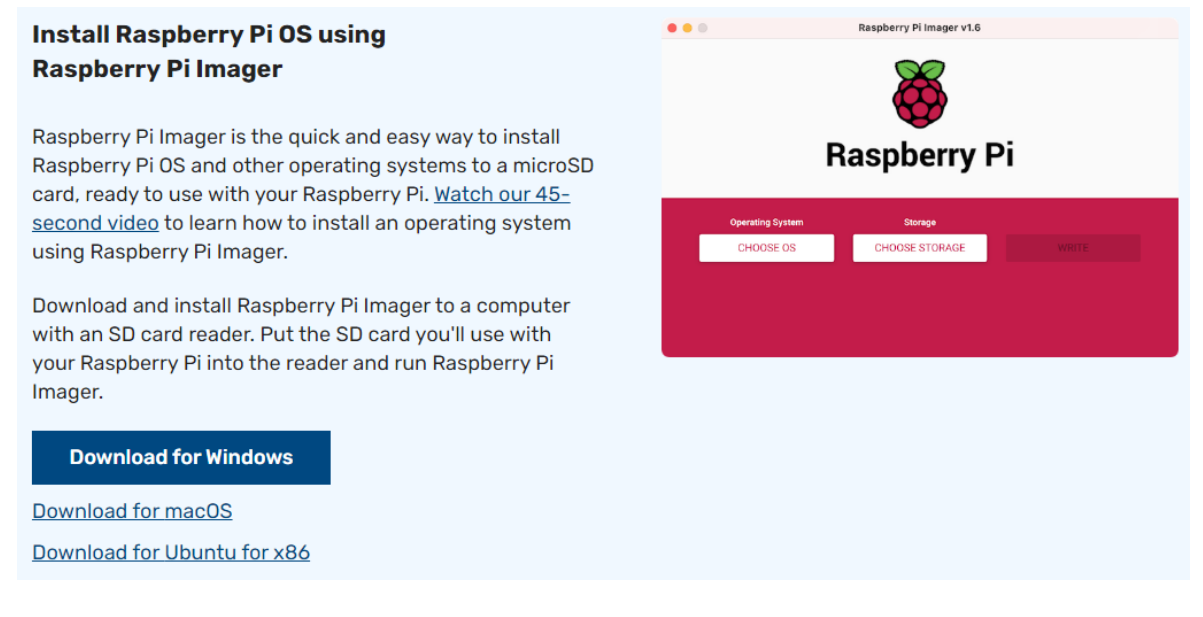

#### **Figura 2.70** Interfaz de bienvenida del sitio web de Raspberry Pi [57]

<span id="page-117-0"></span>En función del sistema operativo utilizado, se descarga e instala el asistente correspondiente. Al ejecutarlo, se observa la interfaz presentada en la [Figura 2.71.](#page-118-0) Se solicita seleccionar el sistema operativo de Raspberry Pi y el almacenamiento de destino, que en este caso será la tarjeta SD que se insertará posteriormente en este miniordenador.

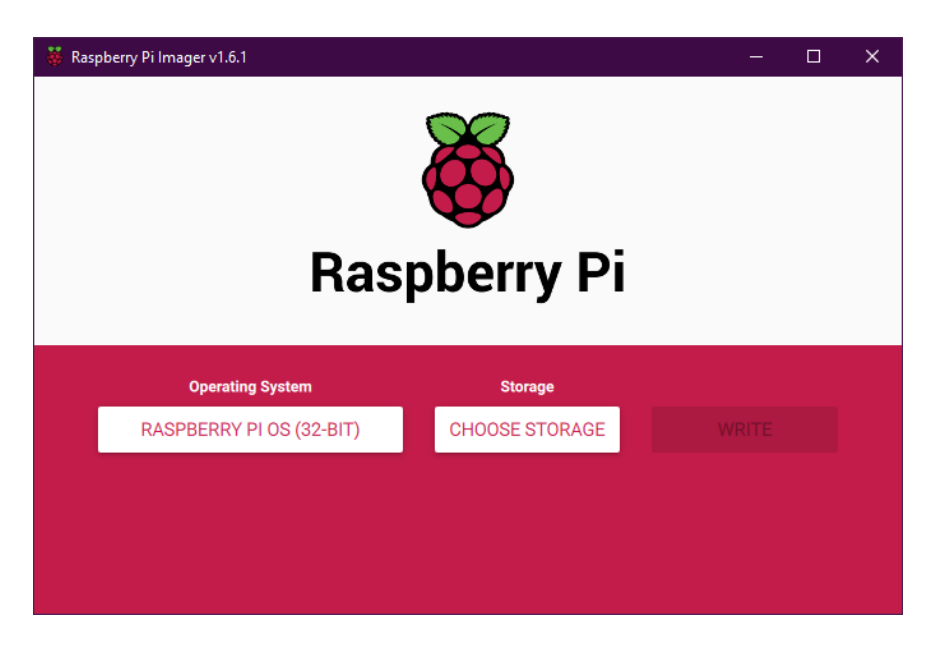

**Figura 2.71** Primera interfaz del asistente Raspberry Pi Imager

<span id="page-118-0"></span>Raspberry Pi Imager ofrece varios sistemas operativos para el dispositivo, entre ellos los más actualizados de Raspberry Pi OS (32-bit). Para este proyecto de titulación se instalará la versión completa del último mencionado, la cual se ubica en el apartado de Raspberry Pi OS (other) del menú principal (ver [Figura 2.72\)](#page-118-1) y como segunda opción en el submenú (ver [Figura 2.73\)](#page-119-0).

<span id="page-118-1"></span>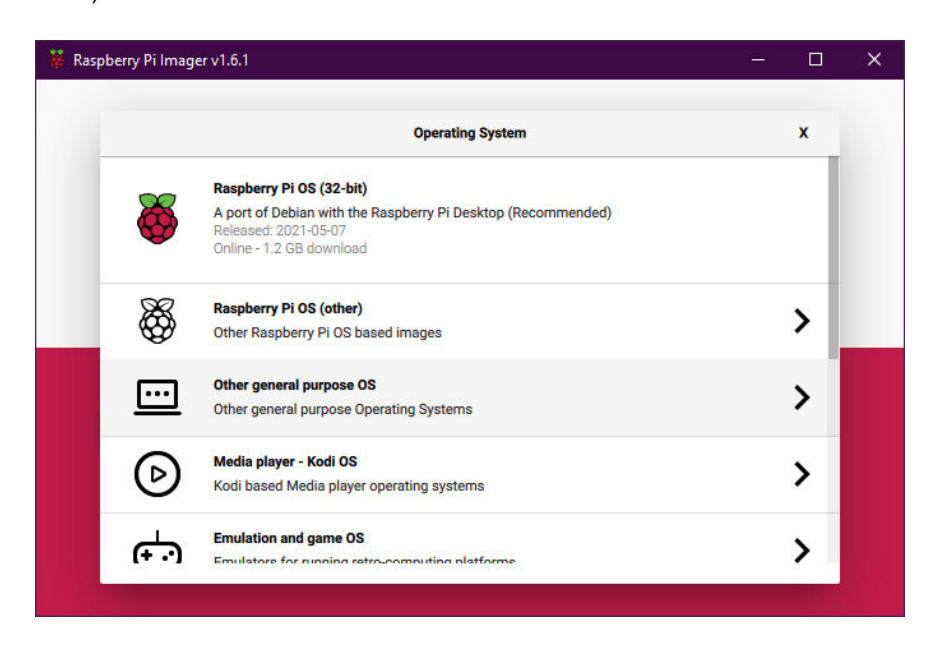

**Figura 2.72** Menú principal para la selección del sistema operativo de Raspberry Pi

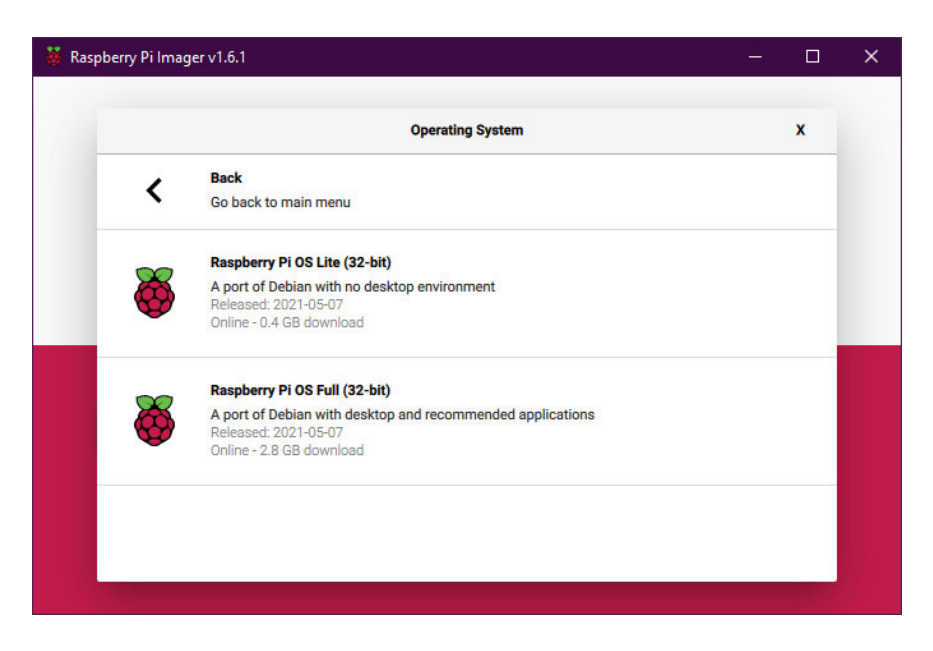

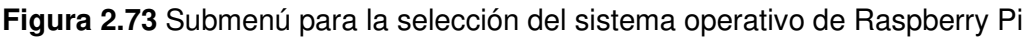

<span id="page-119-0"></span>Habiendo conectado y seleccionado la tarjeta SD correspondiente, el asistente se mostrará como la [Figura 2.74.](#page-119-1) Al dar clic en Write se obtiene un mensaje que, solicitando la confirmación del usuario, advierte que toda la información de la tarjeta se eliminará. El aviso detallado se observa en la [Figura 2.75.](#page-120-0)

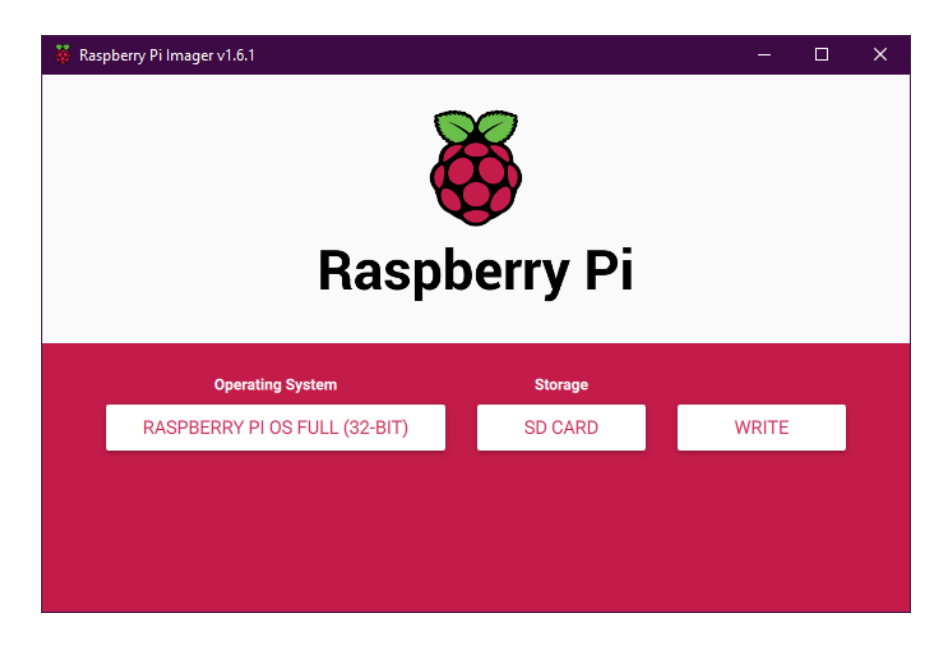

**Figura 2.74** Interfaz del asistente previo a la instalación del sistema operativo en la tarjeta

<span id="page-119-1"></span>SD

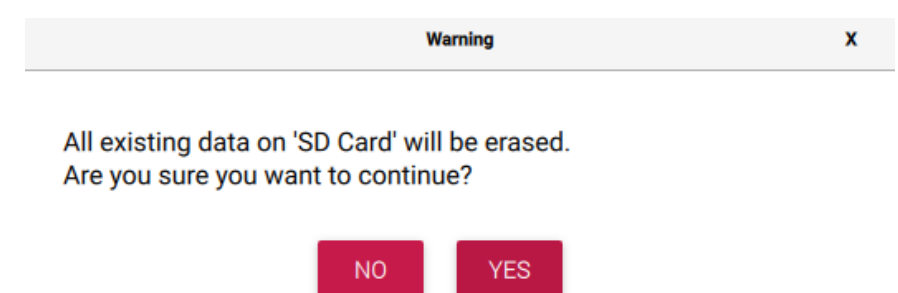

<span id="page-120-0"></span>**Figura 2.75** Mensaje de advertencia de Raspberry Pi Imager previo a la instalación del sistema operativo en la tarjeta SD

Tras algunos minutos y mensajes de carga como el de la [Figura 2.76,](#page-120-1) la instalación finaliza y el sistema operativo queda instalado en la tarjeta SD, misma que se procede a insertar en la Raspberry Pi para su utilización.

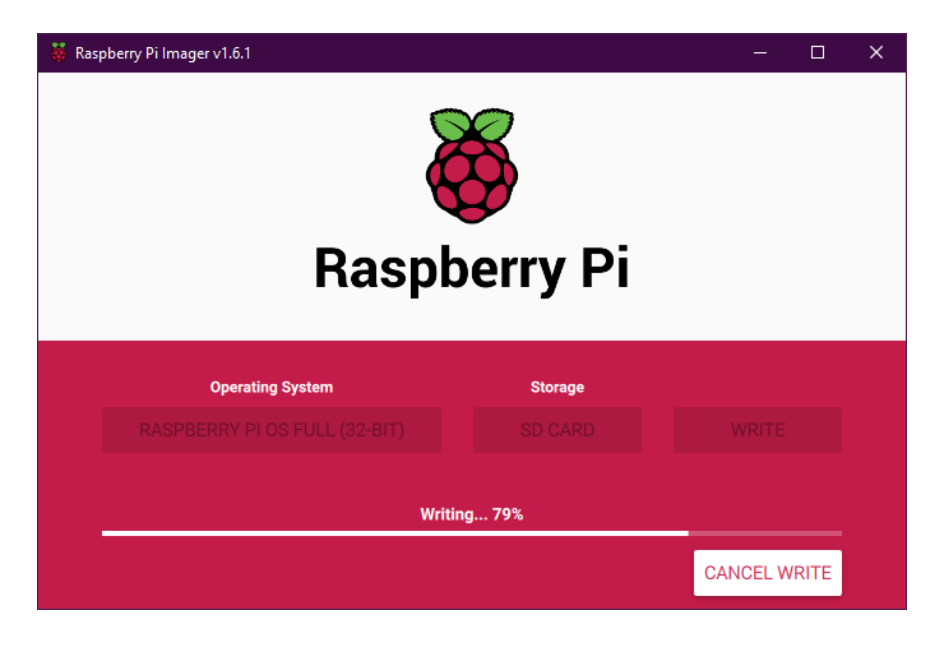

**Figura 2.76** Proceso de instalación del sistema operativo en la tarjeta SD

#### <span id="page-120-1"></span>**2.8.3. CONFIGURACIÓN DE INICIO DE RASPBERRY PI**

Luego de montar el sistema operativo Raspberry Pi OS en la tarjeta SD, es preciso insertarla en la Raspberry Pi y conectarla a la red eléctrica para iniciar su procesamiento. Para realizar su configuración inicial, es necesario conectar periféricos indispensables como un monitor, ratón y teclado.

La bienvenida de Raspberry Pi solicita la siguiente configuración de ubicación: información del país, lenguaje y zona horaria. Al presionar el botón Next, muestra el mensaje de la [Figura 2.77,](#page-121-0) el cual establece la ubicación ingresada. Posteriormente, como se observa en la [Figura 2.78,](#page-121-1) el sistema solicita un cambio de contraseña para su inicio; considerando que la contraseña por defecto es raspberry, se configura una adecuada y se la activa presionando el botón Next.

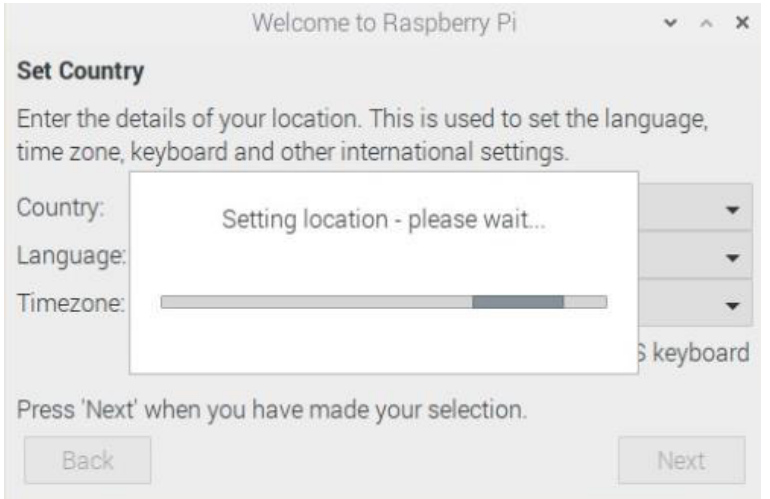

#### <span id="page-121-0"></span>**Figura 2.77** Configuración de ubicación del sistema operativo Raspberry Pi OS

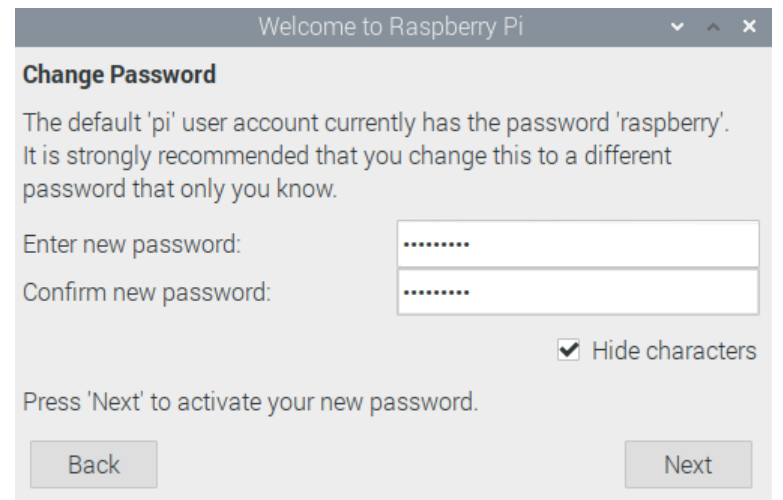

**Figura 2.78** Cambio de contraseña del sistema operativo de Raspberry Pi OS

<span id="page-121-1"></span>El sistema muestra el mensaje de la [Figura 2.79](#page-122-0) para la configuración de la pantalla; con un clic en el botón Next, se avanza a la configuración de conexión de la red wifi, la cual se evidencia en la [Figura 2.80.](#page-122-1) Se selecciona la red Wifi a conectar y se presiona Next, avanzando al apartado que solicita la contraseña de la red Wifi. Como se observa en la [Figura 2.81,](#page-122-2) se ingresa la contraseña y se vuelve a dar clic en el botón Next.

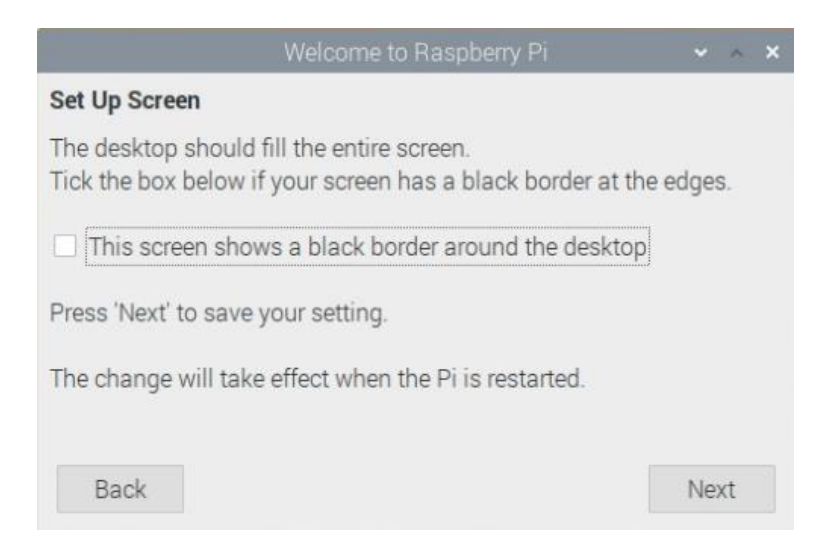

#### **Figura 2.79** Configuración de pantalla en Raspberry Pi

<span id="page-122-0"></span>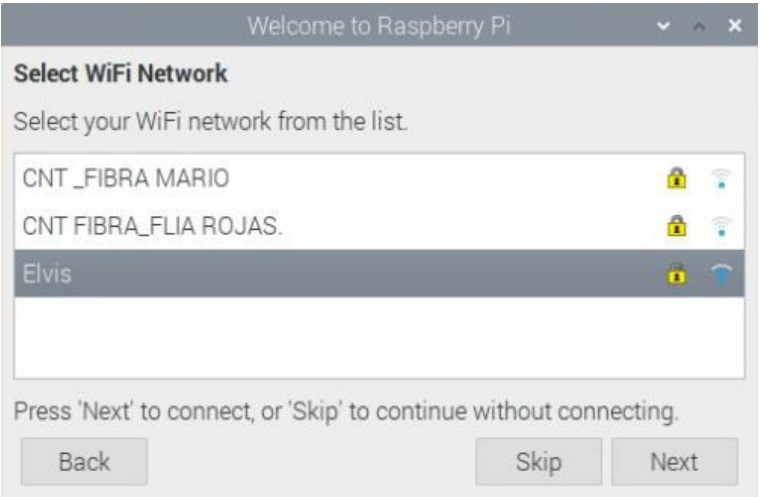

#### **Figura 2.80** Conexión de red Wifi en Raspberry Pi

<span id="page-122-1"></span>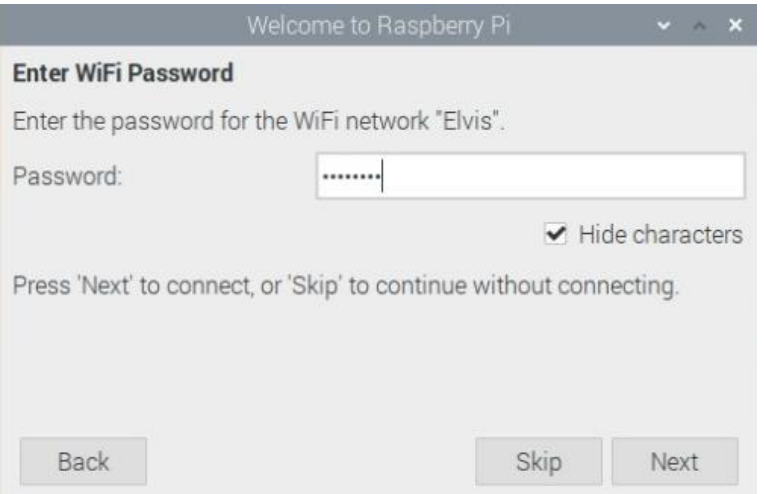

<span id="page-122-2"></span>**Figura 2.81** Ingreso de contraseña para conexión Wifi en Raspberry Pi

Con el mensaje de la [Figura 2.82,](#page-123-0) correspondiente a la actualización de software, se presiona Next y el proceso avanza con una nota de bienvenida de Raspberry Pi, mismo que se muestra en la [Figura 2.83.](#page-123-1) Ya que el sistema está conectado a internet, es posible buscar y descargar sus actualizaciones, como es visible en la

[Figura](#page-124-0) **2.84** y su confirmación en la [Figura 2.85.](#page-124-1) Finalmente se solicita un reinicio del sistema operativo para aplicar correctamente la configuración de la Raspberry, lo cual evidencia la [Figura 2.86.](#page-124-2)

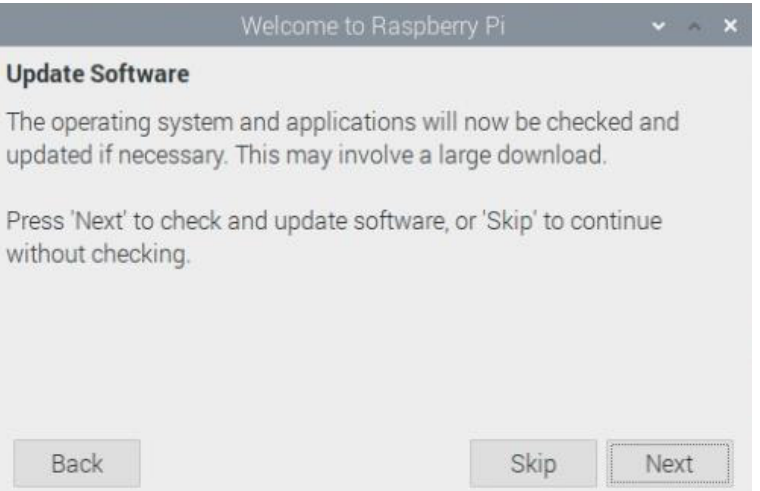

<span id="page-123-1"></span><span id="page-123-0"></span>**Figura 2.82** Actualización de software en Raspberry Pi

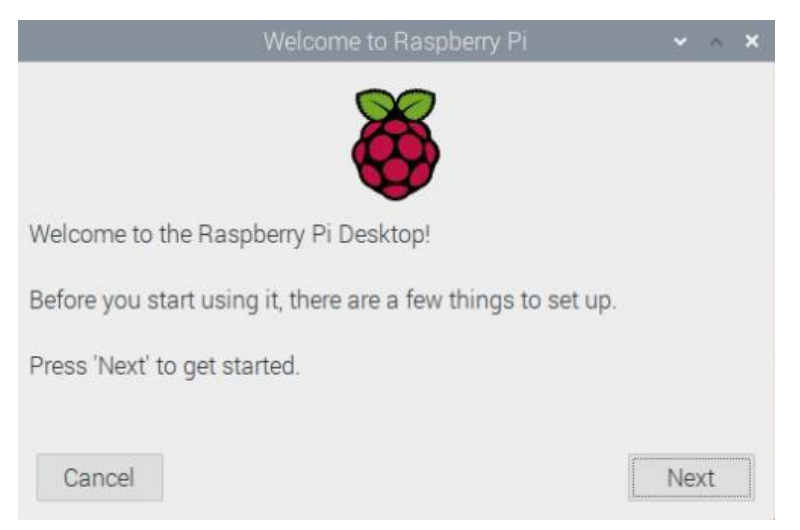

**Figura 2.83** Mensaje de bienvenida en Raspberry Pi

<span id="page-124-0"></span>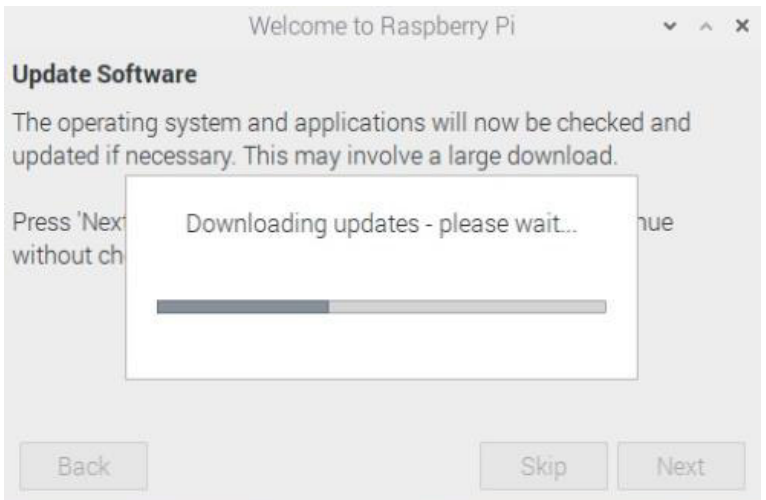

**Figura 2.84** Búsqueda y descarga de actualizaciones en Raspberry Pi

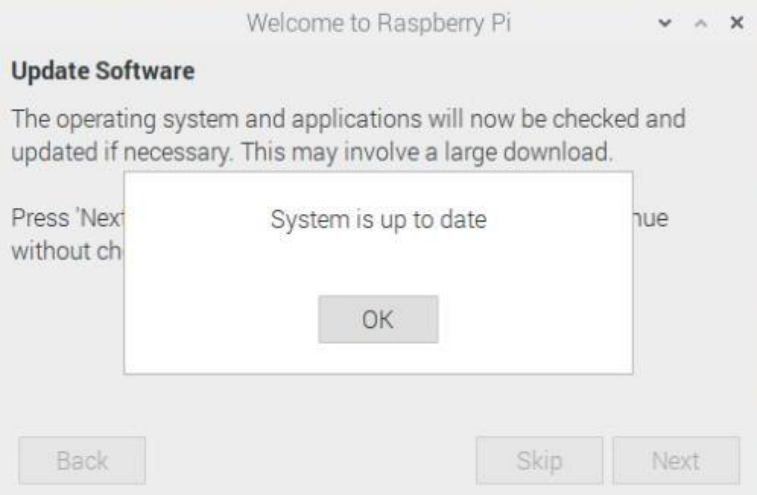

<span id="page-124-1"></span>**Figura 2.85** Mensaje de confirmación de actualización en Raspberry Pi

|                       | Welcome to Raspberry Pi                                                                                    |       |         |
|-----------------------|----------------------------------------------------------------------------------------------------|-------|---------|
| <b>Setup Complete</b> |                                                                                                    |       |         |
|                       | Your Raspberry Pi is now set up and ready to go.                                                           |       |         |
|                       | To run applications, click the raspberry icon in<br>the top left corner of the screen to open the<br>menu. |       |         |
|                       | Press 'Restart' to restart your Pi so the new settings will take effect.                                   |       |         |
| <b>Back</b>           |                                                                                                    | Later | Restart |

<span id="page-124-2"></span>**Figura 2.86** Mensaje de solicitud de reinicio en Raspberry Pi

### **2.8.4. OBTENCIÓN Y CONFIGURACIÓN DE VNC VIEWER**

Para la configuración y monitoreo de la Raspberry Pi es necesario hacer uso de un programa que permita replicar su interfaz y periféricos hacia un computador. VNC Viewer, a través de su modelo de estructura cliente-servidor, permite realizar este monitoreo desde un ordenador.

Previo a la descarga del programa en cuestión, es necesario consultar la dirección IP de la interfaz wlan0, ya que se realizará una conexión remota (vía Wifi); para el efecto, se procede a abrir la interfaz de línea de comandos de Raspberry y se ejecuta el comando ifconfig. La [Figura 2.87](#page-125-0) evidencia el resultado de la ejecución del comando, donde es posible observar que la dirección IP correspondiente a la interfaz wlan0 es 192.168.0.100. Se debe tomar en cuenta que se trata de una dirección IP dinámica; razón por la que es posible que, para futuras conexiones, se necesite volver a realizar la consulta. Para efectos prácticos de este proyecto, se hará uso únicamente de la dirección IP proporcionada por defecto (dinámica).

| pi@raspberrypi:~ \$ ifconfiq                                                                 |
|----------------------------------------------------------------------------------------------|
| eth0: flags=4099 <up, broadcast,="" multicast=""> mtu 1500</up,>                             |
| ether b8:27:eb:75:07:52 txqueuelen 1000 (Ethernet)                                           |
| RX packets $\theta$ bytes $\theta$ (0.0 B)                                                   |
| RX errors 0 dropped 0 overruns 0 frame 0                                                     |
| TX packets $\theta$ bytes $\theta$ (0.0 B)                                                   |
| TX errors 0 dropped 0 overruns 0 carrier 0 collisions 0                                      |
| lo: flags=73 <up, loopback,="" running=""> mtu 65536</up,>                                   |
| inet 127.0.0.1 netmask 255.0.0.0                                                             |
| inet6 ::1 prefixlen 128 scopeid 0x10 <host></host>                                           |
| loop txqueuelen 1000 (Local Loopback)                                                        |
| RX packets 0 bytes 0 (0.0 B)                                                                 |
| RX errors 0 dropped 0 overruns 0 frame 0                                                     |
|                                                                                              |
| TX packets 0 bytes 0 (0.0 B)                                                                 |
| TX errors 0 dropped 0 overruns 0 carrier 0 collisions 0                                      |
| wlan0: flags=4163 <up,broadcast,running,multicast> mtu 1500</up,broadcast,running,multicast> |
| inet 192.168.0.100 netmask 255.255.255.0 broadcast 192.168.0.255                             |
| inet6 fe80::6f29:223d:b829:cb40 prefixlen 64 scopeid 0x20 <link/>                            |
| ether b8:27:eb:20:52:07 txqueuelen 1000 (Ethernet)                                           |
|                                                                                              |
| RX packets 25 bytes 3282 (3.2 KiB)                                                           |
| RX errors 0 dropped 0 overruns 0 frame 0                                                     |
| TX packets 47 bytes 6944 (6.7 KiB)                                                           |
| TX errors 0 dropped 0 overruns 0 carrier 0 collisions 0                                      |
|                                                                                              |

**Figura 2.87** Ejecución del comando ifconfig en Raspberry Pi

<span id="page-125-0"></span>Además, tal y como muestra la [Figura 2.88,](#page-126-0) desde la configuración de Internet en la lista de Inicio de Raspberry Pi OS, es necesario abrir VNC Viewer; todo esto con el fin de conectar el ordenador al miniordenador a través de este programa con estructura clienteservidor. En la [Figura 2.89](#page-126-1) se observa el programa abierto y preparado para la conexión.

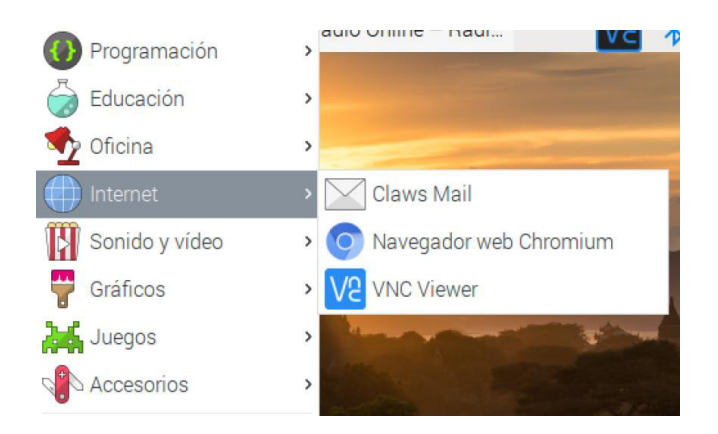

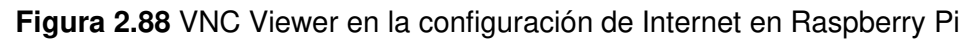

<span id="page-126-0"></span>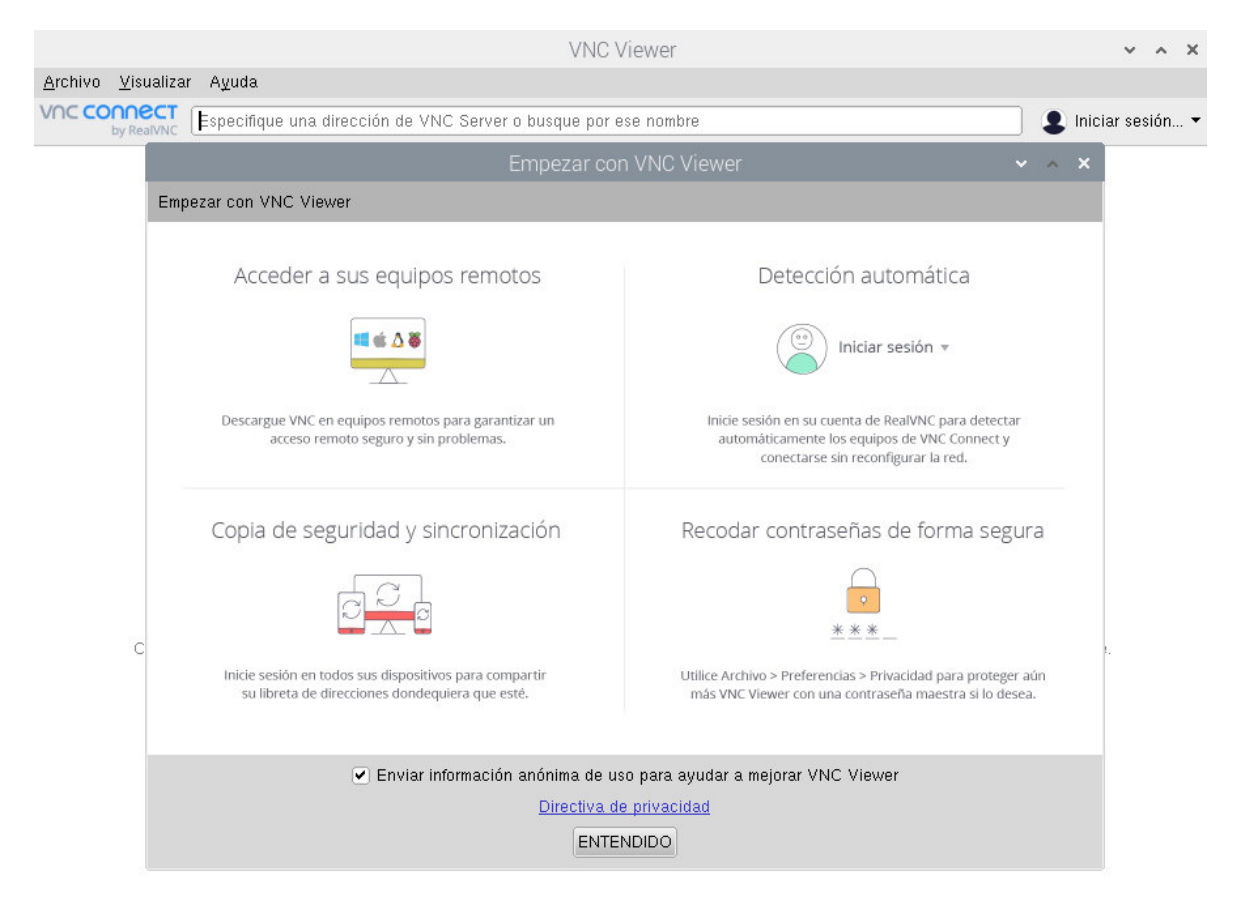

**Figura 2.89** Interfaz de VNC Viewer en Raspberry Pi

<span id="page-126-1"></span>Para descargar e instalar VNC Viewer en el ordenador, se debe acceder al apartado de descargas desde su sitio web oficial [58], en donde se observará la interfaz de bienvenida de la Figura 2.89.

## Descargue VNC® Connect en el equipo que desee controlar

A continuación, descargue VNC Viewer en el dispositivo desde el que desee llevar el control.

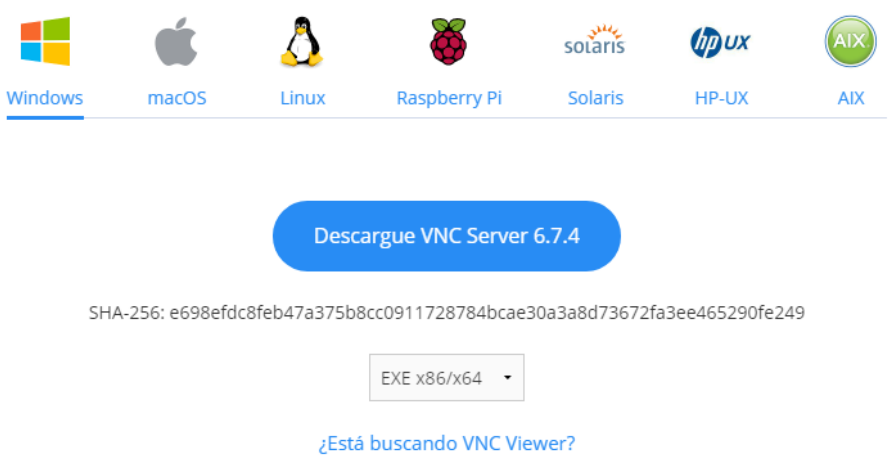

**Figura 2.90** Interfaz de bienvenida del sitio web oficial de VNC Viewer [58]

Habiendo descargado el instalador de VNC Viewer, se procede a instalar y ejecutar el programa, obteniendo la interfaz inicial de la [Figura 2.91.](#page-127-0)

<span id="page-127-0"></span>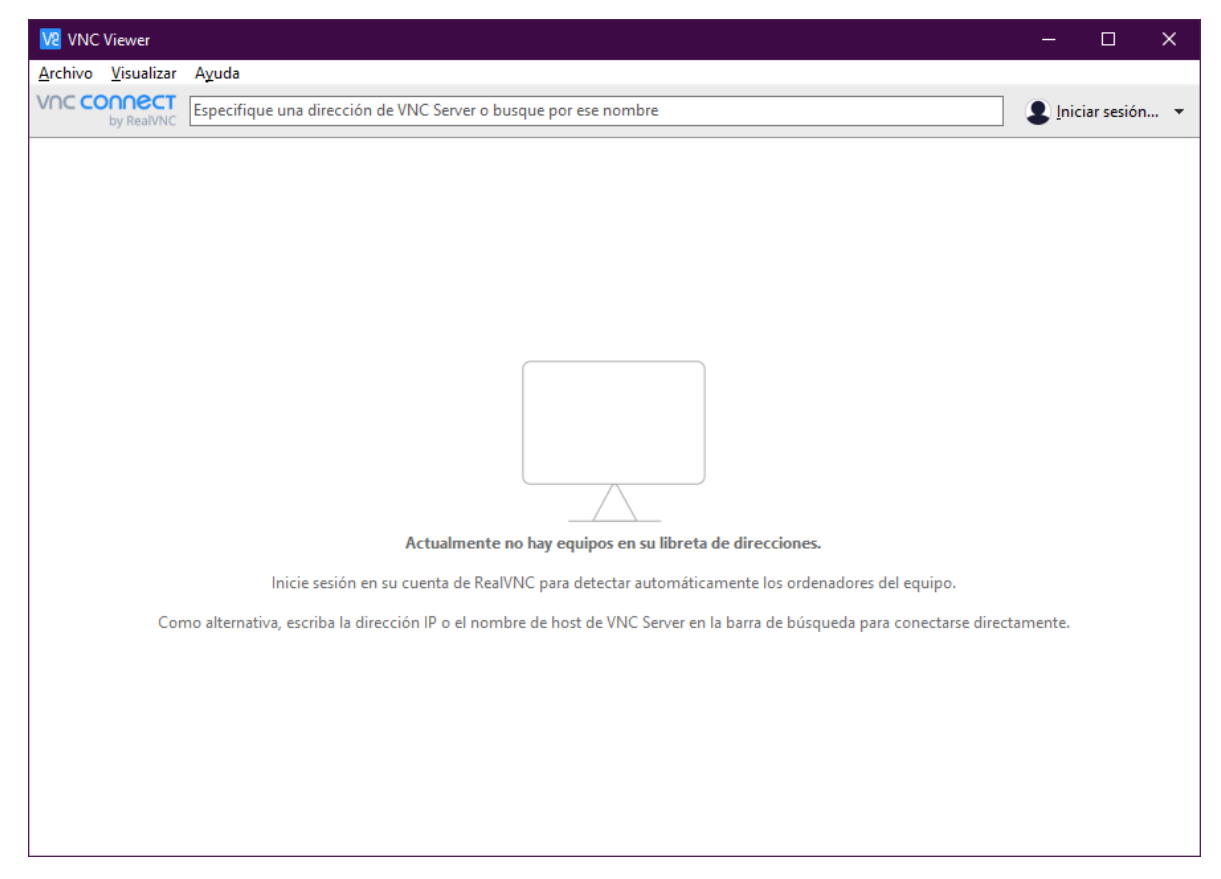

**Figura 2.91** Interfaz inicial de VNC Viewer

Para conectar el ordenador con la Raspberry Pi, es necesario crear una Nueva Conexión desde Archivo en la barra de herramientas, o en su defecto con el comando Ctrl+N. La [Figura 2.92](#page-128-0) muestra la lista donde se sitúa la opción que permite crear la nueva conexión.

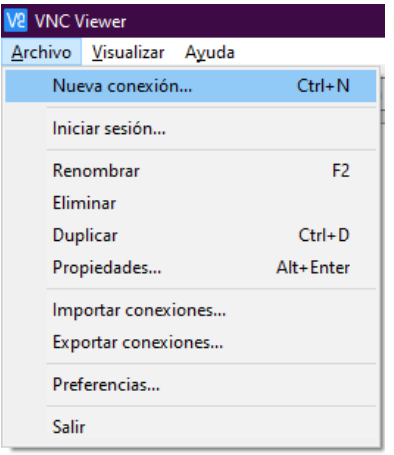

**Figura 2.92** Lista de Archivo para Nueva conexión

<span id="page-128-0"></span>La nueva conexión solicita la dirección IP de la Raspberry Pi y un nombre que permita identificarla, tal y como se muestra en la [Figura 2.93.](#page-128-1) Se inserta la dirección IP consultada anteriormente en la Raspberry Pi y el nombre de identificación, mientras que el resto de configuración se mantiene por defecto y se presiona Aceptar.

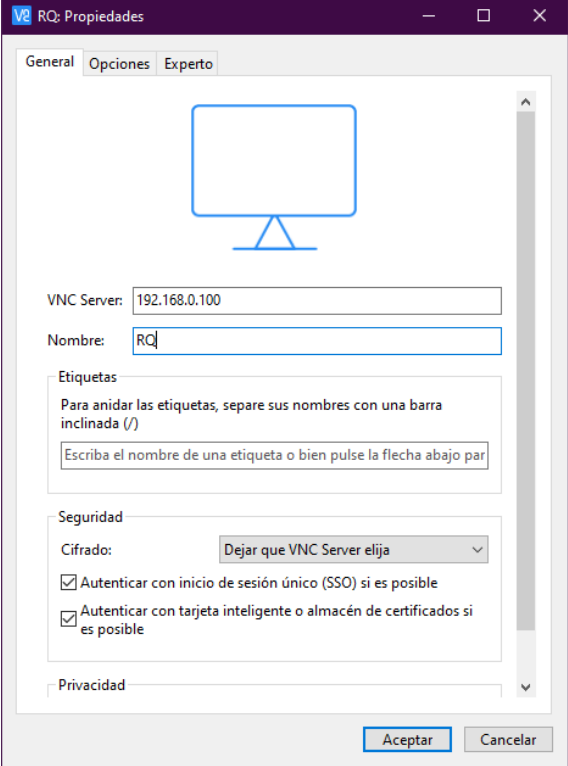

<span id="page-128-1"></span>**Figura 2.93** Propiedades de la nueva conexión de VNC Viewer

Por su parte, la [Figura 2.94](#page-129-0) señala la conexión creada. A consecuencia de que en el anterior apartado se inicializó VNC Viewer en la Raspberry Pi, se procede a iniciar la conexión dando doble clic sobre el elemento.

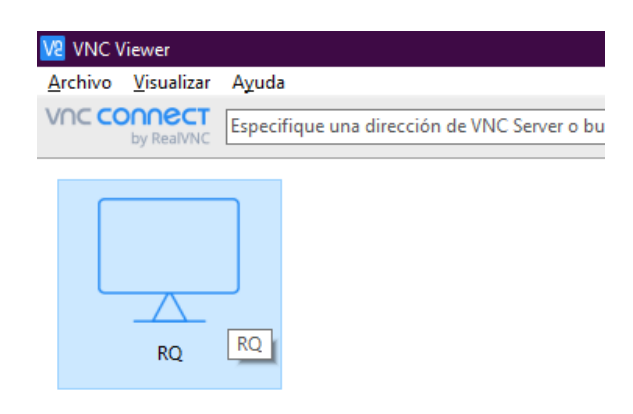

#### **Figura 2.94** Conexión creada en VNC Viewer

<span id="page-129-0"></span>El siguiente paso para la conexión con VNC Viewer es la autenticación. Se solicita el nombre de usuario y contraseña configurados en la Raspberry Pi. Como se observa en la [Figura 2.95,](#page-129-1) los campos son llenados y se procede a la conexión con el botón Aceptar.

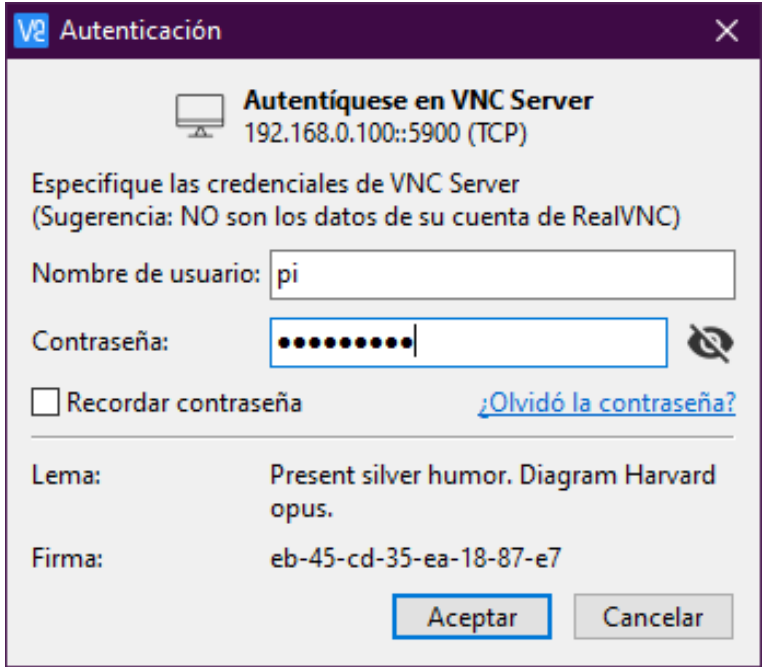

<span id="page-129-1"></span>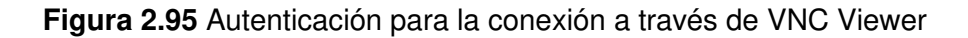

Finalmente, en l[a Figura 2.96](#page-130-0) se muestra la interfaz de conexión con Raspberry Pi a través de VNC Viewer, cuyo ícono de ejecución se sitúa en la parte superior derecha.

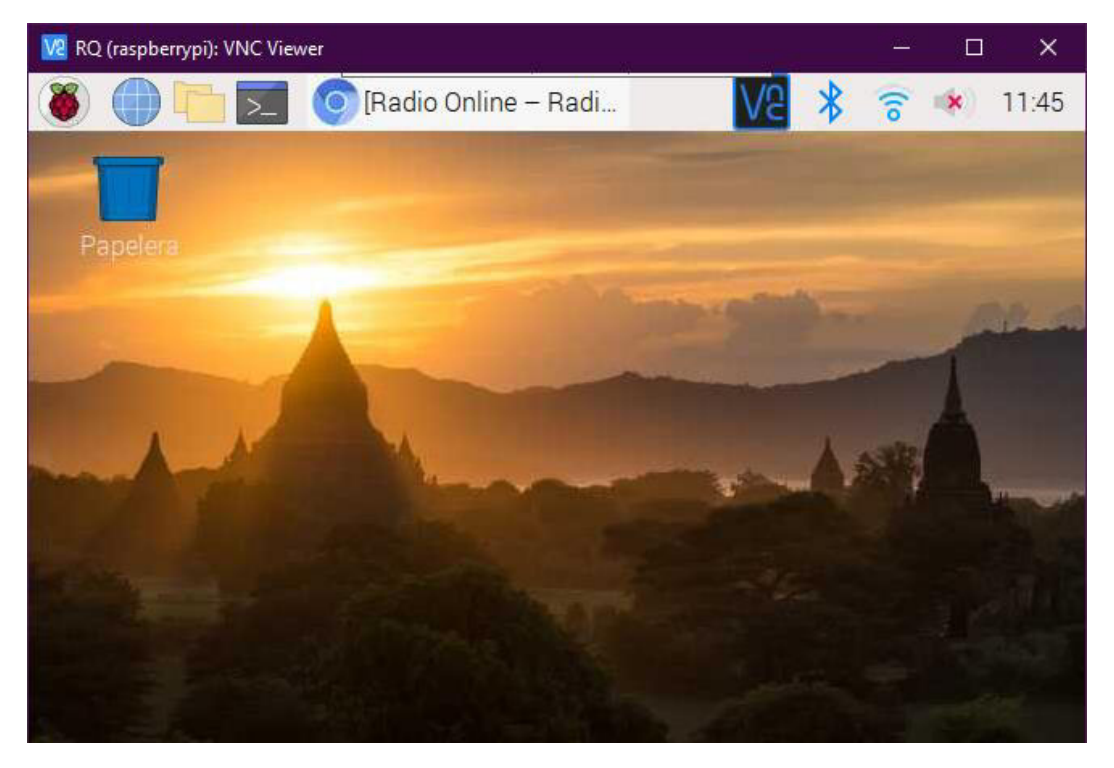

**Figura 2.96** Interfaz de conexión con Raspberry Pi a través de VNC Viewer

## <span id="page-130-0"></span>**2.8.5. CONFIGURACIÓN Y ACONDICIONAMIENTO DE RASPBERRY PI PARA SU USO CON FIREBASE**

Para el correcto funcionamiento del miniordenador Raspberry Pi en este proyecto, es necesario realizar varios pasos de instalación, configuración y actualización. [59]

Como primer paso, en la interfaz de línea de comandos de Raspberry Pi ahora ya conectada a través de VNC Viewer al ordenador principal, se corren los comandos sudo apt-get update y sudo apt-get install python3-dev, los cuales permiten instalar Python3 y sus dependencias en la Raspberry Pi. La [Figura 2.97](#page-130-1) evidencia la ejecución de los comandos y su favorable respuesta.

| pi@raspberrypi:~ \$ sudo apt-get update                                             |
|-------------------------------------------------------------------------------------|
| Des:1 http://archive.raspberrypi.org/debian buster InRelease [32,9 kB]              |
| Des:2 http://raspbian.raspberrypi.org/raspbian buster InRelease [15,0 kB]           |
| Des:3 http://archive.raspberrypi.org/debian buster/main armhf Packages [372 kB]     |
| Des:4 http://raspbian.raspberrypi.org/raspbian buster/main armhf Packages [13,0 MB] |
| Descargados 13,4 MB en 24s (559 kB/s)                                               |
| Leyendo lista de paquetes Hecho                                                     |
| pi@raspberrypi:~ \$ sudo apt-get install python3-dev                                |
| Leyendo lista de paquetes Hecho                                                     |
| Creando árbol de dependencias                                                       |
| Leyendo la información de estado Hecho                                              |
| python3-dev ya está en su versión más reciente (3.7.3-1).                           |
| fijado python3-dev como instalado manualmente.                                      |
| 0 actualizados, 0 nuevos se instalarán, 0 para eliminar y 6 no actualizados.        |

<span id="page-130-1"></span>**Figura 2.97** Ejecución de comandos para la instalación de Python3 en Raspberry Pi

Con el fin de conseguir instalar Firebase en la Raspberry Pi, es necesario obtener el gestor de paquetes PIP (Package Installer for Python), el cual es posible extraer a través del comando wget [59]. En la [Figura 2.98](#page-131-0) se muestra la ejecución del comando y su respuesta.

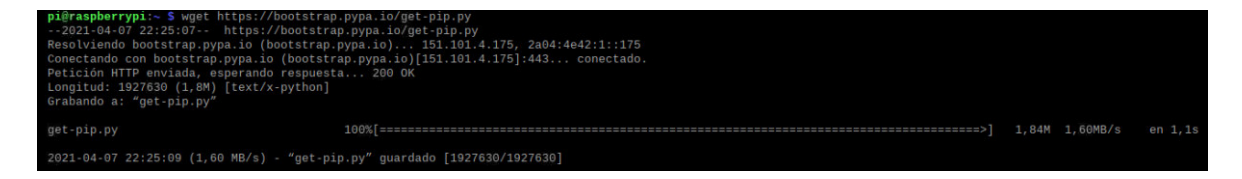

## <span id="page-131-0"></span>**Figura 2.98** Ejecución de comando para la obtención de PIP (Package Installer for Python)

Posteriormente se procede a instalar las librerías y dependencias de Firebase con Python, esto se consigue a través del comando *sudo pip install pyrebase*. Con fines prácticos, se presenta únicamente el proceso inicial en la [Figura 2.99](#page-131-1) y el final en l[a Figura 2.100,](#page-131-2) debido a que la respuesta de carga del comando es sumamente extensa.

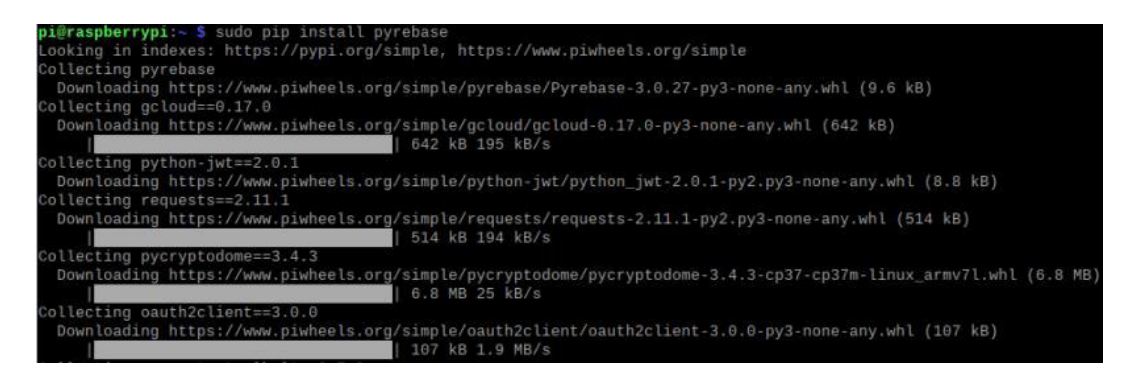

**Figura 2.99** Ejecución de comando para instalar Firebase con Python y proceso inicial

<span id="page-131-1"></span>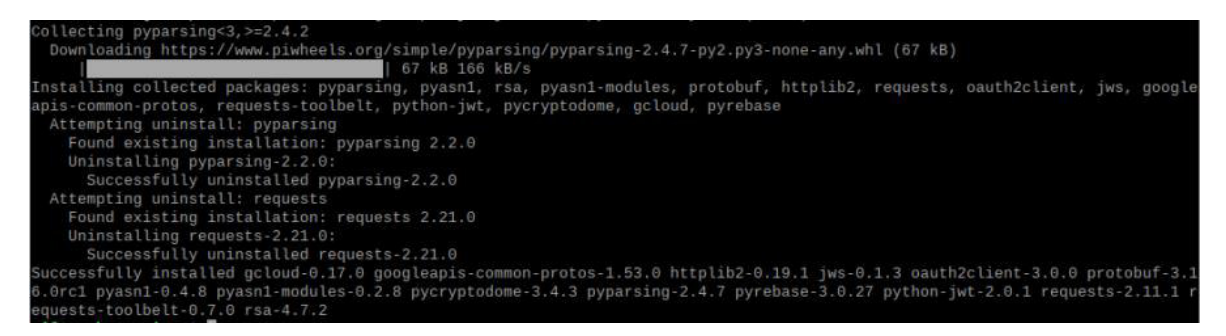

### <span id="page-131-2"></span>**Figura 2.100** Proceso final y respuesta favorable para la instalación de Firebase con Python

Para hacer uso y controlar el audio de la Raspberry Pi, es necesario instalar ALSA (Advanced Linux Sound Architecture), librería por defecto para registrar, reproducir y controlar audio en Linux [60]. Su instalación se realiza a través del comando sudo pip3 install pyalsaaudio y la favorable respuesta a su ejecución se observa en la [Figura 2.101.](#page-132-0)

| pi@raspberrypi:- \$ sudo pip3 install pyalsaaudio<br>Looking in indexes: https://pypi.org/simple, https://www.piwheels.org/simple |
|----------------------------------------------------------------------------------------------------|
| Collecting pyalsaaudid<br>Downloading https://www.piwheels.org/simple/pyalsaaudio/pyalsaaudio-0.9.0-cp37                          |
| -cp37m-linux armv7l.whl (65kB)                                                                                                    |
| 71kB 218kB/s<br>100%  <br>Installing collected packages: pyalsaaudio                                                              |
| Successfully installed pyalsaaudio-0.9.0                                                                                          |

**Figura 2.101** Ejecución y respuesta del comando para la instalación de ALSA

### <span id="page-132-0"></span>**2.8.6. SCRIPT DE FUNCIONAMIENTO DE RASPBERRY PI**

Para el correcto funcionamiento de la Raspberry Pi, como módulo de difusión en este proyecto, es indispensable ejecutar un script cuyo contenido atienda permanentemente a la base de datos en tiempo real de Firebase. En este apartado se explica brevemente el proceso algorítmico del script que permite el funcionamiento de la Raspberry Pi, el cual está escrito en lenguaje de programación Python.

Inicialmente se procede a importar las librerías correspondientes a Firebase y ALSA, cuyos paquetes fueron descargados previamente en la Raspberry Pi. Además, es indispensable importar la función sleep de la librería time, la cual estará enfocada en definir el tiempo de espera en el lazo principal de este script. Lo mencionado en este párrafo se muestra en el [Código 2.28.](#page-132-1)

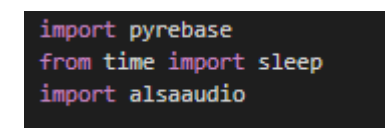

**Código 2.28** Instrucciones para la importación de librerías

<span id="page-132-1"></span>Por su parte, el [Código 2.29](#page-133-0) evidencia la inclusión de las secuencias de comandos de Firebase que detallan las credenciales únicas del proyecto. Esta configuración permite que la Raspberry Pi se conecte con el proyecto elaborado en Firebase [61]. Además, con el fin de iniciar la aplicación de Firebase en el miniordenador Raspberry Pi, se almacena en la variable firebase su inicialización con las credenciales del proyecto como argumento. De igual manera, en una variable específica se llama a la base de datos en tiempo real de Firebase. El contenido del [Código 2.29](#page-133-0) es de información confidencial, puesto que corresponde a datos con los que es posible ingresar a la configuración del proyecto en Firebase; por lo tanto, en beneficio de Radio Quántica, el código contiene censura en ciertos caracteres.

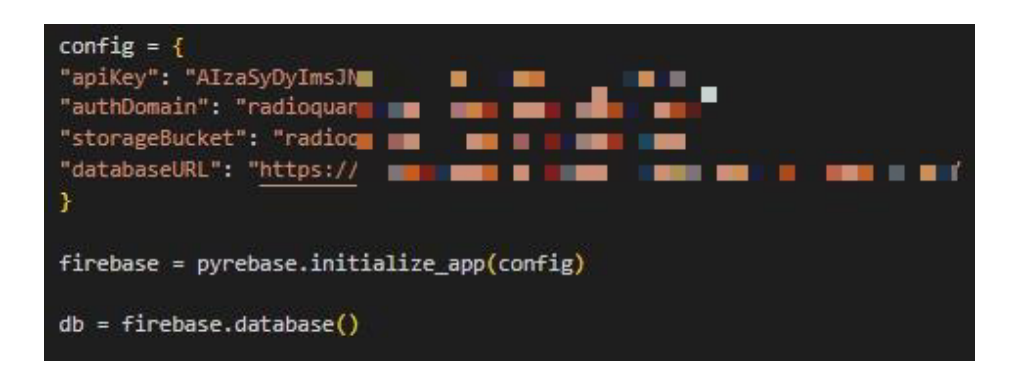

**Código 2.29** Instrucciones para la asociación de la Raspberry Pi con el proyecto creado en Firebase

<span id="page-133-0"></span>El [Código 2.30](#page-133-1) muestra a detalle el apartado más importante de este script. Dentro de un lazo de permanente ejecución, se corre una secuencia de comandos que definen el funcionamiento del módulo de difusión. De la referencia Cafetería de la base de datos en tiempo real de Firebase, se extraen los valores de FireEstadoP y FireVolumenP, variables que contienen la información de encendido/apagado del módulo y el volumen de este. Estas dos variables serán las únicas que determinen el funcionamiento del módulo, obedeciendo a la configuración establecida en la aplicación web.

Con el fin de establecer el valor del volumen extraído de las variables de Firebase, se genera el objeto m mediante el constructor vacío de la clase Mixer perteneciente al paquete ALSA, tomando control de la tarjeta de sonido del miniordenador. Seguido de esto se evalúa el estado de la variable estado Principal, la cual almacena un dato booleano que determina si el módulo está encendido o no. En caso de cumplir la condición, a través del objeto m, se instaura el valor de volumen de la Raspberry Pi según el dato almacenado anteriormente en la variable volumen; de no ser así se establece su valor en cero (0), silenciando el módulo.

Finalmente se llama a la función *sleep()* que, durante un (1) segundo, implanta una pausa para permitir un adecuado proceso y atención a la base de datos en tiempo real de Firebase.

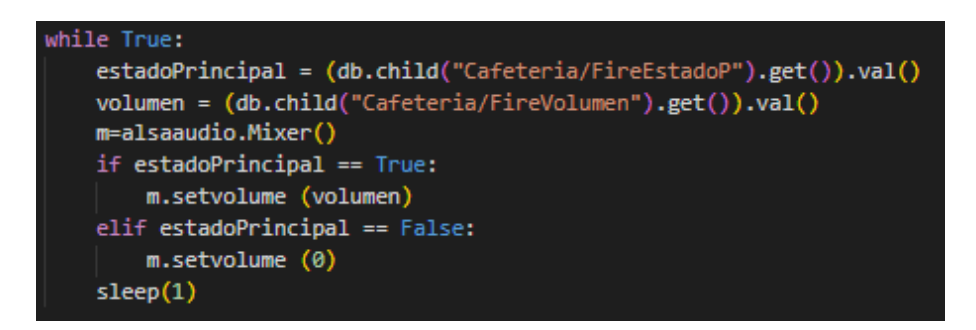

<span id="page-133-1"></span>**Código 2.30** Instrucciones del lazo principal del script de funcionamiento de Raspberry Pi

### **2.8.7. CONFIGURACIÓN FINAL DE RASPBERRY PI**

Con el fin de que la Raspberry Pi actúe en función de lo configurado, es necesario ejecutar el script programado anteriormente y abrir desde un navegador el sitio web oficial de Radio Quántica donde se reproduce su contenido, específicamente desde el enlace [https://radioquantica.epn.edu.ec/radio-online/.](https://radioquantica.epn.edu.ec/radio-online/)

Raspberry Pi OS trae consigo instalado el navegador Web Chromium, una versión adaptada del conocido navegador Google Chrome; para la reproducción de Radio Quántica se hará uso de este navegador, como muestra la [Figura 2.102.](#page-134-0)

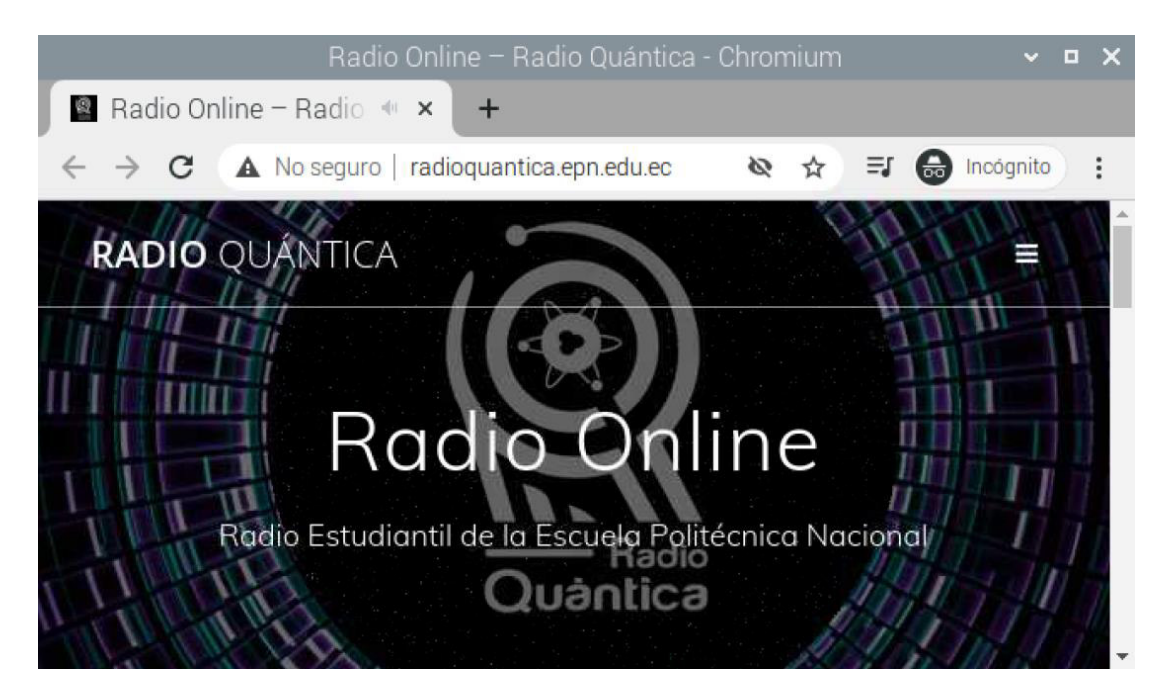

**Figura 2.102** Radio Quántica en reproducción sobre Raspberry Pi

<span id="page-134-0"></span>Habiendo conseguido la reproducción de Radio Quántica, se procede a ejecutar el script radioquantica.py, el cual debe ser trasladado a la Raspberry Pi a través de un dispositivo de almacenamiento USB, o en su defecto a través de programas de transferencia de archivos. En este proyecto se ha colocado al script en el directorio /home/pi, como evidencia la [Figura 2.103.](#page-135-0)

Es posible realizar la ejecución del script desde la interfaz de línea de comandos de Raspberry Pi OS, mostrándose como la [Figura 2.104.](#page-135-1) Luego de haber ejecutado el comando, el módulo de difusión empieza a obedecer a la configuración establecida en la aplicación web. Cuando el interruptor de estado del módulo está encendido, el ícono de volumen de la Raspberry Pi se muestra en el nivel de volumen configurado, como se muestra en la [Figura 2.105;](#page-135-2) mientras que, si el interruptor está apagado el ícono cambia al de la [Figura 2.106.](#page-135-3)

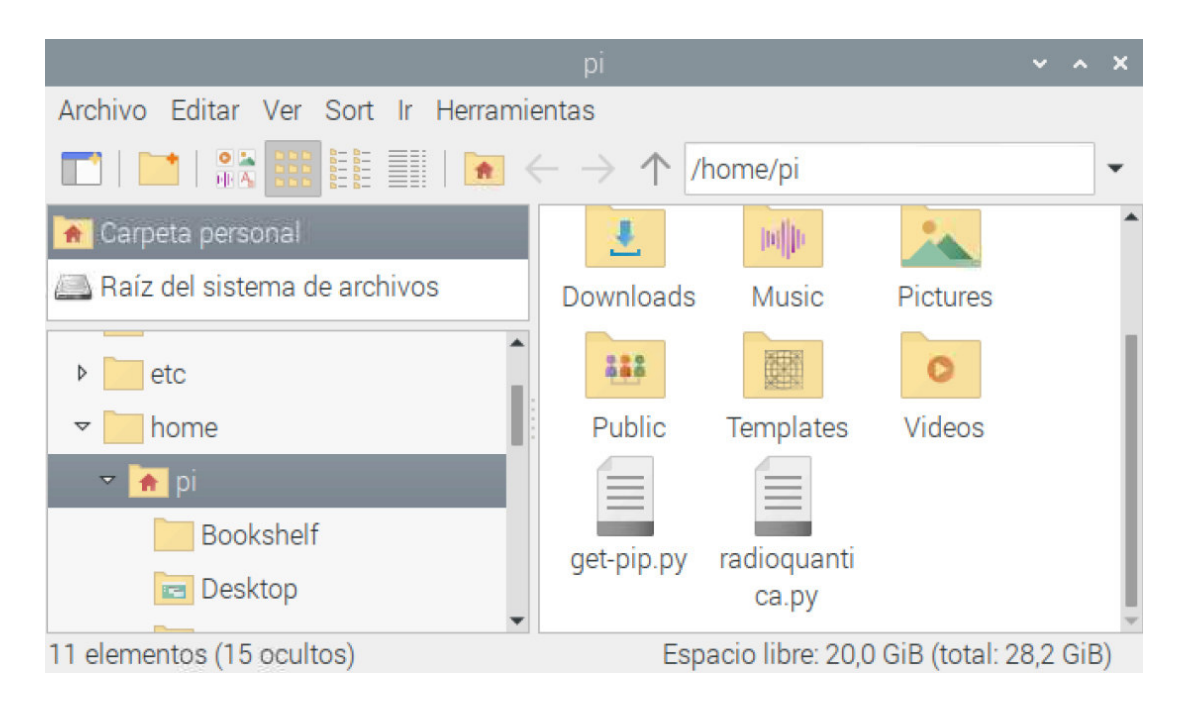

**Figura 2.103** Directorio de almacenamiento del script radioquantica.py

<span id="page-135-0"></span>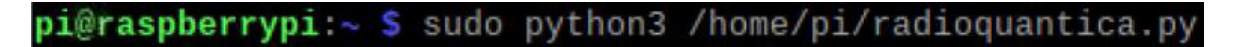

<span id="page-135-1"></span>**Figura 2.104** Comando para la ejecución del script radioquantica.py en Raspberry Pi

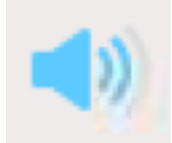

<span id="page-135-2"></span>**Figura 2.105** Ícono de volumen de Raspberry Pi cuando Estado está encendido

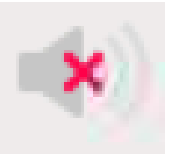

**Figura 2.106** Ícono de volumen de Raspberry Pi cuando Estado está apagado

<span id="page-135-3"></span>Con esta configuración, el módulo de difusión ya está en pleno funcionamiento; sin embargo, es necesario controlar posibles circunstancias que lo eviten; entre ellas se tiene la suspensión de Raspberry por inactividad y posibles cortes de energía.

Raspberry Pi, como muchos otros equipos, procede a suspenderse luego de determinado tiempo de inactividad. La suspensión de este miniordenador desembocaría en la detención de la reproducción de Radio Quántica; razón por la cual, el módulo de difusión no cumpliría con el cometido.

Un corte de energía apagaría inmediatamente al miniordenador, situación que lo desconfiguraría totalmente; por lo tanto, para volver a configurarlo sería necesario conectarse nuevamente al dispositivo. Para evitar el proceso de reconexión y la ausencia de funcionamiento del módulo de difusión, es indispensable establecer una configuración que se ejecute inmediatamente después de su encendido. El comando de la [Figura 2.107](#page-136-0) da apertura a la configuración de autoencendido [62].

#### <span id="page-136-0"></span>pi@raspberrypi:~ \$ sudo nano /etc/xdg/lxsession/LXDE-pi/autostart

**Figura 2.107** Comando para la configuración de autoencendido de Raspberry Pi

Por defecto, el autoencendido de Raspberry Pi posee los comandos de la [Figura 2.108.](#page-136-1)

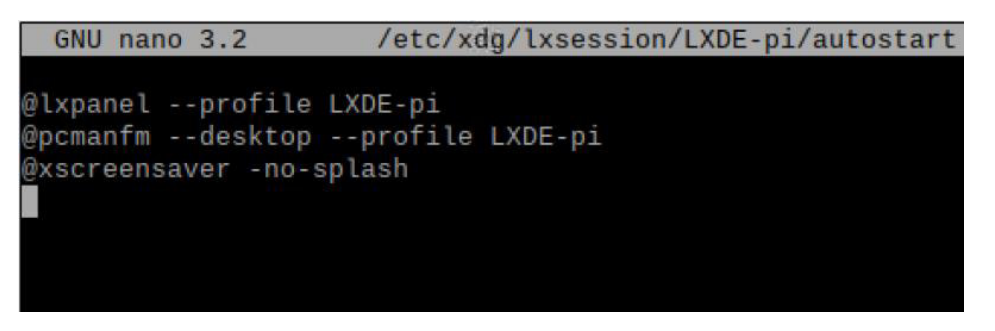

<span id="page-136-1"></span>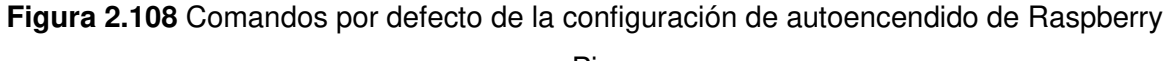

Pi

Para que la Raspberry Pi no torne a color blanco al video, se coloca el comando @xset s noblank; mientras que con el fin de que no se active el salvapantallas, se ejecuta el comando @xset s off. Por otro lado, a fin de que se deshabilite las características DPMS (Display Power Management Signaling), encargadas de reducir el consumo de energía de monitores, debe correrse el comando @xset -dpms [63].

Lógicamente, es necesario llevar a efecto al script *radioquantica.py*; por lo tanto, en la configuración de autoencendido debe incluirse el comando mostrado en la [Figura 2.104.](#page-135-1) Así mismo, es necesario abrir automáticamente el sitio web oficial de Radio Quántica en el navegador de Raspberry Pi, para esto se hace uso del comando @/usr/bin/chromiumbrowser -incognito<https://radioquantica.epn.edu.ec/radio-online/>. Se da apertura en modo incógnito debido a que, en situaciones de corte de energía, Chromium en su configuración normal oferta la posibilidad de restaurar las páginas cerradas forzosamente, lo cual evita la reproducción automática de la radio. [64]

Toda la configuración de autoinicio se muestra en la [Figura 2.109,](#page-137-0) para cerrar y guardar se hace uso de los comandos que se observan en la parte inferior.

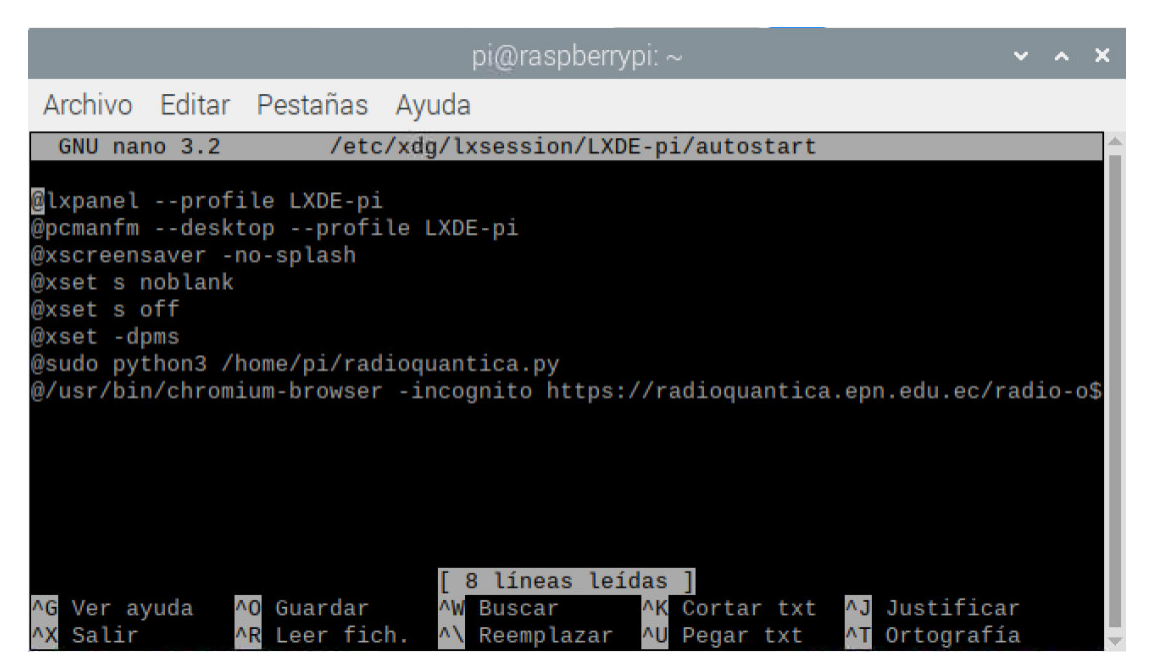

**Figura 2.109** Configuración final de autoinicio de Raspberry Pi

## <span id="page-137-0"></span>**2.9. SISTEMA DE AMPLICACIÓN UTILIZADO**

Para el prototipo de este proyecto es necesario implementar un amplificador que brinde características suficientes para la correcta reproducción de Radio Quántica, con miras a su instalación en sitios de amplia concentración. Un análisis breve de amplificadores de audio, permitirá seleccionar un sistema de amplificación acorde al proyecto.

Gabriel Chiriboga, en su proyecto de titulación [65] menciona la adaptabilidad que poseen los amplicadores clase D para sistemas de amplificación de audio.

La amplificación de conmutación o de Clase D hace uso del modo conmutado de transistores para regular la entrega de potencia. Se destaca por su gran eficiencia, lo cual se presenta debido al reducido nivel de pérdidas de energía que genera; por lo tanto, necesita menor disipasión de calor, menor tamaño y peso. [65]

El amplio nivel de eficiencia de un amplicador de estas características responde a que la etapa de conmutación no es operada en su región activa (lineal para TBJ); en su lugar, los dispositivos de salida están encendidos o apagados en su totalidad, disipando cantidades de energía casi nulas. [65]

Normalmente, los amplificadores lineales como los clase A y AB difieren de aquellos clase D por su eficiencia. La estabilidad en términos de ganancia es una gran característica de los amplificadores lineales, no obstante su rendimiento alcanza hasta un 50%; mientras que los amplificadores clase D son capaces de alcanzar una eficiencia superior al 85%. [65]

La [Tabla 2.7](#page-138-0) detalla una comparación entre las diferentes clases de amplificadores, en función de su eficiencia. Además, incluye un apartado de aplicaciones comunes para su utilización.

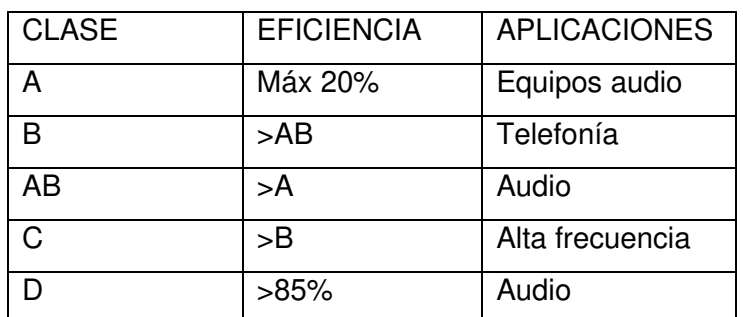

<span id="page-138-0"></span>**Tabla 2.7** Comparación de eficiencia y aplicaciones de los tipos de clases de amplificación [65]

Con base en el breve análisis de clases de amplificadores presentado anteriormente, es posible concluir que para aplicaciones de audio resulta viable hacer uso de amplificadores Clase D.

Para este proyecto se ha adquirido el módulo amplificador de audio XH-M510 de procedencia china, el cual incorpora el integrado TDA7498 de clase D; además presume una entrada diferencial, reduciendo el ruido de modo común. [66]

Entre sus características destaca una potencia de salida de 100W por canal, una impedancia de salida de entre 4 y 8 ohmios, además de un rango de respuesta de frecuencia de entre 18 y 100 kHz. Su frecuencia de conmutación es de 360kHz y su relación señal a ruido de 110 dB. Finalmente presenta un diseño compacto y una distribución adecuada de sus elementos, detalles visibles en la [Figura 2.110.](#page-139-0) [66]

Su ganancia puede ser configurada en 21.6dB, 27.6dB, 31.1dB y 33.1dB, todo esto a través de la configuración de un dipswitch incluido en la esquina de su placa. Además, ofrece un led de encendido y una perilla de volumen para mejor control de udio. La [Figura 2.110](#page-139-0) muestra el estado que debe tomar cada interruptor para las diferentes ganancias, además del resto de características presentes en la placa con una clara vista superior.

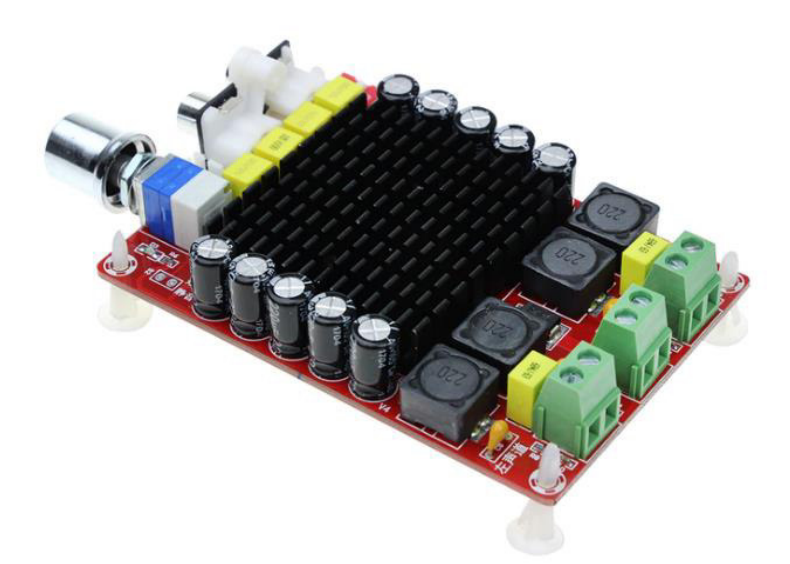

**Figura 2.110** Módulo amplificador XH-M510 [66]

<span id="page-139-0"></span>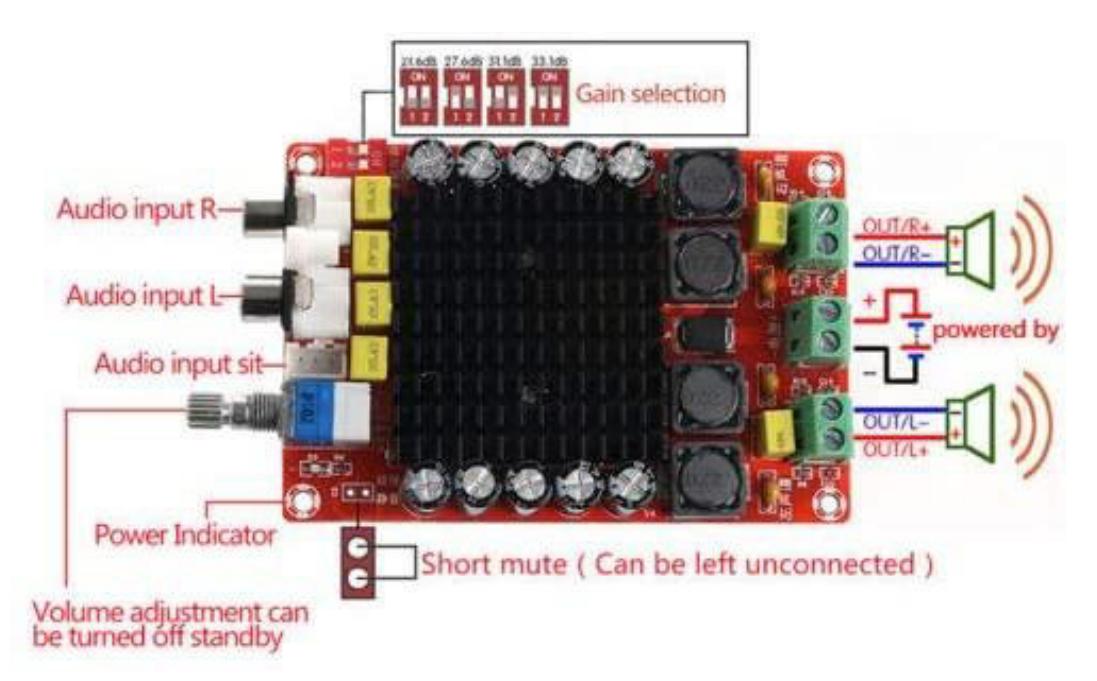

**Figura 2.111** Vista superior y prestaciones del módulo amplificador XH-M510 [66] Para cada canal se ha incluido una bocina de marca Sony modelo SS-D205 de 6 ohmios, obtenidas de un antiguo equipo de sonido. La [Figura 2.112](#page-140-0) es una fotografía real de las bocinas.

<span id="page-140-0"></span>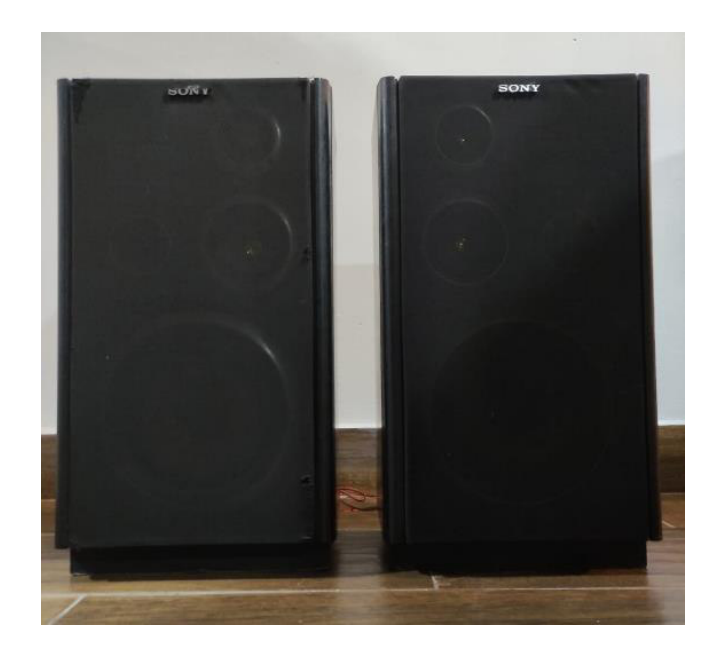

**Figura 2.112** Bocinas marca Sony

# **3. RESULTADOS Y DISCUSIÓN**

## **3.1. EVIDENCIAS DE IMPLEMENTACIÓN**

La [Figura 3.1](#page-141-0) y la [Figura 3.2](#page-141-1) muestran la placa de Raspberry Pi insertada dentro de una caja que protege sus contactos e incluye un sistema de disipación de calor y ventilación. Representa una buena práctica incluir elementos de protección a las placas que llevan a cabo procesos robustos y de tiempo permanente.

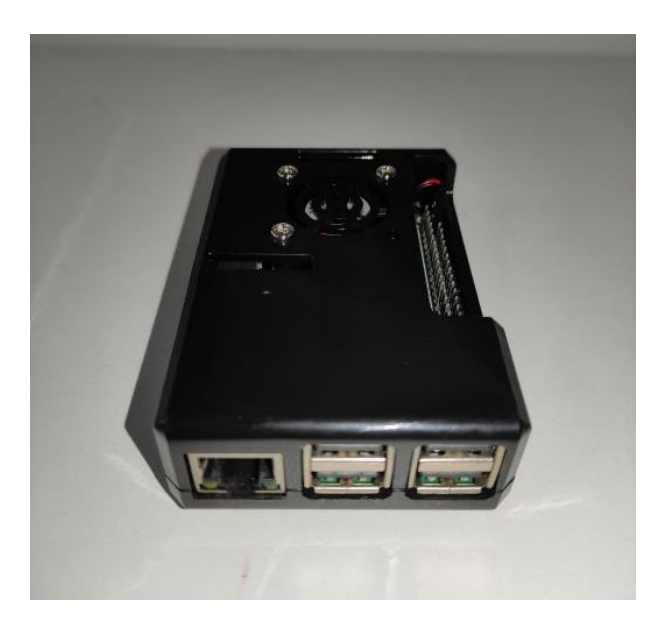

<span id="page-141-0"></span>**Figura 3.1** Raspberry Pi en su caja de protección y ventilación (1)

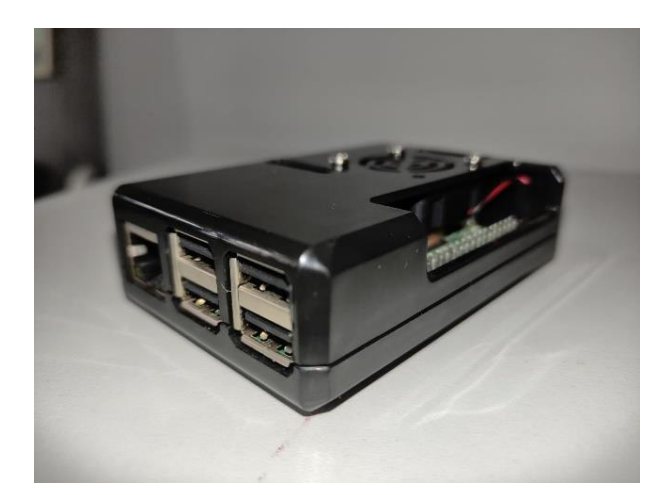

**Figura 3.2** Raspberry Pi en su caja de protección y ventilación (2)

<span id="page-141-1"></span>De igual manera, la [Figura 3.3](#page-142-0) y la [Figura 3.4](#page-142-1) muestran el módulo amplificador insertado dentro de una caja impresa en 3D y a medida. El responsable de la fidelidad y potencia de audio es este dispositivo, razón suficiente para velar por su protección frente al polvo,

contactos no deseados con superficies conductoras y posibles descargas de energía estática por contacto humano.

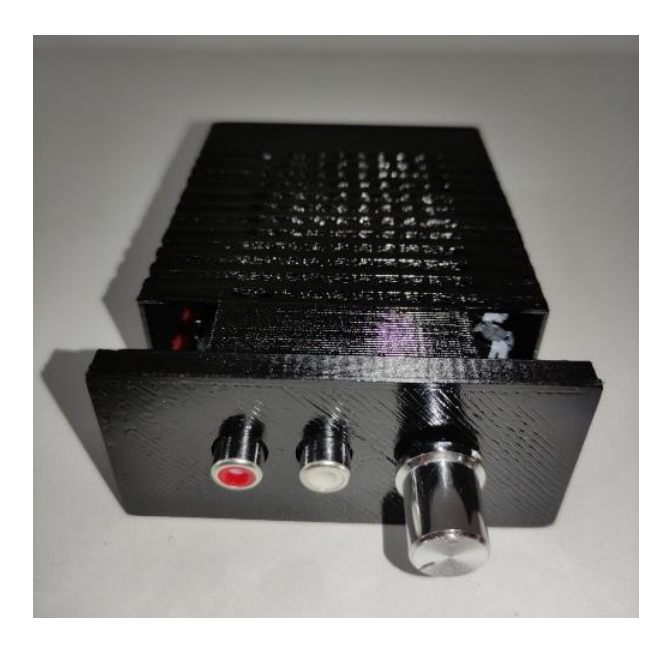

**Figura 3.3** Módulo amplificador en su caja de protección (1)

<span id="page-142-0"></span>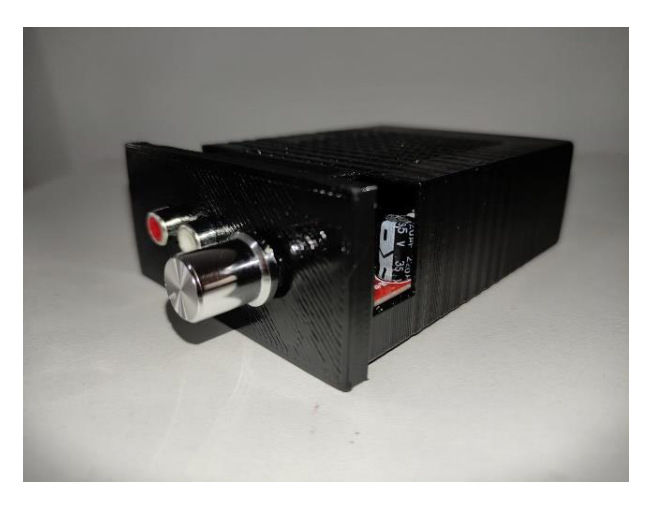

**Figura 3.4** Módulo amplificador en su caja de protección (2)

<span id="page-142-1"></span>Por su parte, la [Figura 3.5](#page-143-0) y la [Figura 3.6](#page-143-1) evidencian la prueba por etapas de todos los elementos conectados que componen el prototipo de módulo de difusión de este proyecto. Es valioso destacar que la alimentación de la plataforma Raspberry Pi es de 5V y la del módulo amplificador de 12V, razón por la que utilizan diferentes fuentes de voltaje.

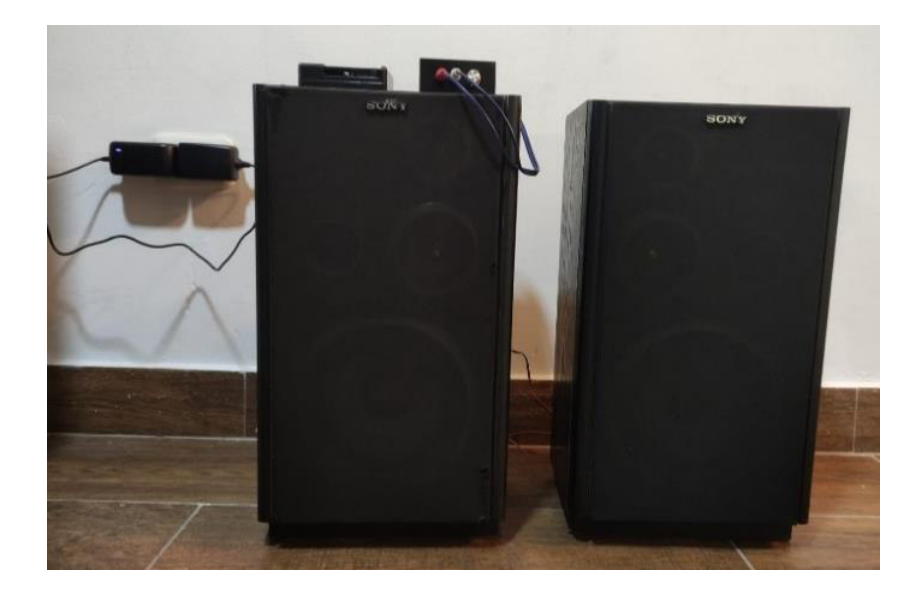

**Figura 3.5** Prueba por etapas del prototipo de módulo de difusión (1)

<span id="page-143-0"></span>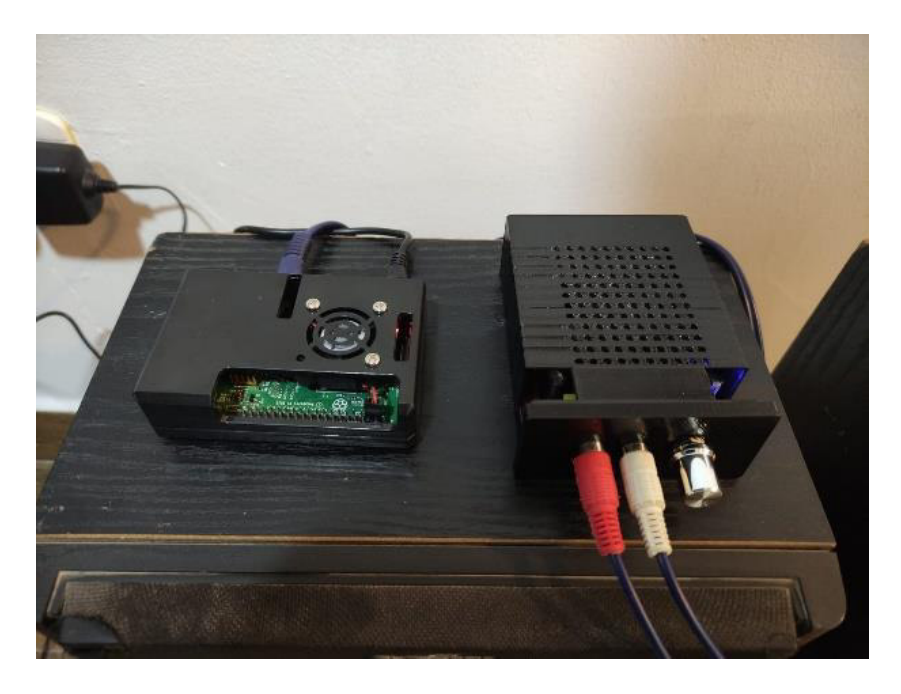

**Figura 3.6** Prueba por etapas del prototipo de módulo de difusión (2)

<span id="page-143-1"></span>Finalmente, la [Figura 3.7](#page-144-0) presenta todos los elementos del proyecto en su prueba final en hardware y software. Se incluye la placa Raspberry Pi y el módulo amplificador de audio, ambos en su caja de protección. Además se observan dos bocinas grandes para la reproducción de audio y dos dispositivos que muestran la interfaz principal de la aplicación web: un ordenador portátil y un smartphone.
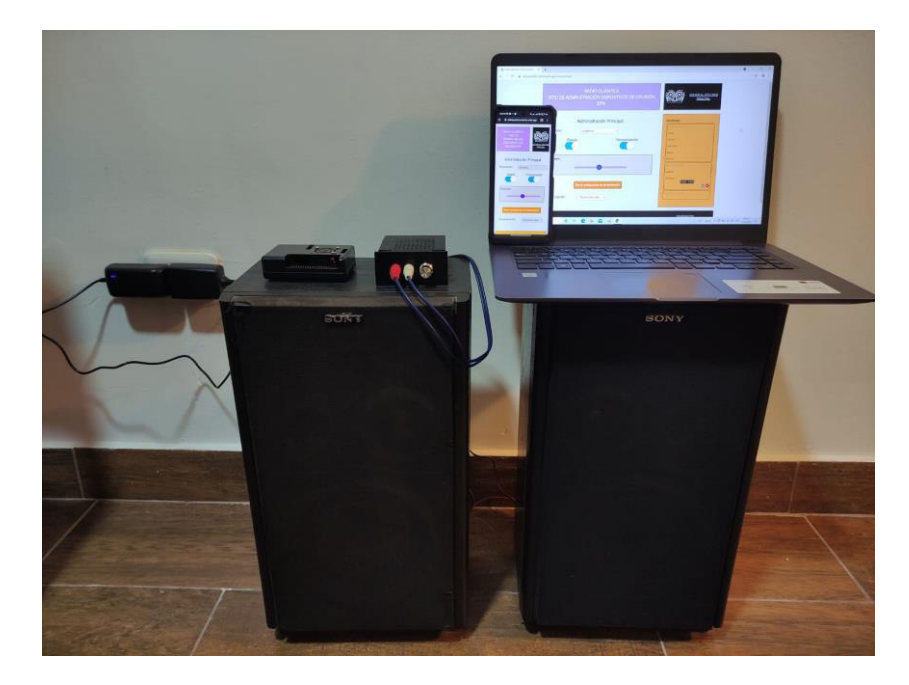

**Figura 3.7** Prueba final de hardware y software del prototipo de módulo de difusión

## **3.2. VALIDACIÓN DE RESULTADOS A TRAVÉS DE ENCUESTA DE SATISFACCIÓN A LOS MIEMBROS DE RADIO QUÁNTICA**

Uno de los principales propósitos del proyecto es realzar la participación de los miembros de Radio Quántica y motivar su trabajo, a través de la creación de un sistema que permita incrementar su audiencia y con ello premiar su esfuerzo. Por lo antes mencionado, la fase de validación de este proyecto se ve estrictamente afectada por la evaluación de quienes son los artífices del medio de comunicación estudiantil más importante de la Escuela Politécnica Nacional.

En los primeros días del mes de octubre de 2021, los miembros de Radio Quántica recibieron la presentación de este proyecto de titulación de manera virtual. Se incluyeron láminas explicativas, el manual de usuario del ANEXO B y varias demostraciones en tiempo real. Al terminar la presentación se les proporcionó la encuesta de satisfacción del ANEXO C, con el fin de obtener su apreciación de varios aspectos influyentes de este proyecto de titulación. Las respuestas tabuladas en una hoja de cálculo se observan en el ANEXO DIGITAL D.

La encuesta tuvo un total de veinticuatro (24) respuestas, obtenidas de los miembros activos de la radio, con la obvia excepción del autor de este trabajo. Los encuestados son las personas enlistadas en la [Tabla 3.1.](#page-145-0)

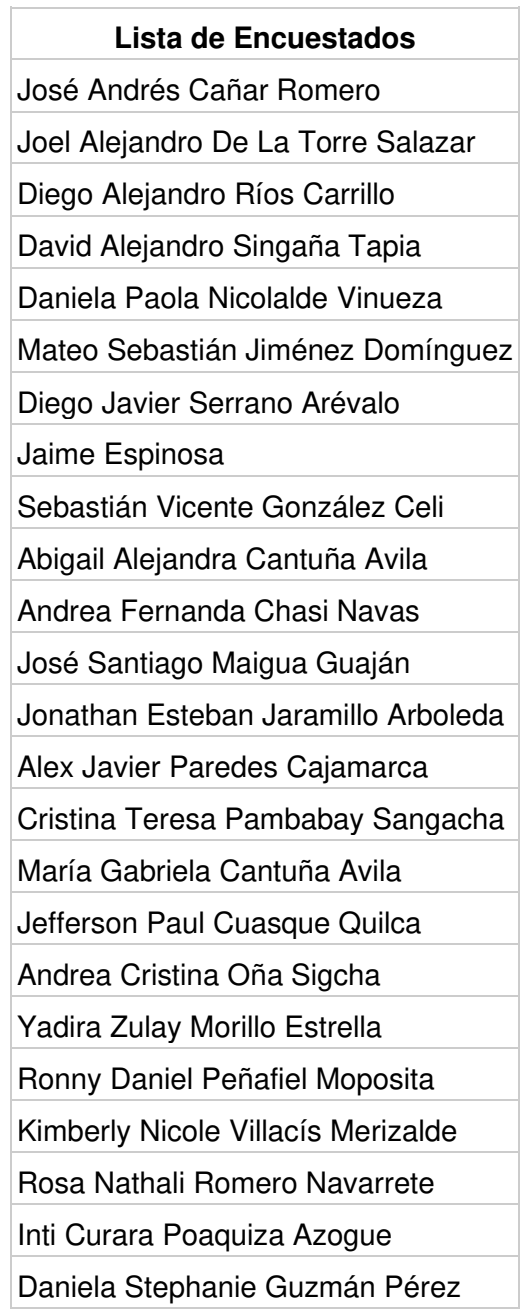

<span id="page-145-0"></span>**Tabla 3.1** Miembros de Radio Quántica encuestados

Es adecuado realizar una evaluación del proyecto en función de los resultados de la encuesta realizada a los miembros activos de Radio Quántica.

La pregunta diez (10) evalúa en una escala del uno (1) al cinco (5) la facilidad de uso del ambiente de la aplicación web. El gráfico de la [Figura 3.8](#page-146-0) muestra que un 91.7% de los miembros considera que la sencillez del uso del ambiente de la aplicación se encuentra entre cuatro (4) y cinco (5), lo cual representa una respuesta favorable para la ejecución del proyecto.

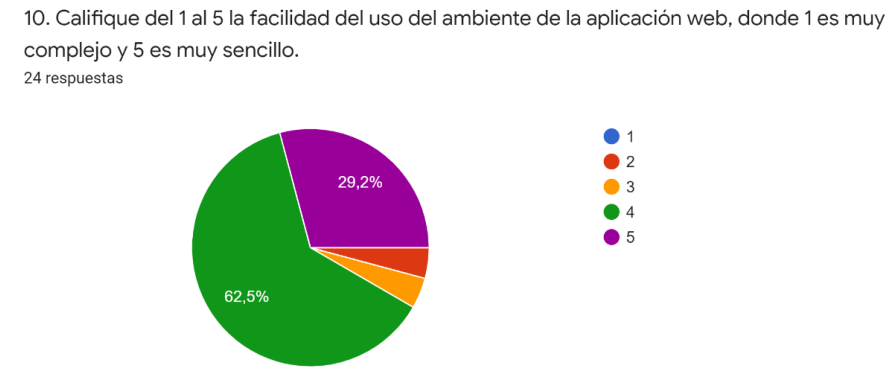

<span id="page-146-0"></span>**Figura 3.8** Gráfico de respuesta a la pregunta 10 de la Encuesta de Satisfacción para los miembros de Radio Quántica

Por su parte, la pregunta once (11) evalúa en una escala del uno (1) al cinco (5) la funcionalidad y fluidez de la aplicación web. El gráfico de la [Figura 3.9](#page-146-1) muestra que un 95.9% de los miembros considera que la estabilidad de la aplicación se encuentra entre cuatro (4) y cinco (5), lo cual representa una respuesta bastante favorable para los resultados del proyecto.

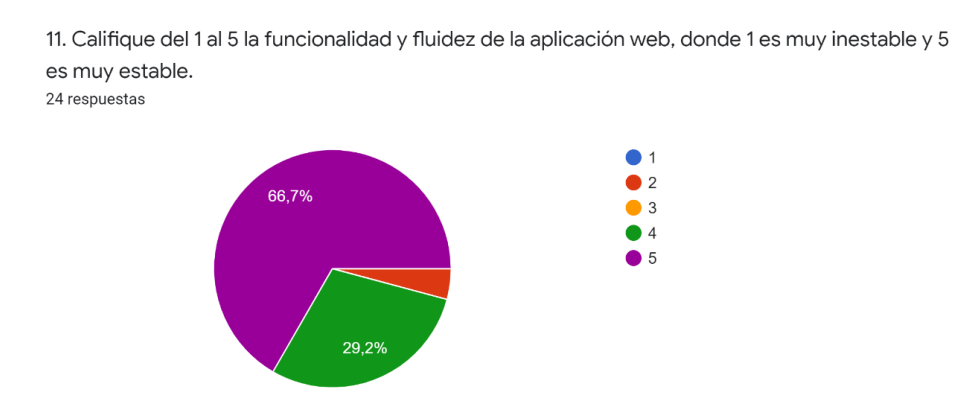

<span id="page-146-1"></span>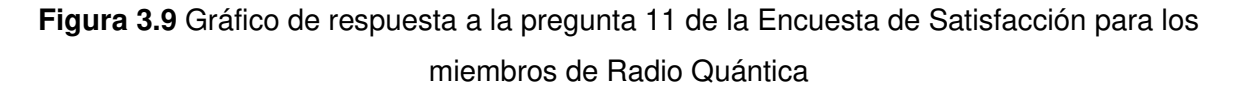

La pregunta doce (12) califica en una escala del uno (1) al cinco (5) qué tan intuitivo es el uso de la aplicación web. El gráfico de la [Figura 3.10](#page-147-0) evidencia que el 100% de encuestados responde entre cuatro (4) y cinco (5) al cuestionamiento planteado, parámetro que refleja un perfecto cumplimiento de las aspiraciones para el proyecto.

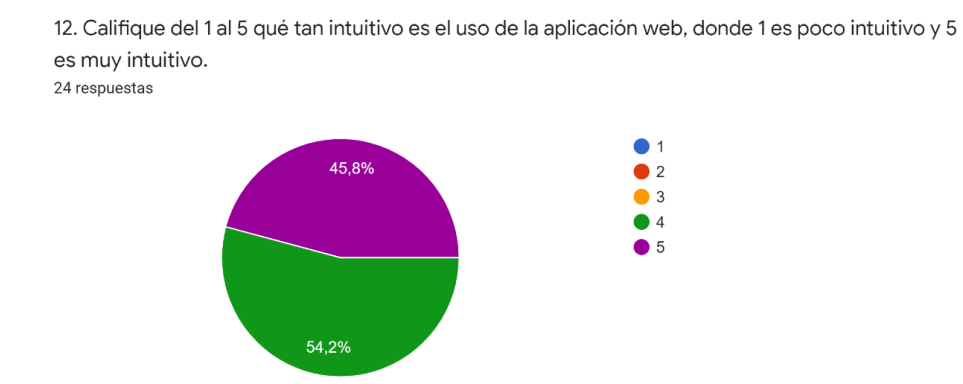

<span id="page-147-0"></span>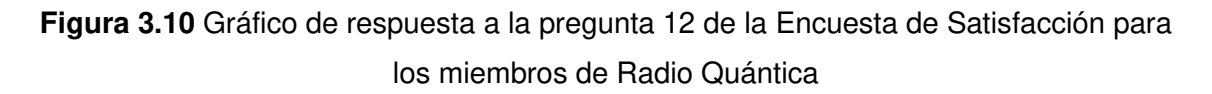

Mientras tanto, las preguntas: trece (13), catorce (14), quince (15), dieciséis (16) y diecisiete (17) evalúan la apariencia de la aplicación web en cuanto a colores, tamaño de letra y distribución de elementos, corriendo tanto en un ordenador como en un dispositivo móvil. Los gráficos de la [Figura 3.11,](#page-147-1) [Figura 3.12,](#page-148-0) [Figura 3.13,](#page-148-1) [Figura 3.14](#page-148-2) Y [Figura 3.15](#page-149-0) muestran que, en promedio, el 92.5% de los encuestados consideran que la apariencia de la aplicación web se encuentra entre cuatro (4) y cinco (5), lo cual representa una respuesta favorable.

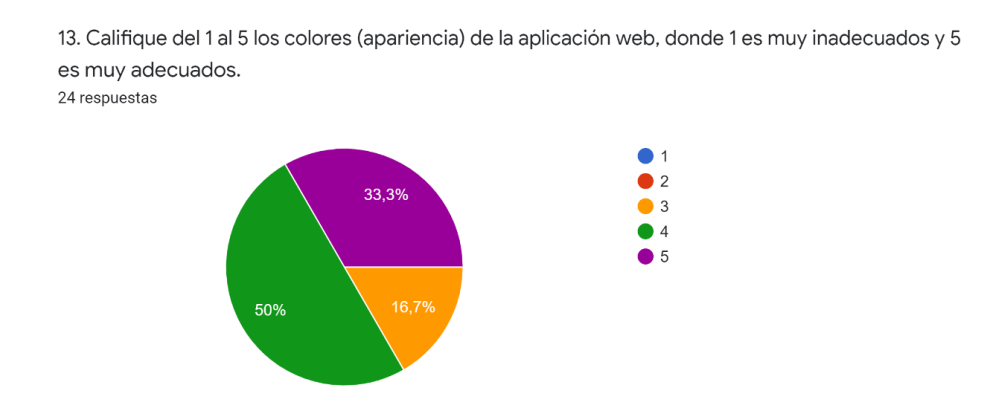

<span id="page-147-1"></span>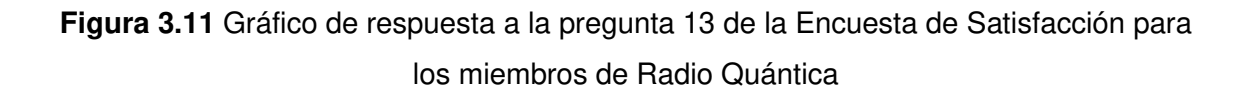

14. Califique del 1 al 5 el tamaño de la letra (apariencia) de la aplicación web corriendo sobre un ordenador, donde 1 es muy inadecuado y 5 es muy adecuado. 24 respuestas

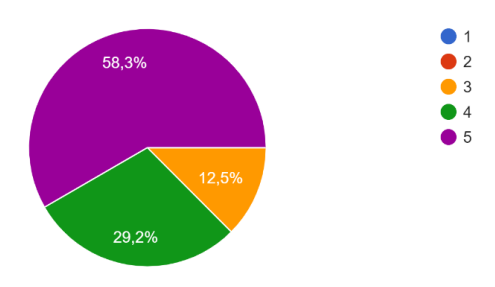

### <span id="page-148-0"></span>**Figura 3.12** Gráfico de respuesta a la pregunta 14 de la Encuesta de Satisfacción para los miembros de Radio Quántica

15. Califique del 1 al 5 el tamaño de la letra (apariencia) de la aplicación web corriendo sobre un dispositivo móvil, donde 1 es muy inadecuado y 5 es muy adecuado. 24 respuestas

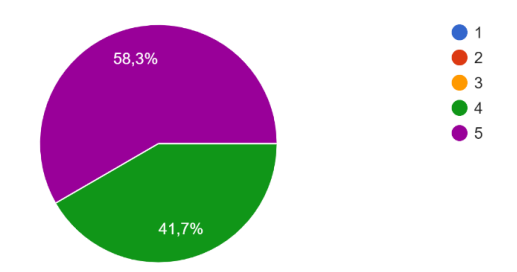

<span id="page-148-1"></span>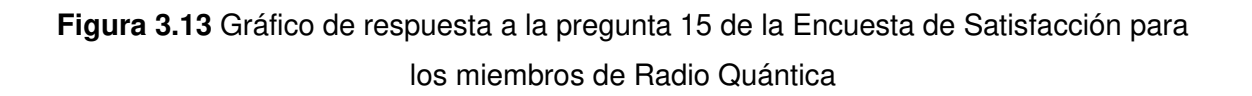

16. Califique del 1 al 5 la distribución de elementos (apariencia) de la aplicación web corriendo sobre un ordenador, donde 1 es muy inadecuada y 5 es muy adecuada. 24 respuestas

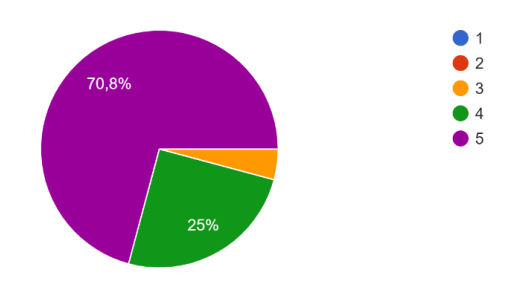

<span id="page-148-2"></span>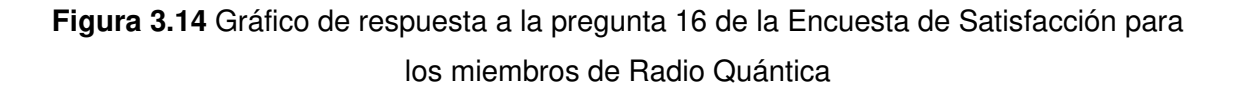

17. Califique del 1 al 5 la distribución de elementos (apariencia) de la aplicación web corriendo sobre un dispositivo móvil, donde 1 es muy inadecuada y 5 es muy adecuada. 24 respuestas

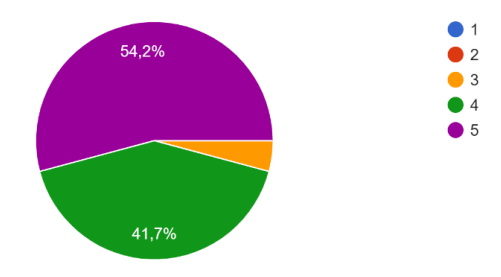

<span id="page-149-0"></span>**Figura 3.15** Gráfico de respuesta a la pregunta 17 de la Encuesta de Satisfacción para los miembros de Radio Quántica

Por su parte, la pregunta dieciocho (18) califica en una escala del uno (1) al cinco (5) la apariencia física del módulo de difusión. El gráfico de la [Figura 3.16](#page-149-1) muestra que el 95.8% de encuestados considera que la pertinencia del tamaño del dispositivo está entre cuatro (4) y cinco (5), porcentaje que aporta sustancialmente a una posible próxima instalación del prototipo en el campus de la EPN.

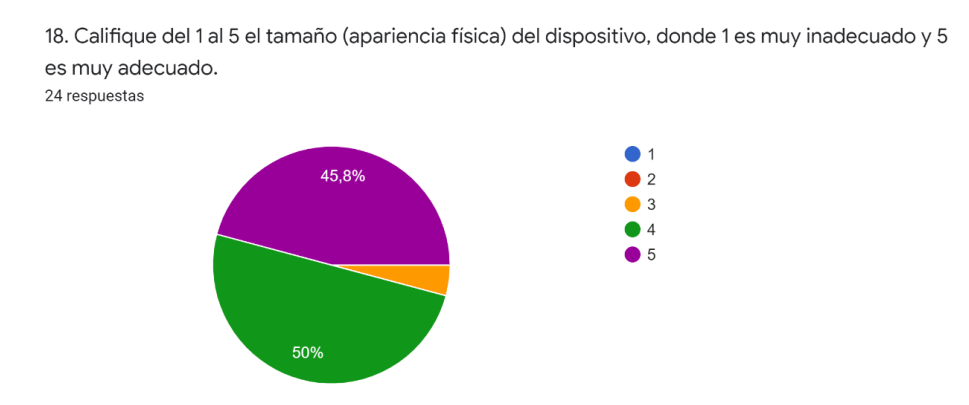

<span id="page-149-1"></span>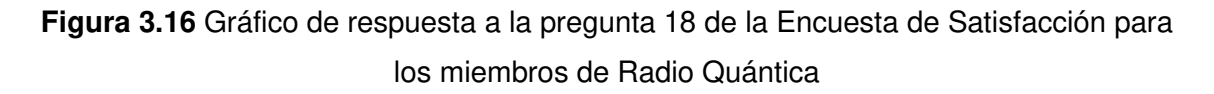

Además, las preguntas: diecinueve (19), veinte (20), veintiuno (21) y veintidos (22) evalúan la presentación del proyecto de parte del autor, enfocándose en las láminas mostradas, la estructura, lenguaje y claridad de la presentación, la comprensibilidad del manual de usuario y la claridad de los objetivos del proyecto. Los gráficos de la [Figura 3.17,](#page-150-0) [Figura](#page-150-1)  [3.18,](#page-150-1) [Figura 3.19](#page-150-2) y [Figura 3.20](#page-151-0) muestran que, en promedio, el 98.5% de los encuestados sitúa los cuestionamientos entre cuatro (4) y cinco (5), lo cual evidencia una excelente explicación de parte del autor y un claro entendimiento del proyecto.

19. Califique del 1 al 5 los recursos de la presentación del proyecto a los miembros de Radio Quántica, donde 1 es nada comprensible y 5 es muy comprensible. 24 respuestas

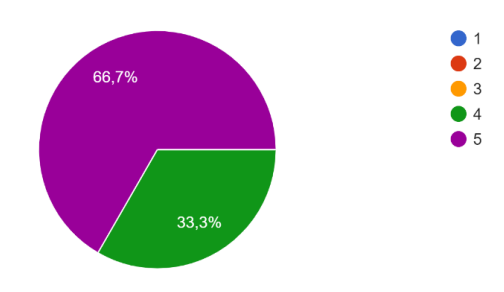

### <span id="page-150-0"></span>**Figura 3.17** Gráfico de respuesta a la pregunta 19 de la Encuesta de Satisfacción para los miembros de Radio Quántica

20. Califique del 1 al 5 la organización, la estructura de la presentación, el lenguaje técnico utilizado y la claridad de la explicación, donde 1 es nada comprensible y 5 es muy comprensible. 24 respuestas

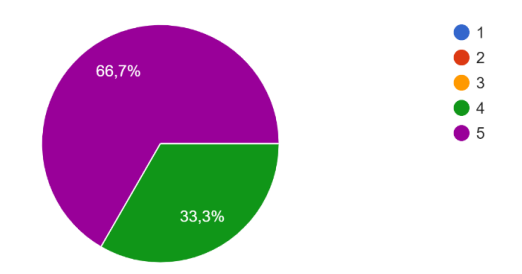

<span id="page-150-1"></span>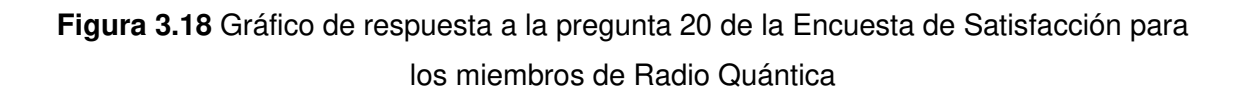

21. Califique del 1 al 5 la estructura y claridad del manual de usuario del proyecto, donde 1 es nada comprensible y 5 es muy comprensible. 24 respuestas  $\bullet$  $\bullet$  2 62.5%  $\bullet$  3  $\bullet$  4 33,3%

<span id="page-150-2"></span>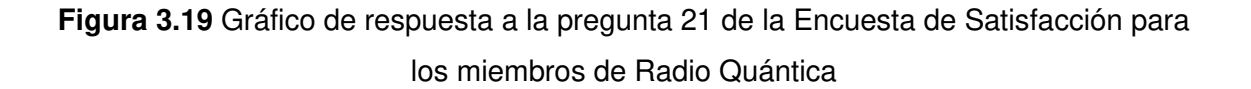

22. Califique del 1 al 5 la coherencia de los objetivos con los resultados esperados del proyecto, donde 1 es nada coherente y 5 es muy coherente. 24 respuestas

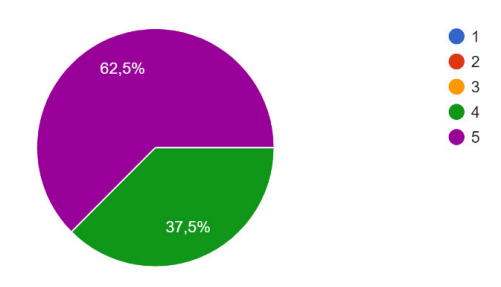

<span id="page-151-0"></span>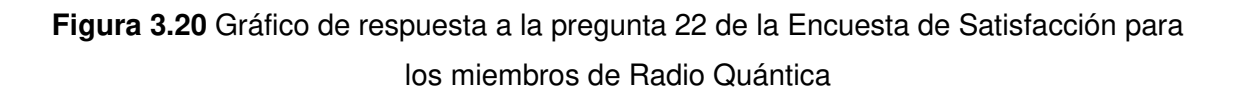

Finalmente, las preguntas veintitres (23) y veinticuatro (24) evalúan la factibilidad del proyecto en cuanto al cumplimiento del objetivo general y la posibilidad de su implementación en la Escuela Politécnica Nacional. Los gráficos de la [Figura 3.21](#page-151-1) y la [Figura 3.22](#page-152-0) evidencian que, en promedio, el 97.9% de los miembros de Radio Quántica considera probable o muy probable la viabilidad de este proyecto.

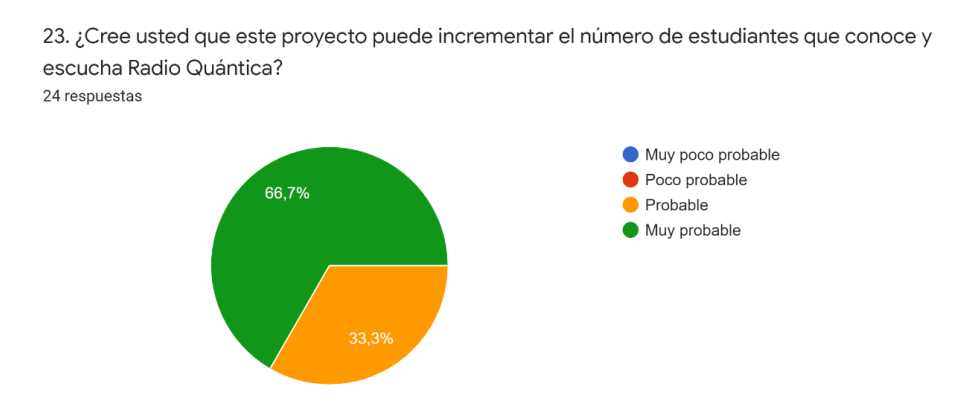

<span id="page-151-1"></span>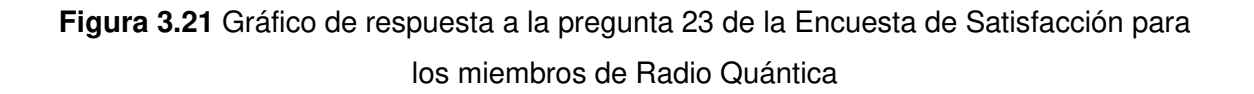

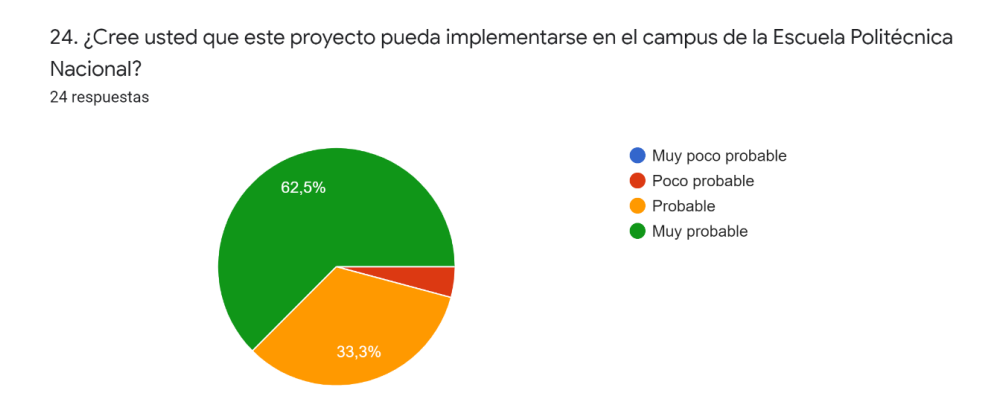

### <span id="page-152-0"></span>**Figura 3.22** Gráfico de respuesta a la pregunta 24 de la Encuesta de Satisfacción para los miembros de Radio Quántica

El correcto funcionamiento de este prototipo y las respuestas súmamente favorables de los miembros de Radio Quántica a la encuesta de satisfacción del mismo, dejan en claro el cumplimiento de los objetivos y la metodología de este proyecto.

### **4. CONCLUSIONES Y RECOMENDACIONES**

### **4.1. CONCLUSIONES**

- Este trabajo de titulación responde al desarrollo e implementación del prototipo de un sistema que, basado en Raspberry Pi y una aplicación web, permita controlar parámetros de reproducción de Radio Quántica, con miras a que su contenido pueda ser reproducido en lugares concurridos de la Escuela Politécnica Nacional. Objetivo que, con base en los resultados, se ha cumplido en su totalidad.
- La utilización de lenguajes básicos de marcado, diseño y funcionalidad para el desarrollo de la aplicación web, facilitan sustancialmente los procesos a ejecutar; todo esto en virtud del gran volumen de documentación disponible para su utilización.
- Las características de Firebase, su amplia documentación y sus intuitivos procesos de utilización se presentaron como factores claves para la correcta ejecución de este proyecto. La herramienta simplificó engorrosos procesos de desarrollo de la aplicación web, especialmente aquellos correspondientes a la base de datos, autenticación y actualización en tiempo real.
- La inclusión de los parámetros de acceso establecidos por Firebase para la conexión y sincronización de sus funcionalidades, en el script de la plataforma Raspberry Pi, permitió al sistema no depender de la IP del dispositivo para el efecto; esto favorece y simplifica la posible inclusión de una mayor cantidad de módulos de difusión, en beneficio de Radio Quántica.
- Las ventajas de la plataforma propietaria de Google, Firebase, permitieron ampliar el escenario de funcionamiento y pruebas del módulo de difusión a un entorno de red mayor al esperado. El dispositivo puede configurarse desde cualquier parte del mundo con conexión a internet.
- Los cambios efectuados en la configuración del dispositivo desde la aplicación web, reportan un leve retardo de aproximadamente un (1) segundo al replicar su accionamiento en el módulo de difusión; este tiempo depende de diversos parámetros en cuanto a la conexión de red y representa un factor aceptable para el funcionamiento del dispositivo.
- La característica adaptable de la aplicación web para ordenadores y dispositivos móviles, permite la configuración del módulo de difusión de manera simplificada y

sin la utilización de algún sistema operativo en particular, favoreciendo aún más a la factibilidad del proyecto.

- Las pruebas del sistema de amplificación utilizado responden favorablemente al objetivo planteado; considerando que para una futura posible instalación, la definición exacta de las características de amplificación y número de bocinas dependen del espacio a sonorizar.
- Con base en la encuesta de satisfacción efectuada a los miembros de Radio Quántica, se enfatiza que la facilidad de uso, estabilidad y correcto funcionamiento del dispositivo fueron los aspectos más destacados a la hora de evaluar la funcionalidad del proyecto; parámetros que avalan el cumplimiento de los factores esperados del mismo.
- Los cuestionamientos evaluados en la encuesta de satisfacción de Radio Quántica, en cuanto a la viabilidad de implementación del dispositivo y la consideración de un posible incremento de audiencia, reportaron una apreciación favorable de parte del equipo de esta organización estudiantil para el posible escenario de instalación de este prototipo en el campus de la Escuela Politécnica Nacional.

### **4.2. RECOMENDACIONES**

- El esquema de este proyecto abre las puertas a la posibilidad de su puesta en marcha sobre un sinnúmero de aplicaciones a nivel general, razón por la que es viable recomendar su escalabilidad, por ejemplo, en sistemas del tipo de sonorización localizada para reproducir mensajes pregrabados en locales comerciales.
- En la actualidad, los ataques informáticos representan graves problemas en sistemas de control de dispositivos basados en aplicaciones web; razón por la que, a futuro, es recomendable enfocar esfuerzos en la seguridad de esta aplicación, especialmente en el apartado de autenticación.
- En el desarrollo web, es recomendable considerar la utilización de las últimas versiones de herramientas y programas para el efecto, esto con el fin de evitar problemas de incompatibilidad de los sistemas inmersos.
- Debido a la coyuntura actual dependiente de una pandemia global, este proyecto ha enfocado su escenario de pruebas a un espacio limitado. Se recomienda escalar

el proyecto a un escenario de pruebas real que propenda a su instalación en los espacios concurridos de la Escuela Politécnica Nacional.

• Con miras a futuro, una vez que el módulo entre en funcionamiento, es recomendable mejorar el plan de utilización de Firebase según sus planes de pago, todo esto con el fin de garantizar total estabilidad del sistema y aportar en el mejoramiento de esta potente herramienta.

## **5. REFERENCIAS BIBLIOGRÁFICAS**

- [1] J. Rivera Costales y T. Ballesteros López, 100 claves para la radio en línea. Luces para un nuevo escenario radiofónico, 1 ed., Quito: Quipus, CIESPAL, 2012, pp. 9- 16.
- [2] Federación de Estudiantes de la EPN (FEPON), "Datos sistema saew matrícula estudiantes", Quito, 2020.
- [3] Radio Quántica de la EPN, "Reporte Resultados Encuesta Radio Quántica 2019", 23 julio 1920. [En línea]. Available: https://radioquantica.epn.edu.ec/2020/07/23/reporte-resultados-encuesta-radioquantica-2019/. [Último acceso: 28 julio 2021].
- [4] H. A. Yaguana Romero, El Sistema Radiofónico online en El Ecuador, Santiago de Compostela, 2011, p. 80.
- [5] A. F. Cuesta, "Onda corta vs. radio online. Radio exterior de España en la era digital", Revista de Estrategias, Tendencias e Innovación en Comunicación., nº 5, p. 251, 2013.
- [6] K. Meso Ayerdi, Introducción al ciberperiodismo. Breve acercamiento al estudio del periodismo en Internet, vol. 22, U. d. P. V. Bilbao, Ed., Revista de estudios de comunicación. Komunikazio ikasketen aldizkaria, 2006, p. 11.
- [7] M. Cebrián Herreros, "Expansión de la ciberradio", Revista Venezolana de Información, Tecnología y Conocimiento, vol. 6, nº 1, p. 15, 2009.
- [8] M. Cebrián Herreros, Interviewee, *"Internet es una enorme complejidad de procesos comunicativos".* [Entrevista]. diciembre 2010.
- [9] Radio Quántica, Estatuto Orgánico de Gestión Organizacional por Procesosde Radio Quántica, Quito, 2020, p. 1.
- [10] Radio Quántica, "Radio Quántica [Radio Online Estudiantil de la Escuela Politécnica Nacionall", diciembre 2018. [En línea]. Available: https://radioquantica.epn.edu.ec/sobre-nosotros/. [Último acceso: 12 julio 2021].
- [11] Radio Quántica, "Facebook: Radio Quántica", marzo 2019. [En línea]. Available: https://www.facebook.com/pg/RadioQuantica/photos/?ref=page\_internal. [Último acceso: 12 julio 2021].
- [12] Enlineados Ecuador, (s.f). [En línea]. Available: https://ecuador.enlineados.com/resultados.php?estado=1&pais=ecuador&c1=medi os&c2=radios&c3=radios\_por\_internet. [Último acceso: 27 julio 2021].
- [13] R. S. Pressman, Ingeniería del Software. Un enfoque práctico, 7 ed., New York: McGRAW-HILL INTERAMERICANA EDITORES, 2010, p. 39.
- [14] Adobe Systems Incorporated, "HelpDesk- Aspectos básicos de las aplicaciones web", 3 mayo 2021. [En línea]. Available: https://helpx.adobe.com/es/dreamweaver/using/web-applications.html. [Último acceso: 14 julio 2021].
- [15] W3C, "Upcoming: W3C/SMPTE Workshop on Professional Media Production on the Web", 2021. [En línea]. Available: https://www.w3.org/. [Último acceso: 24 julio 2021].
- [16] TEOREMA, "Programming in HTML5 with JavaScript and CSS3", (s.f). [En línea]. Available: https://teorema-rd.com/curso/course-20480c-programming-in-html5-withjavascript-and-css3. [Último acceso: 17 julio 2021].
- [17] J. Ferrer, V. García y R. García, Curso completo de HTML, (s.f), pp. 3, 11, 237.
- [18] IES David Buján, "Introducción al Lenguaje HTML", (s.f), pp. 1, 3.
- [19] H. Delgado, "Disenowebakus.net", 08 junio 2021. [En línea]. Available: https://disenowebakus.net/domine-html-y-dhtml-primeros-pasos.php. [Último acceso: 15 julio 2021].
- [20] DesarrolladoresWeb.org, "DesarrolladoresWeb.org", 10 diciembre 2018. [En línea]. Available: https://desarrolladoresweb.org/html5/estructura-de-una-pagina-html5/. [Último acceso: 15 julio 2021].
- [21] FalconMasters, "Youtube- Curso Básico de HTML", 30 mayo 2014. [En línea]. Available:

https://www.youtube.com/watch?app=desktop&v=cqMfPS8jPys&list=PLhSj3UTs2\_ yVHt2DgHky\_MzzRC58UHE4z. [Último acceso: 15 julio 2021].

- [22] J. Eguiluz, Introducción a CSS, 2008, p. 5.
- [23] FalconMasters, "Youtube- Curso Básico de CSS", 17 junio 2014. [En línea]. Available: https://www.youtube.com/watch?app=desktop&v=24gNhTcy6pw&list=PLhSj3UTs2 \_yU0fGoS1bjpHqky4kCEmTbR. [Último acceso: 16 julio 2021].
- [24] ConectaSoftware, "ConectaSoftware.com", (s.f). [En línea]. Available: https://conectasoftware.com/glosario/css/. [Último acceso: 16 julio 2021].
- [25] MasterDiseño, "MasterDiseño.com", (s.f). [En línea]. Available: https://xn--masterdiseo-khb.com/las-nuevas-y-antiguas-versiones-de-css/. [Último acceso: 16 julio 2021].
- [26] S. M. de Jesús, "Mardeasa", (s.f). [En líneal. Available: http://mardeasa.es/descargas/curso-Confeccion-y-publicacion-de-paginas-web/22- CSS-Flexbox-y-Grid.pdf. [Último acceso: 17 julio 2021].
- [27] G. Cabrera, "SOMOS PNT- CSS Grid vs Flexbox vs Bootstrap", 8 marzo 2020. [En línea]. Available: https://somospnt.com/blog/152-css-grid-vs-flexbox-vs-bootstrap. [Último acceso: 17 julio 2021].
- [28] Armando Paredes, "Capítulo 5- JavaScript", de JavaScript, (s.f), pp. 1, 13.
- [29] Fazt Blog, "Fazt Blog", 1 abril 2017. [En línea]. Available: https://blog.faztweb.com/2017/04/que-es-nodejs-desde-cero-para.html. [Último acceso: 17 julio 2021].
- [30] Node.Js, "Node.Js", (s.f). [En línea]. Available: https://nodejs.org/en/. [Último acceso: 17 julio 2021].
- [31] SweetAlert2, "SweetAlert2", (s.f). [En línea]. Available: https://sweetalert2.github.io/. [Último acceso: 28 julio 2021].
- [32] J. Soler-Adillon, "Universitat de Catalunya- Los mejores Editores de Código", 22 marzo 2017. [En línea]. Available: https://mosaic.uoc.edu/2017/03/22/los-mejoreseditores-de-codigo/. [Último acceso: 19 julio 2021].
- [33] L. Delgado, "FreeCodeCamp", 13 enero 2021. [En línea]. Available: https://www.freecodecamp.org/espanol/news/como-elegir-el-mejor-editor-dejavascript/. [Último acceso: 19 julio 2021].
- [34] Firebase, "Representación de la marca Firebase", (s.f). [En línea]. Available: https://firebase.google.com/brand-guidelines?hl=es-419. [Último acceso: 20 julio 2021].
- [35] M. C. García, Desarrollo de una aplicación Android de apuestas utilizando Firebase para la sincronización de datos, Castellón de la Plana, 2017, p. 14.
- [36] Firebase, "Firebase por plataforma", (s.f). [En línea]. Available: https://firebase.google.com/docs. [Último acceso: 20 julio 2021].
- [37] Y. Muradas, "OpenWebinars- Qué es Firebase?", 22 junio 2021. [En línea]. Available: https://openwebinars.net/blog/que-es-firebase-de-google/. [Último acceso: 20 julio 2021].
- [38] Firebase, "Planes de Precios", (s.f). [En línea]. Available: https://firebase.google.com/pricing. [Último acceso: 20 julio 2021].
- [39] Raspberry Pi Foundation, "About us", (s.f). [En línea]. Available: https://www.raspberrypi.org/about/. [Último acceso: 21 julio 2021].
- [40] G. Halfacree, Raspberry Pi Beginner's Guide, Cambridge: Nicola King, 2019, pp. 8, 90.
- [41] P. Santamaría, "ElOutput- Raspberry Pi: la historia del miniPC más famoso del mundo", 5 marzo 2021. [En línea]. Available: https://eloutput.com/productos/gadgets/raspberry-pi/. [Último acceso: 21 julio 2021].
- [42] Raspberry Pi, "Raspberry Pi Documentation", (s.f). [En línea]. Available: https://www.raspberrypi.com/documentation/#hardware-compare. [Último acceso: 21 julio 2021].
- [43] Raspberry Pi, "Raspberry Pi Operating system images", (s.f). [En línea]. Available: https://www.raspberrypi.com/software/operating-systems/#raspberry-pi-os-32-bit. [Último acceso: 22 julio 2021].
- [44] Raspberry Pi, "Raspberry Pi Imager", Cambridge.
- [45] Python, "Preguntas frecuentes generales sobre Python", (s.f). [En línea]. Available: https://docs.python.org/es/3/faq/general.html#what-is-python. [Último acceso: 23 julio 2021].
- [46] Python, "Downloads", (s.f). [En línea]. Available: https://www.python.org/downloads/. [Último acceso: 23 julio 2021].
- [47] Python, "What's New In Python", (s.f). [En línea]. Available: https://docs.python.org/3.1/whatsnew/3.0.html. [Último acceso: 23 julio 2021].
- [48] W3C, "W3C- HTML & CSS", 2016. [En línea]. Available: https://www.w3.org/standards/webdesign/htmlcss. [Último acceso: 24 julio 2021].
- [49] J. J. Valdivia Caballero, Modelo de procesos para el desarrollo del front-end de aplicaciones web, Lima, 2016.
- [50] Firebase, "Firebase Hosting", (s.f). [En línea]. Available: https://firebase.google.com/docs/hosting. [Último acceso: 27 julio 2021].
- [51] Canva.com, (s.f). [En línea]. Available: https://www.canva.com/. [Último acceso: 28 julio 2021].
- [52] Flaticon, (s.f). [En línea]. Available: https://www.flaticon.es/. [Último acceso: 28 julio 2021].
- [53] Online Tutorials, "Youtube", (s.f). [En línea]. Available: https://www.youtube.com/watch?app=desktop&v=BQSNBa3gZJU. [Último acceso: 28 julio 2021].
- [54] MinzCode- CodePen, "Custom Range Slider", 8 agosto 2019. [En línea]. Available: https://codepen.io/MinzCode/pen/rNxYYOZ. [Último acceso: 28 julio 2021].
- [55] Firebase, "Autentica con Firebase", (s.f). [En línea]. Available: https://firebase.google.com/docs/auth/web/password-auth. [Último acceso: 28 julio 2021].
- [56] Firebase, "Lee y escribe datos en la Web", (s.f). [En línea]. Available: Lee y escribe datos en la Web. [Último acceso: 28 julio 2021].
- [57] Raspberry Pi, "Raspberry Pi OS", (s.f). [En línea]. Available: https://www.raspberrypi.com/software/. [Último acceso: 28 julio 2021].
- [58] Real VNC, "VNC Connect", (s.f). [En línea]. Available: https://www.realvnc.com/es/connect/download/vnc/. [Último acceso: 29 julio 2021].
- [59] J. Rivera, "GitHub", 21 enero 2017. [En línea]. Available: https://github.com/rpijefer/firebase-leds. [Último acceso: 29 julio 2021].
- [60] Ediciones-Eni, "Controlar las entradas y salidas de audio con pyalsaaudio", 1 abril 2021. **IEn líneal.** Available: https://www.edicioneseni.com/open/mediabook.aspx?idR=ba08873d9d419fe98db43b95e000bc23. [Último acceso: 29 julio 2021].
- [61] W. Hill, How to Integrate Firebase Into Your App, Michigan, (s.f).
- [62] Raspberry-Spy, "How To Autostart Apps In Rasbian LXDE Desktop", 3 mayo 2014. [En línea]. Available: https://www.raspberrypi-spy.co.uk/author/matt/. [Último acceso: 29 julio 2021].
- [63] E. A. Espitia Torres, "Espacio Tecnológico", 14 junio 2019. [En línea]. Available: https://espaciotecnologico.co/deshabilitar-apagado-automatico-pantalla-raspberry/. [Último acceso: 29 julio 2021].
- [64] EnMiMaquinaFunciona, "Inhabilitar la función de restauración de sesión de Google Chrome", 13 agosto 2012. [En línea]. Available: https://www.enmimaquinafunciona.com/pregunta/31058/-inhabilitar-la-funcion-derestauracion-de-sesion-de-google-chrome-. [Último acceso: 29 julio 2021].
- [65] G. D. Chiriboga Abata, Diseño e Implementación de un Amplificador para audio Clase D, Monofónico, de 100W, Quito, 2015.
- [66] DIY Electrónica, "DIY Electrónica", (s.f). [En línea]. Available: https://www.electronicadiy.com/products/modulo-amplificador-de-audio-200-wattsxh-m510-tda7498. [Último acceso: 16 octubre 2021].
- [67] Definición.De, "Definición.De", (s.f). [En línea]. Available: https://definicion.de/. [Último acceso: 27 julio 2021].
- [68] Firebase, "Firebase Realtime Database", (s.f). [En línea]. Available: https://firebase.google.com/docs/database?hl=es. [Último acceso: 27 julio 2021].
- [69] Firebase, "Cloud Storage para Firebase", (s.f). [En línea]. Available: https://firebase.google.com/docs/storage. [Último acceso: 27 julio 2021].
- [70] Firebase, "Google Analytics", (s.f). [En línea]. Available: https://firebase.google.com/docs/analytics. [Último acceso: 28 julio 2021].
- [71] Firebase, "Agrega el SDK de Firebase Admin a tu servidor", (s.f). [En línea]. Available: https://firebase.google.com/docs/admin/setup?hl=es-419. [Último acceso: 28 julio 2021].
- [72] Firebase, "Referencia de Firebase CLI", (s.f). [En línea]. Available: https://firebase.google.com/docs/cli. [Último acceso: 28 julio 2021].
- [73] Kodi, "Kodi.tv", (s.f). [En línea]. Available: https://kodi.tv/. [Último acceso: 28 julio 2021].
- [74] CodigoFacilito, "Youtube- Qué es REST explicado", 3 agosto 2018. [En línea]. Available: https://www.youtube.com/watch?v=uI1NudeLstc. [Último acceso: 16 octubre 2021].

## **ANEXOS**

ANEXO A. Documentación de Entrevistas para recolección de información de Radio Quántica y otras radios estudiantiles en línea.

ANEXO B. Manual de Usuario de Aplicación Web.

ANEXO C. Encuesta de satisfacción miembros de Radio Quántica.

ANEXO DIGITAL D. Tabulación de respuestas de la Encuesta de satisfacción miembros de Radio Quántica.

ANEXO DIGITAL E. Código fuente del proyecto

# **Anexo A**

Documentación de Entrevistas para recolección de información de Radio Quántica y otras radios estudiantiles en línea

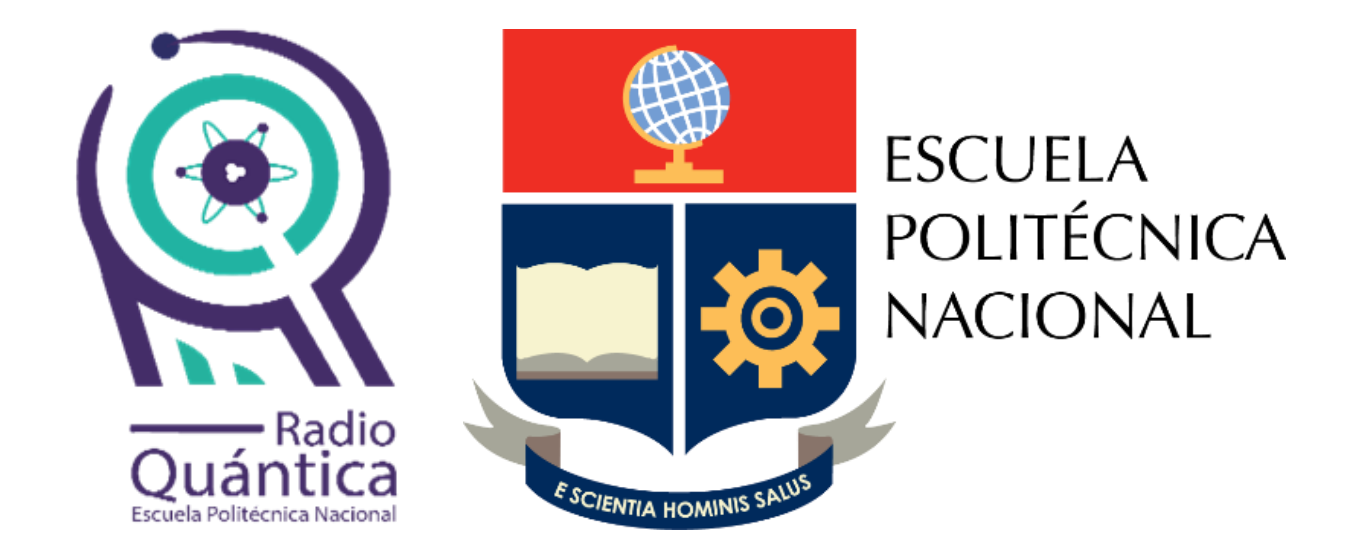

# **INTEGRACIÓN DE UN SISTEMA BASADO EN LA PLATAFORMA RASPBERRY PI PARA LA REPRODUCCIÓN DE RADIO QUÁNTICA (RADIO ESTUDIANTIL ONLINE DE LA EPN)**

**Diego Gonzalo Alvarado Egas Quito, enero de 2022** 

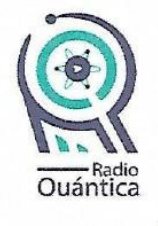

ESCUELA POLITÉCNICA NACIONAL

Acta de documentación de Entrevista

La presente acta documenta la entrevista realizada al Sr. Inti Poaquiza Azogue, Líder de la Dirección Técnica e Informática de Radio Quántica, radio estudiantil de la Escuela Politécnica Nacional.

El objetivo de la entrevista se basa en realizar una recolección breve y general de la información técnica de Radio Quántica, en beneficio del proyecto de titulación del Sr. Diego Gonzalo Alvarado Egas, titulado INTEGRACIÓN DE UN SISTEMA BASADO EN LA PLATAFORMA RASPBERRY PI PARA LA REPRODUCCIÓN DE RADIO QUÁNTICA (RADIO ESTUDIANTIL ONLINE DE LA EPN).

Medio de la entrevista: virtual (mensajería instantánea)

Entrevistadores: Diego Gonzalo Alvarado Egas

Documentador: Andrea Oña Sigcha

Fecha de la entrevista: 9 de julio de 2021

Pregunta N°1

Detalle brevemente el equipamiento técnico que presume Radio Quántica.

La cabina de Radio Quántica se separa en dos espacios: el área de controles y la mesa de locución.

El área de controles es donde una persona dirige lo técnico del programa, me refiero el control de volumen y ganancias de los locutores, el manejo de consolas y de la computadora principal para grabar y otras cosas. Aquí tenemos una computadora de escritorio, un micrófono de condensador para controles, un par de audifonos de diadema, una consola de dieciséis canales y una más pequeña para los micrófonos. La computadora tiene todos sus periféricos y tiene dos monitores en lugar de uno, para mayor facilidad a la persona que esté en controles. También tenemos dos parlantes monitores, para que se reproduzca el contenido con fidelidad y potencia dentro de la cabina. Finalmente hacemos uso de otra computadora de escritorio con todos sus periféricos, para edición de programas y redacción de documentos

x radio.quantica@epn.edu.ec

@radioquantica.epn.edu.ec

Ladrón de Guevara E11-253, Quito 170517 Escuela Politécnica Nacional Edificio 20 Planta baja junto a las oficinas de FEPON

Figura A.1 Acta de documentación de entrevista- Radio Quántica (página 1)

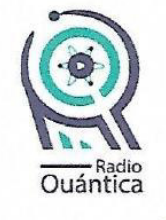

ESCUELA POLITÉCNICA NACIONAL

La mesa de locución es donde están las personas que van a emitir el programa. Ahí tenemos tres micrófonos de condensador, tres pares de audífonos de diadema y una mezcladora para los audífonos.

#### Pregunta N°2

### ¿Qué programa utiliza Radio Quántica para la programación diaria?

Actualmente utilizamos el programa Zara Radio, pero pronto vamos a utilizar el Jazler Radio Star 2.

#### Pregunta N°3

¿A través de qué programa y servidor colocan su reproducción en línea?

Utilizamos un programa para hacer streaming que se llama Butt, el cual coge el audio de la tarjeta de sonido de la computadora y lo envía al servidor de Icecast de CEDIA. En la página web de Radio Quántica anclamos un reproductor básico del servidor. La EPN tiene un convenio con CEDIA, por eso podemos utilizar gratis el servidor. Radio Quántica se reproduce por http://radioquantica.epn.edu.ec/.

#### Pregunta N°4

¿Se encuentra usted de acuerdo con que esta conversación sea documentada como entrevista para figurar como referencia del proyecto de titulación del Sr. Alvarado?

Sí, no tengo problema.

Firman para constancia:

Lcda. Andrea Oña Sigcha Directora de la Unidad de Producción RQ

Sr. Diego Alvarado Egas Productor General de RQ

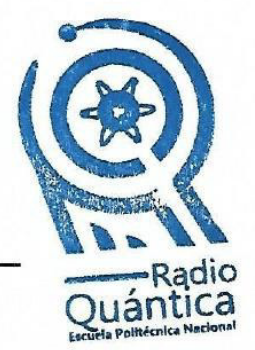

X radio.quantica@epn.edu.ec

@radioquantica.epn.edu.ec

Ladrón de Guevara E11-253, Quito 170517 **A** Escuela Politécnica Nacional Edificio 20 Planta baja junto a las oficinas de FEPON

Figura A.2 Acta de documentación de entrevista- Radio Quántica (página 2)

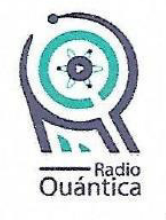

**ESCUELA POLITÉCNICA NACIONAL** 

Acta de documentación de Entrevista

La presente acta documenta la entrevista realizada al Lcdo. Mario Conejo Díaz, Mag, representante de Radio Espe, la radio estudiantil en línea de la Universidad de las Fuerzas Armandas- ESPE.

El objetivo de la entrevista se basa en realizar una recolección general de información respecto a radios online estudiantiles del Ecuador, en beneficio del proyecto de titulación del Sr. Diego Gonzalo Alvarado Egas, titulado INTEGRACIÓN DE UN SISTEMA BASADO EN LA PLATAFORMA RASPBERRY PI PARA LA REPRODUCCIÓN DE RADIO QUÁNTICA (RADIO ESTUDIANTIL ONLINE DE LA EPN).

Medio de la entrevista: virtual (llamada telefónica vía Whatsapp)

Entrevistadores: Diego Gonzalo Alvarado Egas, Jonathan Jaramillo Arboleda

Documentador: Andrea Oña Sigcha

Fecha de la entrevista: 12 de julio de 2021

Pregunta N°1

¿Podría usted proporcionar información respecto a la misión, visión y fines generales de la radio que representa?

Usted puede encontrar información respecto a la radio en la página web oficial de la radio y en nuestras redes sociales; no obstante, puedo dejar en claro que el objetivo es educar, informar y comunicar a través del medio, combinando la parte educativa con la educación.

Tenemos una programación limitada, pero tratamos de que sea lo más dinámica posible, conformando alianzas estratégicas con otras universidades, buscando pasantes de instituciones públicas y privadas. Los recursos económicos siempre son un limitante para nuestro desenvolvimiento.

Durante algún tiempo estuvimos al aire en la zona del valle con señal abierta hasta el año 2010; sin embargo, por asuntos de regulaciones tuvimos que abandonar la frecuencia ya que se solicitaba una inversión para el efecto.

X radio.quantica@epn.edu.ec

@radioquantica.epn.edu.ec

Ladrón de Guevara E11-253, Quito 170517 **A** Escuela Politécnica Nacional Edificio 20 Planta baja junto a las oficinas de FEPON

Figura A.3 Acta de documentación de entrevista- Radio ESPE (página 1)

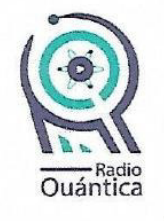

ESCUELA POLITÉCNICA NACIONAL

### Pregunta N°2

#### Detalle brevemente el equipamiento técnico que presume Radio Espe.

Radio Espe está separado en dos ambientes: set y controles. Utilizamos una consola principal, además de cuatro micrófonos en set y dos computadoras con sus respectivos periféricos, una en set y otra en controles. También tenemos dos parlantes monitores, uno en set y otro en controles.

### Pregunta N°3

### ¿Qué programa utiliza Radio Espe para la programación diaria?

Utilizamos el programa Zara Radio para la programación; sin embargo en este momento, debido a la pandemia, utilizamos una aplicación que se llama Azuracast, desde donde es posible realizar la configuración de la programación de la radio desde cualquier lugar, siempre que se esté conectado a internet.

#### Pregunta N°4

¿A través de qué programa y servidor colocan su reproducción en línea?

Utilizamos el programa Butt para colocar al aire nuestra señal y otros programas que nos permiten salir a través de Facebook Live. Además, hemos conseguido colocar nuestro radio en satélite, para reproducir nuestro contenido a nivel mundial a través de Radio Garden. La radio se reproduce desde nuestro sitio web http://radioespe.espe.edu.ec/ y a través de Radio Garden en https://radio.garden/listen/radio-espe/UP2668JG.

#### Pregunta N°5

¿Se encuentra usted de acuerdo con que esta llamada sea documentada como entrevista para figurar como referencia del proyecto de titulación del Sr. Alvarado?

No habría ninguna complicación.

Ladrón de Guevara E11-253, Quito 170517 **Madioquantica.epn.edu.ec** X radio.quantica@epn.edu.ec

合 Escuela Politécnica Nacional Edificio 20 Planta baja junto a las oficinas de FEPON

Figura A.4 Acta de documentación de entrevista- Radio ESPE (página 2)

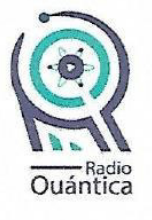

**ESCUELA POLITÉCNICA NACIONAL** 

### Pregunta N°6

¿Podría usted hacernos llegar fotos de la cabina radial de Radio Espe?

Claro que sí. (Fotos adjuntas a este documento)

 $\overline{\mathcal{L}}$ 

Firman para constancia:

Lcda. Andrea Oña Sigcha Directora de la Unidad de Producción RQ

Sr. Diego Alvarado Egas Productor General de RQ

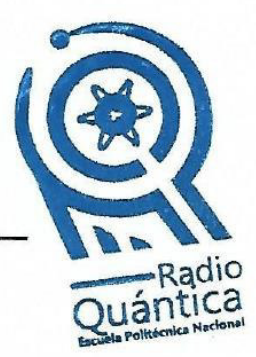

⊠ radio.quantica@epn.edu.ec

@radioquantica.epn.edu.ec

Ladrón de Guevara E11-253, Quito 170517 Escuela Politécnica Nacional Edificio 20 侖 Planta baja junto a las oficinas de FEPON

Figura A.5 Acta de documentación de entrevista- Radio ESPE (página 3)

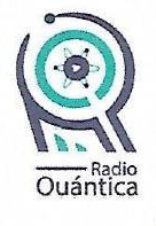

### **ESCUELA POLITÉCNICA NACIONAL**

### Adjunto

 $\ddot{\phantom{a}}$ 

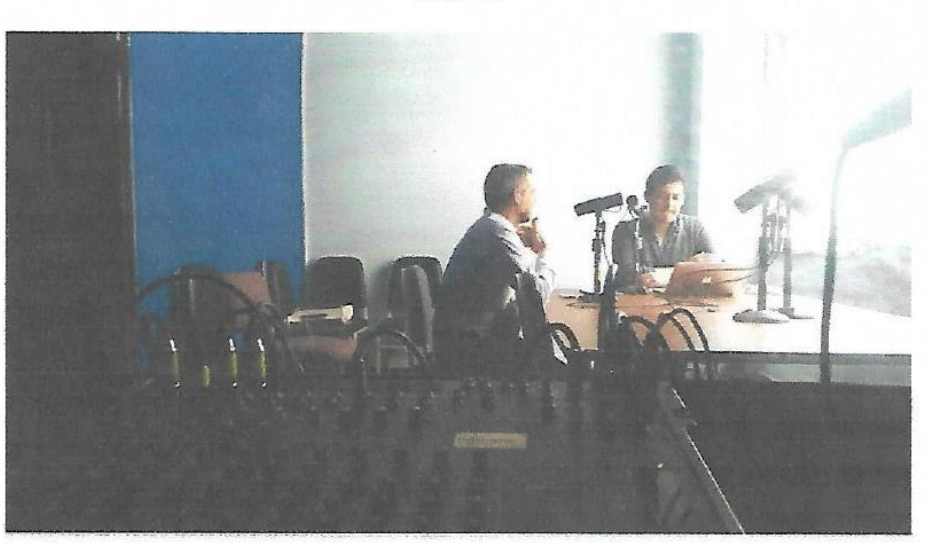

Ilustración 1: Set Radio Espe

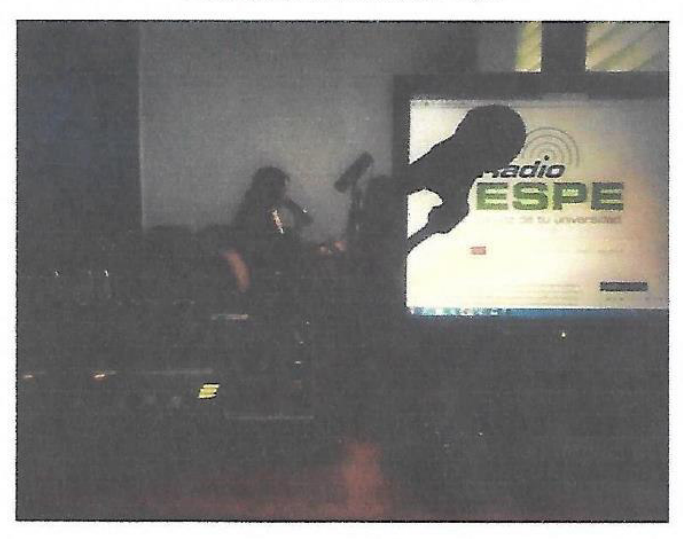

Ilustración 2: Controles Radio Espe

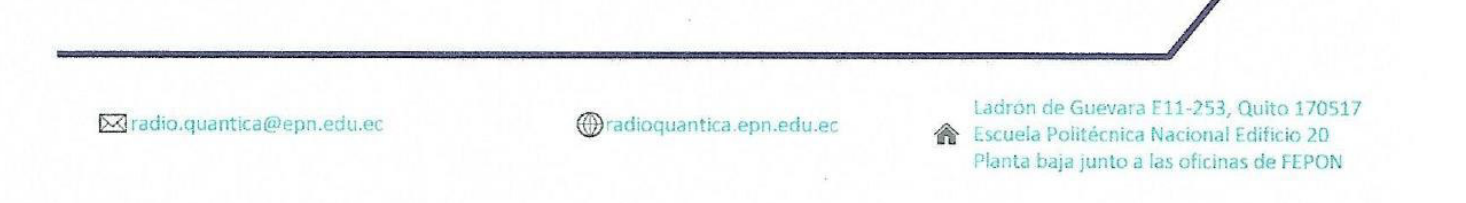

**Figura A.6** Acta de documentación de entrevista- Radio ESPE (página 4)

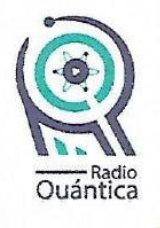

ESCUELA POLITÉCNICA NACIONAL

Acta de documentación de Entrevista

La presente acta documenta la entrevista realizada a la Lcda. Jhoanna Gualavisí Caiza, Representante de Radio Universitaria, radio en línea de la Universidad Central del Ecuador.

El objetivo de la entrevista se basa en realizar una recolección general de información respecto a radios online estudiantiles del Ecuador, en beneficio del proyecto de titulación del Sr. Diego Gonzalo Alvarado Egas, titulado INTEGRACIÓN DE UN SISTEMA BASADO EN LA PLATAFORMA RASPBERRY PI PARA LA REPRODUCCIÓN DE RADIO QUÁNTICA (RADIO ESTUDIANTIL ONLINE DE LA EPN).

Medio de la entrevista: virtual (correo)

Entrevistadores: Diego Gonzalo Alvarado Egas, Jonathan Jaramillo Arboleda

Documentador: Andrea Oña Sigcha

Fecha de la entrevista: 13 de julio de 2021

Pregunta N°1

¿Podría usted proporcionar información respecto a la misión, visión y fines generales de la radio que representa?

#### **ANTECEDENTES**

El proyecto de Radio Universitaria on line, surge por la necesidad de contar con un medio auditivo virtual como parte de un sistema multimedios institucional, que permita difundir el pensamiento, los saberes, los avances investigativos y científicos, el debate y la reflexión sobre los grandes problemas sociales a través de las voces de los actores que constituyen la comunidad universitaria.

El medio radial, incorporado en la plataforma virtual de la Universidad, permitirá un acercamiento con otras instituciones de educación superior, con otras emisoras, con jóvenes estudiantes, profesionales en varios campos y con el público en general, no solo de Ecuador, sino del mundo. Este acercamiento se evidenciará a través de una interacción social y simbólica

Ladrón de X radio.quantica@epn.edu.ec @radioquantica.epn.edu.ec Guevara E11-∕ 253, Quito 170517 Escuela

Figura A.7 Acta de documentación de entrevista- Radio Universitaria UCE (página 1)

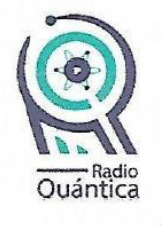

ESCUELA POLITÉCNICA NACIONAL

con esos públicos que conocerán, se informarán, disentirán con las propuestas que, desde la Universidad Central del Ecuador, planteen los productores de cada uno de los programas. Por ello, cabe tener en cuenta que la Radio Universitaria on line constituye un medio de vinculación con la sociedad, un espacio de práctica pre-profesional y el lugar que crea la Universidad para incorporar la diversidad de pensamiento y expresiones universitarias.

### **MISIÓN**

La Radio Universitaria on line es un sistema multimedios de comunicación de servicio público de calidad, que trabaja con ética profesional, comprometida con la sociedad y con los valores universitarios como vínculo necesario entre la Universidad Central del Ecuador y la sociedad.

### **VISIÓN**

Radio Universitaria on line busca ser el primer sistema universitario público multimedios, que propicia el diálogo, análisis, reflexión y expresión del pensamiento universitario sobre la ciencia, la cultura y la sociedad, desde una perspectiva pluralista, científica y académica.

#### Pregunta N°2

Detalle brevemente el equipamiento técnico que presume Radio Universitaria.

Radio Universitaria está separada en dos ambientes, set y controles; y consta de:

- 1 consola behringer XENIX X2442 USB
- 2 computadoras portátiles
- 1 computadora de escritorio
- 4 micrófonos

### Pregunta N°3

¿Qué programa utiliza Radio Universitaria para la programación diaria?

**JAZLER RADIOSTAR 2.** 

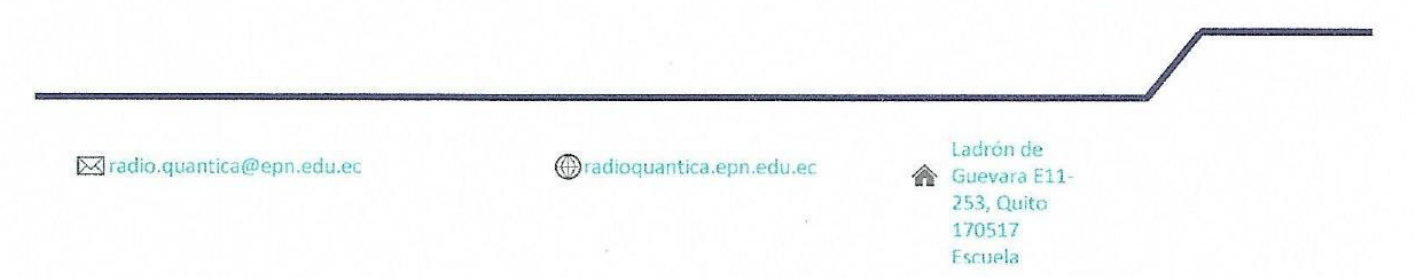

Figura A.8 Acta de documentación de entrevista- Radio Universitaria UCE (página 2)

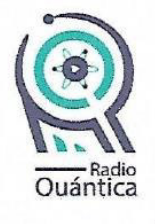

ESCUELA POLITÉCNICA NACIONAL

#### Pregunta N°4

¿A través de qué programa y servidor colocan su reproducción en linea?

La señal de los locutores pasa a través de los micrófonos hasta la consola, desde donde se envía a la computadora de grabación y a la de emisión donde se enlaza con la página web a través de un servicio de Streaming. Todos los Audios como música, efectos, etc. son enviados desde la tercera computadora igualmente hacia la consola.

La señal de la radio es enviada al servicio de Streaming de la empresa Grupo Mundo Digital el cual enlaza la señal directamente a la página web de la Universidad (https://www.uce.edu.ec/).

### Pregunta N°5

¿Se encuentra usted de acuerdo con que esta llamada sea documentada como entrevista para figurar como referencia del proyecto de titulación del Sr. Alvarado?

Estamos de acuerdo con la utilización de la información para la tesis.

### Pregunta N°6

¿Podría usted hacernos llegar fotos de la cabina radial de Radio Universitaria?

(Fotos adjuntas a este documento)

Firman para constancia:

Lcda, Andrea Oña Slocha Directora de la Unidad de Producción RQ

Sr. Diego Alvarado Egas Productor General de RQ

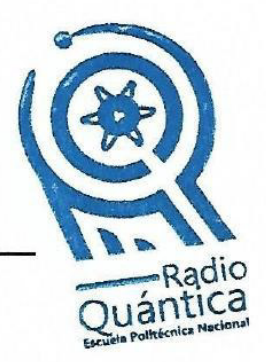

X radio.quantica@epn.edu.ec

@radioquantica.epn.edu.ec

Ladrón de Guevara E11-253, Quito 170517 Escuela

Figura A.9 Acta de documentación de entrevista- Radio Universitaria UCE (página 3)

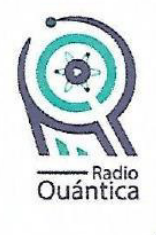

### ESCUELA POLITÉCNICA NACIONAL

i

### Adjunto

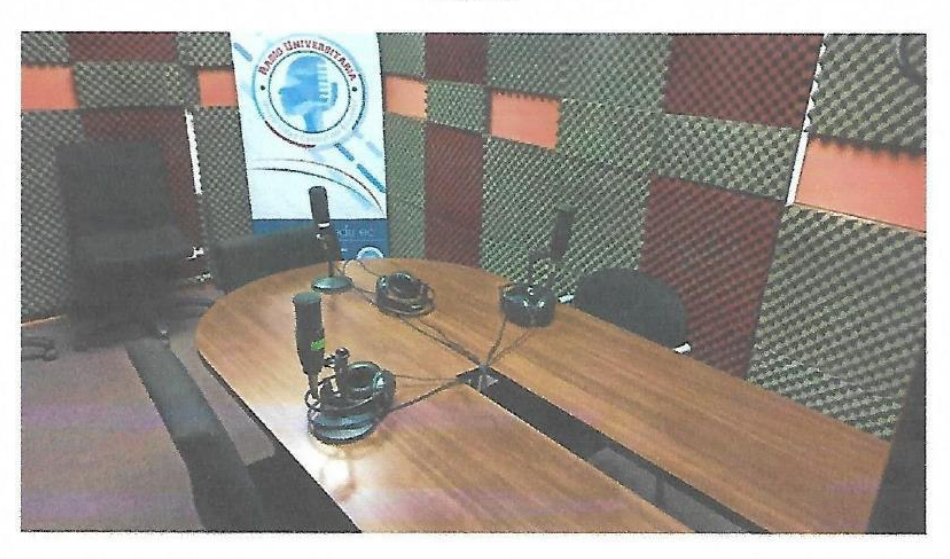

Ilustración 1: Set Radio Universitaria UCE

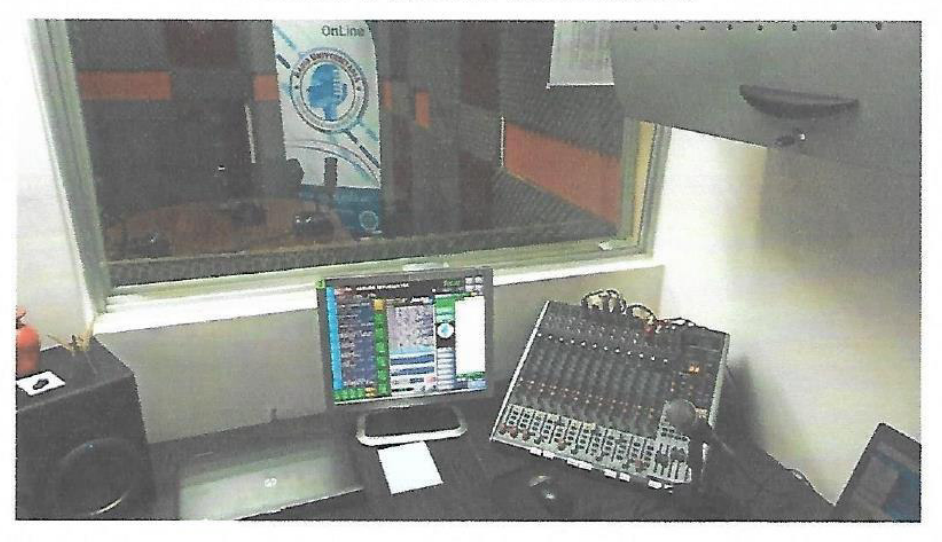

Ilustración 2: Controles Radio Universitaria UCE

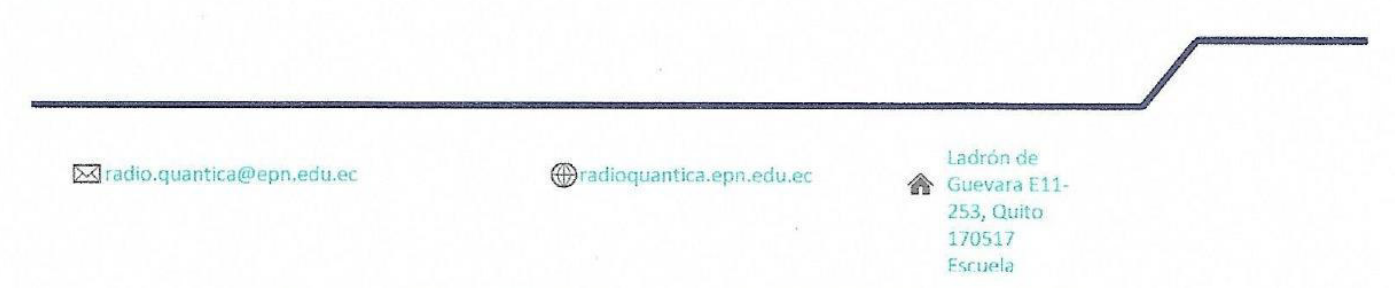

**Figura A.10** Acta de documentación de entrevista- Radio Universitaria UCE (página 4)

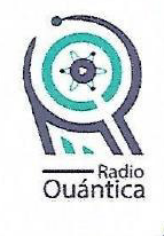

**ESCUELA POLITÉCNICA NACIONAL** 

Acta de documentación de Entrevista

La presente acta documenta la entrevista realizada al Lodo. Fernando Rendón Salazar, Mag, Asistente de Comunicación de la Radio Politécnica de Manabí. radio en frecuencia modulada y en línea de la Escuela Superior Politécnica Agropecuaria de Manabí- Manuel Félix López.

El objetivo de la entrevista se basa en realizar una recolección general de información respecto a radios online estudiantiles del Ecuador, en beneficio del provecto de titulación del Sr. Diego Gonzalo Alvarado Egas, titulado INTEGRACIÓN DE UN SISTEMA BASADO EN LA PLATAFORMA RASPBERRY PI PARA LA REPRODUCCIÓN DE RADIO QUÁNTICA (RADIO ESTUDIANTIL ONLINE DE LA EPN).

Medio de la entrevista: virtual (llamada telefónica vía Whatsapp)

Entrevistadores: Diego Gonzalo Alvarado Egas, Jonathan Jaramillo Arboleda

Documentador: Andrea Oña Sigcha

Fecha de la entrevista: 13 de julio de 2021

Pregunta N°1

¿Podría usted proporcionar información respecto a la misión, visión y fines generales de la radio que representa?

Actualmente la radio trabaja con la misma misión y visión de la institución educativa a la que nos debemos.

Pregunta N°2

Detalle brevemente el equipamiento técnico que presume Radio Politécnica de Manabí.

Nuestra cabina radial está separada en dos ambientes: controles y set. Utilizamos una consola, una interfaz MIDI, cuatro micrófonos y cuatro computadoras con sus respectivos periféricos. Además, el set posee una televisión y cámaras pequeñas para streaming en redes sociales.

Planta baja junto a las oficinas de FEPON

Ladrón de Guevara E11-253, Quito 170517 X radio.quantica@epn.edu.ec **Madioquantica.epn.edu.ec** 会 Escuela Politécnica Nacional Edificio 20

Figura A.11 Acta de documentación de entrevista- Radio Politécnica de Manabí (página 1)

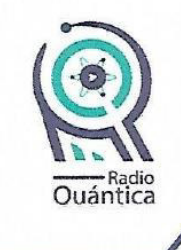

ESCUELA POLITÉCNICA NACIONAL

### Pregunta N°3

¿Qué programa utiliza Radio Politécnica de Manabí para la programación diaria?

Utilizamos Jazler Radio Star 2.

#### Pregunta N°4

¿A través de qué programa y servidor colocan su reproducción en línea?

El audio tomado de la tarjeta de sonido de una computadora se envía al servidor de CEDIA a través del programa Butt. El reproductor de CEDIA se inserta en la página web de la Universidad (http://www.espam.edu.ec/). Además, utilizamos el programa Radio Caster para que la radio se reproduzca desde https://radiopolitecnica.caster.fm/.

#### Pregunta N°5

¿Se encuentra usted de acuerdo con que esta llamada sea documentada como entrevista para figurar como referencia del proyecto de titulación del Sr. Alvarado?

Sí, no hay ningún problema. De igual manera nuestro gerente, el Lcdo. Carlos Bravo, ya tiene conocimiento de aquello.

### Pregunta N°6

¿Podría usted hacernos llegar fotos de la cabina radial de Radio Politécnica de Manabí?

Claro, con mucho gusto. (Fotos adjuntas a este documento)

X radio.quantica@epn.edu.ec

@radioquantica.epn.edu.ec

Ladrón de Guevara E11-253, Quito 170517 合 Escuela Politécnica Nacional Edificio 20 Planta baja junto a las oficinas de FEPON

Figura A.12 Acta de documentación de entrevista- Radio Politécnica de Manabí (página 2)

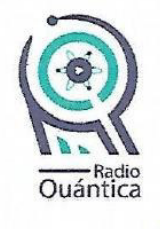

ESCUELA POLITÉCNICA NACIONAL

Firman para constancia:

Lcda. Andrea Oña Sigcha Directora de la Unidad de Producción RQ

Sr. Diego Alvarado Egas Productor General de RQ

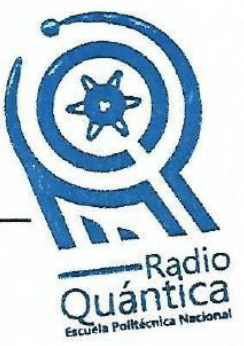

X radio.quantica@epn.edu.ec

@radioquantica.epn.edu.ec

Ladrón de Guevara E11-253, Quito 170517 侖 Escuela Politécnica Nacional Edificio 20 Planta baja junto a las oficinas de FEPON

Figura A.13 Acta de documentación de entrevista- Radio Politécnica de Manabí (página 3)

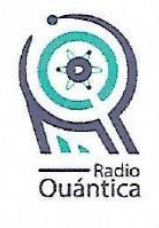

### **ESCUELA POLITÉCNICA NACIONAL**

### Adjunto

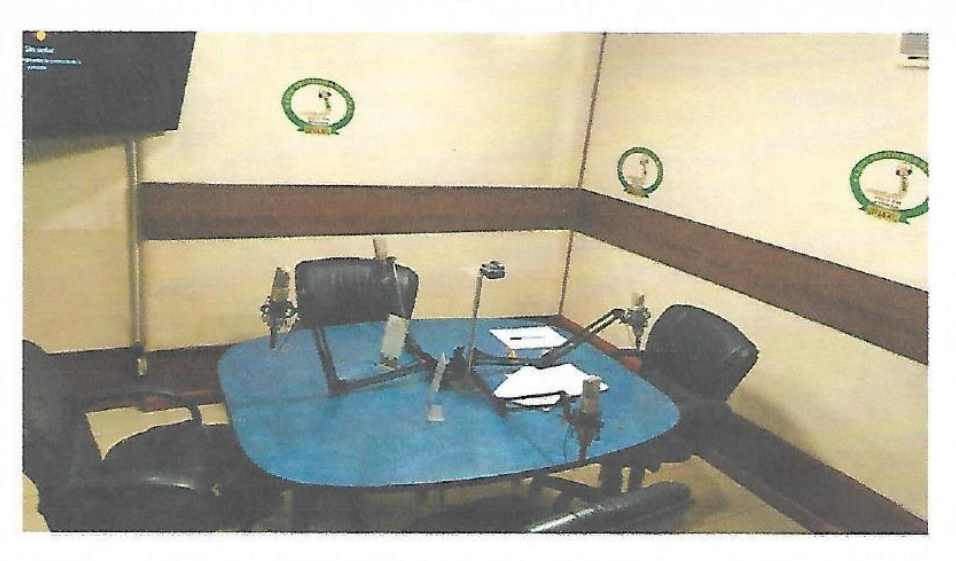

Ilustración 1: Set Radio Politécnica de Manabí

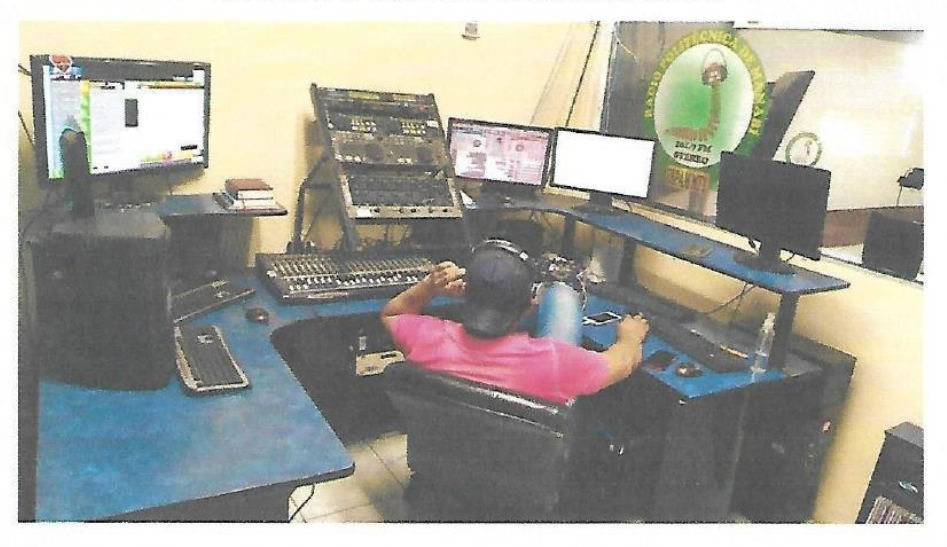

Ilustración 2: Controles Radio Politécnica de Manabí

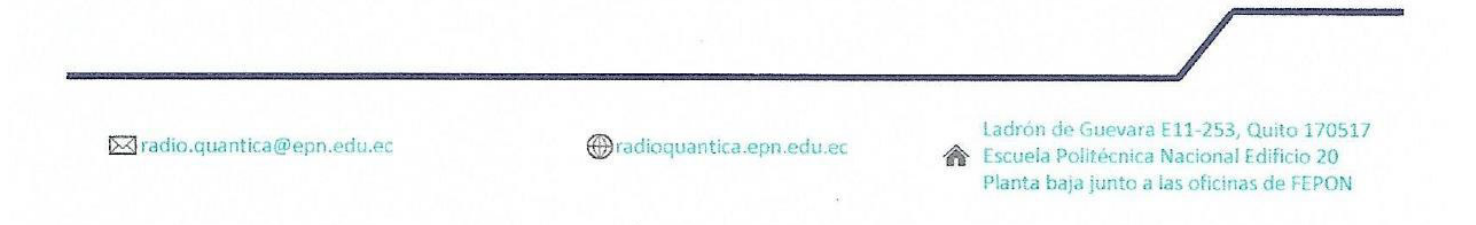

**Figura A.14** Acta de documentación de entrevista- Radio Politécnica de Manabí (página 4)

# **Anexo B**

Manual de Usuario de Aplicación Web

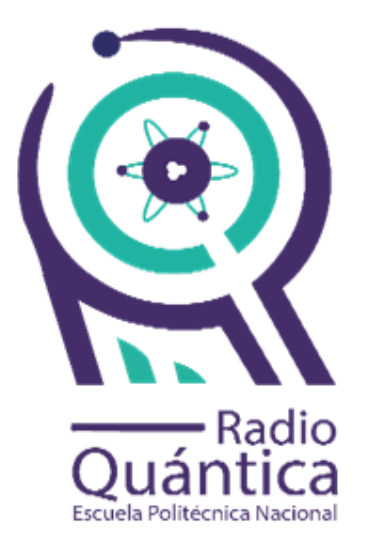

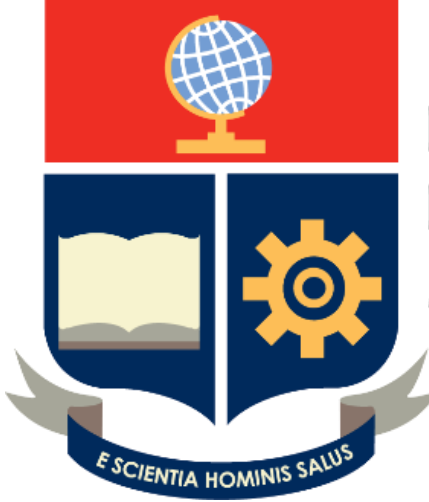

**ESCUELA** POLITÉCNICA **NACIONAL** 

# **INTEGRACIÓN DE UN SISTEMA BASADO EN LA PLATAFORMA RASPBERRY PI PARA LA REPRODUCCIÓN DE RADIO QUÁNTICA (RADIO ESTUDIANTIL ONLINE DE LA EPN)**

**Diego Gonzalo Alvarado Egas Quito, enero de 2022**
# **ÍNDICE DE CONTENIDO**

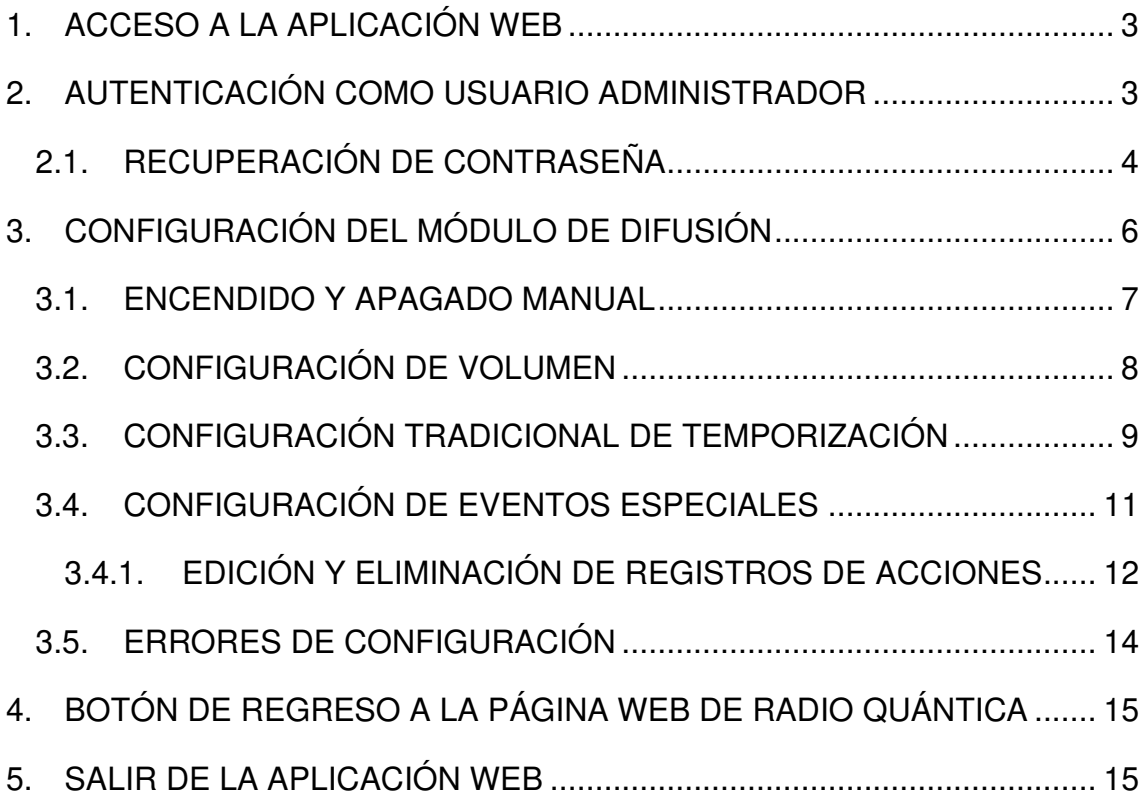

# <span id="page-181-0"></span>**1. ACCESO A LA APLICACIÓN WEB**

Para acceder a la aplicación web es necesario visitar la página oficial de Radio Quántica [\(http://radioquantica.epn.edu.ec/\)](http://radioquantica.epn.edu.ec/) y seleccionar la última opción del menú superior, titulada Administración. La interfaz de este sitio web se observa en la [Figura B.1.](#page-181-2) Además, es posible acceder a la aplicación directamente desde el enlace [https://radioquantica-admin.web.app/.](https://radioquantica-admin.web.app/)

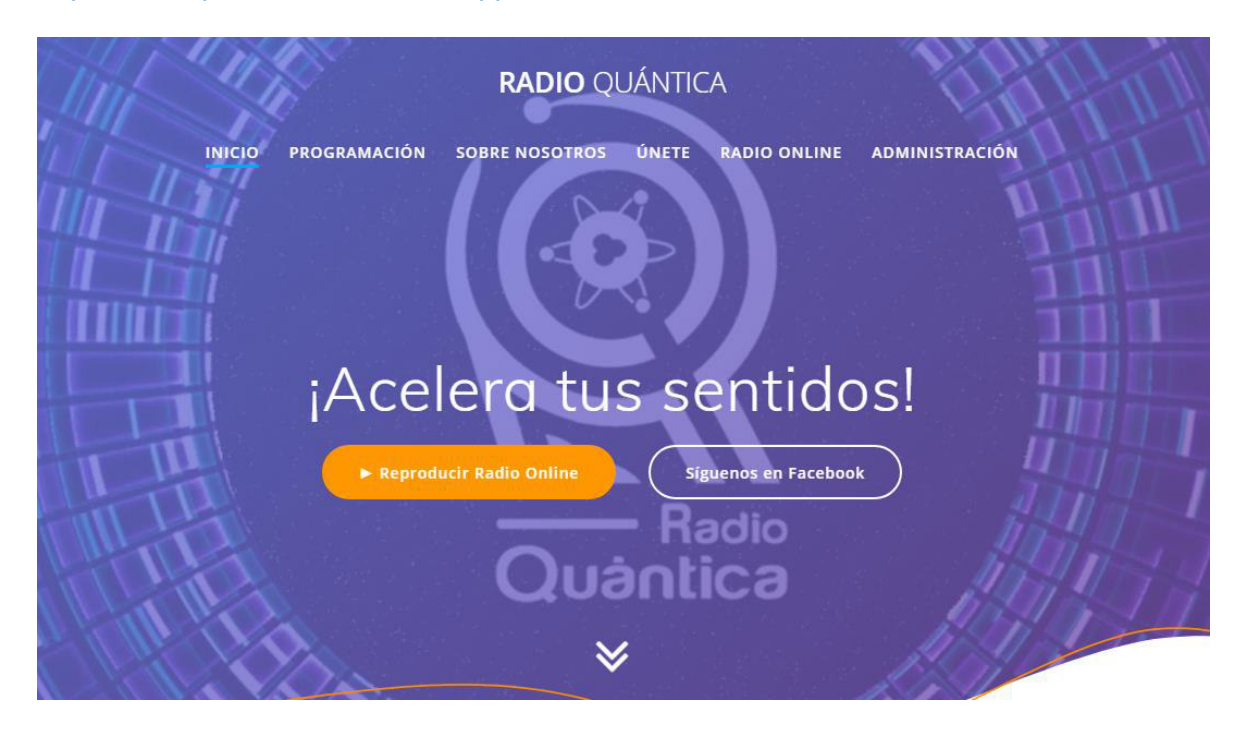

**Figura B.1** Interfaz principal del sitio web de Radio Quántica

# <span id="page-181-2"></span><span id="page-181-1"></span>**2. AUTENTICACIÓN COMO USUARIO ADMINISTRADOR**

En la interfaz de inicio y autenticación de la aplicación web [\(Figura B.2\)](#page-182-1), se procede a ingresar las credenciales correctas para la configuración del módulo de difusión. Al dar clic en Ingresar, el sistema validará la información ingresada y aceptará o no la autenticación.

En caso de ingresar las credenciales de manera errónea, el sistema mostrará la alerta de la [Figura B.3,](#page-182-2) negando al usuario su ingreso.

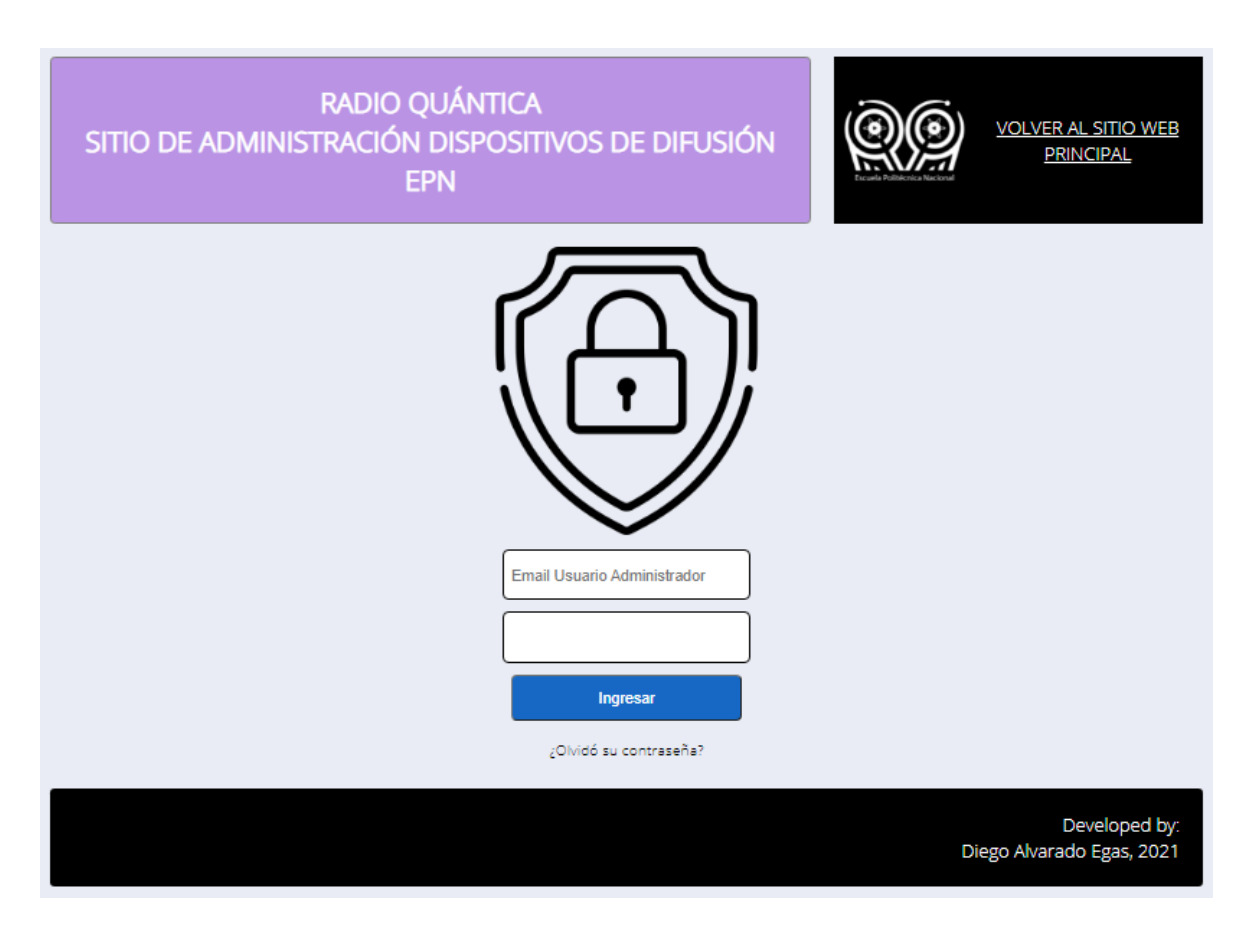

<span id="page-182-1"></span>**Figura B.2** Interfaz principal del sitio web de Radio Quántica

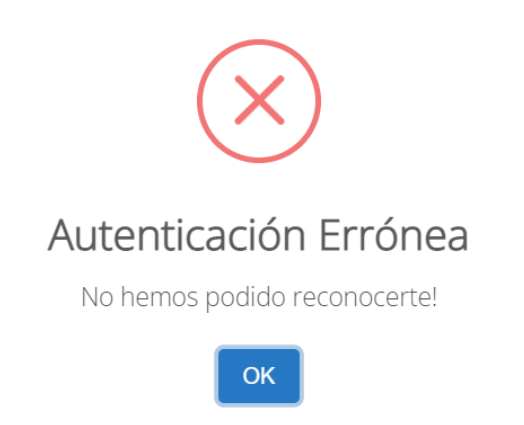

**Figura B.3** Alerta de error de autenticación

### <span id="page-182-2"></span><span id="page-182-0"></span>**2.1. RECUPERACIÓN DE CONTRASEÑA**

En caso de no recordar la contraseña, el usuario debe presionar el botón  $\zeta$ Olvidó su contraseña?. Dando clic en Sí se supera la alerta de la [Figura B.4](#page-183-0) y se obtiene el mensaje de la [Figura B.5.](#page-183-1)

<span id="page-183-0"></span>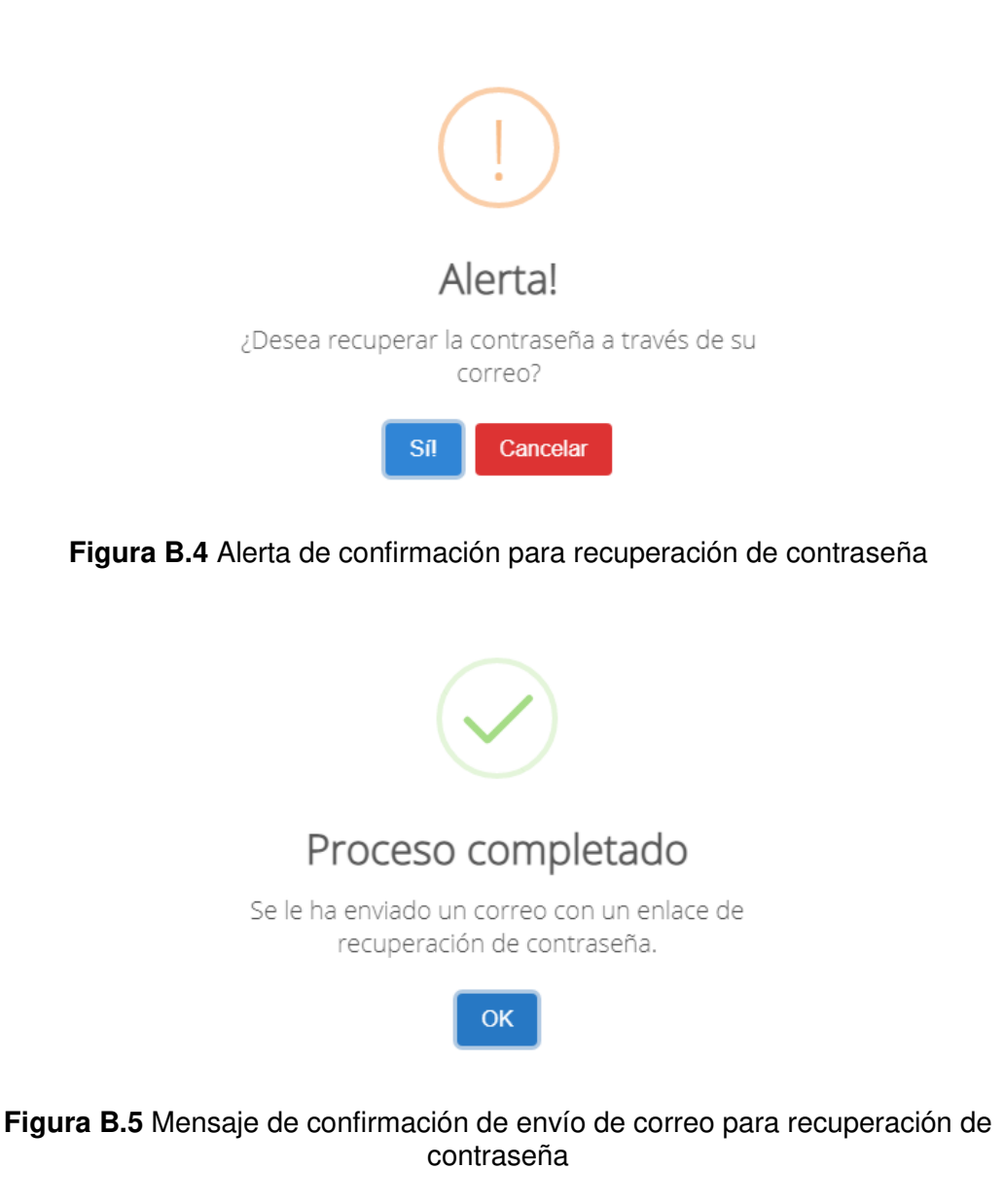

<span id="page-183-1"></span>El correo enviado para recuperar la contraseña luce como el de la [Figura B.6.](#page-184-1) Al presionar el enlace se redirige al apartado de la [Figura B.7,](#page-184-2) en donde se debe ingresar la nueva contraseña y guardarla.

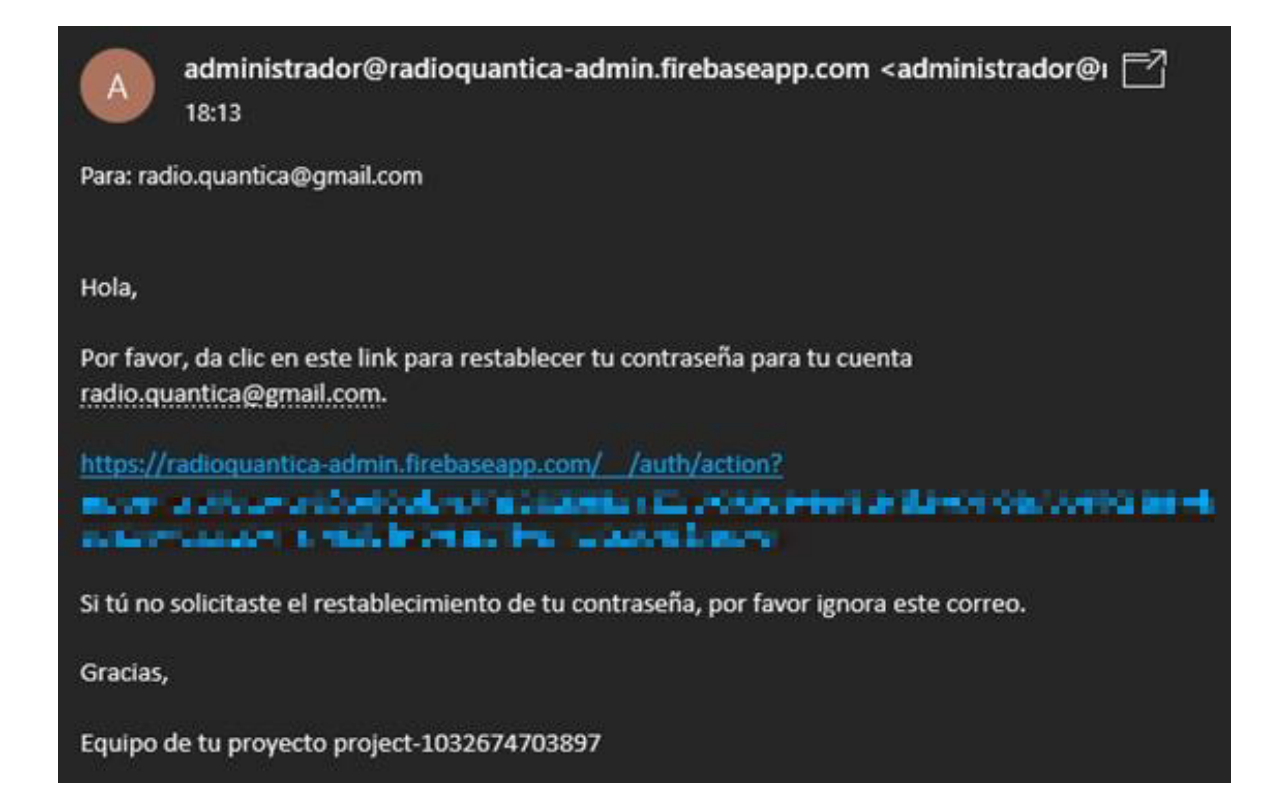

<span id="page-184-1"></span>**Figura B.6** Ejemplo de correo para recuperación de contraseña

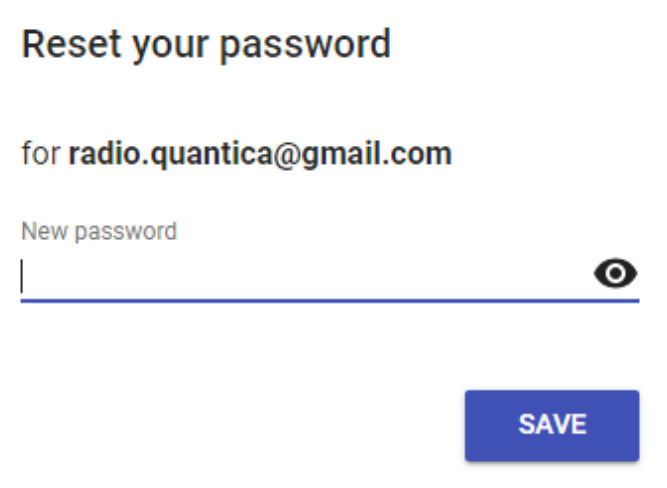

**Figura B.7** Apartado de ingreso de nueva contraseña

# <span id="page-184-2"></span><span id="page-184-0"></span>**3. CONFIGURACIÓN DEL MÓDULO DE DIFUSIÓN**

Una vez superado el filtro correspondiente a la autenticación, se muestra la interfaz principal de la aplicación web [\(Figura B.8\)](#page-185-1).

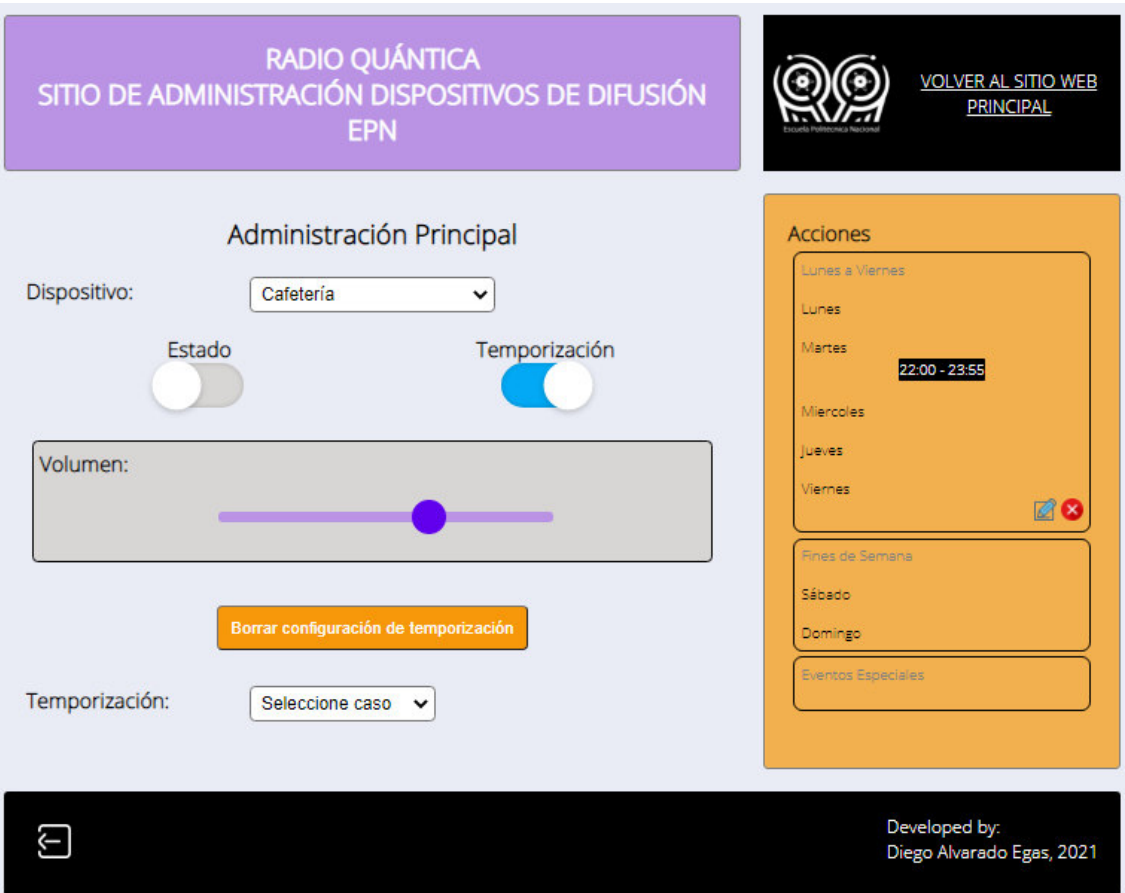

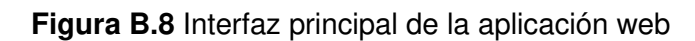

# <span id="page-185-1"></span><span id="page-185-0"></span>**3.1. ENCENDIDO Y APAGADO MANUAL**

Antes de describir el proceso de configuración de temporización, es oportuno destacar la facultad de encendido y apagado manual que ofrece la aplicación web.

Normalmente la casilla de verificación (interruptor) de Estado [\(Figura B.9\)](#page-185-2) cambia su posición de acuerdo con la temporización configurada por el usuario administrador; sin embargo, en caso de ser necesario, este puede encender o apagar el dispositivo seleccionado [\(Figura B.10\)](#page-186-1) de forma manual, presionando el interruptor correspondiente.

<span id="page-185-2"></span>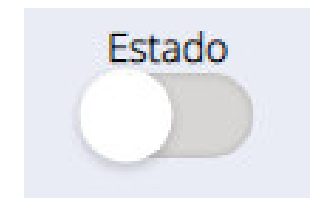

**Figura B.9** Interruptor de Estado

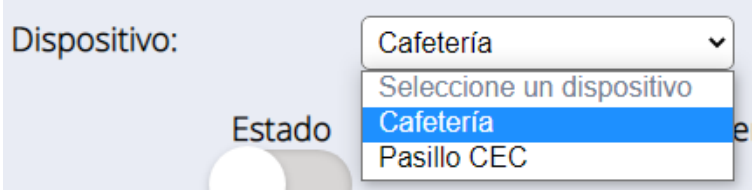

**Figura B.10** Selector de dispositivo

<span id="page-186-1"></span>Si el interruptor de Temporización se encuentra habilitado, al presionar el correspondiente al Estado, el sistema alertará con la notificación de la [Figura B.11.](#page-186-2) En caso de acceder a la premisa expuesta en el mensaje, se presiona el botón Sí e inmediatamente se observa el cambio del interruptor de Estado en la aplicación web [\(Figura B.12\)](#page-186-3).

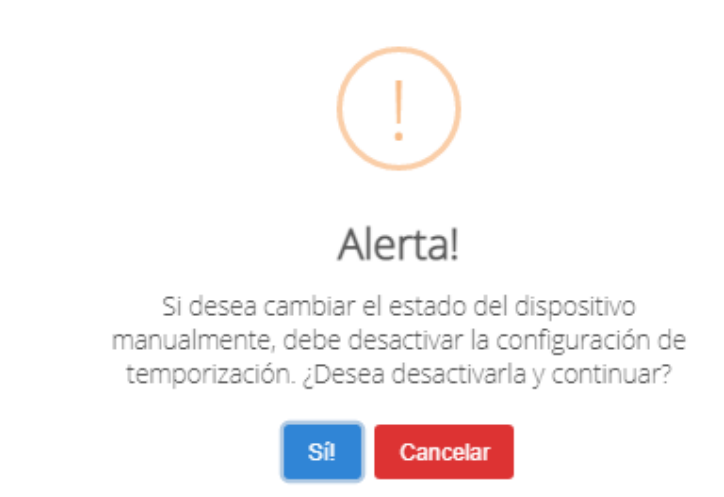

<span id="page-186-2"></span>**Figura B.11** Alerta de confirmación de encendido o apagado manual del dispositivo

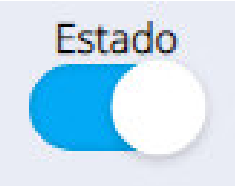

**Figura B.12** Evidencia de cambio de estado del dispositivo

### <span id="page-186-3"></span><span id="page-186-0"></span>**3.2. CONFIGURACIÓN DE VOLUMEN**

La configuración de volumen no obedece a la temporización establecida en la aplicación web. El nivel de volumen puede ser modificado independientemente del estado del módulo de difusión. El único escenario en que la barra de volumen [\(Figura B.13\)](#page-187-1) deja de estar visible y disponible es cuando los dos interruptores, tanto de Estado como de Temporización, están deshabilitados.

Como es de suponerse, el movimiento hacia la derecha del elemento circular de la barra responde a un aumento de volumen; mientras que, el movimiento hacia la izquierda conlleva a una disminución de este parámetro en el módulo de difusión.

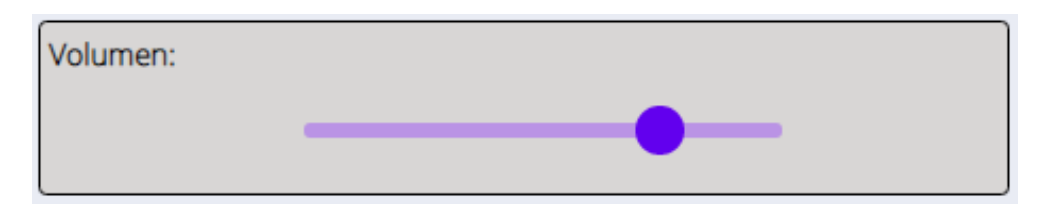

**Figura B.13** Barra de volumen

# <span id="page-187-1"></span><span id="page-187-0"></span>**3.3. CONFIGURACIÓN TRADICIONAL DE TEMPORIZACIÓN**

Para establecer un horario específico de funcionamiento del módulo de difusión se inicia seleccionando el dispositivo a configurar [\(Figura B.14\)](#page-187-2), habilitando la casilla de verificación o interruptor correspondiente a Temporización [\(Figura B.15\)](#page-187-3) y escogiendo el caso de temporización Lunes a Viernes o Fines de Semana. [\(Figura B.16\)](#page-187-4).

<span id="page-187-2"></span>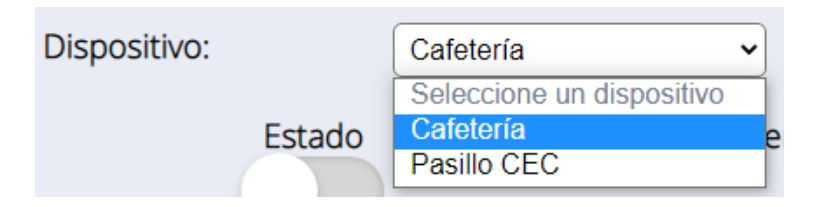

**Figura B.14** Selección de dispositivo

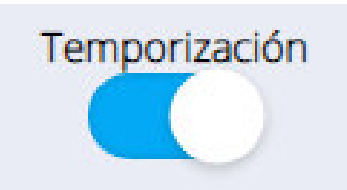

<span id="page-187-3"></span>**Figura B.15** Habilitación de configuración de temporización

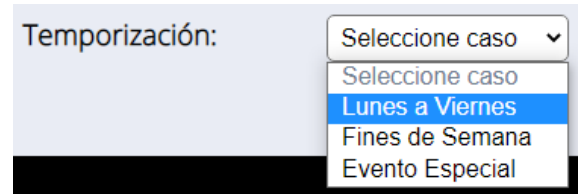

<span id="page-187-4"></span>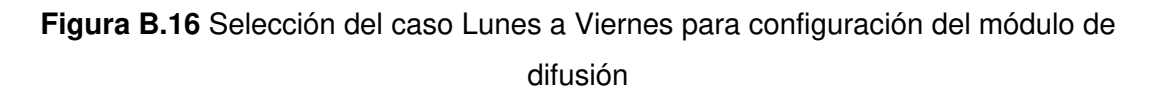

Verificando su validez, se configuran los horarios necesarios [\(Figura B.17\)](#page-188-0) y se presiona Guardar para enviarlos al apartado del resumen de acciones [\(Figura B.18\)](#page-188-1). Para establecer más de un (1) horario por día, se da clic en el botón más (+), situado junto a cada horario. Es imprescindible tomar en cuenta que es posible configurar hasta cinco (5) horarios por cada día de la semana para los casos Lunes a Viernes y Fines de Semana.

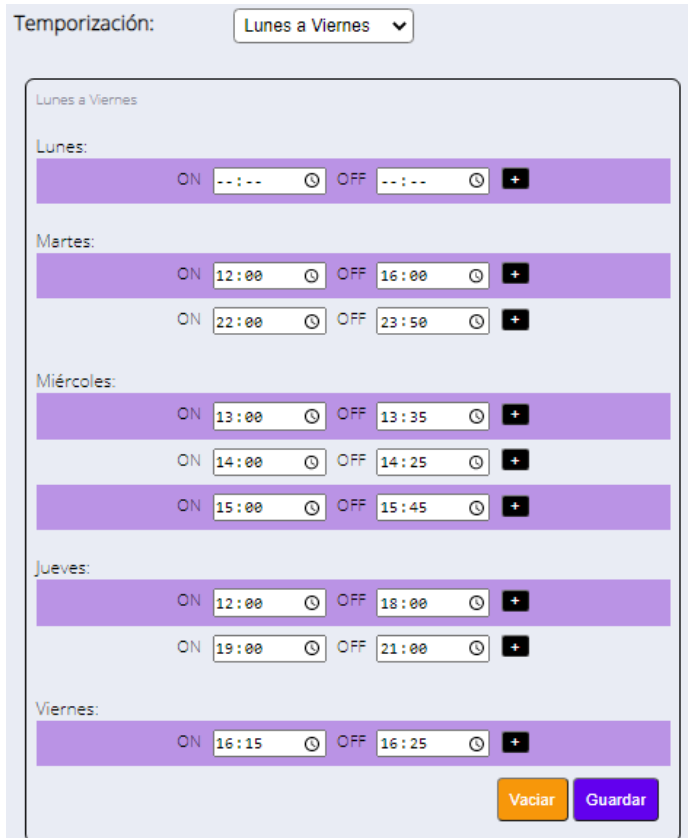

<span id="page-188-0"></span>**Figura B.17** Configuración de horarios para el encendido del módulo de difusión en el caso Lunes a Viernes

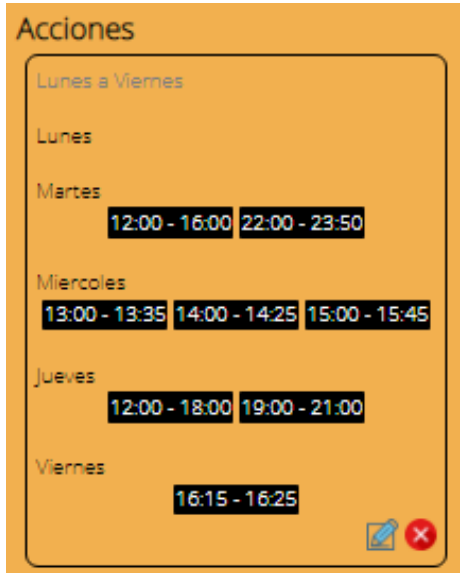

<span id="page-188-1"></span>**Figura B.18** Acciones establecidas para la configuración del caso Lunes a Viernes

#### <span id="page-189-0"></span>**3.4. CONFIGURACIÓN DE EVENTOS ESPECIALES**

El procedimiento para la configuración de eventos especiales inicia idénticamente al caso tradicional; a excepción de que, evidentemente, en Temporización se selecciona el caso Evento Especial [\(Figura B.19\)](#page-189-1).

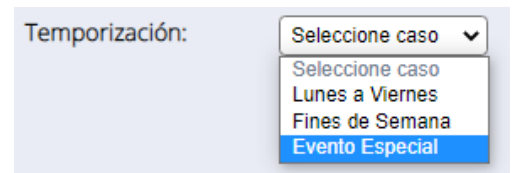

**Figura B.19** Selección del caso Evento Especial

<span id="page-189-1"></span>Como se ha realizado en el ejemplo de la [Figura B.20,](#page-189-2) se selecciona el estado en que el evento necesita al módulo de difusión, ya sea apagado o encendido. Además, se ingresa el nombre del evento, la fecha y horario. En caso de requerir la configuración de más de un horario, haciendo uso del botón con símbolo más (+), es posible establecer hasta tres (3) horarios por cada evento especial. Finalmente, presionando el botón Guardar se envía la configuración al resumen de acciones [\(Figura B.21\)](#page-189-3).

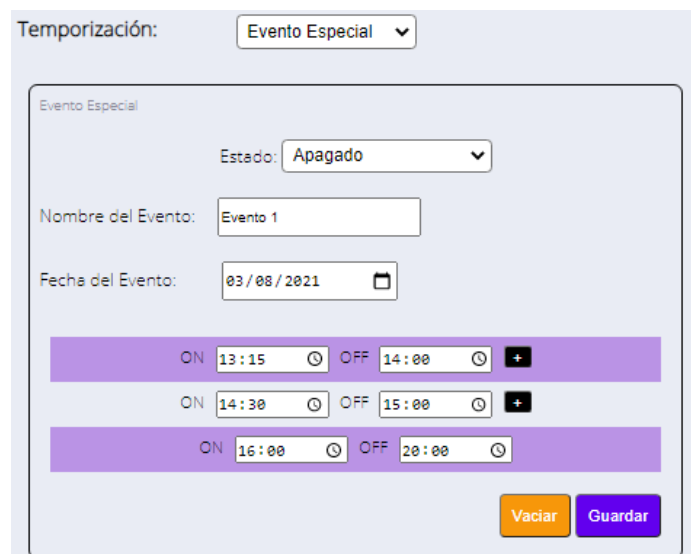

<span id="page-189-2"></span>**Figura B.20** Configuración del módulo de difusión para el caso Evento Especial

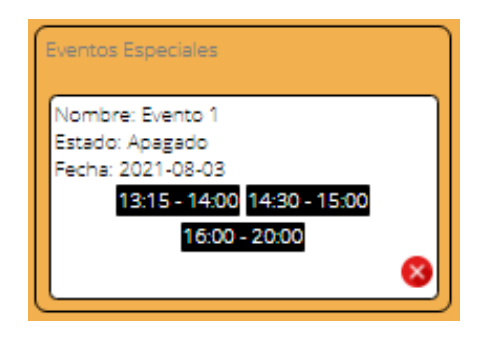

<span id="page-189-3"></span>**Figura B.21** Acciones establecidas para la configuración del caso Evento Especial

Es posible configurar hasta un total de diez (10) eventos especiales en la aplicación web. Al intentar configurar un evento número once (11), el sistema mostrará el mensaje de la [Figura B.22.](#page-190-1) Por lo tanto, para configurar un evento más es necesario eliminar uno anterior.

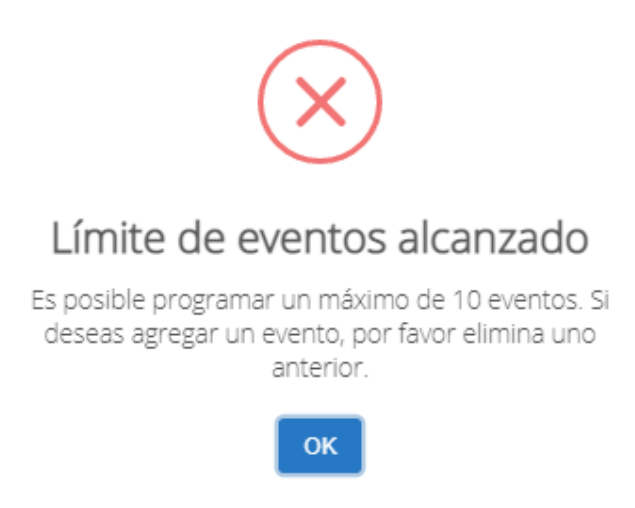

<span id="page-190-1"></span>**Figura B.22** Alerta de error debido al límite de configuración de eventos alcanzado

# <span id="page-190-0"></span>**3.4.1. EDICIÓN Y ELIMINACIÓN DE REGISTROS DE ACCIONES**

El resumen de acciones sintetiza los registros de configuración que se han realizado en la aplicación web. La aplicación web ofrece un botón central [\(Figura B.23\)](#page-190-2) que permite la eliminación de todas las acciones de configuración de temporización registradas. Al presionar el botón, el sistema muestra la alerta de la [Figura B.24](#page-191-0) y dando clic en Sí, ¡lo estoy!, se muestra la notificación de éxito de la [Figura B.25;](#page-191-1) consiguiendo finalmente la eliminación de todos los registros de acciones.

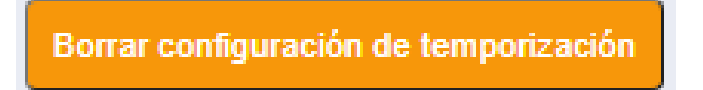

<span id="page-190-2"></span>**Figura B.23** Botón de eliminación de toda la configuración de temporización del dispositivo

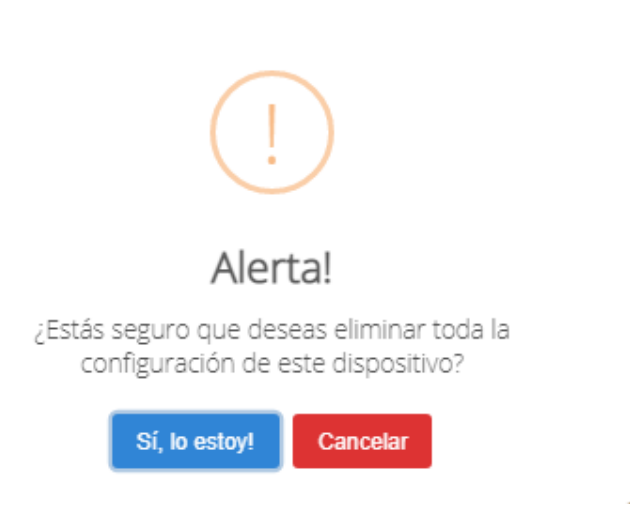

<span id="page-191-0"></span>**Figura B.24** Alerta de confirmación de eliminación de todos los registros de temporización del dispositivo

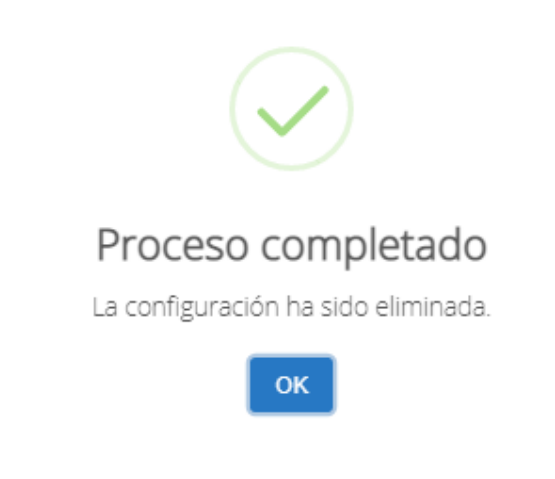

**Figura B.25** Mensaje de éxito de configuración eliminada

<span id="page-191-1"></span>En caso de tener la necesidad de editar o eliminar un registro específico, se debe dar clic en los botones con el ícono correspondiente a cada función [\(Figura B.26\)](#page-191-2); estos botones se encuentran en la parte inferior derecha de cada sección del resumen de acciones.

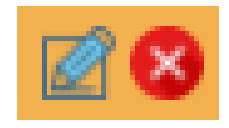

<span id="page-191-2"></span>**Figura B.26** Botones de edición y eliminación específica de registros de configuración

#### <span id="page-192-0"></span>**3.5. ERRORES DE CONFIGURACIÓN**

Existen dos posibles escenarios en los que la configuración se realice erróneamente para cualquier caso de temporización. El primero corresponde a la existencia de campos vacíos. Si el usuario deja algún campo necesario sin llenar [\(Figura B.27\)](#page-192-1) y presiona el botón Guardar, el sistema responde con el mensaje de la [Figura B.28.](#page-192-2)

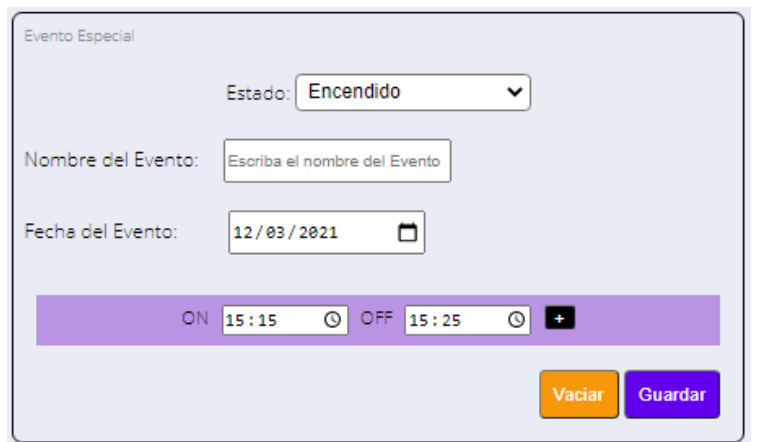

<span id="page-192-1"></span>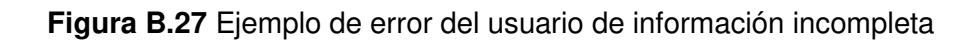

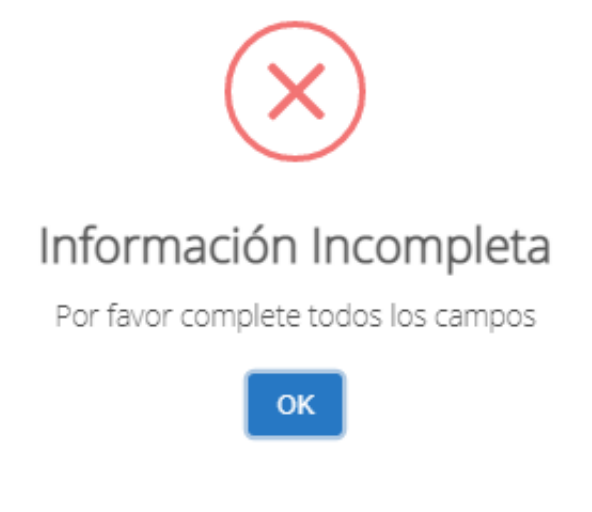

**Figura B.28** Alerta de error por información incompleta

<span id="page-192-2"></span>Por otra parte, si la hora de apagado ocurre antes que la hora de encendido [\(Figura](#page-192-3)  [B.29\)](#page-192-3), se mostrará el mensaje de la [Figura B.30.](#page-193-2)

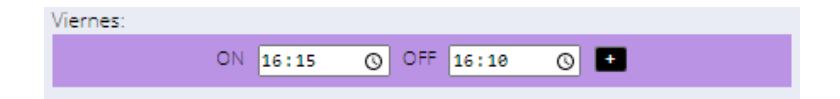

<span id="page-192-3"></span>**Figura B.29** Ejemplo de error de ilógica configuración de horarios

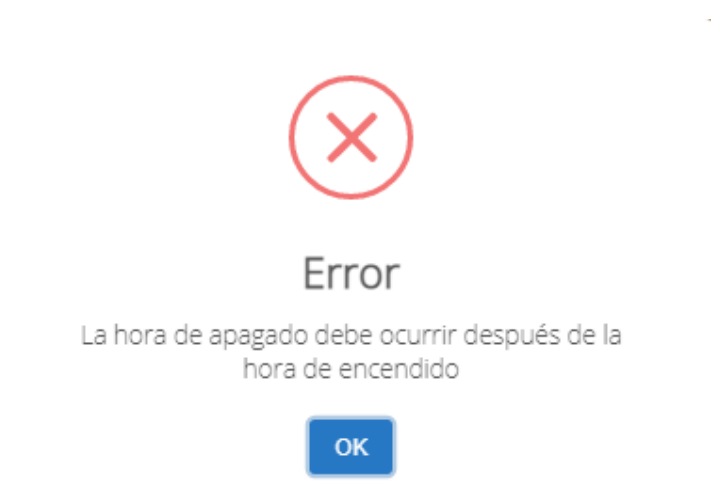

**Figura B.30** Alerta de error por ilógica configuración de horarios

<span id="page-193-2"></span>Presionando el botón OK, se procede a corregir el (los) error(es) y a guardar la configuración con el botón Guardar.

# <span id="page-193-0"></span>**4. BOTÓN DE REGRESO A LA PÁGINA WEB DE RADIO QUÁNTICA**

Tanto en la interfaz de inicio y autenticación como en la interfaz principal de la aplicación web, está disponible en la esquina superior derecha un botón exclusivo para volver a la página web de Radio Quántica [\(Figura B.31\)](#page-193-3). Esta página es el punto de partida para acceder a la aplicación web.

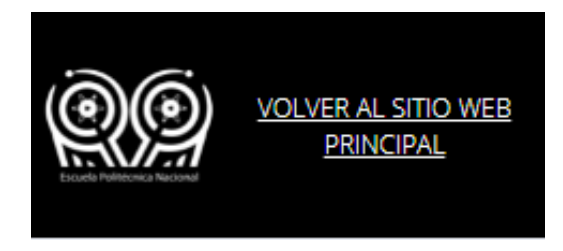

**Figura B.31** Botón para regresar al sitio web de Radio Quántica

# <span id="page-193-3"></span><span id="page-193-1"></span>**5. SALIR DE LA APLICACIÓN WEB**

En el pie de página de la interfaz principal de la aplicación web, se sitúa un botón [\(Figura](#page-194-0)  [B.32\)](#page-194-0) que permite salir de la misma. Al presionarlo, el sistema muestra la alerta de la [Figura B.33](#page-194-1) y dando clic en Sí, lo estoy!, se regresa a la interfaz de inicio y autenticación.

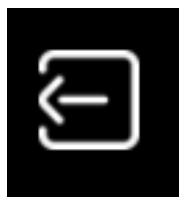

# <span id="page-194-0"></span>**Figura B.32** Botón para salir de la aplicación web

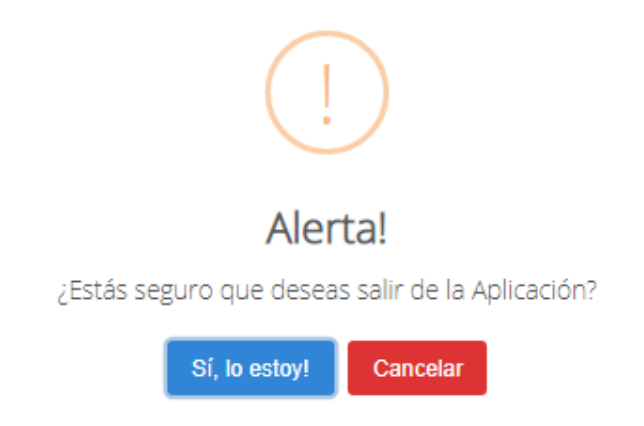

<span id="page-194-1"></span>**Figura B.33** Alerta de confirmación para abandonar la aplicación web

÷.

J.

# **Anexo C**

Encuesta de satisfacción miembros de Radio Quántica

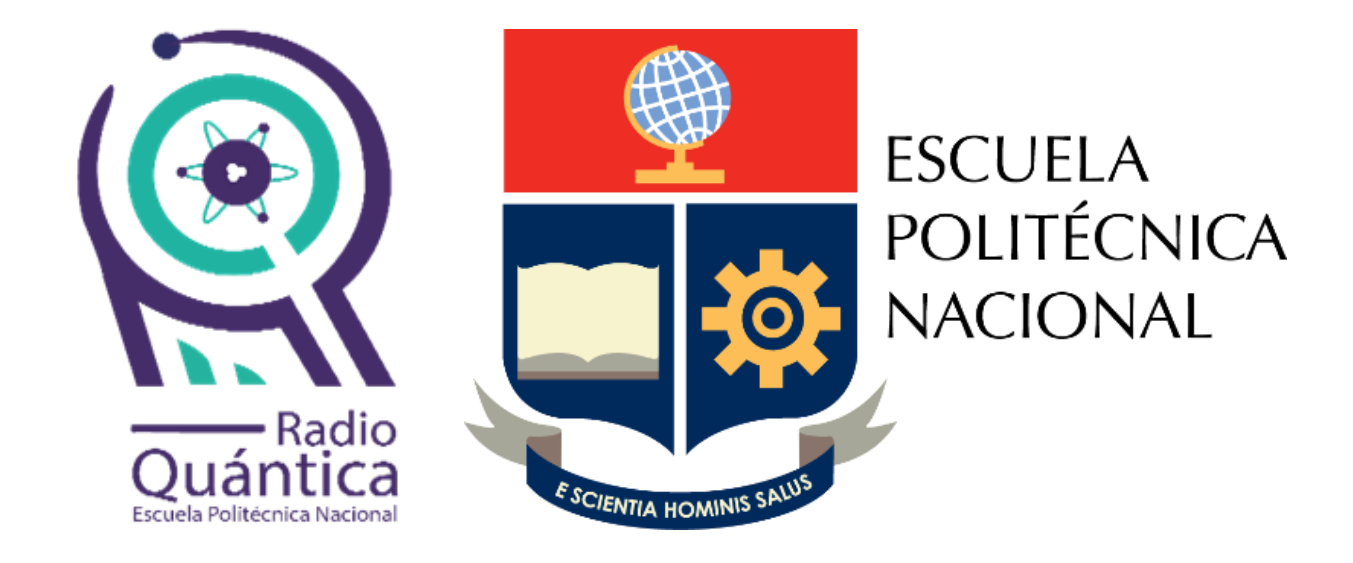

# **INTEGRACIÓN DE UN SISTEMA BASADO EN LA PLATAFORMA RASPBERRY PI PARA LA REPRODUCCIÓN DE RADIO QUÁNTICA (RADIO ESTUDIANTIL ONLINE DE LA EPN)**

**Diego Gonzalo Alvarado Egas Quito, enero de 2022** 

Esta encuesta tiene por objetivo conocer el nivel de satisfacción que tienen los miembros de Radio Quántica respecto a la funcionalidad, la apariencia y la factibilidad del proyecto de titulación del Sr. Diego Gonzalo Alvarado Egas, denominado: INTEGRACIÓN DE UN SISTEMA BASADO EN LA PLATAFORMA RASPBERRY PI PARA LA REPRODUCCIÓN DE RADIO QUÁNTICA (RADIO ESTUDIANTIL ONLINE DE LA EPN).

#### **Información personal y organizacional con RQ**

\_\_\_\_\_\_\_\_\_\_\_\_\_\_\_\_\_\_\_\_\_\_\_\_\_\_\_\_\_\_\_\_\_

1. Nombre completo:

2. Sexo:

- o Masculino
- o Femenino
- o Prefiero no decirlo

#### 3. Rango de edad:

- $\circ$  15 años 18 años
- $\circ$  19 años 25 años
- $\circ$  26 años 35 años

\_\_\_\_\_\_\_\_\_\_\_\_\_\_\_\_\_\_\_\_\_\_\_\_\_\_\_\_\_\_\_\_\_

\_\_\_\_\_\_\_\_\_\_\_\_\_\_\_\_\_\_\_\_\_\_\_\_\_\_\_\_\_\_\_\_\_

- o Más de 35 años
- 4. ¿Se considera usted miembro de la comunidad politécnica?
	- o Sí
	- o No
- 5. Si la respuesta a la pregunta N°4 fue afirmativa, ingrese su correo institucional: (opcional)
- 6. ¿Es usted miembro del equipo de Radio Quántica? En caso de responder NO, pase a la pregunta 10.
	- o Sí
	- o No
- 7. ¿Desde hace cuánto tiempo pertenece a Radio Quántica? (coloque el tiempo en meses)
- 8. Seleccione la dirección, área de trabajo o proceso base al que pertenece (Puede seleccionar más de una opción) En caso de no pertenecer a ninguna entidad administrativa de la radio, por favor seleccione la opción final y pase a la pregunta 10.
- o Producción General
- o Secretaría General
- o Dirección de Comunicación y Marketing Digital
- o Dirección de Programación
- o Dirección Técnica e Informática
- o Dirección Administrativa y Financiera
- o Unidad de Producción
- o Equipo de Producción Musical
- o Unidad de Noticias
- o Comisión de Evaluación Interna
- o No pertenezco a ninguna entidad administrativa de la radio.
- 9. ¿Lidera usted alguna de las entidades administrativas seleccionada en la pregunta anterior?
	- o Sí
	- o No

#### **Evaluación cuantitativa del Proyecto de Titulación**

#### **Aplicación Web**

- 10. Califique del 1 al 5 la facilidad del uso del ambiente de la aplicación web, donde **1 es muy complejo** y **5 es muy sencillo.**
	- $\circ$  1 o 2 o 3 o 4
	- o 5

11. Califique del 1 al 5 la funcionalidad y fluidez de la aplicación web, donde **1 es muy inestable** y **5 es muy estable.**

o 1 o 2 o 3 o 4 o 5

12. Califique del 1 al 5 qué tan intuitivo es el uso de la aplicación web, donde **1 es poco intuitivo** y **5 es muy intuitivo.**

- o 1
- o 2
- o 3
- $\circ$  4

o 5

13. Califique del 1 al 5 los colores (apariencia) de la aplicación web, donde **1 es muy inadecuados** y **5 es muy adecuados.**

- o 1
- o 2
- o 3
- $\circ$  4
- o 5

14. Califique del 1 al 5 el tamaño de la letra (apariencia) de la aplicación web corriendo sobre un ordenador, donde **1 es muy inadecuado** y **5 es muy adecuado.**

- o 1
- $\circ$  2
- o 3
- o 4
- o 5

15. Califique del 1 al 5 el tamaño de la letra (apariencia) de la aplicación web corriendo sobre un dispositivo móvil, donde **1 es muy inadecuado** y **5 es muy adecuado.**

- o 1
- o 2
- o 3
- o 4
- o 5
- 16. Califique del 1 al 5 la distribución de elementos (apariencia) de la aplicación web corriendo sobre un ordenador, donde **1 es muy inadecuada** y **5 es muy adecuada.**
	- o 1
	- o 2
	- o 3
	- o 4
	- o 5
- 17. Califique del 1 al 5 la distribución de elementos (apariencia) de la aplicación web corriendo sobre un dispositivo móvil, donde **1 es muy inadecuada** y **5 es muy adecuada.**
	- o 1
	- o 2
	- o 3
	- o 4
	- o 5

#### **Dispositivo físico**

18. Califique del 1 al 5 el tamaño (apariencia física) del dispositivo, donde **1 es muy inadecuado** y **5 es muy adecuado.**

- o 1
- o 2
- o 3
- o 4
- o 5

#### **Presentación y documentación del proyecto**

- 19. Califique del 1 al 5 los recursos de la presentación del proyecto a los miembros de Radio Quántica, donde **1 es nada comprensible** y **5 es muy comprensible.**
	- o 1
	- o 2
	- o 3
	- o 4
	- o 5
- 20. Califique del 1 al 5 la organización, la estructura de la presentación, el lenguaje técnico utilizado y la claridad de la explicación, donde **1 es nada comprensible** y **5 es muy comprensible.**
	- o 1
	- o 2
	- o 3
	- o 4
	- o 5
- 21. Califique del 1 al 5 la estructura y claridad del manual de usuario del proyecto, donde **1 es nada comprensible** y **5 es muy comprensible.**
	- o 1
	- $\circ$  2
	- o 3
	- o 4
	- o 5

22. Califique del 1 al 5 la coherencia de los objetivos con los resultados esperados del proyecto, donde **1 es nada coherente** y **5 es muy coherente.**

- $\circ$  1
- o 2
- o 3
- o 4
- $\circ$  5

#### **Opinión de factibilidad**

- 23. ¿Cree usted que este proyecto puede incrementar el número de estudiantes que conoce y escucha Radio Quántica?
	- o Muy poco probable
- o Poco probable
- o Probable
- o Muy probable

24. ¿Cree usted que este proyecto pueda implementarse en el campus de la Escuela Politécnica Nacional?

- o Muy poco probable
- o Poco probable
- o Probable
- o Muy probable

# **ORDEN DE EMPASTADO**